# **Dell EMC PowerEdge T550**

Manuel d'installation et de maintenance

**Modèle réglementaire: E76S Type réglementaire: E76S001 Septembre 2023 Rév. A05**

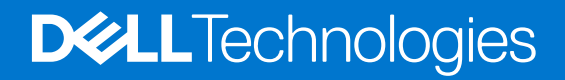

### Remarques, précautions et avertissements

**REMARQUE :** Une REMARQUE indique des informations importantes qui peuvent vous aider à mieux utiliser votre produit.

**PRÉCAUTION : ATTENTION vous avertit d'un risque de dommage matériel ou de perte de données et vous indique comment éviter le problème.**

**AVERTISSEMENT : Un AVERTISSEMENT signale un risque d'endommagement du matériel, de blessure corporelle, voire de décès.**

© 2021 Dell Inc. ou ses filiales. Tous droits réservés. Dell, EMC et les autres marques commerciales mentionnées sont des marques de Dell Inc. ou de ses filiales. Les autres marques peuvent être des marques commerciales de leurs propriétaires respectifs.

# Table des matières

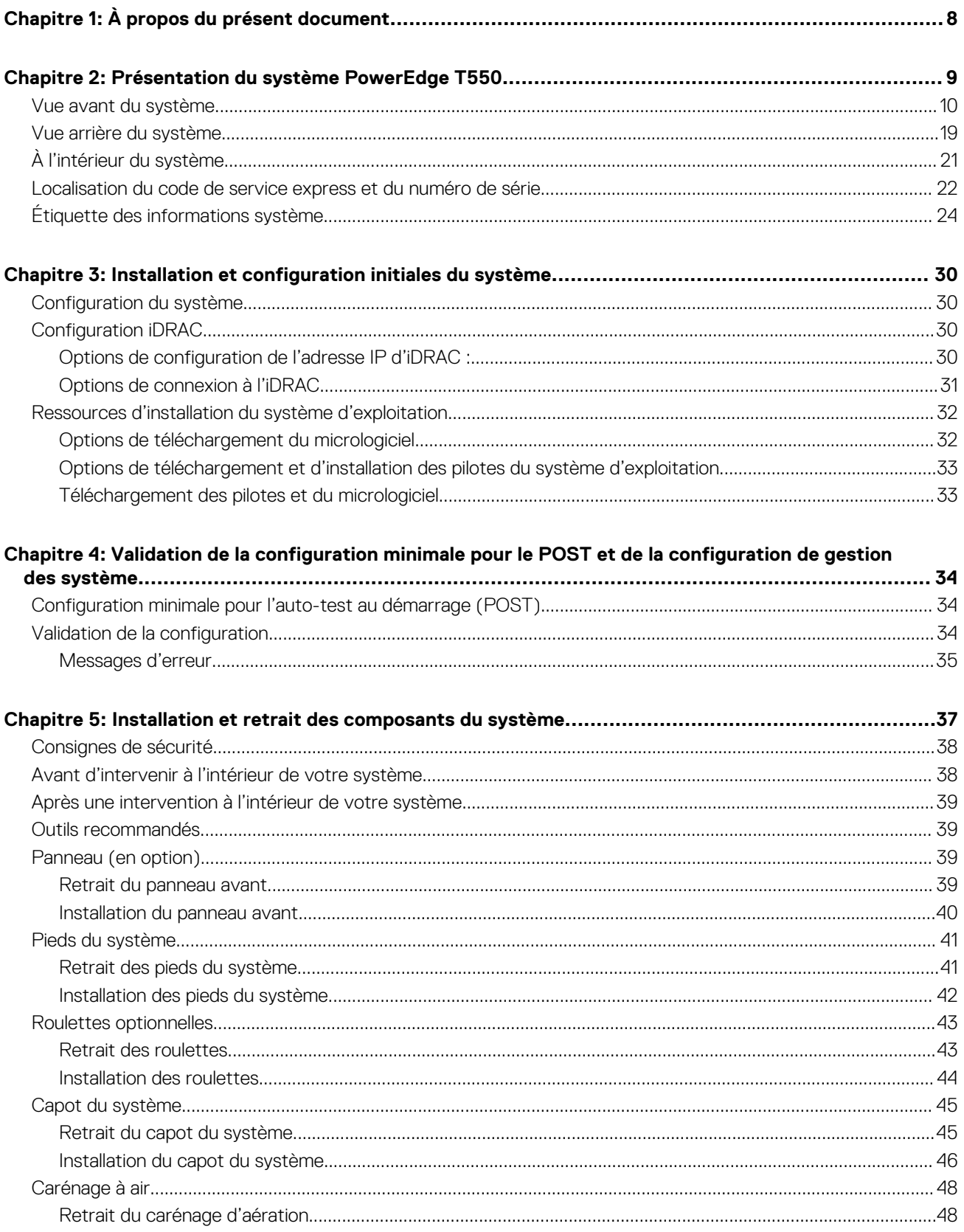

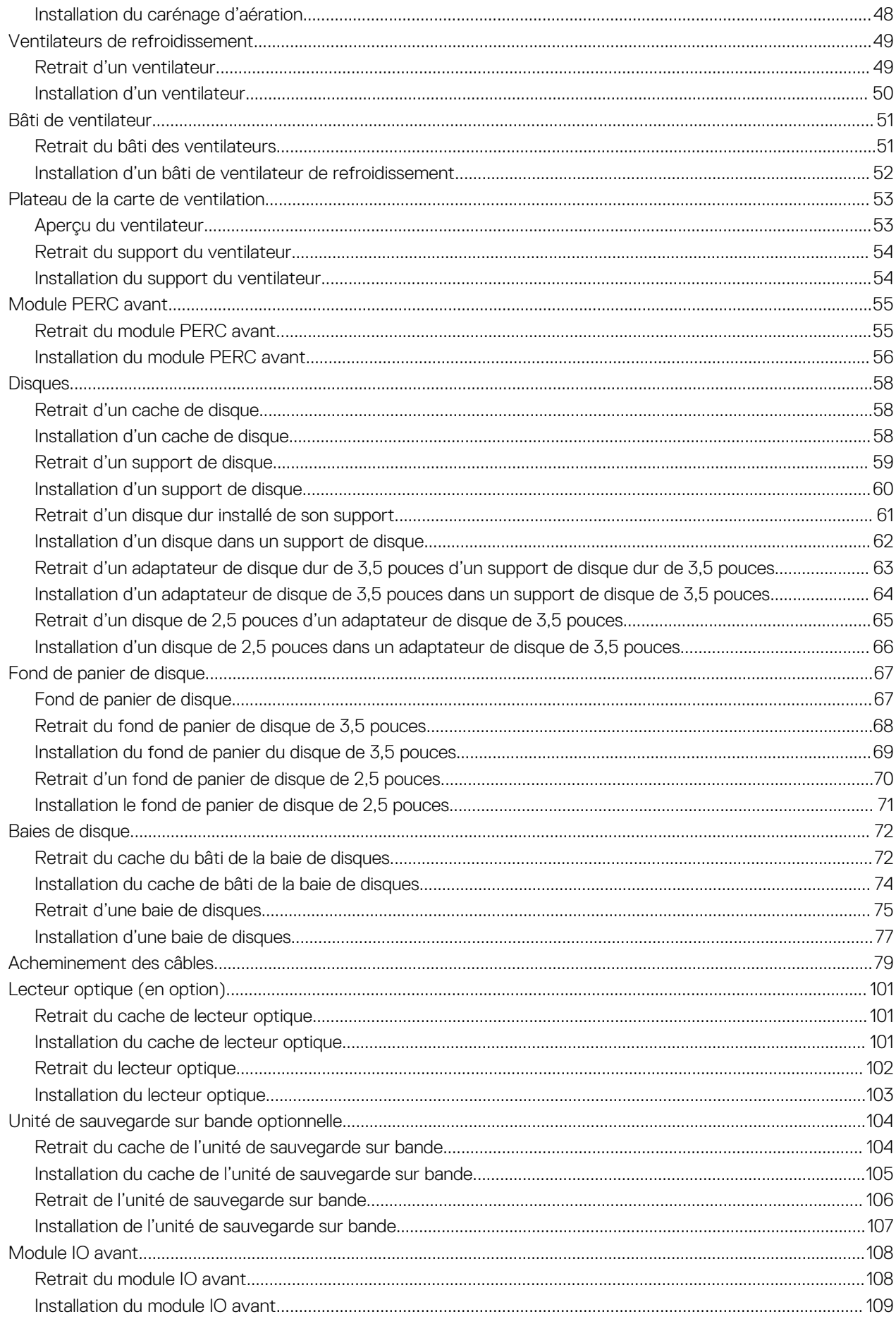

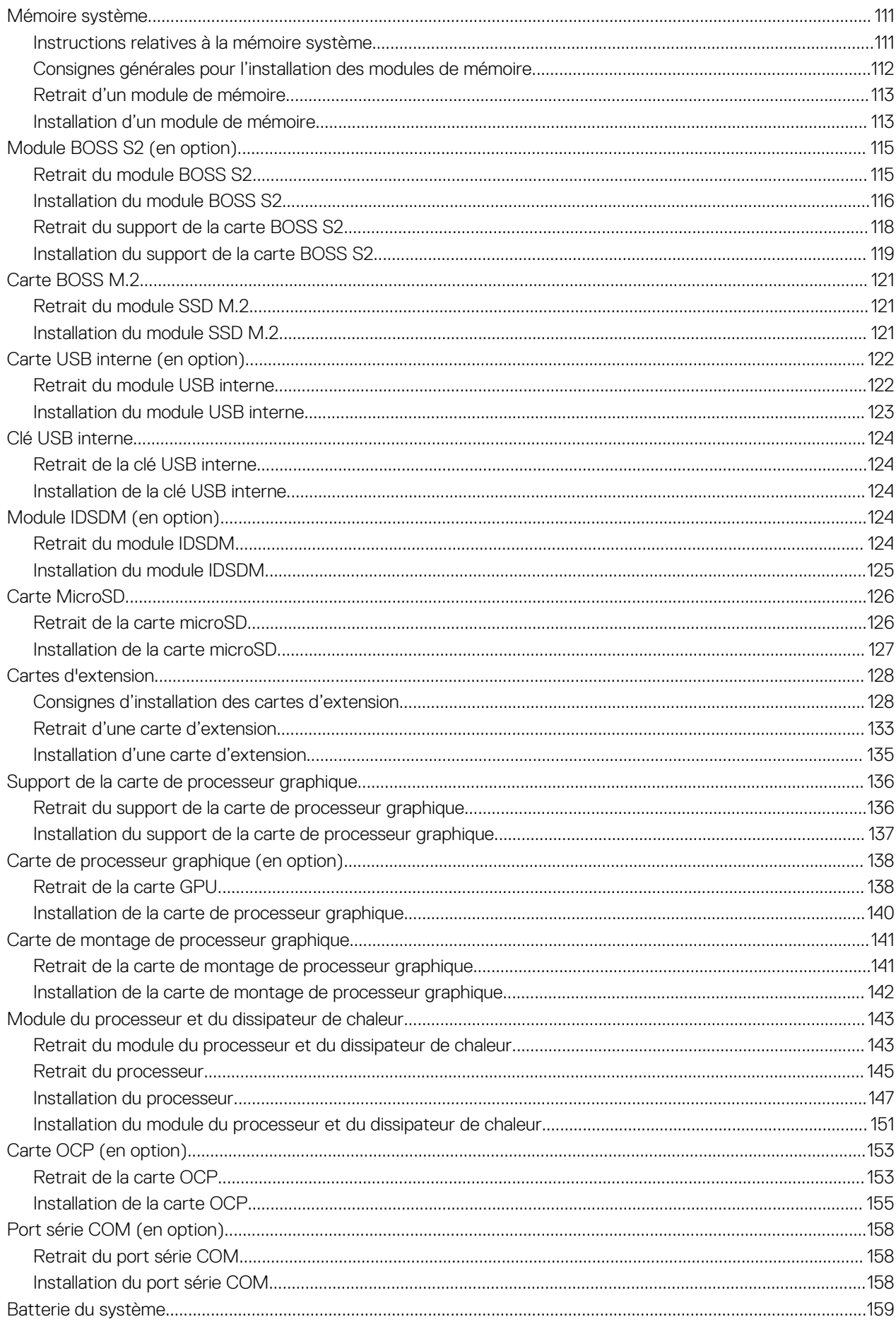

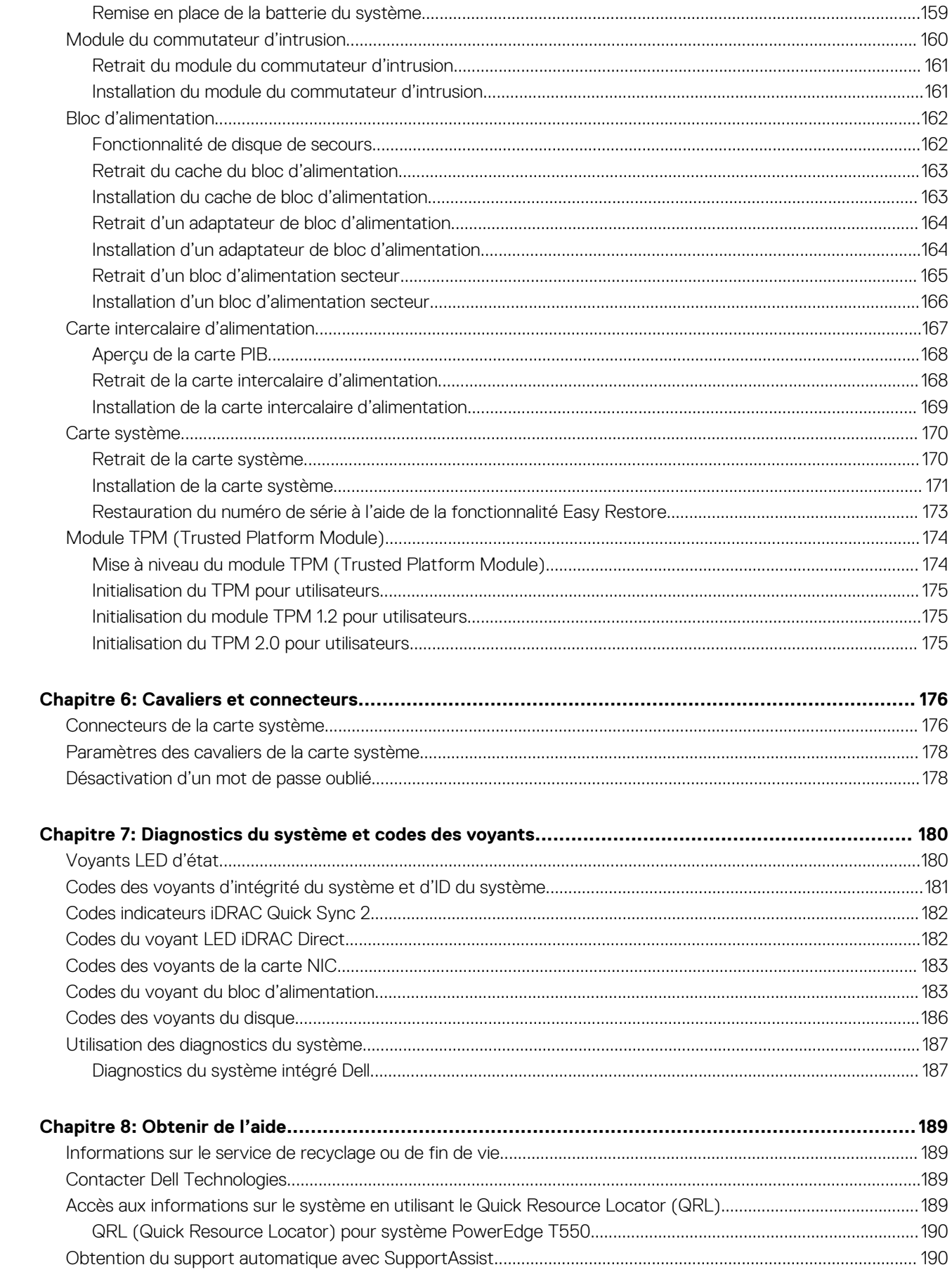

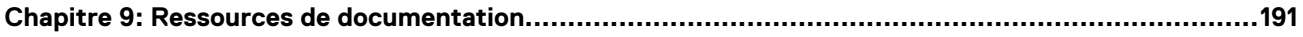

# **À propos du présent document**

**1**

<span id="page-7-0"></span>Ce document fournit une présentation du système, des informations sur l'installation et le remplacement des composants, les outils de diagnostic et les consignes à suivre pour installer certains composants.

# <span id="page-8-0"></span>**Présentation du système PowerEdge T550**

Le système PowerEdge T550 est un serveur tour 5U qui prend en charge les éléments suivants :

- Deux processeurs Intel Xeon Scalable
- Seize logements DIMM
- Deux blocs d'alimentation secteur redondants
- Jusqu'à 24 disques U.2/SAS/SATA universels échangeables à chaud (8 disques NVMe maximum)
- **REMARQUE :** Sauf indication contraire, toutes les instances de disques SAS, SATA et NVMe sont appelées « disques » dans ce  $\bigcap$ document.
- **REMARQUE :** Pour plus d'informations sur l'échange à chaud des disques SSD NVMe PCIe U.2, voir le *Guide de l'utilisateur*  $\bigcirc$ *des disques SSD Dell Express Flash NVMe PCIe* à l'adresse <https://www.dell.com/support>**Parcourir tous les produits** > **Infrastructure de datacenter** > **Adaptateurs et contrôleurs de stockage** > **Disques SSD Dell PowerEdge Express Flash NVMe PCIe** > **Documentation** > **Manuels et documents**.

**PRÉCAUTION : N'installez pas de processeurs graphiques, de cartes réseau ou d'autres appareils PCIe sur votre système qui n'ont pas été validés, ni testés par Dell. Les dommages causés par l'installation d'un matériel ni autorisé, ni validé entraînent la nullité absolue de la garantie du système.**

**REMARQUE :** Pour plus d'informations, reportez-vous aux *Dell EMCPowerEdgeT550 R650* sur la page de la documentation du produit.

### **Sujets :**

- [Vue avant du système](#page-9-0)
- [Vue arrière du système](#page-18-0)
- [À l'intérieur du système](#page-20-0)
- [Localisation du code de service express et du numéro de série](#page-21-0)
- [Étiquette des informations système](#page-23-0)

# <span id="page-9-0"></span>**Vue avant du système**

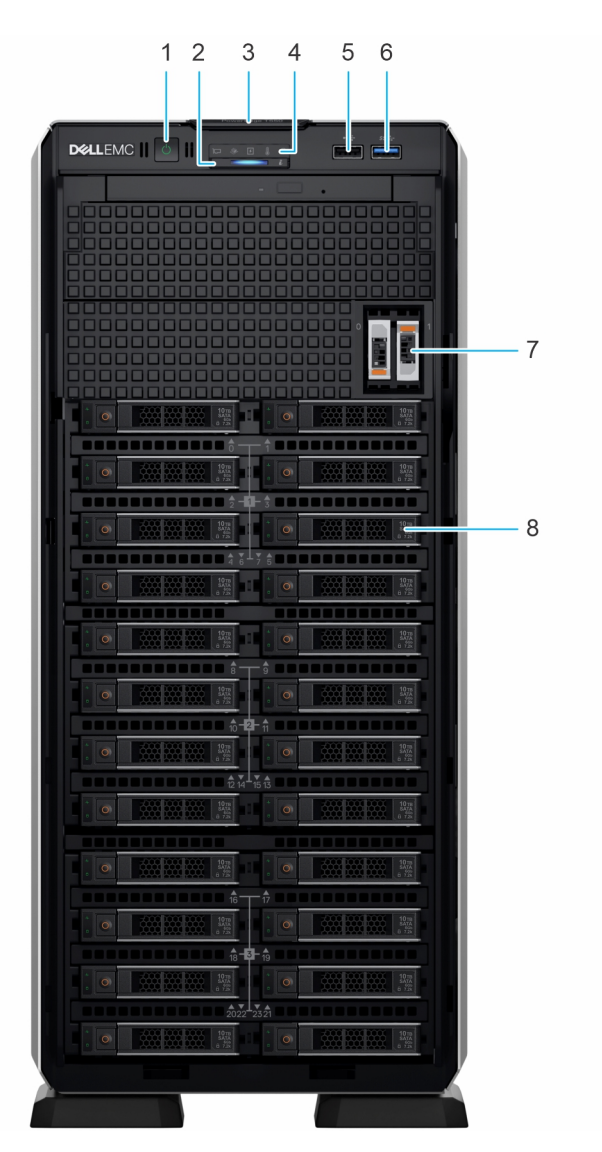

### **Figure 1. Vue avant du système de 24 disques de 2,5 pouces**

### **Tableau 1. Fonctionnalités disponibles à l'avant du système**

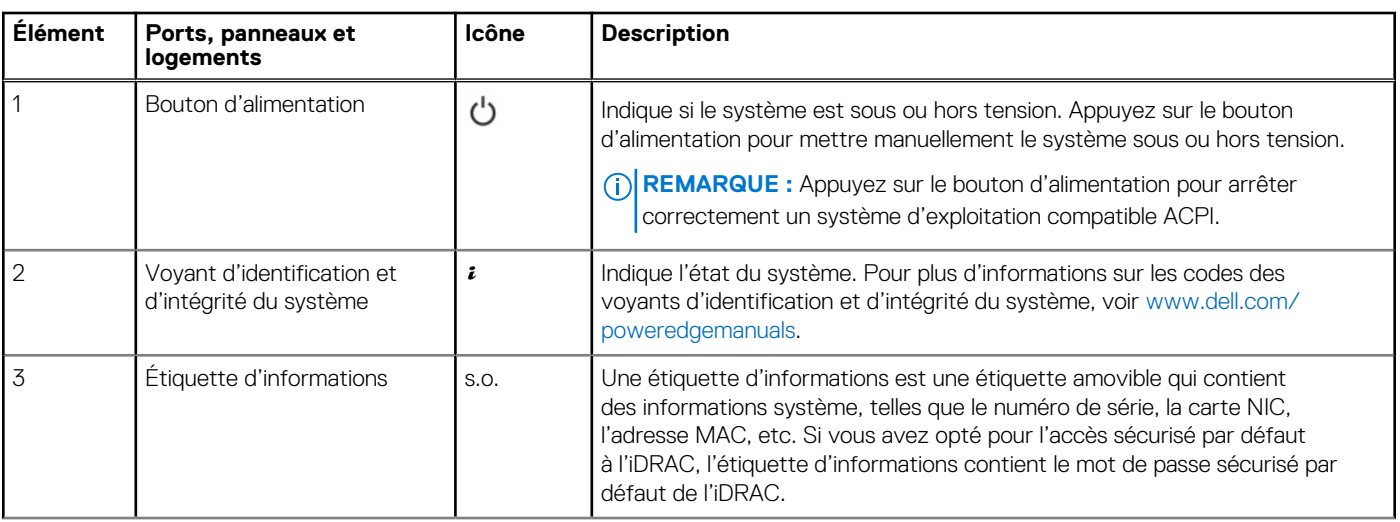

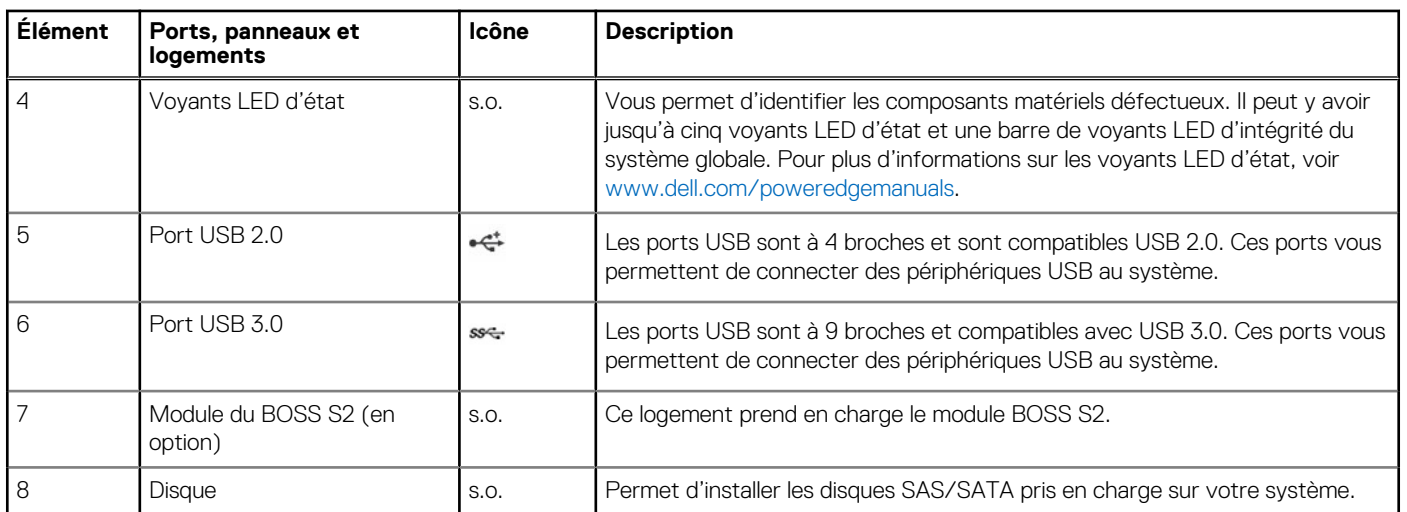

### **Tableau 1. Fonctionnalités disponibles à l'avant du système (suite)**

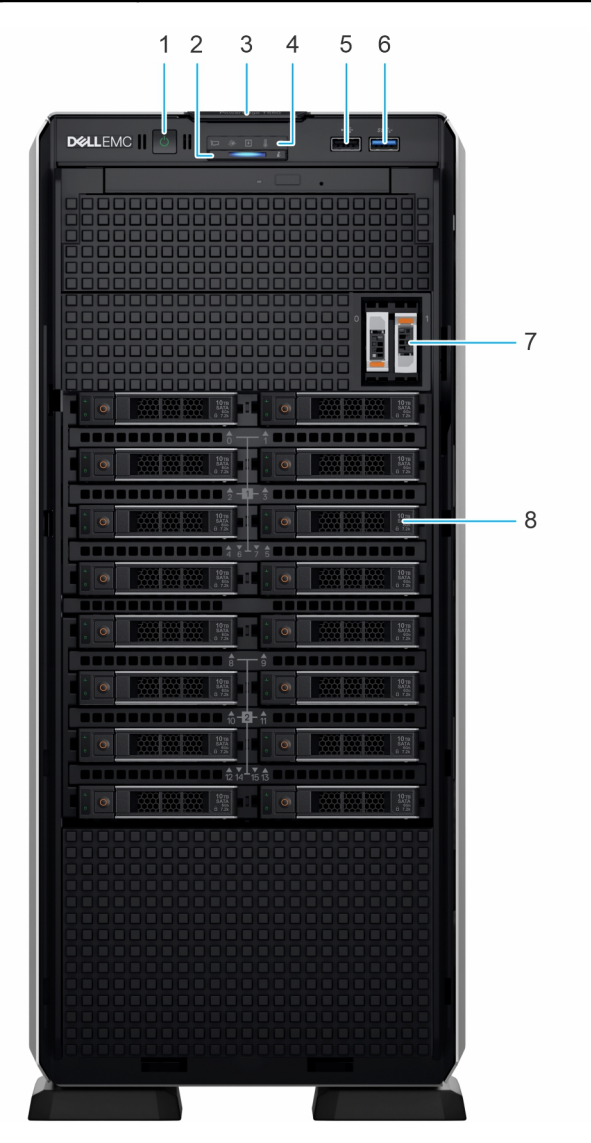

**Figure 2. Vue avant d'un système à 16 disques de 2,5 pouces**

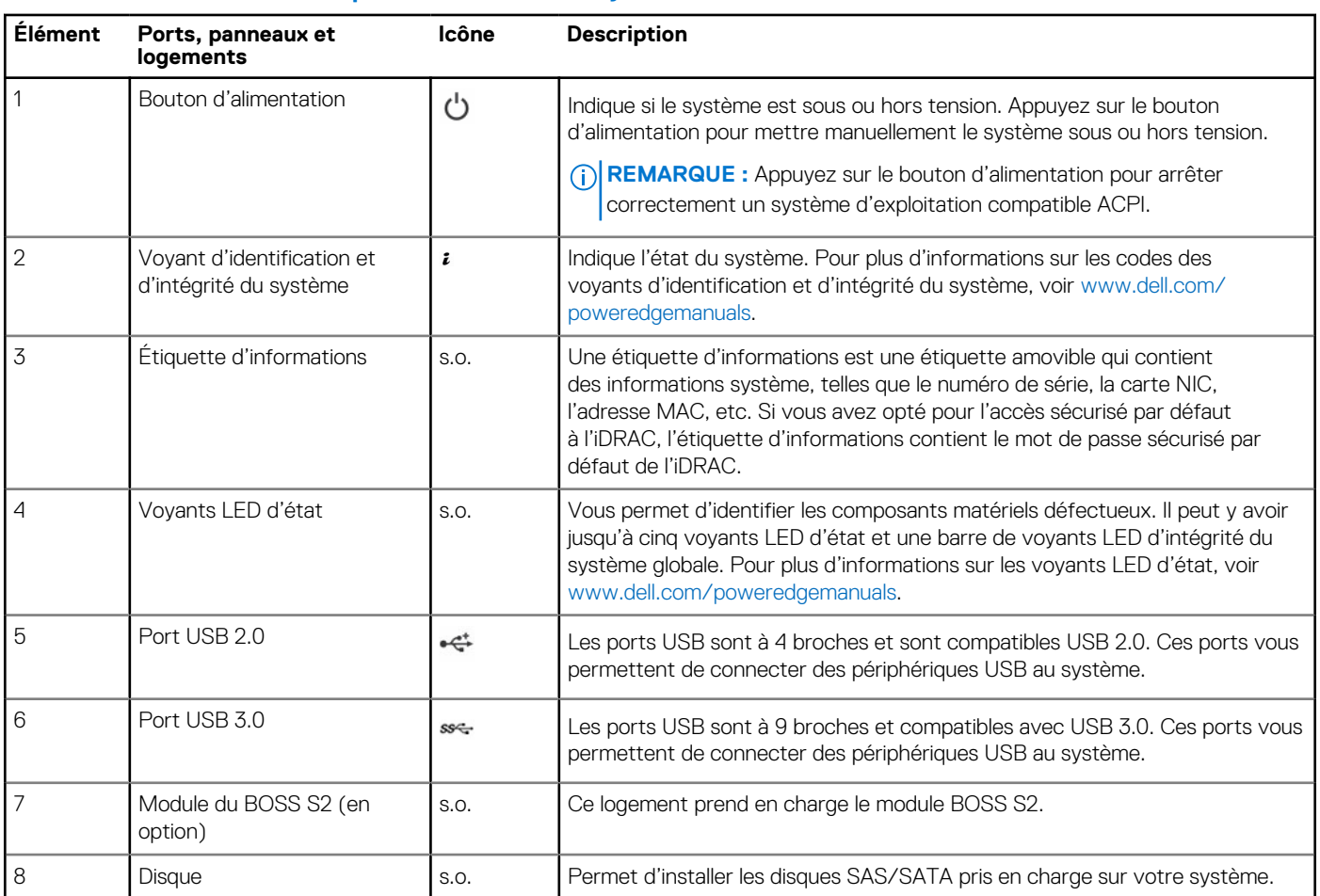

### **Tableau 2. Fonctionnalités disponibles à l'avant du système**

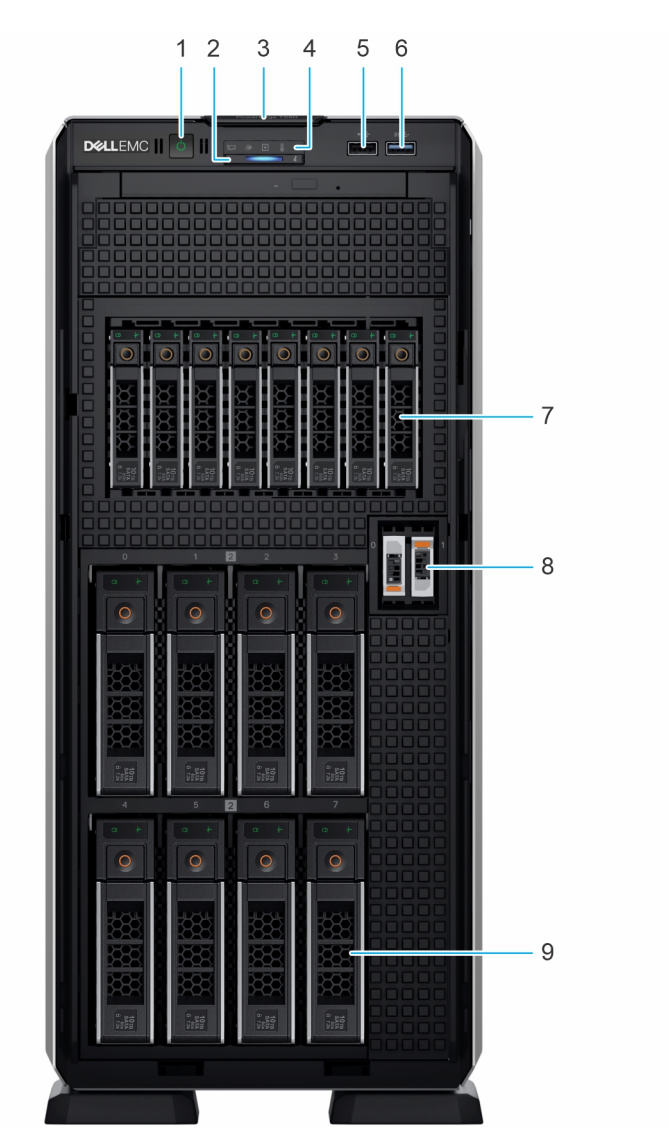

### **Figure 3. Vue avant du système de 8 disques de 3,5 pouces et de 8 disques de 2,5 pouces**

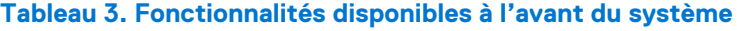

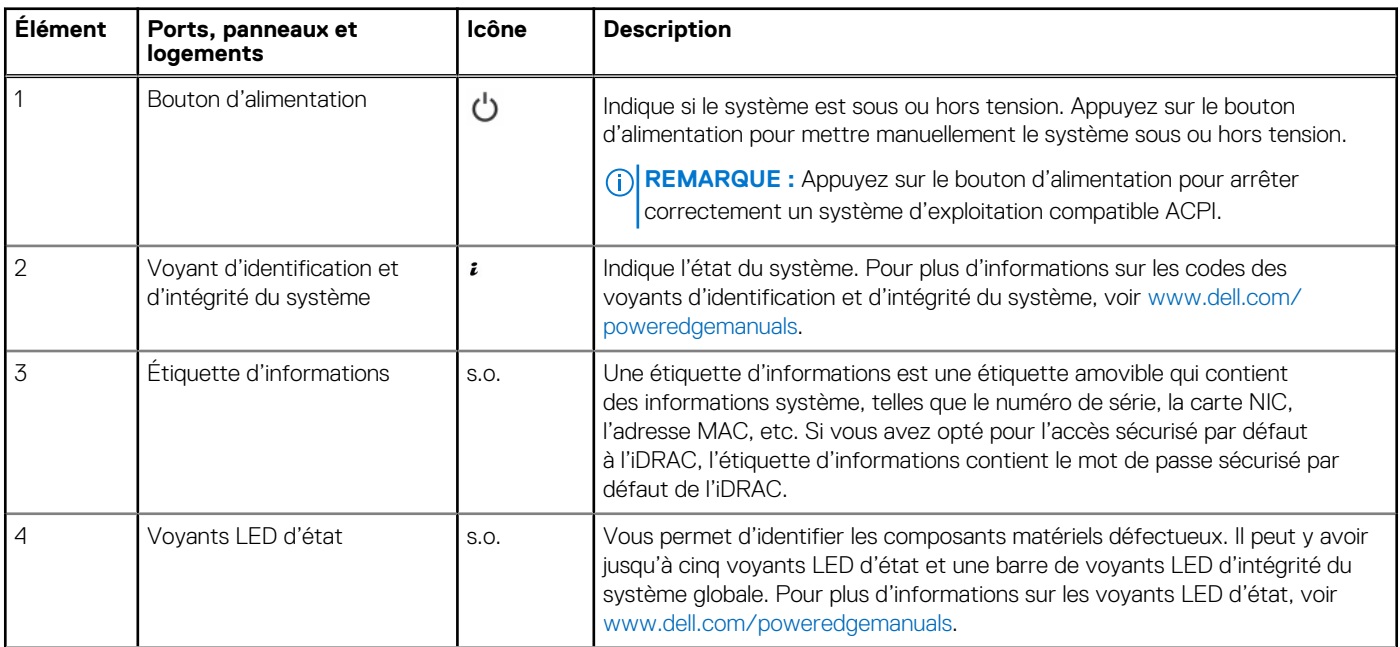

| Élément | Ports, panneaux et<br>logements  | Icône | <b>Description</b>                                                                                                    |
|---------|----------------------------------|-------|----------------------------------------------------------------------------------------------------|
| .5      | Port USB 2.0                     | ٠¢    | Les ports USB sont à 4 broches et sont compatibles USB 2.0. Ces ports vous<br>permettent de connecter des périphériques USB au système. |
| 6       | Port USB 3.0                     | SS-C- | Les ports USB sont à 9 broches et compatibles avec USB 3.0. Ces ports vous<br>permettent de connecter des périphériques USB au système. |
|         | Disques NVMe                     | S.O.  | Permet d'installer les disques NVMe pris en charge sur votre système.                                                                   |
| 8       | Module du BOSS S2 (en<br>option) | S.O.  | Ce logement prend en charge le module BOSS S2.                                                                                          |
| 9       | Disque                           | S.O.  | Permet d'installer les disques SAS/SATA pris en charge sur votre système.                                                               |

**Tableau 3. Fonctionnalités disponibles à l'avant du système (suite)**

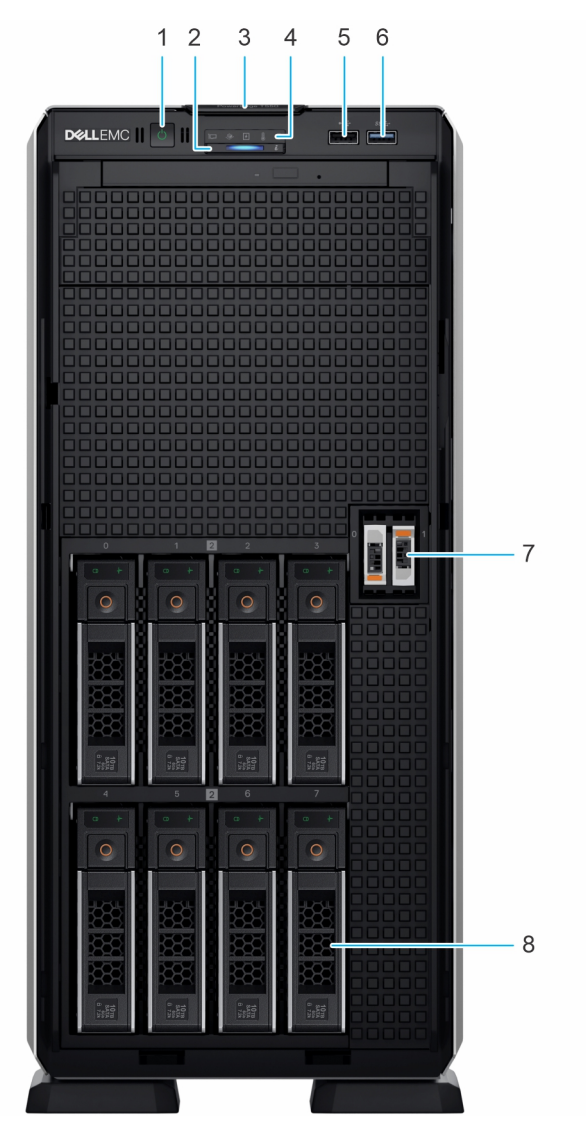

**Figure 4. Vue avant d'un système de 8 disques de 3,5 pouces**

### **Tableau 4. Fonctionnalités disponibles à l'avant du système**

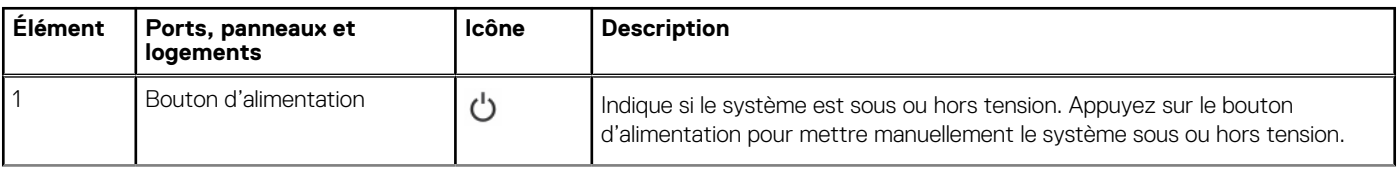

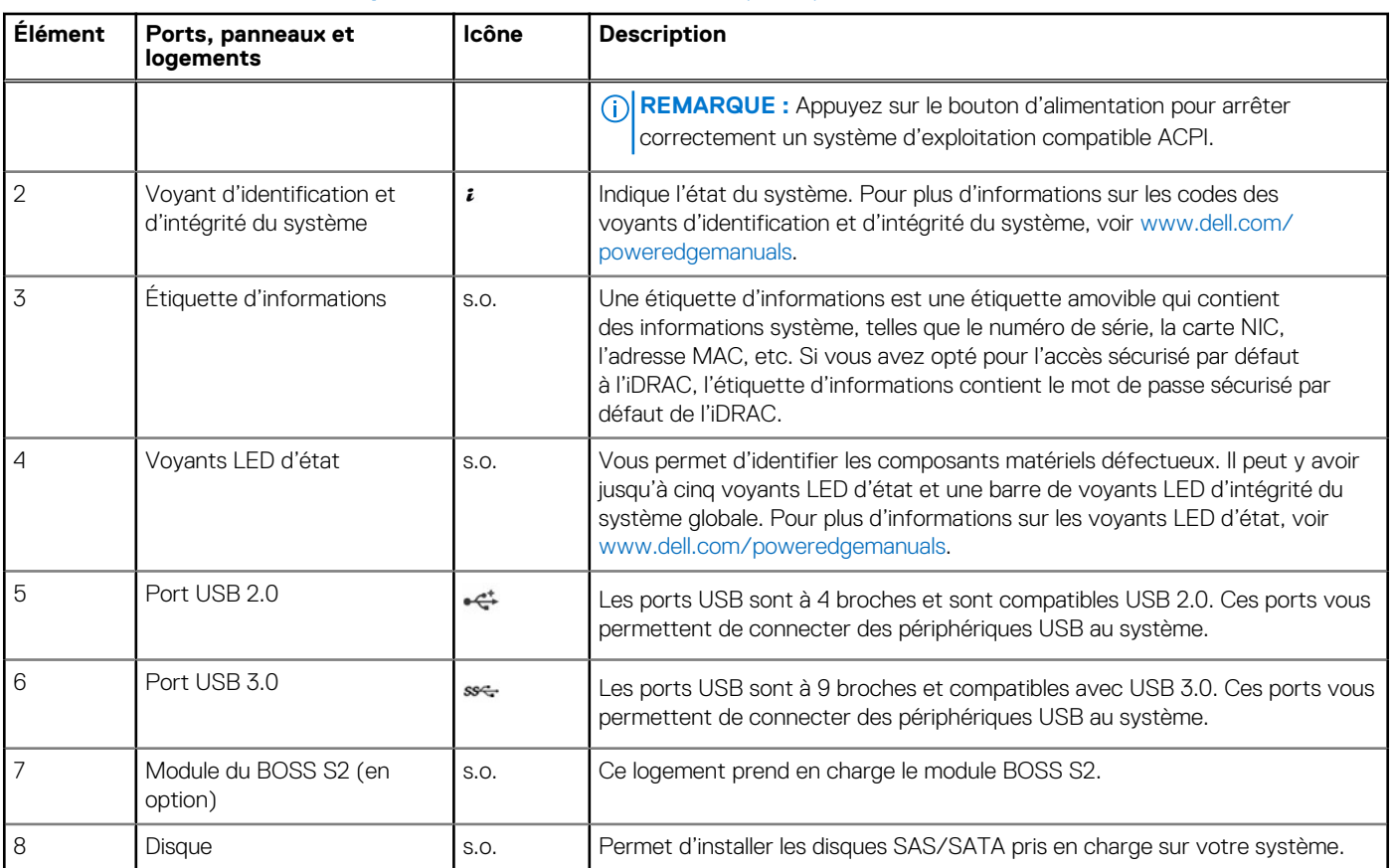

### **Tableau 4. Fonctionnalités disponibles à l'avant du système (suite)**

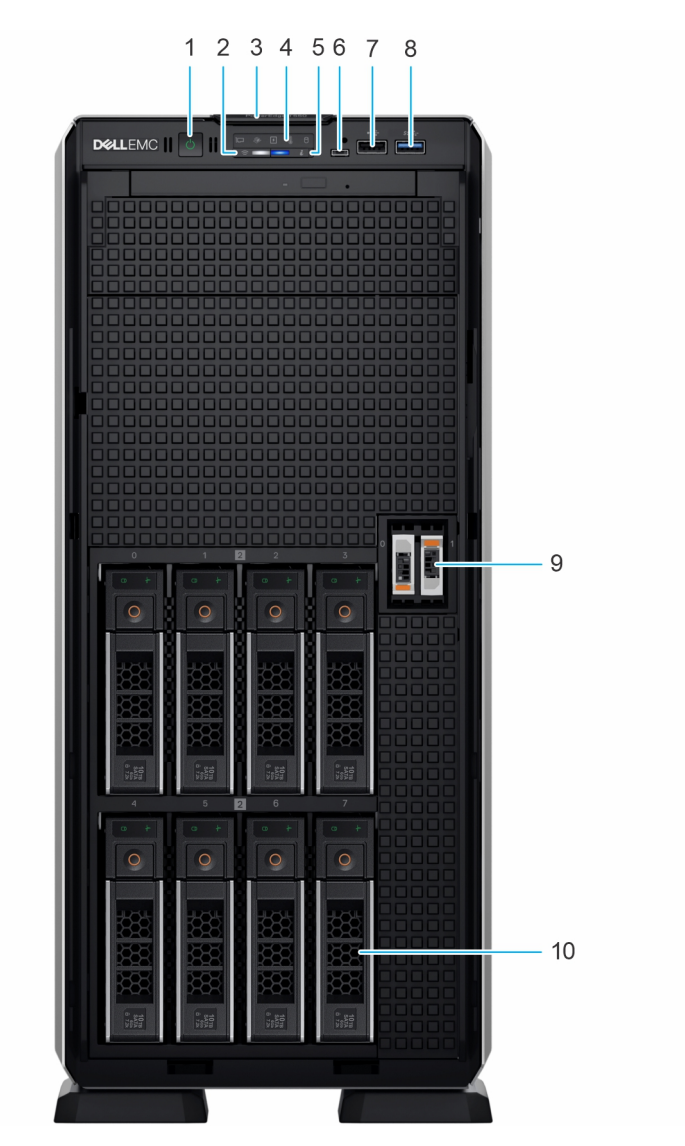

**Figure 5. Vue avant d'un système de 8 disques de 3,5 pouces (configuration de vente incitative)**

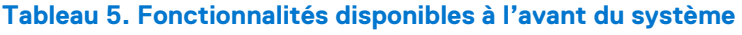

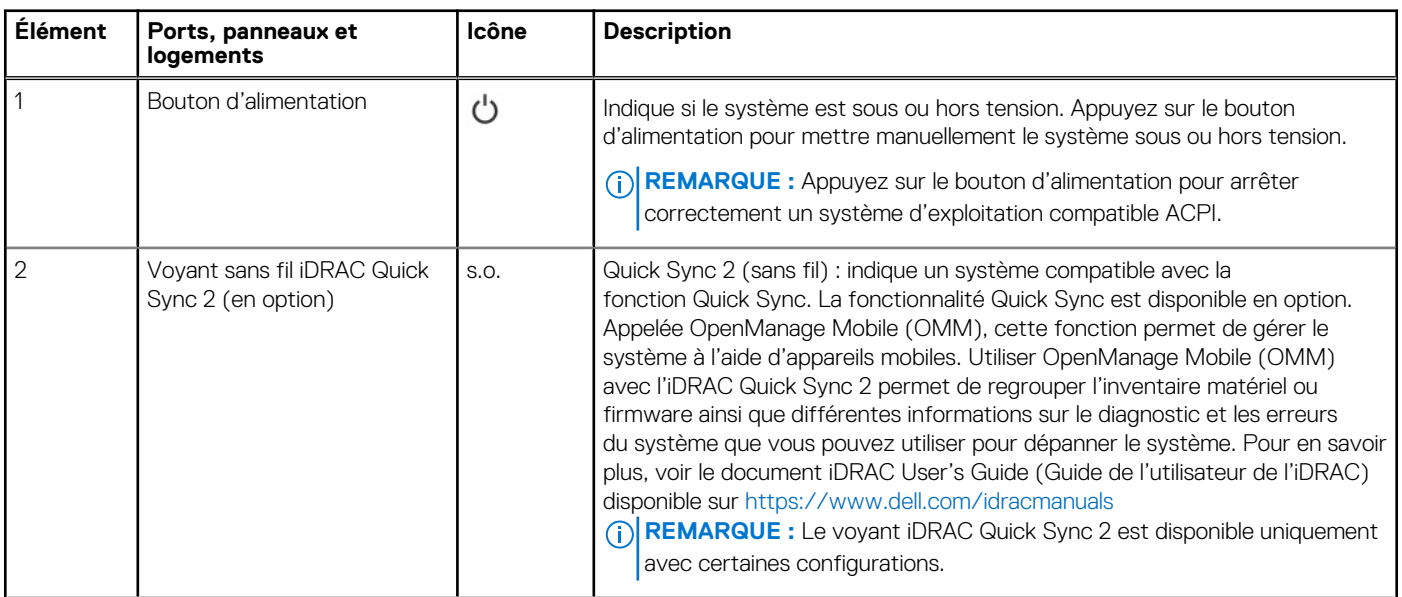

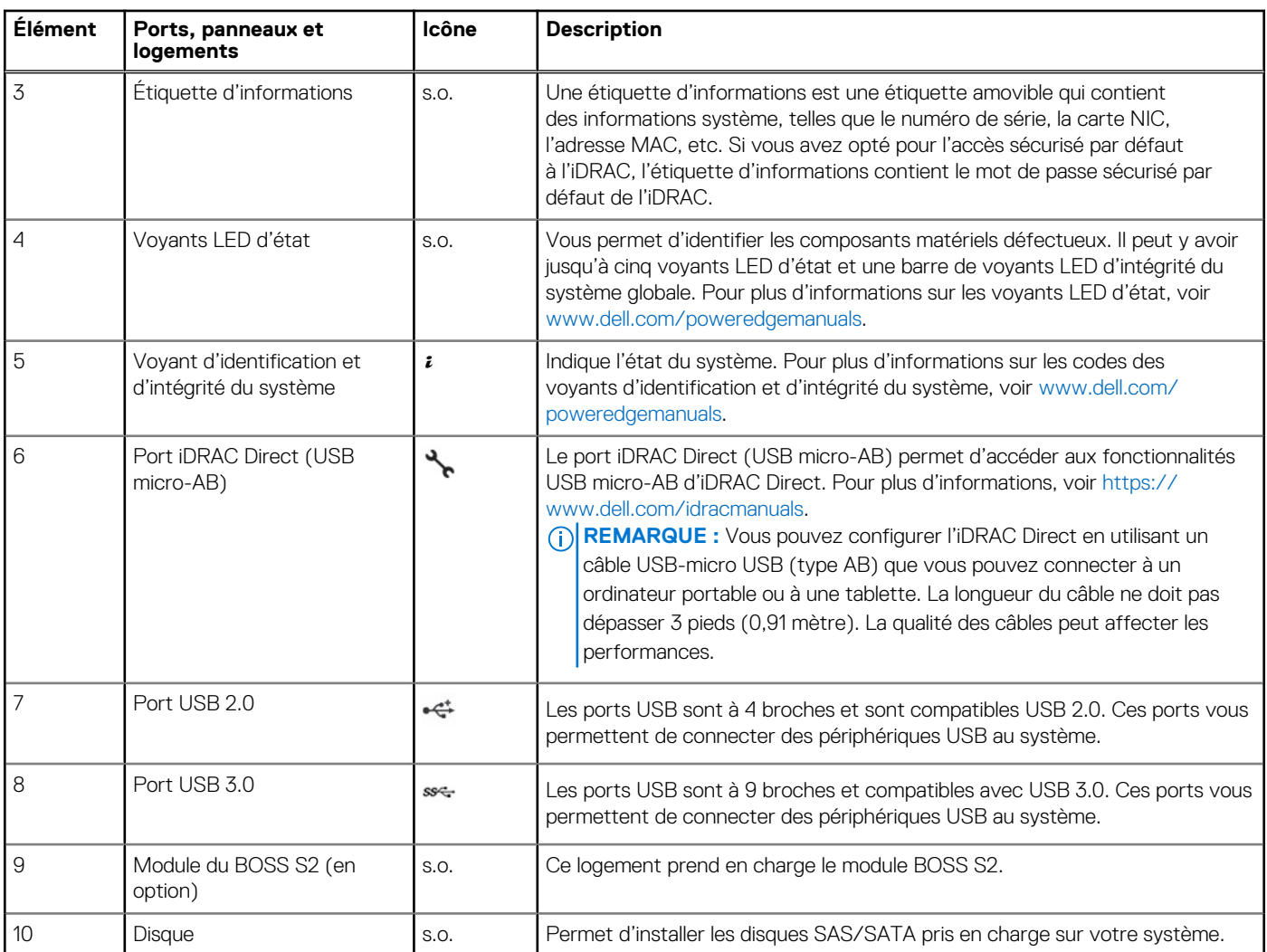

### **Tableau 5. Fonctionnalités disponibles à l'avant du système (suite)**

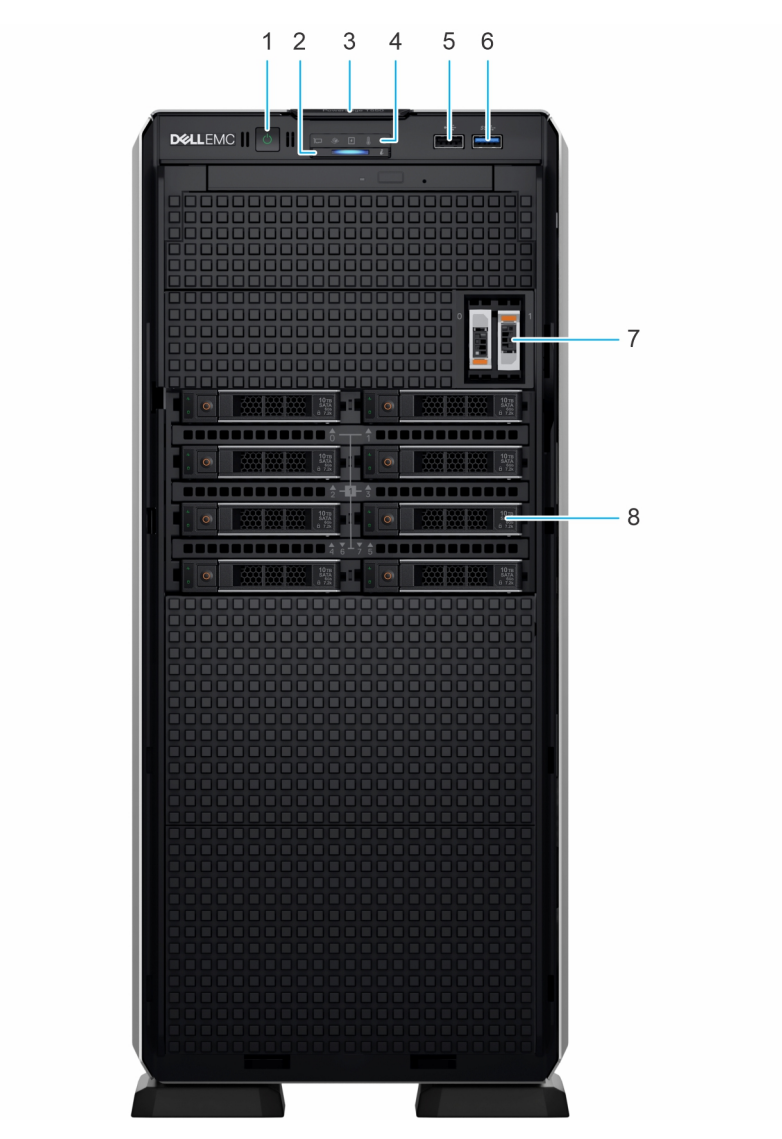

**Figure 6. Vue avant d'un système à 8 disques de 2,5 pouces**

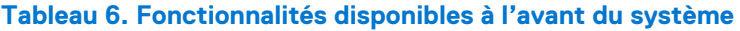

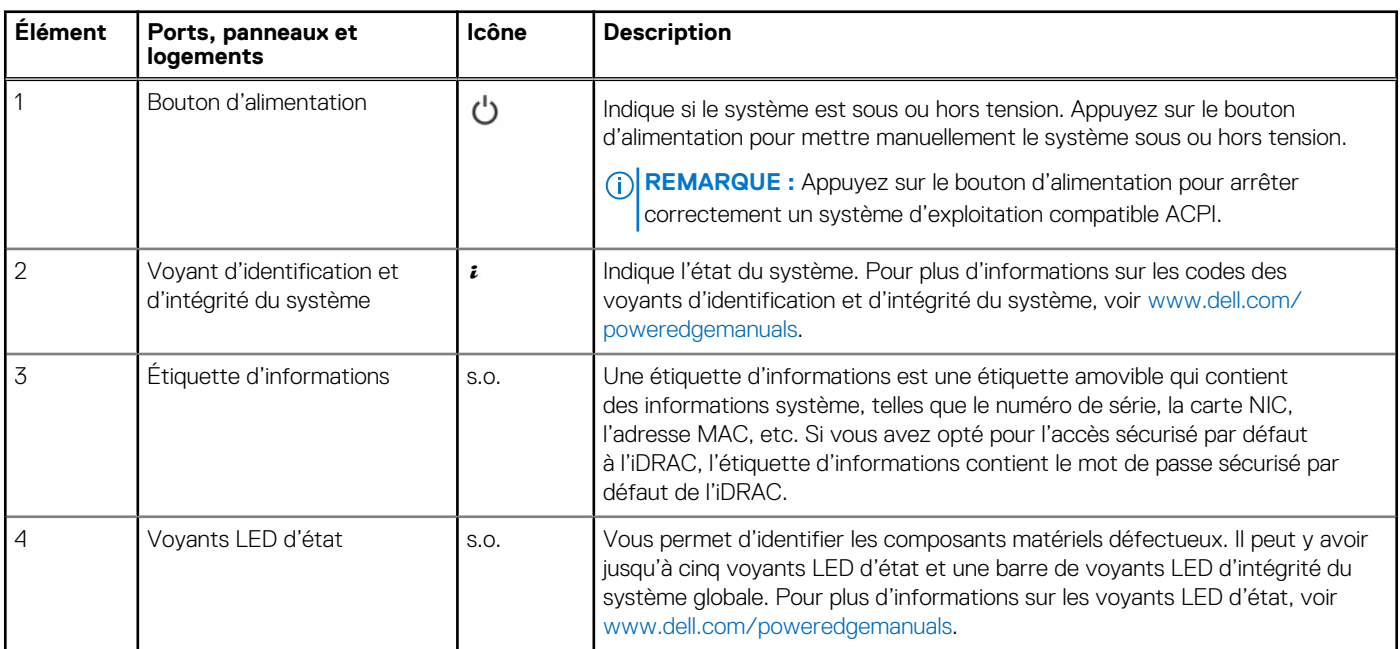

| Élément | Ports, panneaux et<br>logements  | Icône      | <b>Description</b>                                                                                                    |
|---------|----------------------------------|------------|----------------------------------------------------------------------------------------------------|
| 5       | Port USB 2.0                     | $\epsilon$ | Les ports USB sont à 4 broches et sont compatibles USB 2.0. Ces ports vous<br>permettent de connecter des périphériques USB au système. |
| 6       | Port USB $3.0$                   | SS-        | Les ports USB sont à 9 broches et compatibles avec USB 3.0. Ces ports vous<br>permettent de connecter des périphériques USB au système. |
|         | Module du BOSS S2 (en<br>option) | S.O.       | Ce logement prend en charge le module BOSS S2.                                                                                          |
| 8       | Disque                           | S.O.       | Permet d'installer les disques SAS/SATA pris en charge sur votre système.                                                               |

<span id="page-18-0"></span>**Tableau 6. Fonctionnalités disponibles à l'avant du système (suite)**

**REMARQUE :** Pour plus d'informations, reportez-vous aux *Dell EMCPowerEdgeT550 R650* sur la page de la documentation du produit.

## **Vue arrière du système**

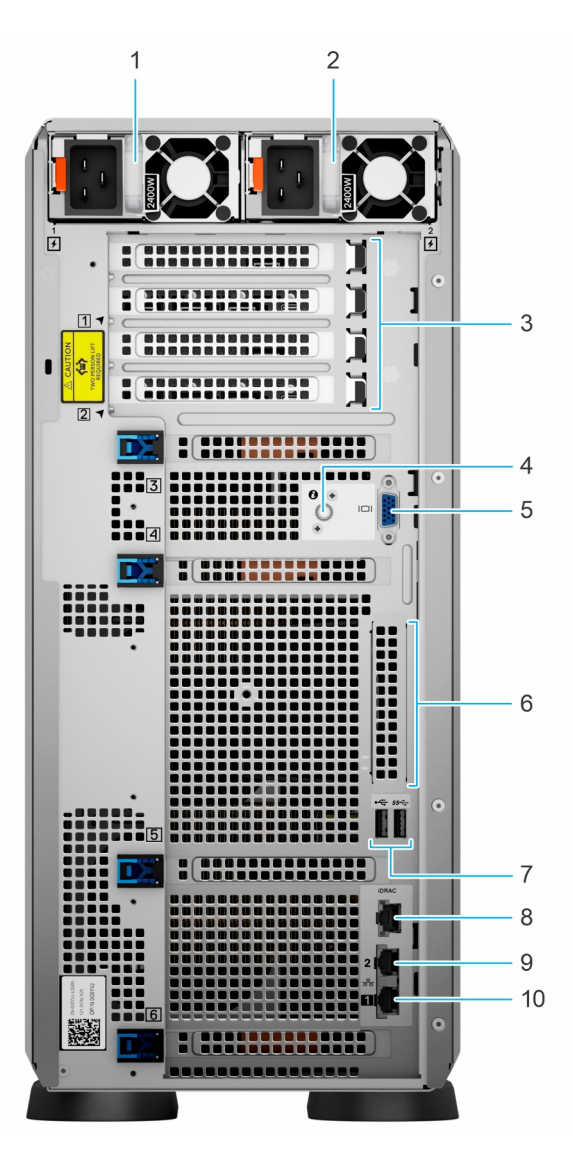

**Figure 7. Vue arrière du système**

### **Tableau 7. Vue arrière du système**

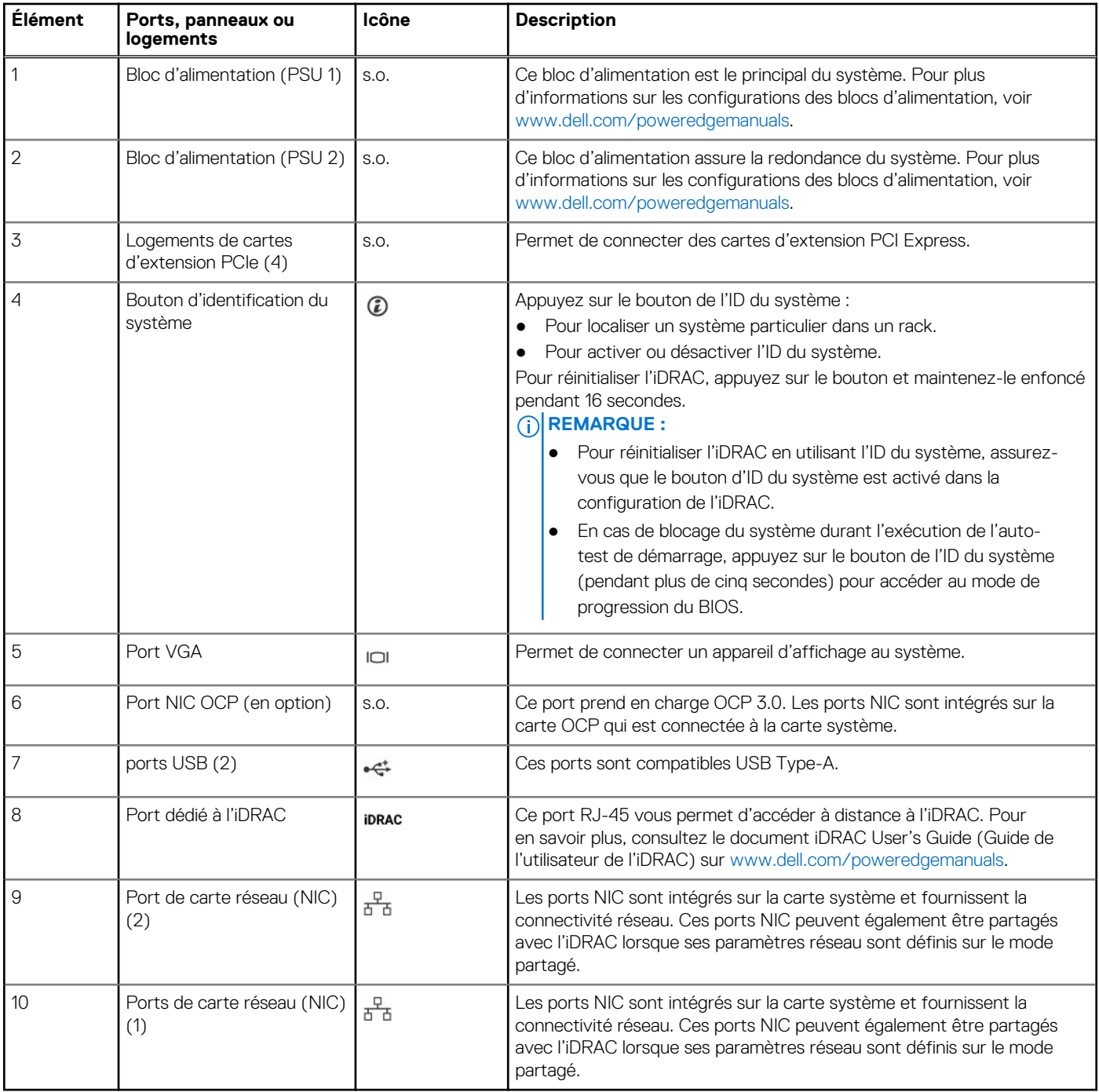

**REMARQUE :** Pour plus d'informations, reportez-vous aux *Dell EMCPowerEdgeT550 R650* sur la page de la documentation du produit.

# <span id="page-20-0"></span>**À l'intérieur du système**

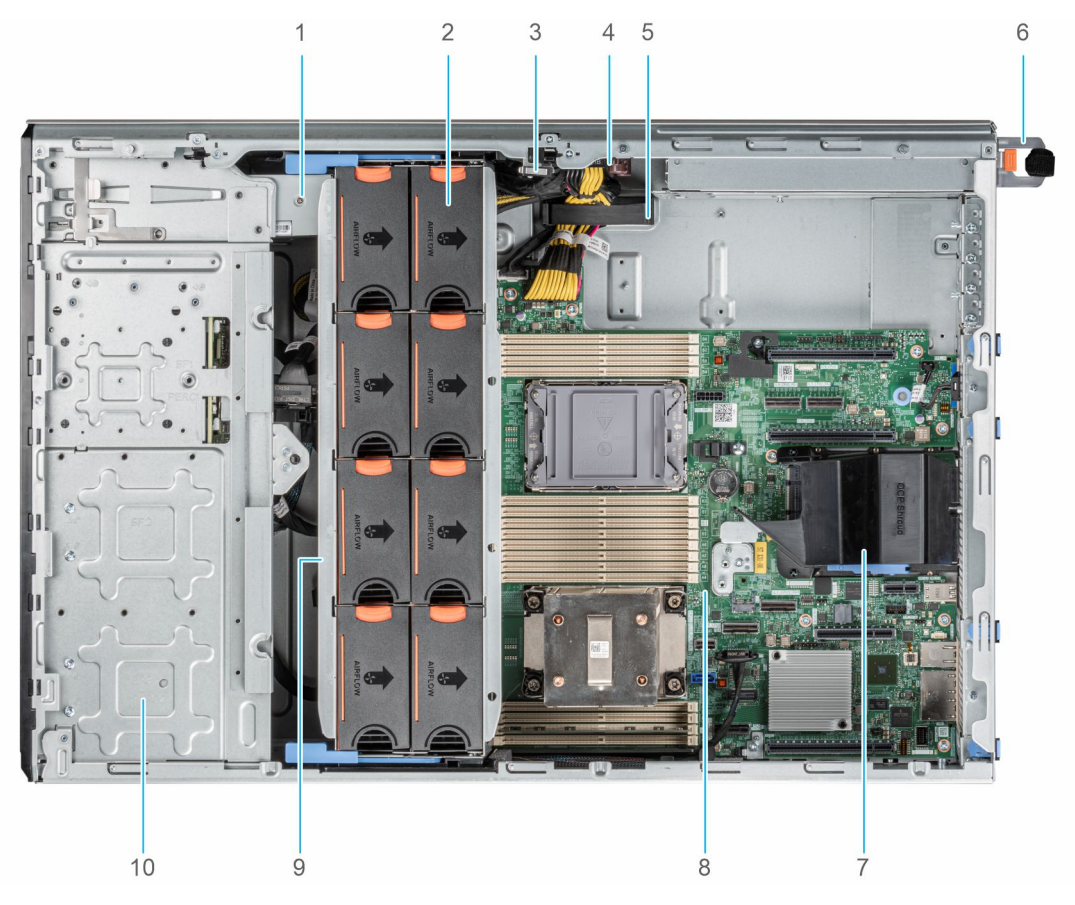

### **Figure 8. À l'intérieur du système pour une configuration de 24 disques de 2,5 pouces**

- 1. Unité de sauvegarde sur bande 2. Ventilateur
- 3. Commutateur d'intrusion 4. Carte intercalaire d'alimentation
- 5. Support de fixation des câbles 6. Bloc d'alimentation 1
- 7. Carénage d'aération OCP and access and access 8. Carte système
- 9. Bâti de ventilateur and somme somme and somme somme and somme somme and somme somme somme somme somme somme som
- 
- 
- 
- -

<span id="page-21-0"></span>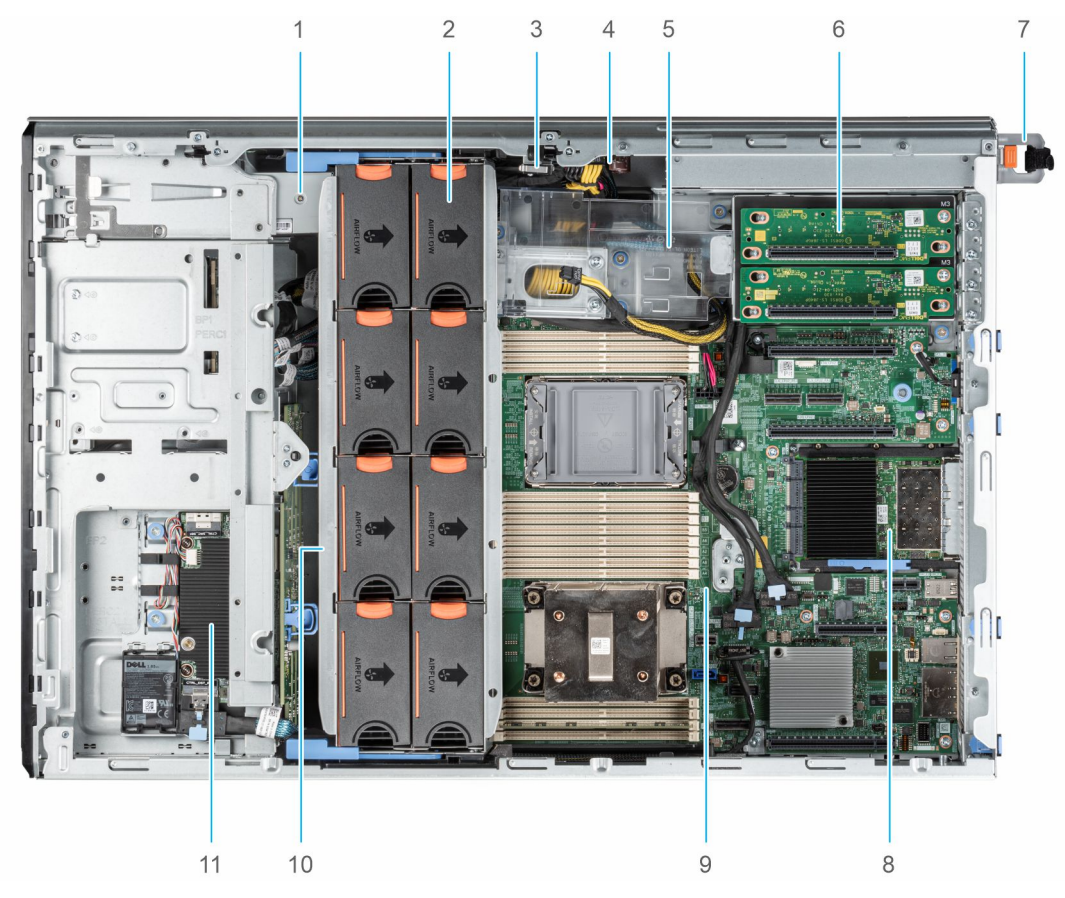

#### **Figure 9. À l'intérieur du système pour une configuration à 8 disques de 3,5 pouces + 8 disques de 2,5 pouces**

- 1. Unité de sauvegarde sur bande 2. Ventilateur
- 
- 5. Support de la carte de processeur graphique 6. Carte de montage de processeur graphique
- 7. Bloc d'alimentation 1 8. Carte OCP
- 
- 11. Module PERC avant
- 
- 3. Commutateur d'intrusion 4. Carte intercalaire d'alimentation
	-
	-
- 9. Carte système 10. Bâti de ventilateur

## **Localisation du code de service express et du numéro de série**

Le code de service express et le numéro de série uniques permettent d'identifier le système.

à du système qui Si vous avez opté pour l'accès par défaut sécurité à l'iDRAC, l'étiquette d'informations contient également le mot de passe par défaut sécurisé iDRAC. Si vous avez opté pour iDRAC Quick Sync 2, l'étiquette d'informations contient également l'étiquette OpenManage Mobile (OMM), où les administrateurs peuvent configurer, surveiller et dépanner les serveurs PowerEdge.

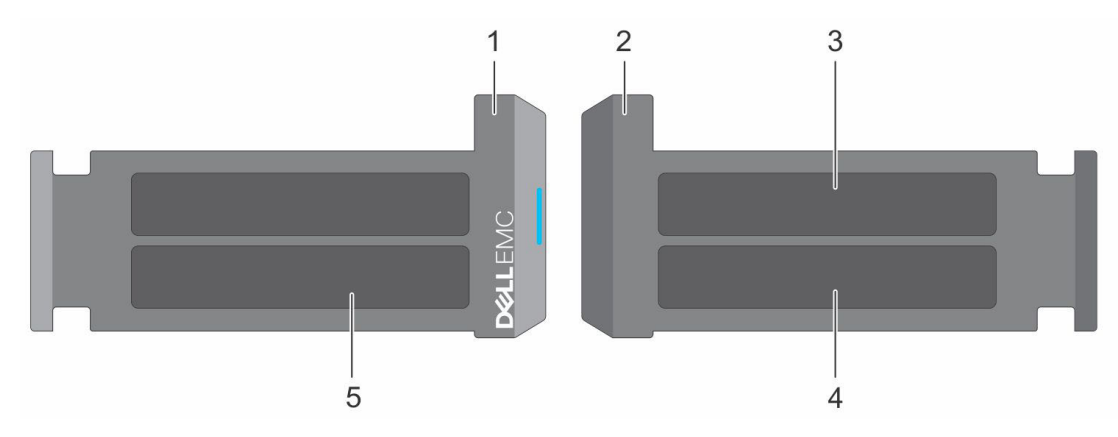

### **Figure 10. Localisation du code de service express et du numéro de série**

- 1. Plaquette d'information (vue avant)
- 2. Plaquette d'information (vue arrière)
- 3. Étiquette OpenManage Mobile (OMM)
- 4. Étiquette avec l'adresse MAC et le mot de passe sécurisé pour le contrôleur iDRAC
- 5. Numéro de série, code de service express, étiquette QRL

L'étiquette MEST (Mini Enterprise Service Tag) se trouve à l'arrière du système et inclut le numéro de série (ST), le code de service express (Exp Svc Code) et la date de fabrication (Mfg. Date). Le code de service express permet à Dell EMC d'orienter les appels de support vers le technicien approprié.

Par ailleurs, les informations sur le numéro de série sont situées sur une étiquette apposée sur la paroi gauche du boîtier.

# <span id="page-23-0"></span>**Étiquette des informations système**

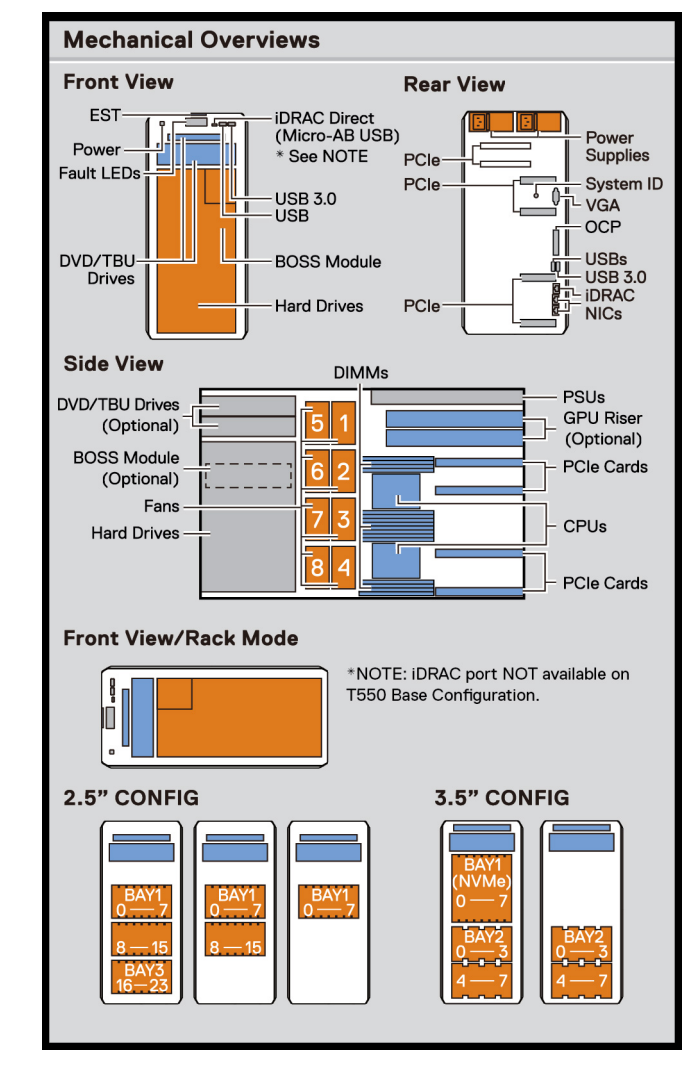

### PowerEdge T550 : étiquette des informations système

**Figure 11. Informations de maintenance**

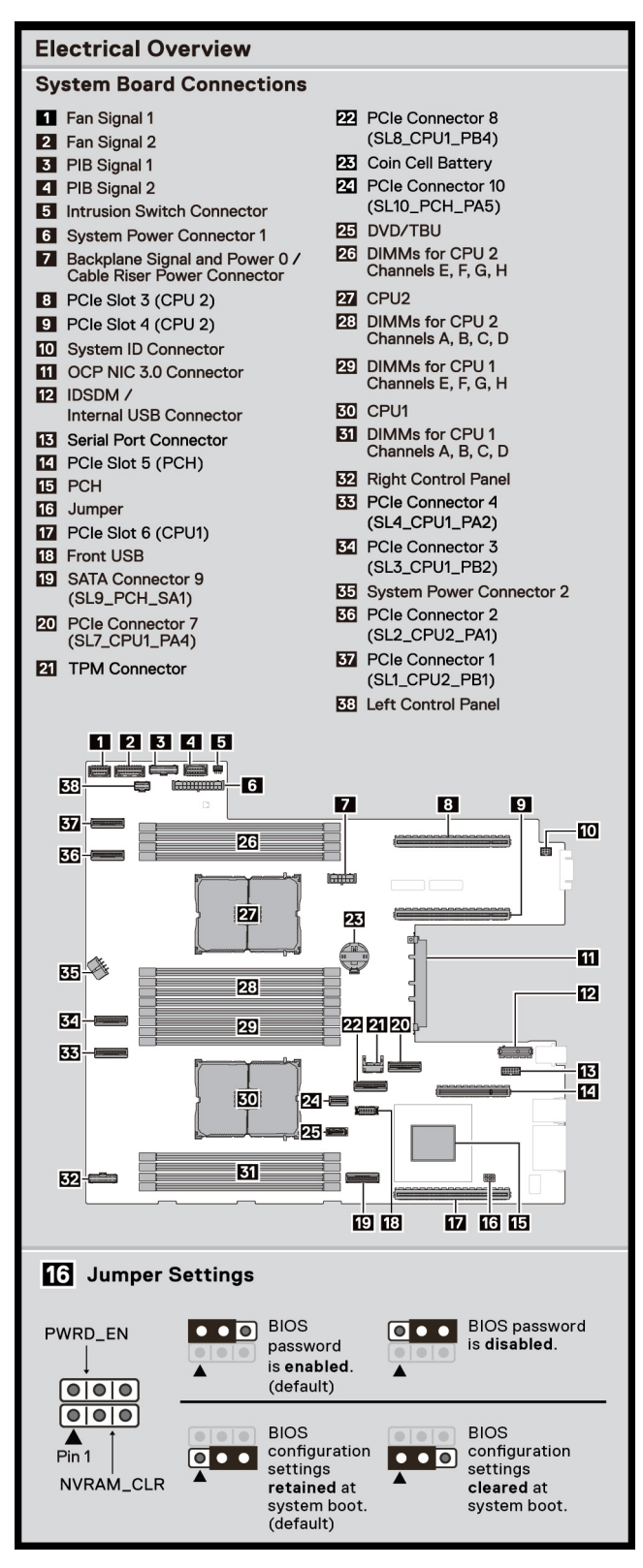

**Figure 12. Informations de maintenance**

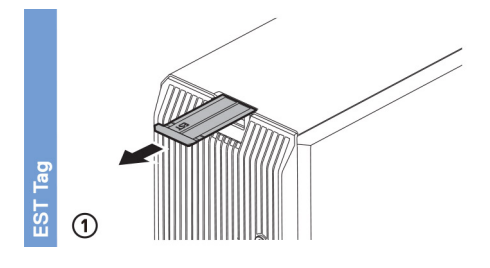

#### **Figure 13. Numéro de série express**

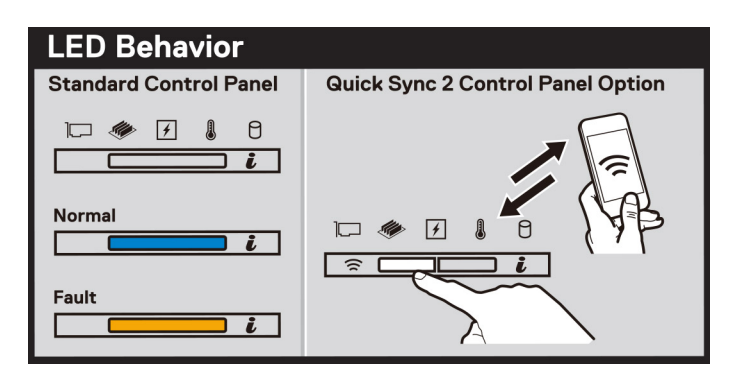

### **Figure 14. Comportement du voyant LED**

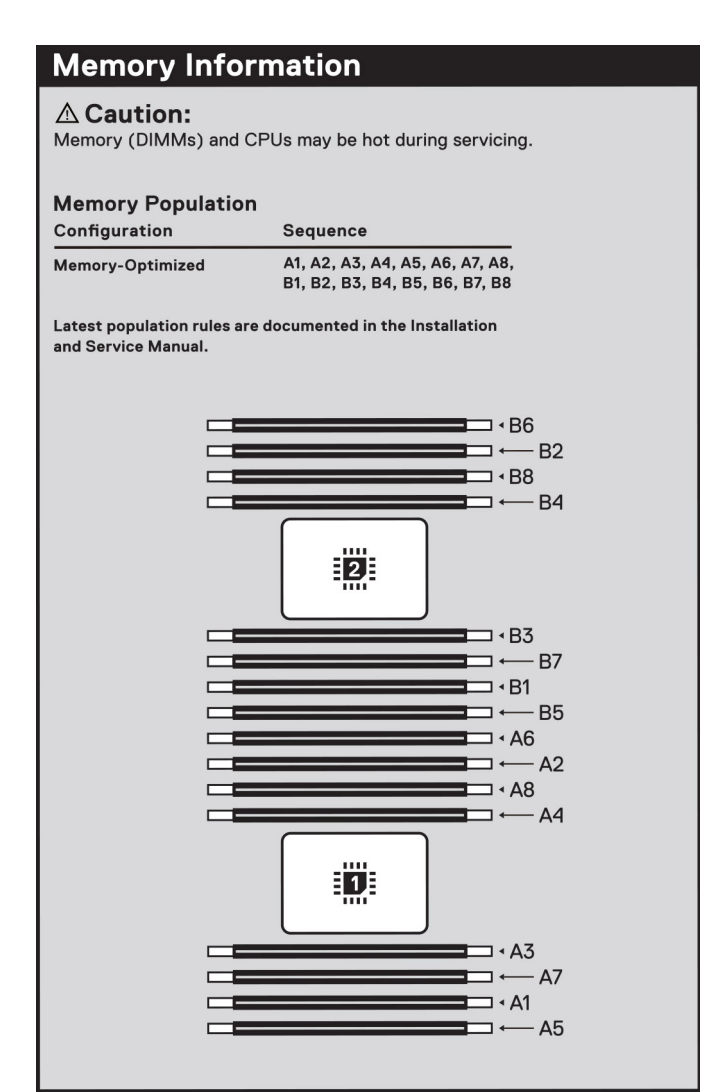

#### **Figure 15. Informations sur la mémoire**

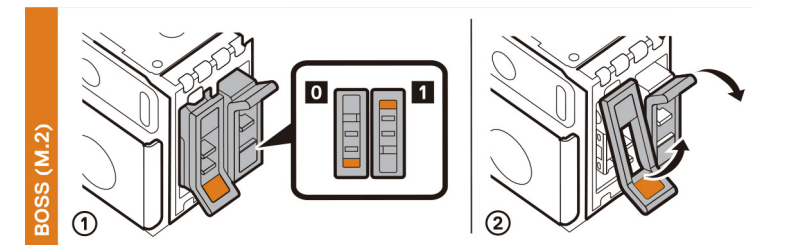

### **Figure 16. Module BOSS S2**

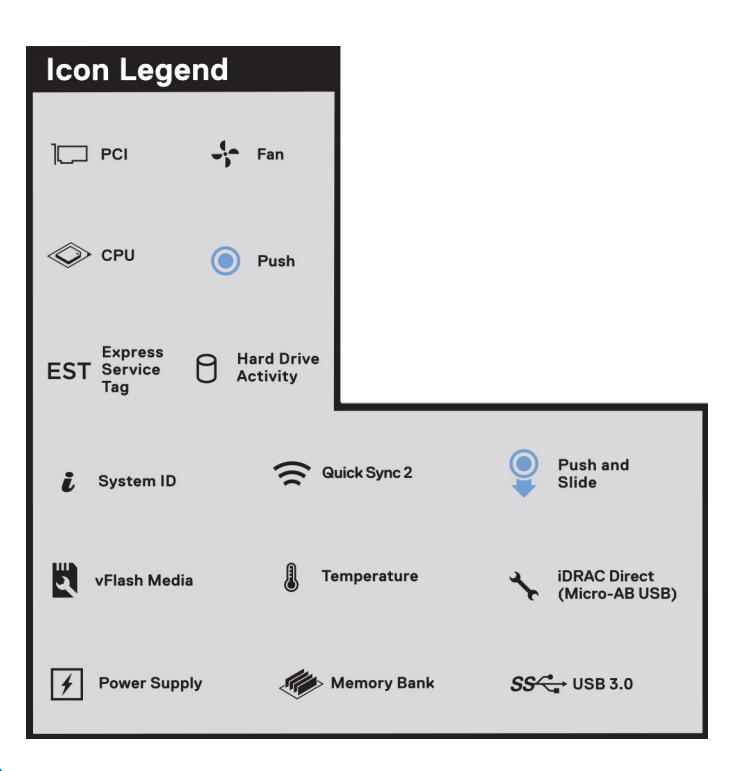

### **Figure 17. Légende des icônes**

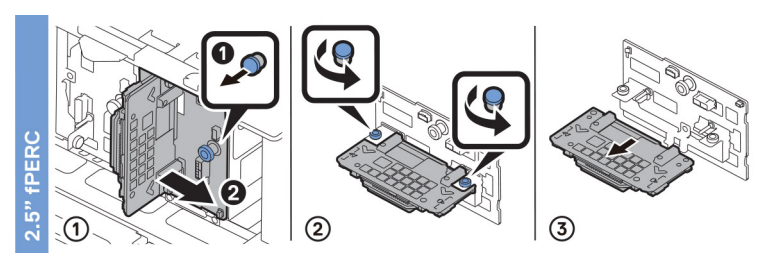

### **Figure 18. Disque PERC avant de 2,5 pouces**

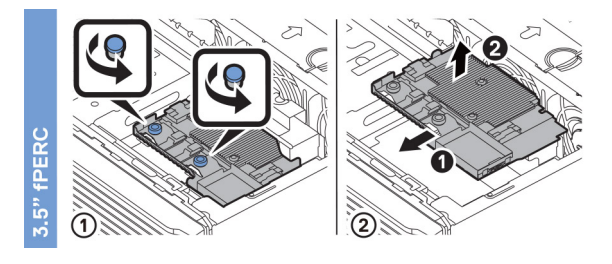

**Figure 19. Disque PERC avant de 3,5 pouces**

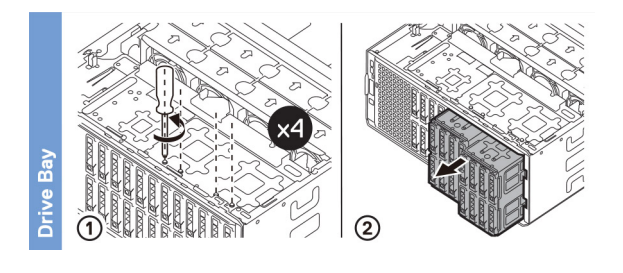

### **Figure 20. Baie de disques**

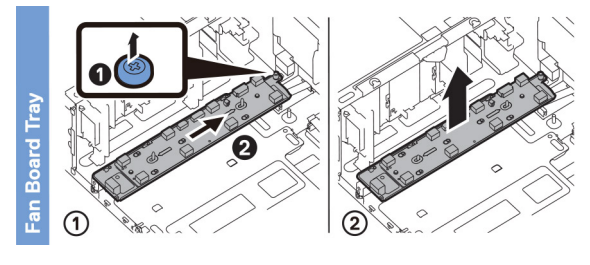

### **Figure 21. Plateau de la carte de ventilation**

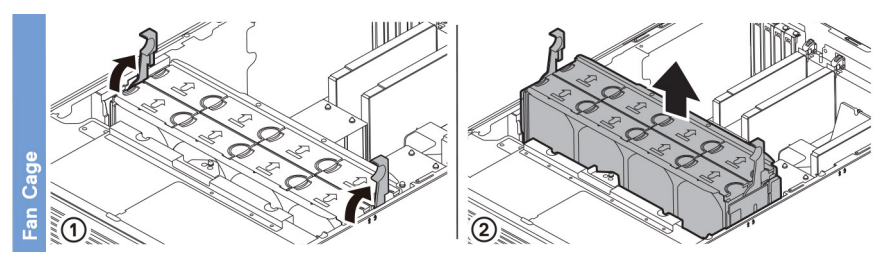

### **Figure 22. Bâti du ventilateur**

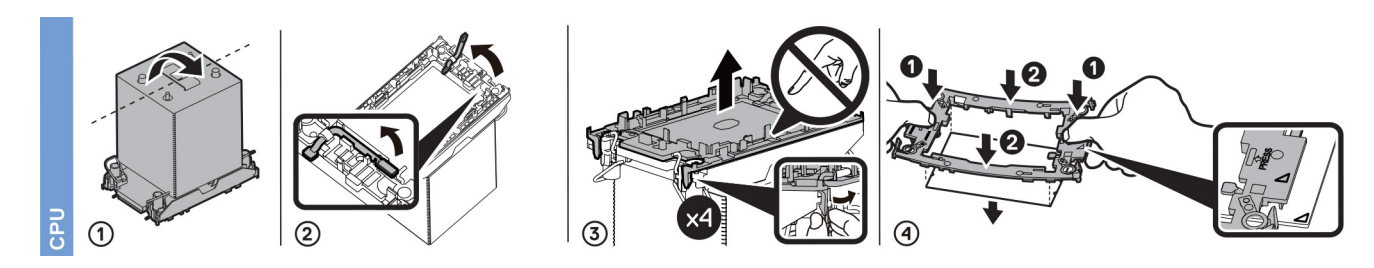

**Figure 23. Processeur**

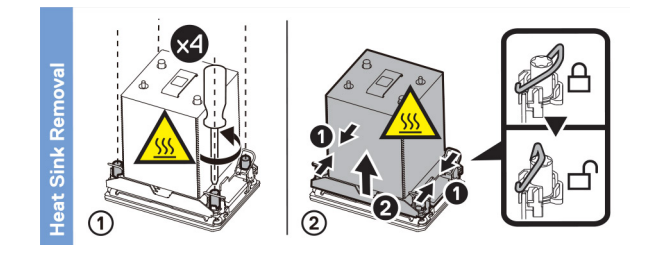

**Figure 24. Retrait du dissipateur de chaleur**

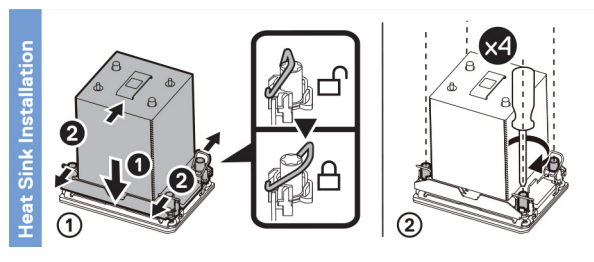

**Figure 25. Installation du dissipateur de chaleur**

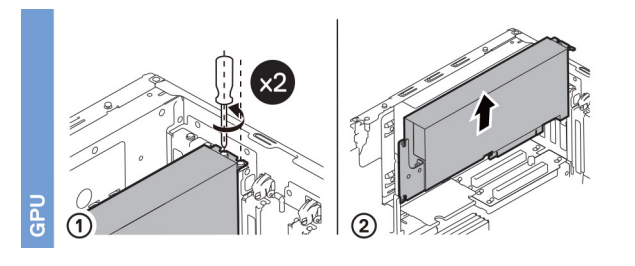

**Figure 26. Processeur graphique**

# <span id="page-29-0"></span>**Installation et configuration initiales du système**

Cette section décrit les tâches à effectuer lors de l'installation et la configuration initiales du système Dell EMC. La section suivante présente les étapes générales pour configurer le système, ainsi que les guides de référence pour obtenir des informations détaillées.

### **Sujets :**

- Configuration du système
- Configuration iDRAC
- [Ressources d'installation du système d'exploitation](#page-31-0)

## **Configuration du système**

Procédez comme suit pour configurer le système :

### **Étapes**

- 1. Déballez le système.
- 2. Branchez les périphériques sur le système, puis le système sur la prise électrique.
- 3. Mettez le système sous tension.

Pour plus d'informations sur la configuration du système, voir le *Getting Started Guide (Guide de mise en route)* fourni avec votre système.

**REMARQUE :** Pour plus d'informations sur la gestion des paramètres de base et des fonctionnalités du système, reportez-vous au *Guide de référence de l'UEFI et du BIOS pour le serveur Dell EMC PowerEdge T550* sur la page de la documentation du produit.

# **Configuration iDRAC**

L'iDRAC (Integrated Dell Remote Access Controller) est conçu pour vous rendre plus productif en tant qu'administrateur système et améliorer la disponibilité générale des serveurs Dell EMC. L'iDRAC vous alerte des problèmes système, vous aide à effectuer la gestion à distance et réduit le besoin d'accéder physiquement au système.

## **Options de configuration de l'adresse IP d'iDRAC :**

Pour activer la communication entre votre système et l'iDRAC, vous devez d'abord configurer les paramètres réseau en fonction de l'infrastructure de votre réseau. Par défaut, l'option Paramètres réseau est définie sur **DHCP**.

**REMARQUE :** Pour configurer une adresse IP statique, vous devez en demander le paramétrage au moment de l'achat.  $(i)$ 

Vous pouvez configurer l'adresse IP de l'iDRAC en utilisant l'une des interfaces de la carte ci-dessous. Pour plus d'informations sur le paramétrage de l'adresse IP de l'iDRAC, consultez les liens de documentation fournis dans le tableau ci-dessous.

### **Tableau 8. Interfaces de configuration de l'adresse IP de l'iDRAC**

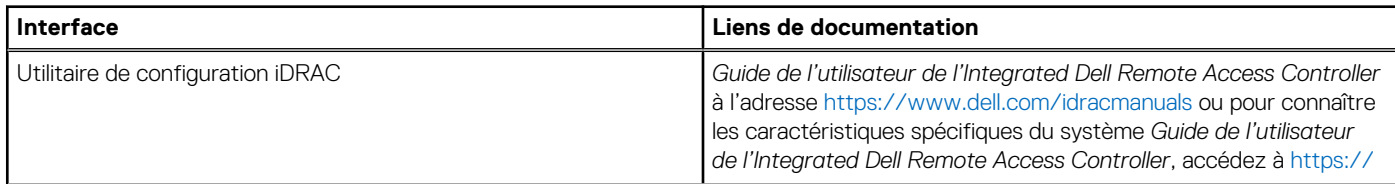

### <span id="page-30-0"></span>**Tableau 8. Interfaces de configuration de l'adresse IP de l'iDRAC (suite)**

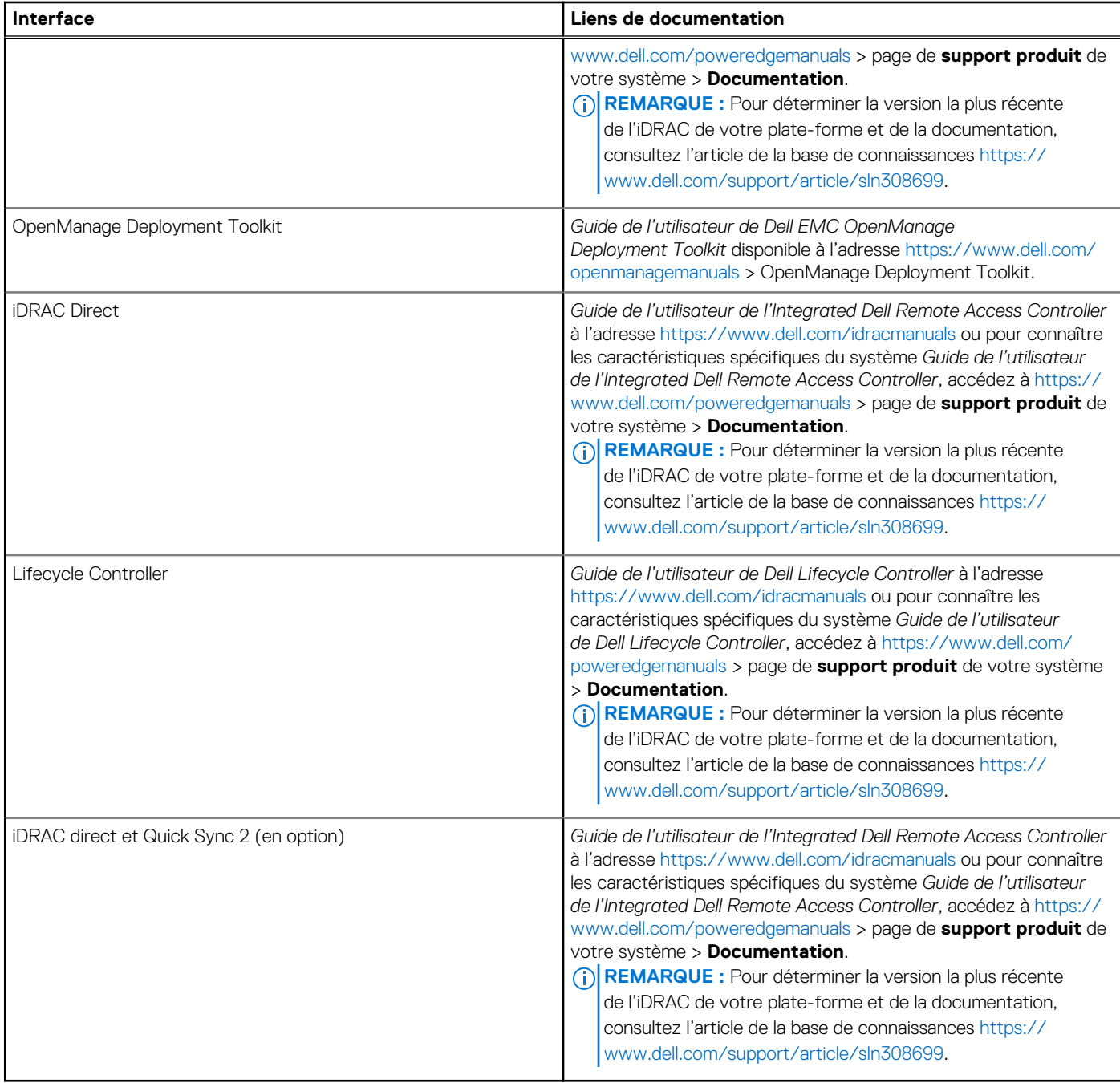

**REMARQUE :** Le port iDRAC Direct et Quick Sync 2 sont en option pour le serveur PowerEdge T550 et sont disponibles uniquement avec la configuration de vente incitative.

**REMARQUE :** Pour accéder à l'iDRAC, assurez-vous de brancher le câble Ethernet sur le port réseau dédié iDRAC ou utilisez le port iDRAC Direct avec le câble USB. Vous pouvez également accéder à l'iDRAC via le mode LOM partagé, si vous avez opté pour un système qui dispose d'un mode LOM partagé activé.

## **Options de connexion à l'iDRAC**

Pour vous connecter à l'interface utilisateur web de l'iDRAC, ouvrez un navigateur et saisissez l'adresse IP.

Vous pouvez vous connecter à l'iDRAC en tant que :

- Utilisateur de l'iDRAC
- Utilisateur de Microsoft Active Directory

<span id="page-31-0"></span>Utilisateur du protocole LDAP (Lightweight Directory Access Protocol)

Dans l'écran de connexion qui s'affiche et si vous avez opté pour l'accès sécurisé par défaut à l'iDRAC, saisissez le mot de passe sécurisé par défaut de l'iDRAC qui se trouve au verso de la plaque signalétique. Si vous n'avez pas choisi l'accès sécurisé par défaut à l'iDRAC, saisissez le nom d'utilisateur et le mot de passe par défaut root et calvin. Vous pouvez également ouvrir une session en utilisant votre connexion directe ou votre carte à puce.

**REMARQUE :** Veillez à changer le nom d'utilisateur et le mot de passe par défaut après avoir configuré l'adresse IP d'iDRAC.

Pour plus d'informations concernant l'ouverture d'une session sur l'iDRAC et les licences iDRAC, consultez le tout dernier *Guide de l'utilisateur de Integrated Dell Remote Access Controller* à l'adresse [www.dell.com/idracmanuals.](https://www.dell.com/idracmanuals)

**REMARQUE :** Pour déterminer la version la plus récente de l'iDRAC de votre plate-forme et de la documentation, consultez l'article de la base de connaissances [https://www.dell.com/support/article/sln308699.](https://www.dell.com/support/article/sln308699)

Vous pouvez également accéder à iDRAC à l'aide du protocole de ligne de commande (RACADM). Pour plus d'informations, consultez Guide de la CLI RACADM de l'Integrated Dell Remote Access Controller disponible à l'adresse [https://www.dell.com/idracmanuals.](https://www.dell.com/idracmanuals)

Vous pouvez également accéder à iDRAC à l'aide de l'outil d'automatisation (API Redfish). Pour plus d'informations, consultez *Guide de l'API Redfish du guide de l'utilisateur de l'Integrated Dell Remote Access Controller disponible à l'adresse <https://developer.dell.com>.* 

## **Ressources d'installation du système d'exploitation**

Si le système est livré sans système d'exploitation, vous pouvez installer un système d'exploitation pris en charge à l'aide de l'une des ressources indiquées dans le tableau ci-dessous. Pour plus d'informations sur l'installation du système d'exploitation, voir les liens de documentation fournis dans le tableau ci-dessous.

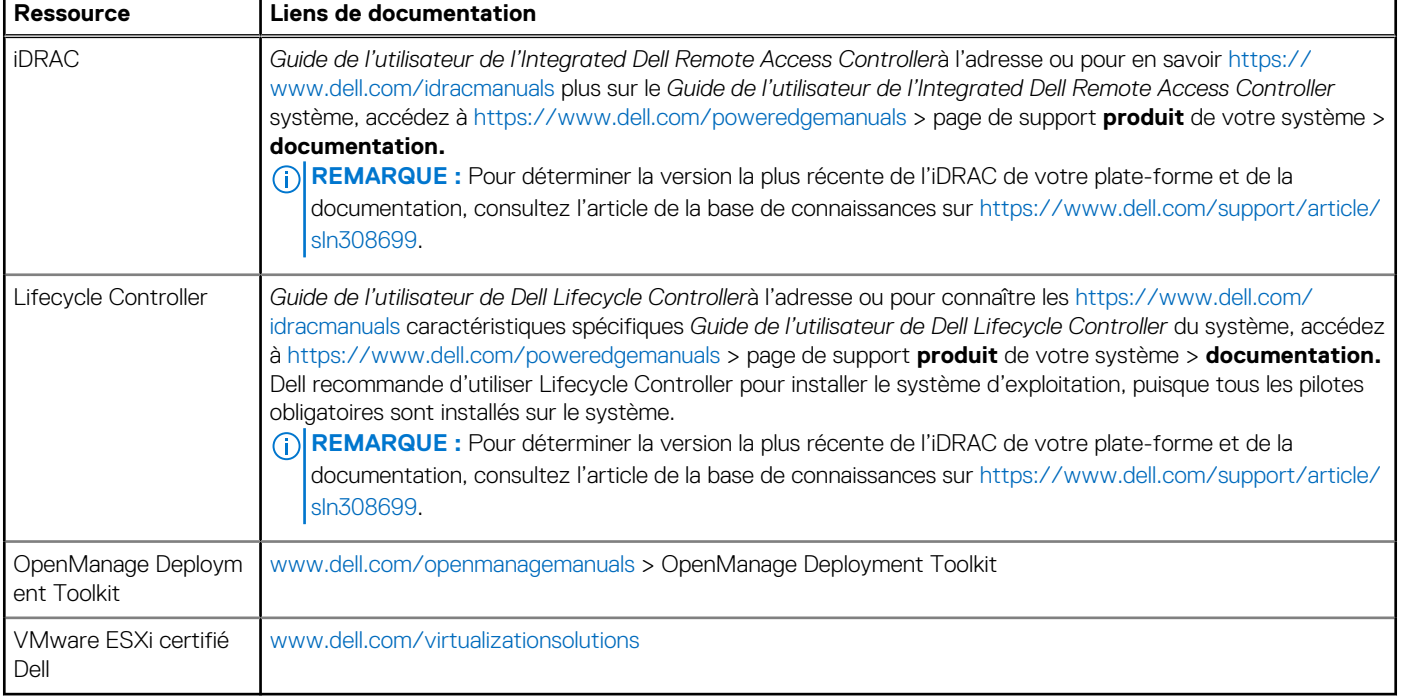

#### **Tableau 9. Ressources pour installer le système d'exploitation**

**REMARQUE :** Pour plus d'informations sur l'installation et des didacticiels vidéo sur les systèmes d'exploitation supportés par ⋒ les systèmes PowerEdge, consultez le document [Supported Operating Systems for Dell EMC PowerEdge systems \(Systèmes](https://www.youtube.com/playlist?list=PLe5xhhyFjDPdZ370QxaUBdENO3EKsPA2z) [d'exploitation supportés par les systèmes Dell EMC PowerEdge\)](https://www.youtube.com/playlist?list=PLe5xhhyFjDPdZ370QxaUBdENO3EKsPA2z).

### **Options de téléchargement du micrologiciel**

Vous pouvez télécharger le firmware depuis le site de support Dell. Pour plus d'informations sur le firmware de téléchargement, consultez la section [Téléchargement des pilotes et du firmware.](#page-32-0)

<span id="page-32-0"></span>Vous pouvez également utiliser l'une des options suivantes pour télécharger le micrologiciel. Pour plus d'informations sur le téléchargement du firmware, voir les liens de documentation fournis dans le tableau ci-dessous.

### **Tableau 10. Options de téléchargement du micrologiciel**

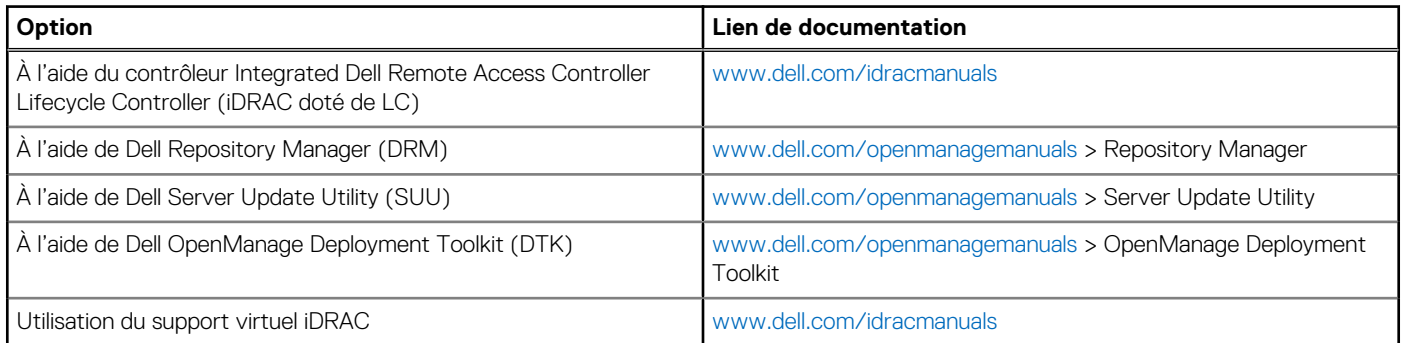

## **Options de téléchargement et d'installation des pilotes du système d'exploitation**

Vous pouvez également utiliser l'une des options suivantes pour télécharger et installer les pilotes du système d'exploitation. Pour plus d'informations sur le téléchargement ou l'installation des pilotes du système d'exploitation, voir les liens de documentation fournis dans le tableau ci-dessous.

### **Tableau 11. Options de téléchargement et d'installation des pilotes du système d'exploitation**

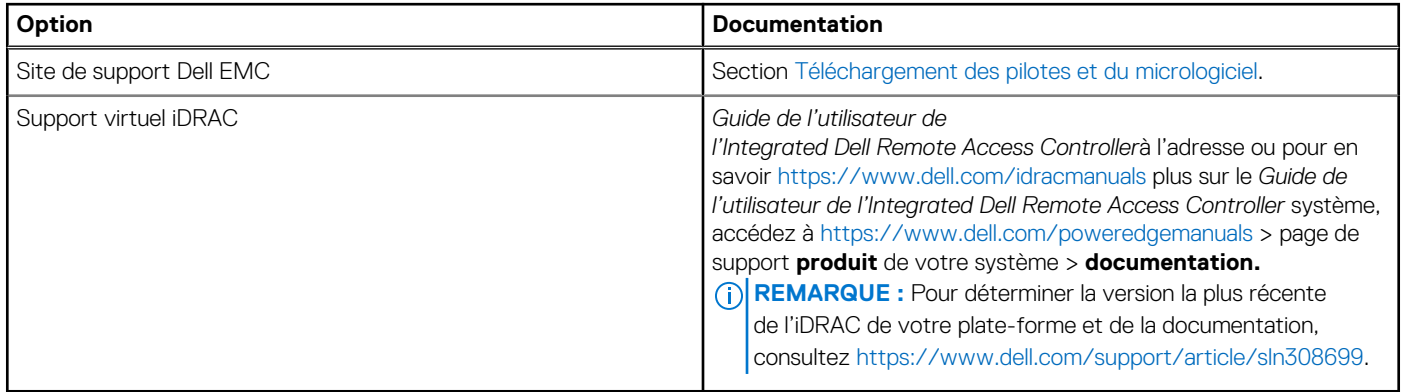

### **Téléchargement des pilotes et du micrologiciel**

Il est recommandé de télécharger et d'installer la dernière version du BIOS, des pilotes et du micrologiciel de gestion des systèmes sur votre système.

### **Prérequis**

Assurez-vous d'effacer la mémoire cache du navigateur Web avant de télécharger les pilotes et le micrologiciel.

### **Étapes**

- 1. Rendez-vous sur [www.dell.com/support/drivers](https://www.dell.com/support/drivers).
- 2. Saisissez le numéro de série du système dans la zone **Saisir un numéro de série Dell, un identifiant de produit Dell EMC ou un modèle**, puis appuyez sur Entrée.

**REMARQUE :** Si vous ne disposez pas du numéro de série, cliquez sur **Parcourir tous les produits** et accédez à votre produit.  $(i)$ 

- 3. Sur la page produit affichée, cliquez sur **Pilotes et téléchargements**. Sur la page **Pilotes et téléchargements**, tous les pilotes applicables au système s'affichent.
- 4. Téléchargez les pilotes sur une clé USB, un CD ou un DVD.

# <span id="page-33-0"></span>**Validation de la configuration minimale pour le POST et de la configuration de gestion des système**

Cette section décrit la validation de la configuration matérielle minimale pour le POST et de la configuration de gestion des système du système Dell EMC.

#### **Sujets :**

- Configuration minimale pour l'auto-test au démarrage (POST)
- Validation de la configuration

## **Configuration minimale pour l'auto-test au démarrage (POST)**

- Un processeur dans le processeur à socket 1
- Un module de mémoire (DIMM) dans le socket A1
- Carte intercalaire d'alimentation (PIB) et câbles
- Un bloc d'alimentation
- Carte système

## **Validation de la configuration**

La nouvelle génération de PowerEdge systèmes offre une flexibilité accrue d'interconnexion et des fonctionnalités avancées de gestion iDRAC pour collecter des informations de configuration système précises et signaler des erreurs de configuration.

Lorsque le système est mis sous tension, des informations sur les câbles installés, les fonds de panier, et le processeur sont fournies par le circuit CPLD et les cartes de mémoire du fond de panier sont analysées. Ces informations constituent une configuration unique, qui est comparée avec l'une des configurations homologuées stockées dans un tableau entretenu par iDRAC.

Un ou plusieurs capteurs sont attribués à chacun des éléments de configuration. Lors de l'auto-test au démarrage (POST), toute erreur de validation de la configuration est consignée dans le journal SEL (System Event Log)/LifeCycle (LC). Les événements signalés sont classés dans le tableau des erreurs de validation de la configuration.

### **Tableau 12. Erreur de validation de la configuration**

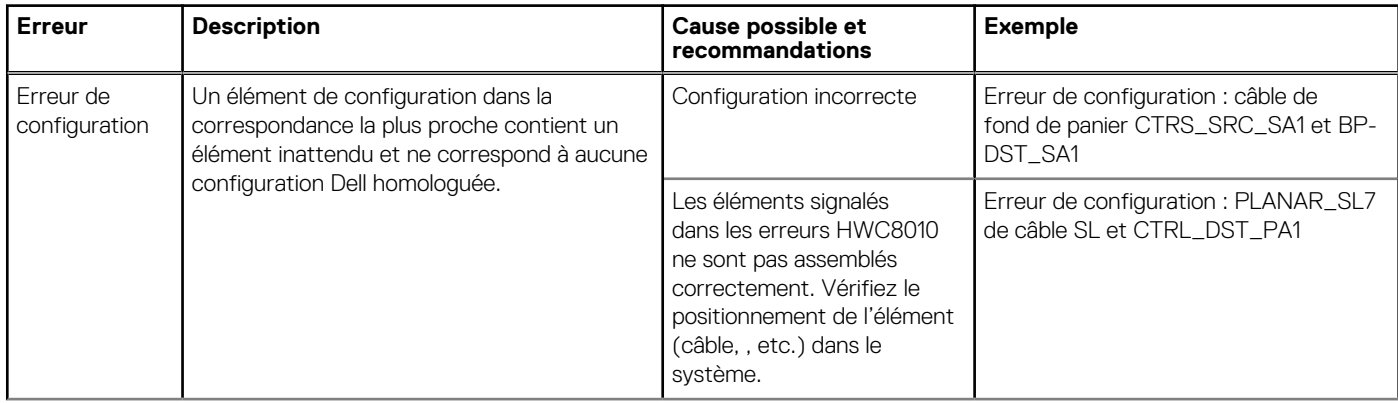

### <span id="page-34-0"></span>**Tableau 12. Erreur de validation de la configuration (suite)**

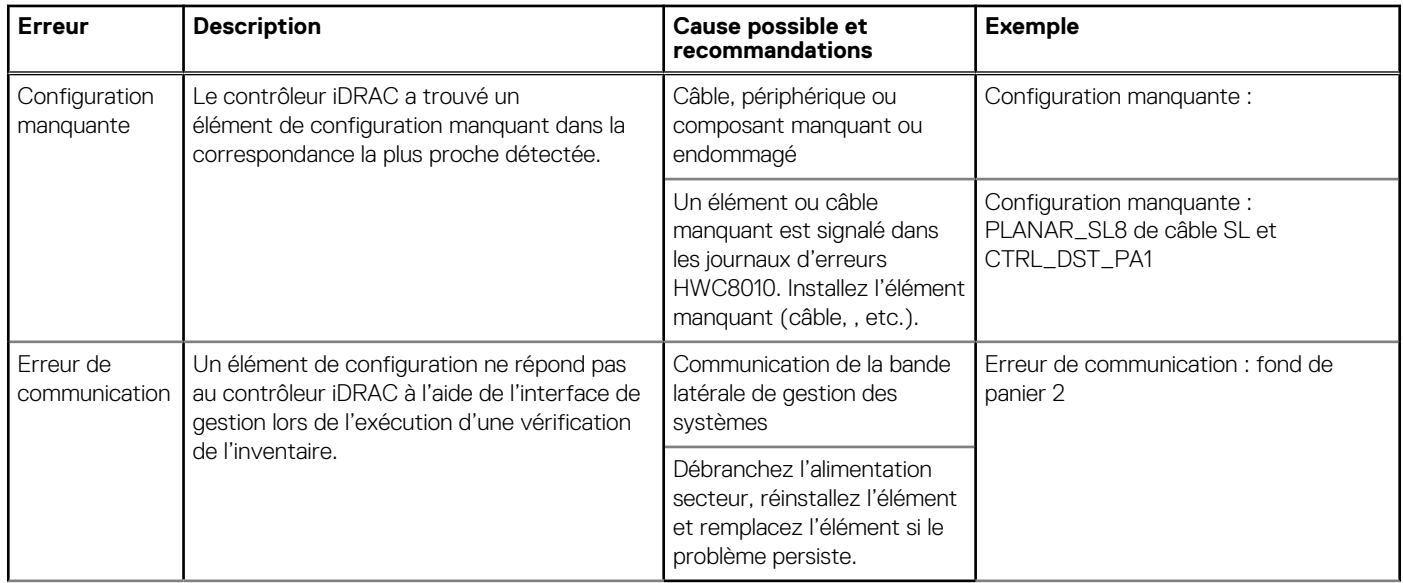

### **Messages d'erreur**

Cette section décrit les messages d'erreur qui s'affichent à l'écran lors de l'auto-test de démarrage (POST) ou dans le journal SEL (système Event Log)/LC (Lifecycle).

### **Tableau 13. Message d'erreur HWC8010**

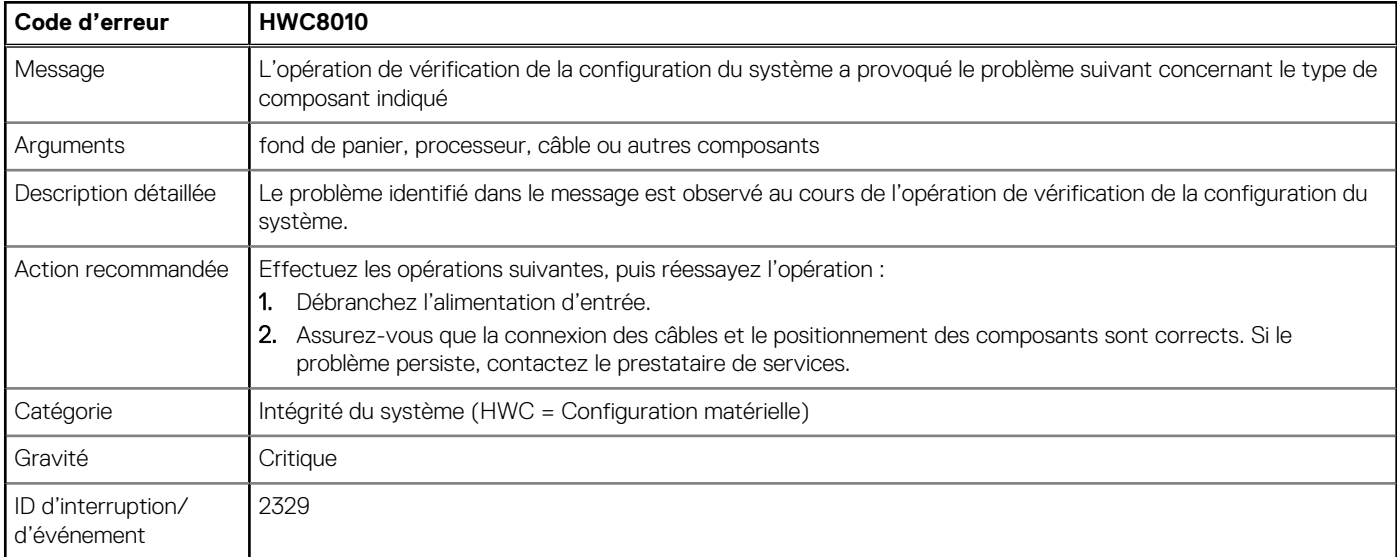

### **Tableau 14. Message d'erreur HWC8011**

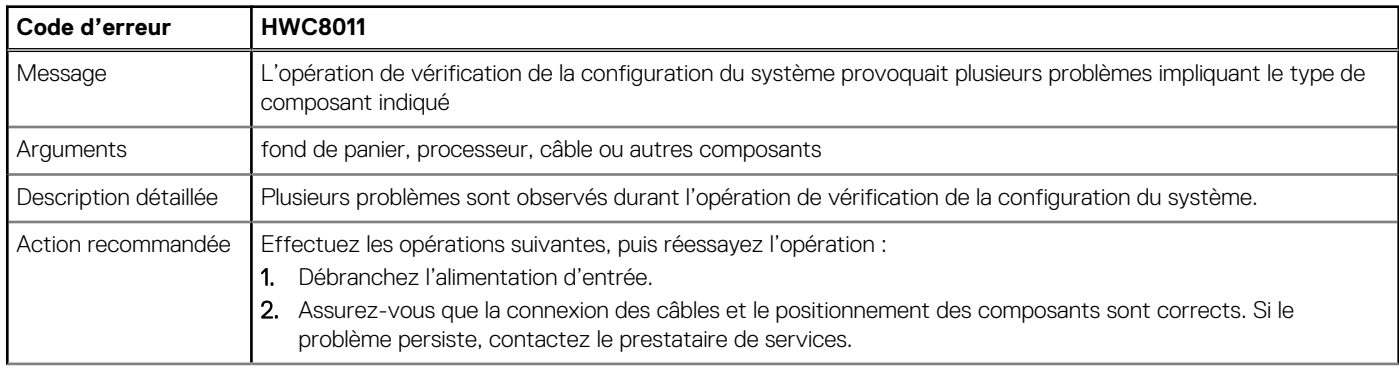

### **Tableau 14. Message d'erreur HWC8011 (suite)**

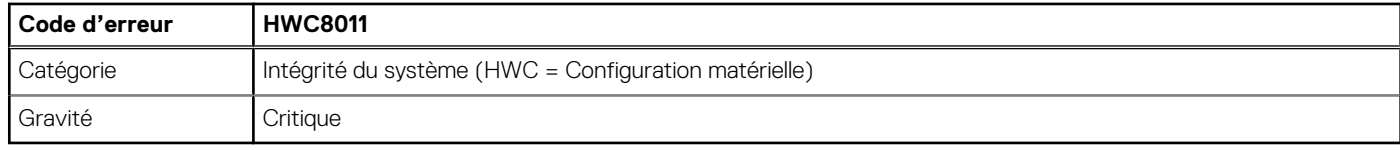
# **Installation et retrait des composants du système**

### **Sujets :**

- [Consignes de sécurité](#page-37-0)
- [Avant d'intervenir à l'intérieur de votre système](#page-37-0)
- [Après une intervention à l'intérieur de votre système](#page-38-0)
- [Outils recommandés](#page-38-0)
- [Panneau \(en option\)](#page-38-0)
- [Pieds du système](#page-40-0)
- [Roulettes optionnelles](#page-42-0)
- [Capot du système](#page-44-0)
- [Carénage à air](#page-47-0)
- [Ventilateurs de refroidissement](#page-48-0)
- [Bâti de ventilateur](#page-50-0)
- [Plateau de la carte de ventilation](#page-52-0)
- [Module PERC avant](#page-54-0)
- **[Disques](#page-57-0)**
- [Fond de panier de disque](#page-66-0)
- [Baies de disque](#page-71-0)
- [Acheminement des câbles](#page-78-0)
- [Lecteur optique \(en option\)](#page-100-0)
- [Unité de sauvegarde sur bande optionnelle](#page-103-0)
- [Module IO avant](#page-107-0)
- [Mémoire système](#page-110-0)
- [Module BOSS S2 \(en option\)](#page-114-0)
- [Carte BOSS M.2](#page-120-0)
- [Carte USB interne \(en option\)](#page-121-0)
- [Clé USB interne](#page-123-0)
- [Module IDSDM \(en option\)](#page-123-0)
- [Carte MicroSD](#page-125-0)
- [Cartes d'extension](#page-127-0)
- [Support de la carte de processeur graphique](#page-135-0)
- [Carte de processeur graphique \(en option\)](#page-137-0)
- [Carte de montage de processeur graphique](#page-140-0)
- [Module du processeur et du dissipateur de chaleur](#page-142-0)
- [Carte OCP \(en option\)](#page-152-0)
- [Port série COM \(en option\)](#page-157-0)
- [Batterie du système](#page-158-0)
- [Module du commutateur d'intrusion](#page-159-0)
- [Bloc d'alimentation](#page-161-0)
- [Carte intercalaire d'alimentation](#page-166-0)
- [Carte système](#page-169-0)
- [Module TPM \(Trusted Platform Module\)](#page-173-0)

# <span id="page-37-0"></span>**Consignes de sécurité**

**REMARQUE :** Chaque fois que vous devez soulever le système, demandez de l'aide. N'essayez pas de le soulever seul, au risque de vous blesser. système **PRÉCAUTION : Il faut au moins deux personnes pour soulever le système horizontalement hors du carton et la placer sur une surface plane, un système de levage pour rack ou des rails. AVERTISSEMENT : L'ouverture ou le retrait du capot du système lorsque système est sous tension est dangereux. Vous** ∕∿ **risqueriez de recevoir une décharge électrique. AVERTISSEMENT : Ne pas faire fonctionner le système sans le capot pour une durée dépassant cinq minutes.** ∧ **L'utilisation du système sans que le capot du système soit en place peut entraîner des dommages sur les composants. PRÉCAUTION : La plupart des réparations ne peuvent être effectuées que par un technicien de maintenance agréé. N'effectuez que les opérations de dépannage et les petites réparations autorisées par la documentation de votre produit et suivez les instructions fournies en ligne ou par téléphone par l'équipe de service et support. Tout dommage provoqué par une réparation non autorisée par Dell est exclu de votre garantie. Consultez et respectez les consignes de sécurité fournies avec votre produit. REMARQUE :** L'utilisation systématique d'un tapis et d'un bracelet antistatiques est recommandée pour manipuler les composants internes du système. **PRÉCAUTION : Pour assurer le fonctionnement et le refroidissement adéquats, l'ensemble des ventilateurs et des baies du système doivent être occupés en permanence par un composant ou un cache. REMARQUE :** Remplacement d'un PSU échangeable à chaud, après le prochain démarrage du serveur : le nouveau PSU est  $\bigcirc$ automatiquement mis à jour en reprenant le micrologiciel et la configuration de celui remplacé. Pour effectuer la mise à jour vers la dernière version du micrologiciel et modifier la configuration, voir le *Lifecycle Controller User's Guide (Guide d'utilisation de Lifecycle Controller)* à l'adresse<https://www.dell.com/idracmanuals>. **REMARQUE :** Remplacement d'une carte de contrôleur de stockage, FC ou NIC défectueuse par une carte de même type après la mise sous tension du système : la nouvelle carte est automatiquement mise à jour en reprenant le firmware et la configuration de celle défectueuse. Pour effectuer la mise à jour vers la dernière version du micrologiciel et modifier la configuration, voir le *Lifecycle Controller User's Guide (Guide d'utilisation de Lifecycle Controller)* à l'adresse [https://www.dell.com/idracmanuals.](https://www.dell.com/idracmanuals) **PRÉCAUTION : N'installez pas de processeurs graphiques, de cartes réseau ou d'autres appareils PCIe sur votre système qui n'ont pas été validés, ni testés par Dell. Les dommages causés par l'installation d'un matériel ni autorisé, ni validé entraînent la nullité absolue de la garantie du système.**

# **Avant d'intervenir à l'intérieur de votre système**

### **Prérequis**

Suivez les instructions indiquées dans la section Consignes de sécurité.

- 1. Mettez hors tension le système et les périphériques qui y sont connectés.
- 2. Débranchez le système de la prise électrique et déconnectez les périphériques.
- 3. Le cas échéant, retirez le système du rack. Pour plus d'informations, reportez-vous au *guide d'installation des rails* associé à votre solution de rails à l'adresse [www.dell.com/](https://www.dell.com/poweredgemanuals) [poweredgemanuals.](https://www.dell.com/poweredgemanuals)
- 4. Retirez le capot du système.

# <span id="page-38-0"></span>**Après une intervention à l'intérieur de votre système**

### **Prérequis**

Suivez les instructions indiquées dans la section [Consignes de sécurité.](#page-37-0)

### **Étapes**

- 1. Remettez en place le capot du système.
- 2. Rebranchez les périphériques et branchez le système sur la prise électrique, puis mettez le système sous tension.

# **Outils recommandés**

Vous pourriez avoir besoin d'un ou des outils suivants pour effectuer les procédures de retrait et d'installation :

- La clé du verrou du cadre. Cette clé n'est nécessaire que si votre système comprend un panneau.
- Tournevis cruciforme Phillips nº 1
- Tournevis cruciforme Phillips nº 2
- Un tournevis Torx T30
- Tournevis à douille hexagonale de 5 mm
- Pointe en plastique
- Un tournevis à lame plate de 6,35 mm
- Bracelet antistatique connecté à une prise de terre
- Tapis antistatique
- Pinces à bec

# **Panneau (en option)**

## **Retrait du panneau avant**

### **Prérequis**

- 1. Suivez les consignes de sécurité répertoriées dans [Consignes de sécurité](#page-37-0).
- 2. Gardez la clé du panneau à portée de main.

 $(i)$ **REMARQUE :** La clé du panneau est incluse dans le package du panneau de sécurité.

- 1. Déverrouillez le panneau.
- 2. Tirez l'extrémité supérieure du cadre en l'éloignant du système.
- 3. Dégagez les pattes du cadre des fentes situées en bas du système et soulevez le cadre.

<span id="page-39-0"></span>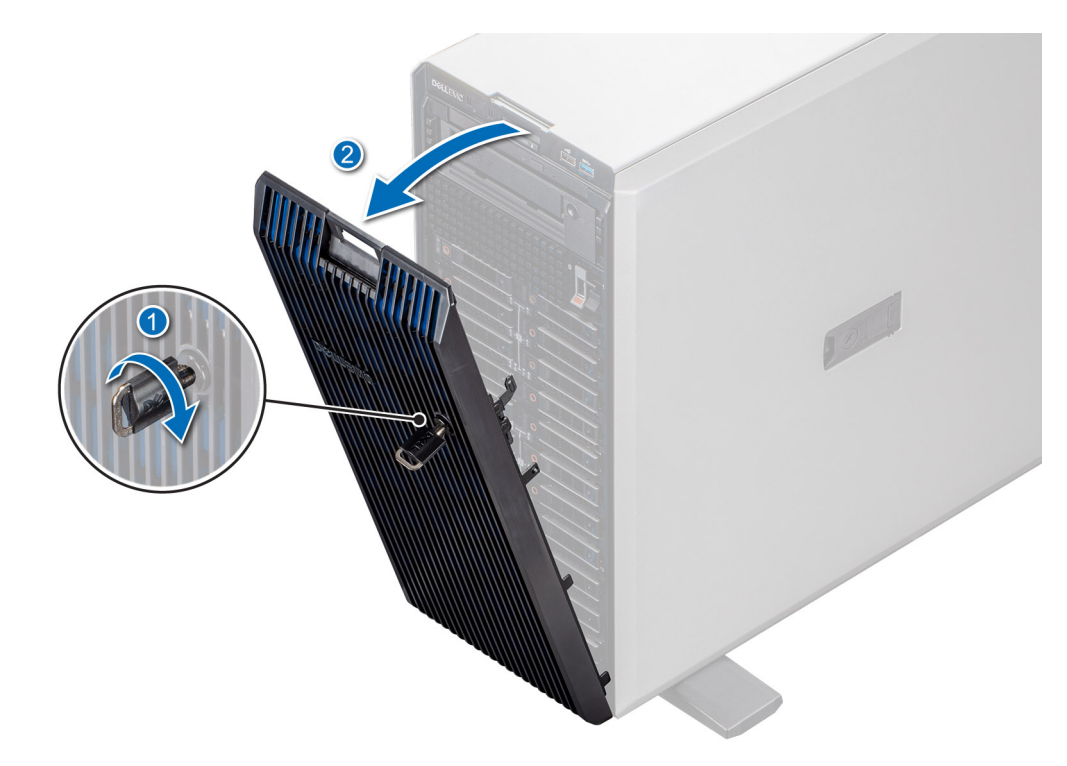

**Figure 27. Retrait du panneau avant**

### **Étapes suivantes**

Replacez le cadre avant.

# **Installation du panneau avant**

### **Prérequis**

- 1. Suivez les consignes de sécurité répertoriées dans [Consignes de sécurité](#page-37-0).
- 2. Identifiez et retirez la clé du panneau.
- **REMARQUE :** La clé du panneau est incluse dans le package du panneau de sécurité.

- 1. Emboîtez les pattes du cadre dans les fentes situées sur le système.
- 2. Poussez le cadre dans le système jusqu'à ce que le cadre se mette en place.
- 3. Verrouillez le cadre.

<span id="page-40-0"></span>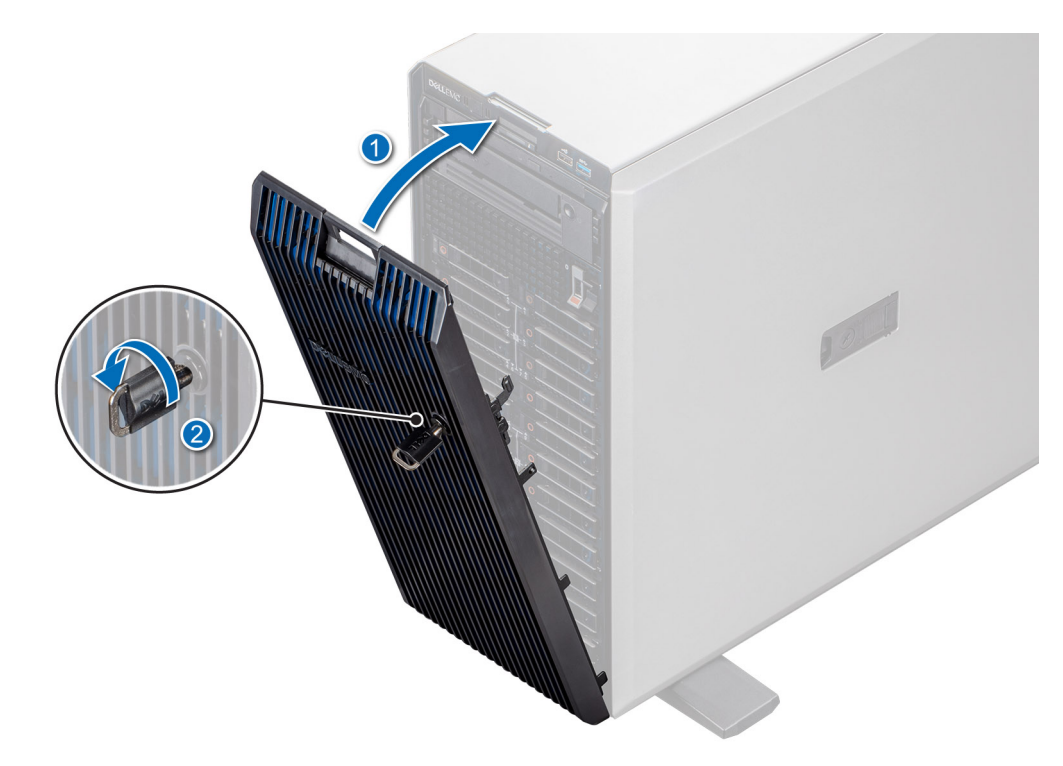

**Figure 28. Installation du panneau avant**

# **Pieds du système**

## **Retrait des pieds du système**

### **Prérequis**

- 1. Suivez les consignes de sécurité répertoriées dans [Consignes de sécurité](#page-37-0).
- 2. Posez le système sur le côté sur une surface plane et stable.
- 3. Faites pivoter les pieds du système vers l'intérieur.

- 1. À l'aide du tournevis cruciforme nº 2, retirez la vis qui fixe le pied à la base du système.
- 2. Répétez l'étape précédente pour les autres pieds du système.

<span id="page-41-0"></span>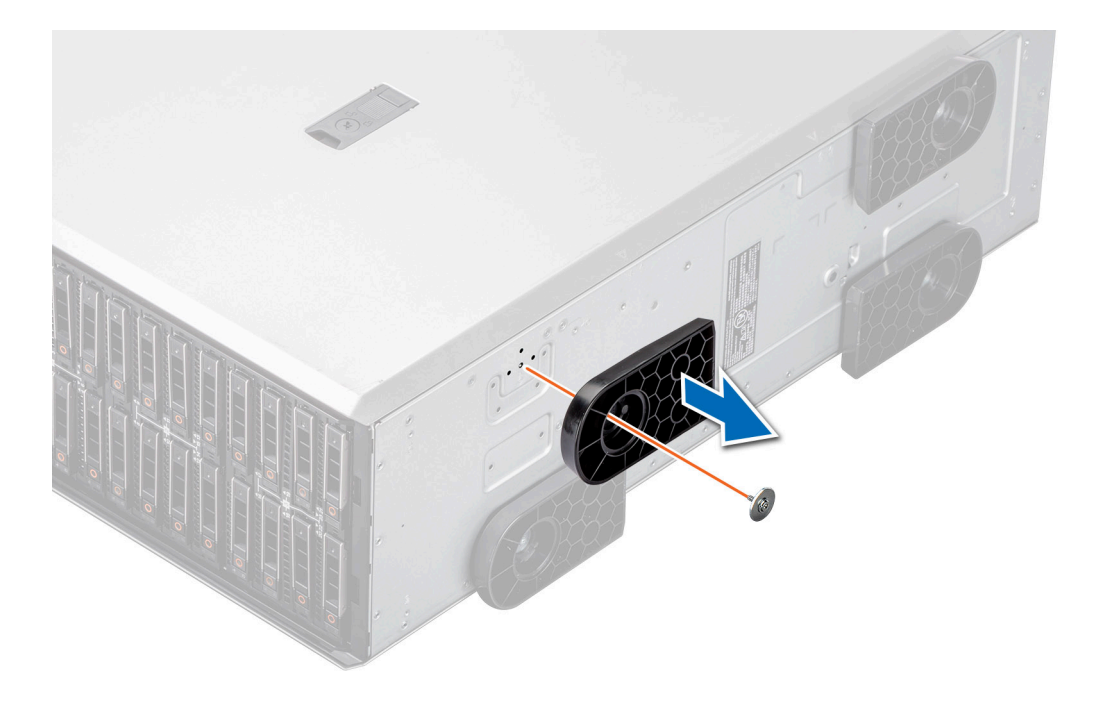

**Figure 29. Retrait des pieds du système**

### **Étapes suivantes**

Replacez les pieds du système ou [installez les roulettes](#page-43-0).

## **Installation des pieds du système**

### **Prérequis**

**PRÉCAUTION : Installez les pieds sur un système tour autonome afin de le stabiliser. Un système instable risque de basculer et de blesser l'utilisateur ou d'endommager le système.**

- 1. Suivez les consignes de sécurité répertoriées dans [Consignes de sécurité](#page-37-0).
- 2. Posez le système sur le côté sur une surface plane et stable.

- 1. Alignez les trois languettes sur le pied du système avec les trois emplacements situés sur la base du système.
- 2. À l'aide du tournevis Philips 2, fixez la vis qui fixe le pied à la base du système.
- 3. Répétez l'étape 2 pour installer le pied du système restant.

<span id="page-42-0"></span>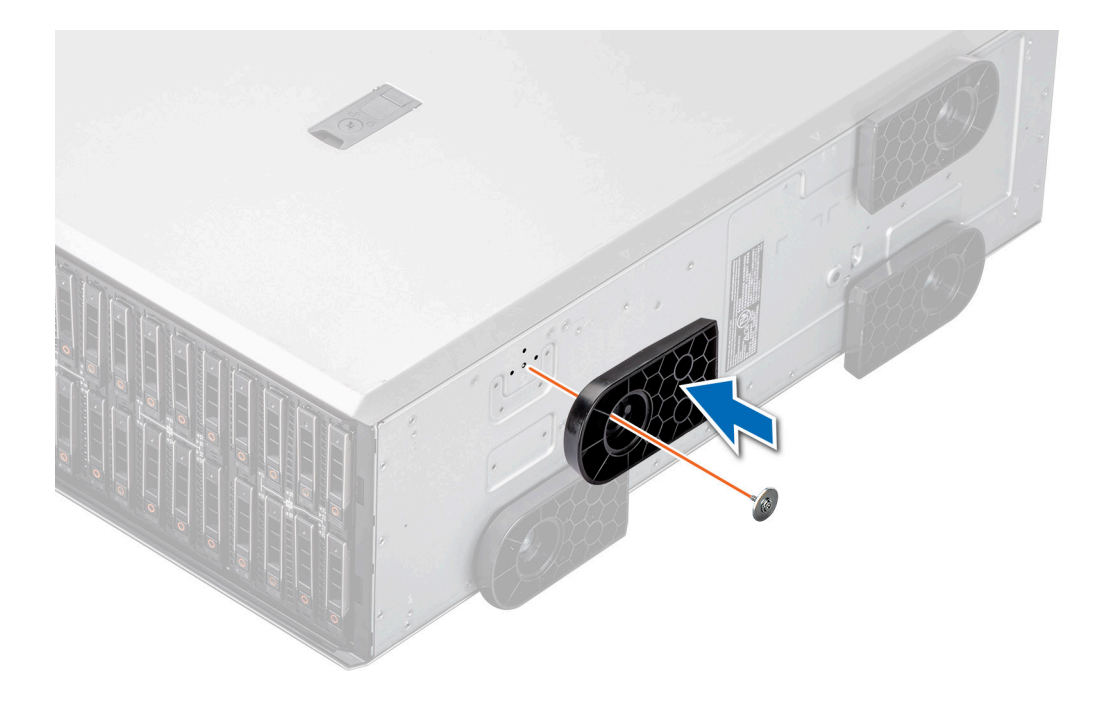

**Figure 30. Installation des pieds du système**

### **Étapes suivantes**

- 1. Redressez le système sur une surface plane et stable, et faites pivoter les pieds du système vers l'extérieur.
- 2. Suivez la procédure décrite dans la section [Après une intervention à l'intérieur du système](#page-38-0).

# **Roulettes optionnelles**

## **Retrait des roulettes**

### **Prérequis**

- 1. Suivez les consignes de sécurité répertoriées dans [Consignes de sécurité](#page-37-0).
- 2. Le cas échéant, [retirez les pieds du système.](#page-40-0)
- 3. Placez le système sur une surface plane et stable.

### **Étapes**

À l'aide du tournevis Philips 2, desserrez la vis imperdable et retirez la roulette de la base du système.

<span id="page-43-0"></span>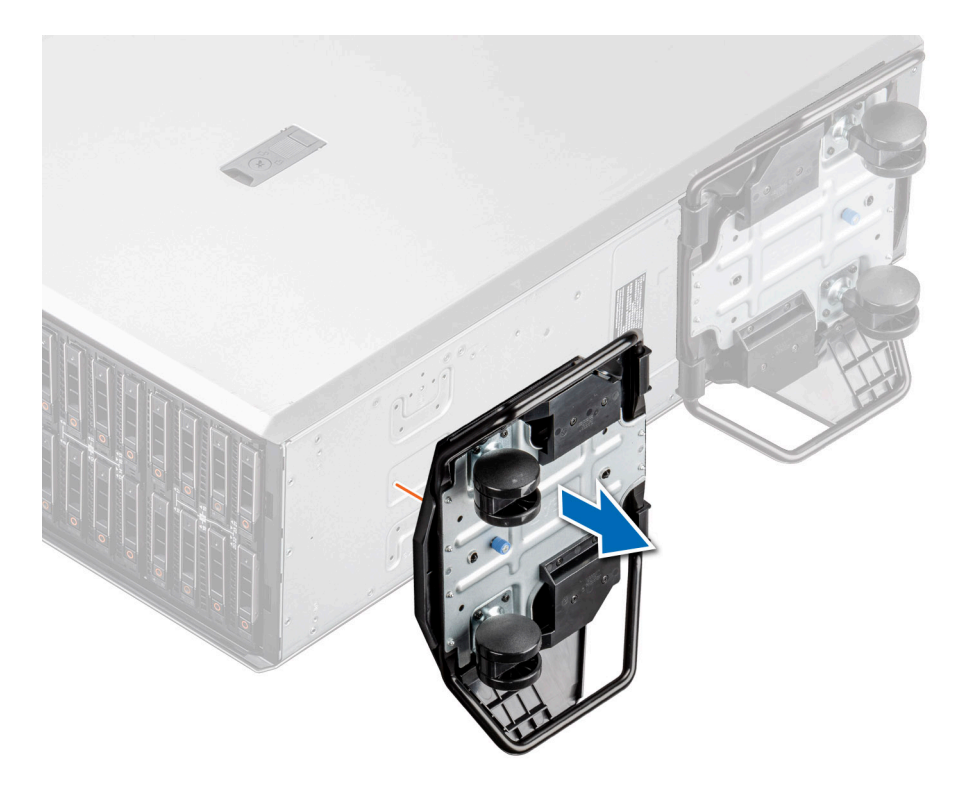

### **Figure 31. Retrait des roulettes**

#### **Étapes suivantes**

Replacez les roulettes ou [installez les pieds du système](#page-41-0).

## **Installation des roulettes**

### **Prérequis**

- 1. Suivez les consignes de sécurité répertoriées dans [Consignes de sécurité](#page-37-0).
- 2. Posez le système sur le côté sur une surface plane et stable.
- 3. Le cas échéant, [retirez les pieds du système.](#page-40-0)
- **PRÉCAUTION : Installez les roulettes sur un système tour autonome afin de stabiliser le système. Un système instable risque de basculer et de blesser ou d'endommager le système.**

**REMARQUE :** Ce serveur série T utilise uniquement des roulettes Dell EMC.

### **Étapes**

Alignez la roulette sur la base du système et vissez pour fixer la roulette en place.

<span id="page-44-0"></span>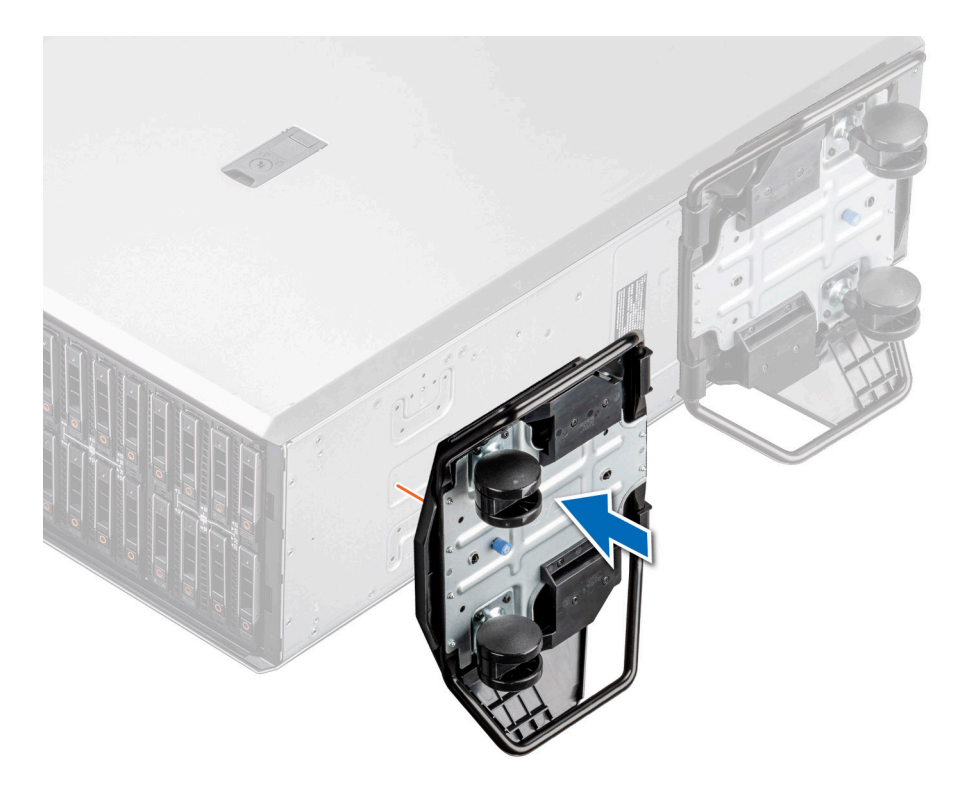

### **Figure 32. Installation des roulettes**

### **Étapes suivantes**

Suivez la procédure décrite dans la section [Après une intervention à l'intérieur du système](#page-38-0).

# **Capot du système**

# **Retrait du capot du système**

### **Prérequis**

- 1. Suivez les consignes de sécurité répertoriées dans [Consignes de sécurité](#page-37-0).
- 2. Mettez hors tension le système et les périphériques qui y sont connectés.
- 3. Débranchez le système de la prise électrique et déconnectez-le de ses périphériques.
- 4. S'il est installé, [retirez le panneau avant.](#page-38-0)

- 1. Utilisez un tournevis à tête plate de 1/4 de pouce (6 mm) ou Philips 2 pour faire pivoter le loquet de dégagement du capot dans le sens inverse des aiguilles d'une montre vers la position de déverrouillage.
- 2. Soulevez le loquet de déverrouillage jusqu'à ce que le capot du système glisse vers l'arrière.
- 3. Soulevez le capot du système.

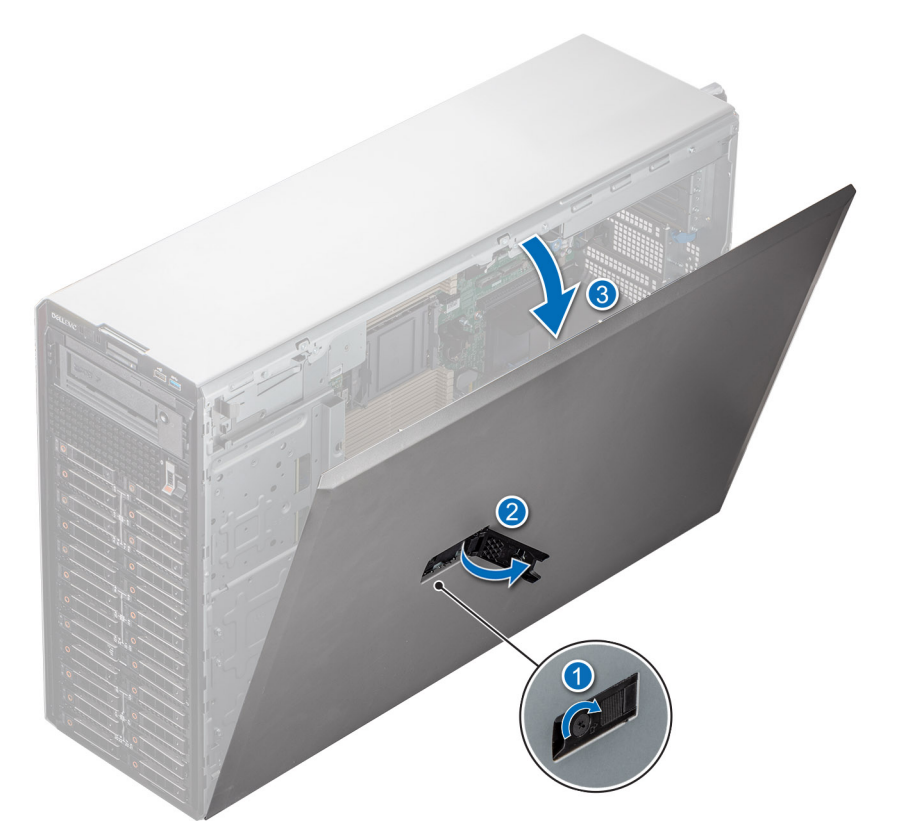

### **Figure 33. Retrait du capot du système**

### **Étapes suivantes**

Remettez en place le capot du système.

### **Installation du capot du système**

### **Prérequis**

Suivez les consignes de sécurité répertoriées dans [Consignes de sécurité.](#page-37-0)

**REMARQUE :** Vérifiez que tous les câbles internes sont connectés et se trouvent en dehors et qu'aucun outil ou pièce supplémentaire ne se trouve derrière le système.

- 1. Alignez les languettes du capot du système sur les fentes de guidage du système et faites glisser le capot.
- 2. Fermez le loquet de déverrouillage du capot du système.
	- **REMARQUE :** Assurez-vous que le capot du système se ferme sans obstruction ni force inutile. Remettez en place les câbles et les composants ou réalignez le capot du système, si nécessaire.
- 3. À l'aide d'un tournevis à tête plate de 1/4 de pouce ou cruciforme nº 2, tournez le verrou dans le sens horaire pour le verrouiller.

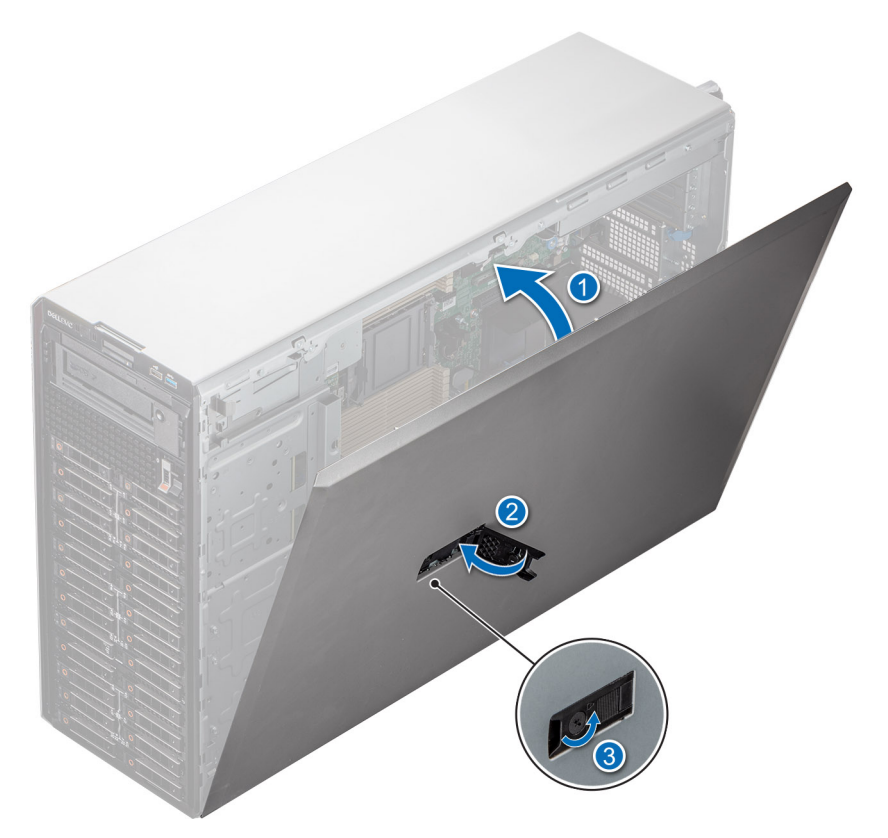

**Figure 34. Installation du capot du système**

### **Étapes suivantes**

- 1. S'il a été retiré, [installez le panneau avant.](#page-39-0)
- 2. Rebranchez les périphériques et branchez le système sur la prise électrique.
- 3. Mettez le système sous tension, ainsi que tous les périphériques qui y sont connectés.

# <span id="page-47-0"></span>**Carénage à air**

# **Retrait du carénage d'aération**

### **Prérequis**

**PRÉCAUTION : Ne faites jamais fonctionner le système sans carénage d'aération. Le système peut surchauffer rapidement, entraînant sa mise hors tension ainsi qu'une perte de données. système**

- 1. Suivez les consignes de sécurité répertoriées dans [Consignes de sécurité](#page-37-0).
- 2. Suivez la procédure décrite dans la section [Avant d'intervenir à l'intérieur du système](#page-37-0).

### **Étapes**

Saisissez le carénage d'aération par les bords et soulevez-le pour le sortir du système.

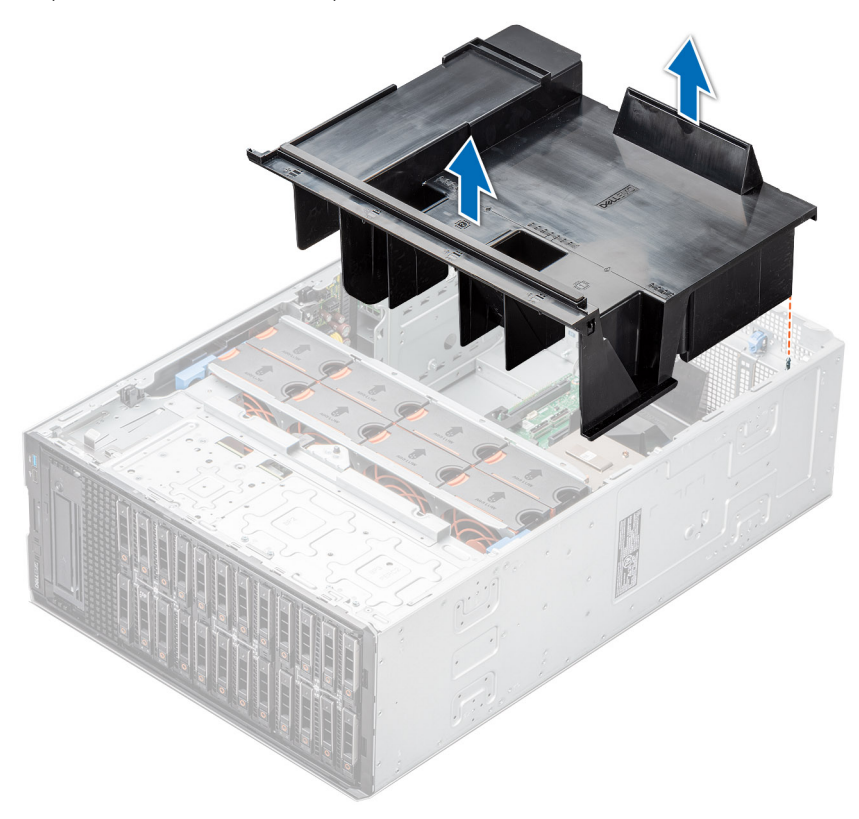

**Figure 35. Retrait du carénage d'aération**

### **Étapes suivantes**

Replacez le carénage d'aération.

### **Installation du carénage d'aération**

#### **Prérequis**

- 1. Suivez les consignes de sécurité répertoriées dans [Consignes de sécurité](#page-37-0).
- 2. Suivez la procédure décrite dans la section [Avant d'intervenir à l'intérieur du système](#page-37-0).
- 3. Le cas échéant, faites passer les câbles le long de la paroi du châssis et fixez les câbles à l'aide du support de fixation des câbles.

### <span id="page-48-0"></span>**Étapes**

- 1. Alignez les fentes situées sur le carénage à air avec les broches de guidage situées sur le système.
- 2. Abaissez le carénage d'aération dans le système jusqu'à ce qu'il soit fermement positionné.

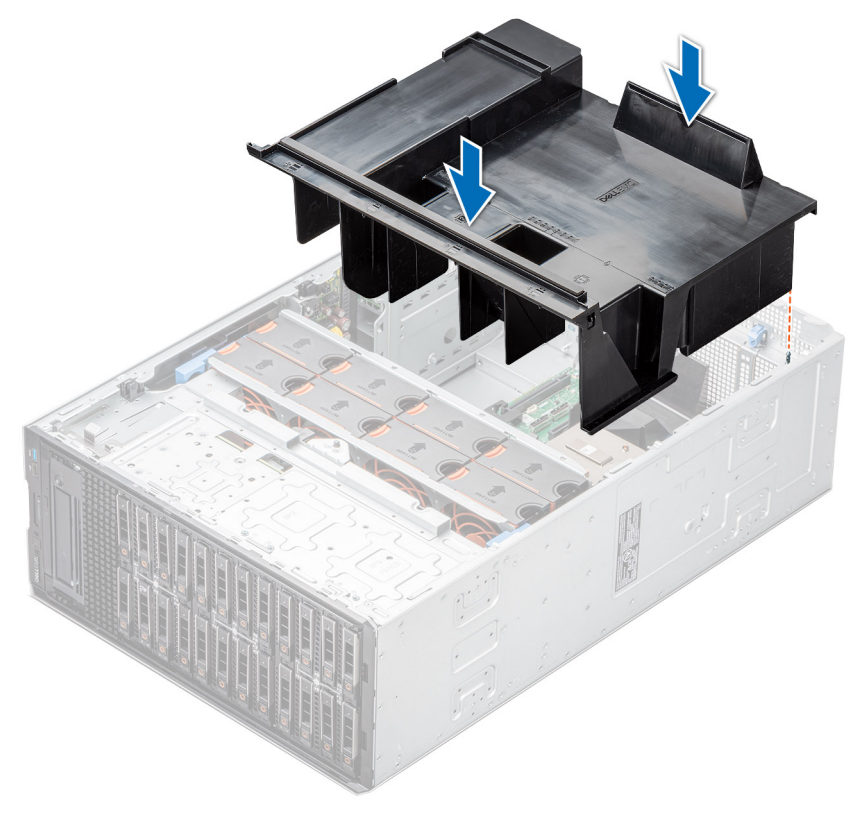

#### **Figure 36. Installation du carénage d'aération**

### **Étapes suivantes**

Suivez la procédure décrite dans la section [Après une intervention à l'intérieur du système](#page-38-0).

# **Ventilateurs de refroidissement**

## **Retrait d'un ventilateur**

La procédure de retrait des ventilateurs standard et hautes performances est identique.

### **Prérequis**

**REMARQUE :** Ouvrir ou retirer le capot du système lorsque système est sous tension est dangereux. Vous risqueriez de recevoir une décharge électrique. Manipulez avec précaution les ventilateurs lorsque vous les retirez ou les installez.

**PRÉCAUTION : Les ventilateurs sont échangeables à chaud. Pour maintenir un refroidissement adéquat lorsque le système est sous tension, remplacez les ventilateurs un par un.**

- 1. Suivez les consignes de sécurité répertoriées dans [Consignes de sécurité](#page-37-0).
- 2. Suivez la procédure décrite dans la section [Avant une intervention à l'intérieur du système.](#page-37-0)

### **Étapes**

Appuyez sur les pattes de dégagement et sortez le ventilateur de son bâti.

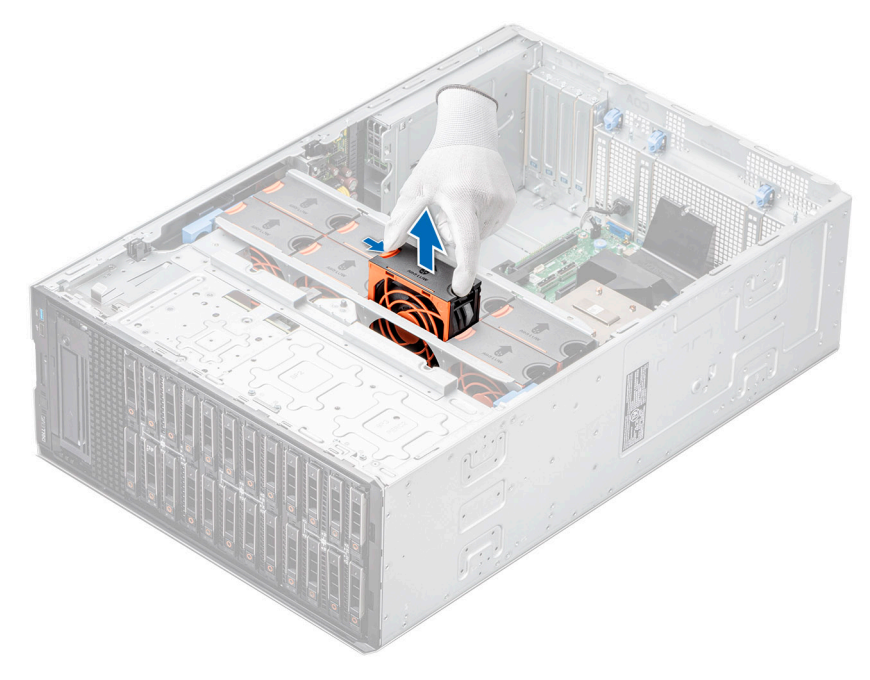

**Figure 37. Retrait d'un ventilateur**

### **Étapes suivantes**

Remplacement d'un ventilateur.

### **Installation d'un ventilateur**

Les procédures d'installation des ventilateurs standard et hautes performances sont identiques.

### **Prérequis**

**REMARQUE :** Ouvrir ou retirer le capot du système lorsque système est sous tension est dangereux. Vous risqueriez de recevoir une décharge électrique. Manipulez avec précaution les ventilateurs lorsque vous les retirez ou les installez.

**PRÉCAUTION : Les ventilateurs sont échangeables à chaud. Pour maintenir un refroidissement adéquat lorsque le** ∧ **système est sous tension, remplacez les ventilateurs un par un.**

- 1. Suivez les consignes de sécurité répertoriées dans [Consignes de sécurité](#page-37-0).
- 2. Suivez la procédure décrite dans la section [Avant une intervention à l'intérieur du système.](#page-37-0)

#### **Étapes**

Alignez et faites glisser le ventilateur de refroidissement dans son bâti jusqu'à ce qu'il s'enclenche.

<span id="page-50-0"></span>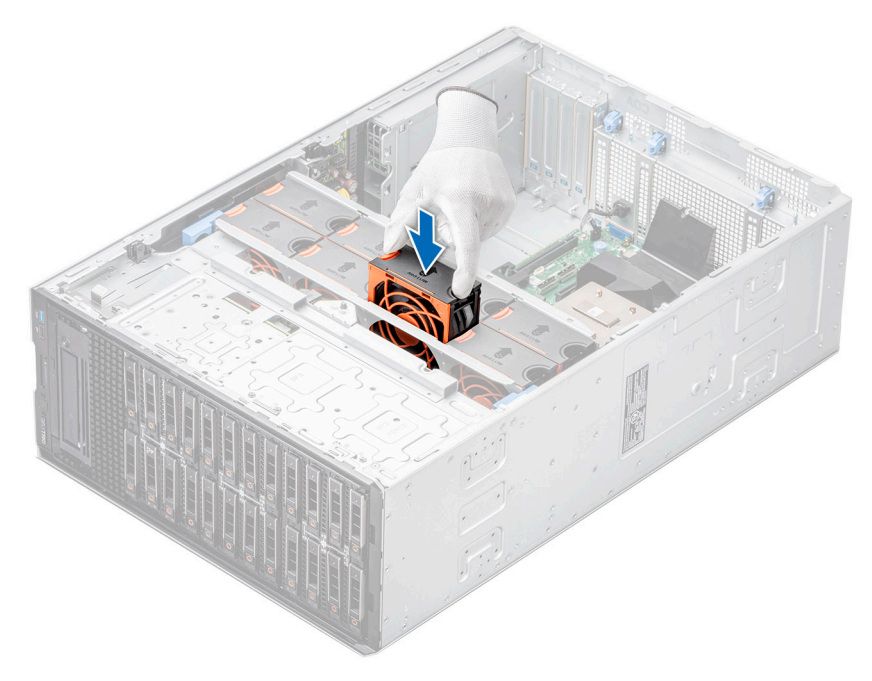

### **Figure 38. Installation d'un ventilateur**

### **Étapes suivantes**

- 1. [Installez le carénage d'aération](#page-47-0).
- 2. Suivez la procédure décrite dans la section [Après une intervention à l'intérieur du système](#page-38-0).

# **Bâti de ventilateur**

### **Retrait du bâti des ventilateurs**

### **Prérequis**

- 1. Suivez les consignes de sécurité répertoriées dans [Consignes de sécurité](#page-37-0).
- 2. Suivez la procédure décrite dans la section [Avant une intervention à l'intérieur du système.](#page-37-0)
- 3. [Retirez le carénage d'aération](#page-47-0).

- 1. Soulevez les leviers de dégagement bleus pour déverrouiller le bâti du ventilateur de refroidissement du système.
- 2. Saisissez les leviers de dégagement, puis soulevez le bâti du ventilateur de refroidissement du système.

<span id="page-51-0"></span>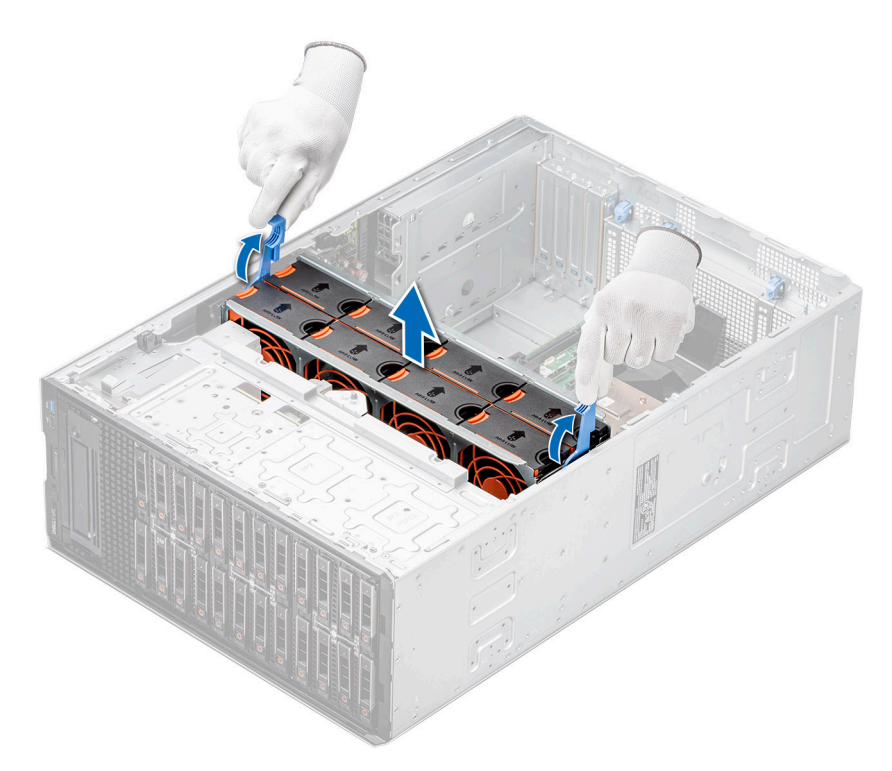

**Figure 39. Retrait du bâti des ventilateurs**

### **Étapes suivantes**

Replacez le bâti du ventilateur.

# **Installation d'un bâti de ventilateur de refroidissement**

### **Prérequis**

Suivez les consignes de sécurité répertoriées dans [Consignes de sécurité.](#page-37-0)

**PRÉCAUTION : Vérifiez que les câbles à l'intérieur du système sont correctement installés et maintenus par le support de fixation des câbles avant d'installer le bâti de ventilateur de refroidissement. Des câbles mal placés peuvent être endommagés.**

- 1. Maintenez les leviers de dégagement bleus, alignez les supports de guidage sur le bâti du ventilateur de refroidissement avec les entretoises du système.
- 2. Abaissez le bâti de ventilateur de refroidissement dans le système jusqu'à ce que les connecteurs du ventilateur de refroidissement s'enclenchent dans les connecteurs sur la carte système.
- 3. Appuyez sur les leviers de dégagement bleus pour verrouiller le bâti du ventilateur de refroidissement dans le système.

<span id="page-52-0"></span>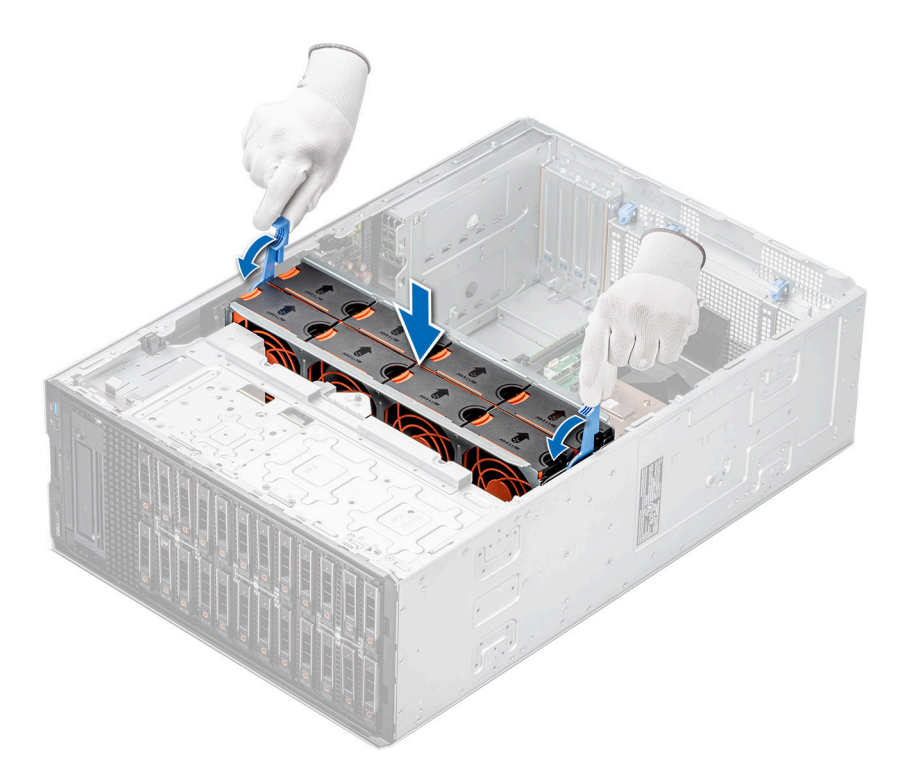

**Figure 40. Installation d'un bâti de ventilateur de refroidissement**

### **Étapes suivantes**

- 1. [Installez le carénage d'aération](#page-47-0).
- 2. Suivez la procédure décrite dans la section [Après une intervention à l'intérieur du système](#page-38-0).

# **Plateau de la carte de ventilation**

# **Aperçu du ventilateur**

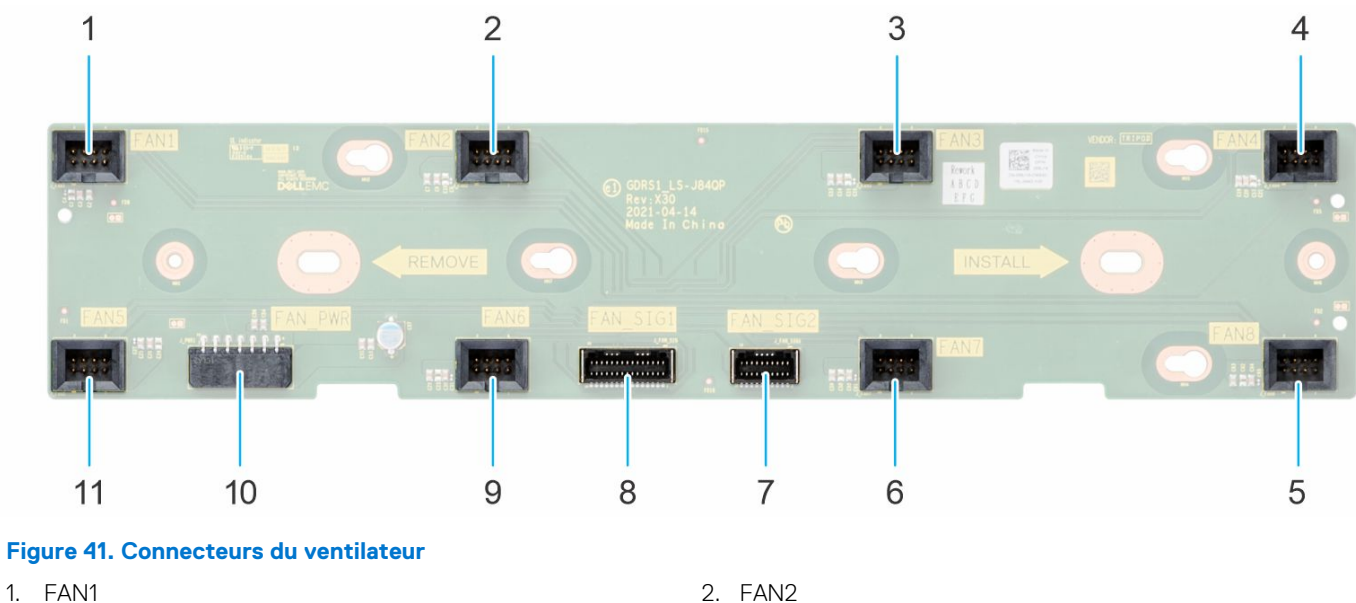

- 
- 
- 
- 3. FAN3 4. FAN4
- 5. FAN8 6. FAN7
- 7. FAN\_SIG2 8. FAN\_SIG1
- 
- 11. FAN5
- 
- 9. FAN6 10. FAN\_PWR

## **Retrait du support du ventilateur**

### **Prérequis**

- 1. Suivez les consignes de sécurité répertoriées dans [Consignes de sécurité](#page-37-0).
- 2. Suivez la procédure décrite dans la section [Avant une intervention à l'intérieur du système.](#page-37-0)
- 3. [Retirez le carénage d'aération](#page-47-0).
- 4. [Retirez le bâti du ventilateur de refroidissement.](#page-50-0)
- 5. Débranchez les câbles connectés au ventilateur.

### **Étapes**

- 1. Desserrez la vis imperdable et faites glisser le support du ventilateur vers la droite du système pour le dégager du châssis.
- 2. Soulevez le support du ventilateur pour le retirer du système.

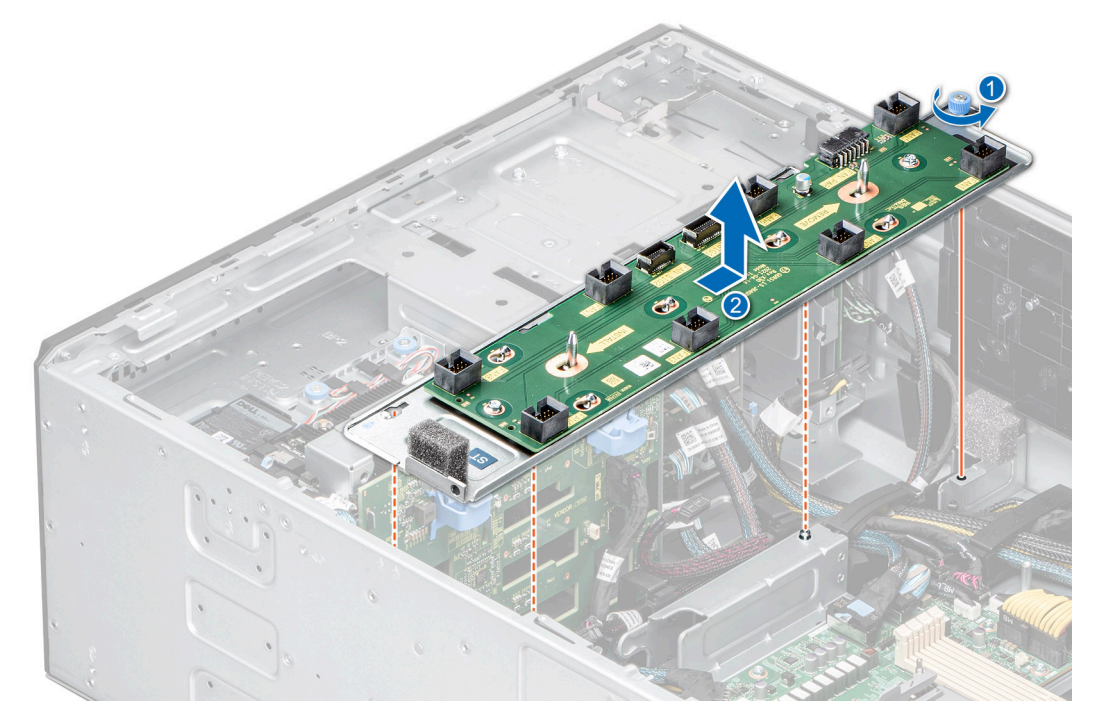

**Figure 42. Retrait du support du ventilateur**

### **Étapes suivantes**

Replacez le support du ventilateur.

## **Installation du support du ventilateur**

### **Prérequis**

- 1. Suivez les consignes de sécurité répertoriées dans [Consignes de sécurité](#page-37-0).
- 2. Suivez la procédure décrite dans la section [Avant une intervention à l'intérieur du système.](#page-37-0)
- 3. [Retirez le carénage d'aération](#page-47-0).
- 4. [Retirez le bâti du ventilateur de refroidissement.](#page-50-0)
- 5. Débranchez les câbles connectés au ventilateur.

### <span id="page-54-0"></span>**Étapes**

- 1. Alignez le support du ventilateur sur les broches de guidation du système, faites glisser le support vers la gauche du système pour le verrouiller en place.
- 2. Serrez la vis imperdable pour fixer le support du ventilateur au système.

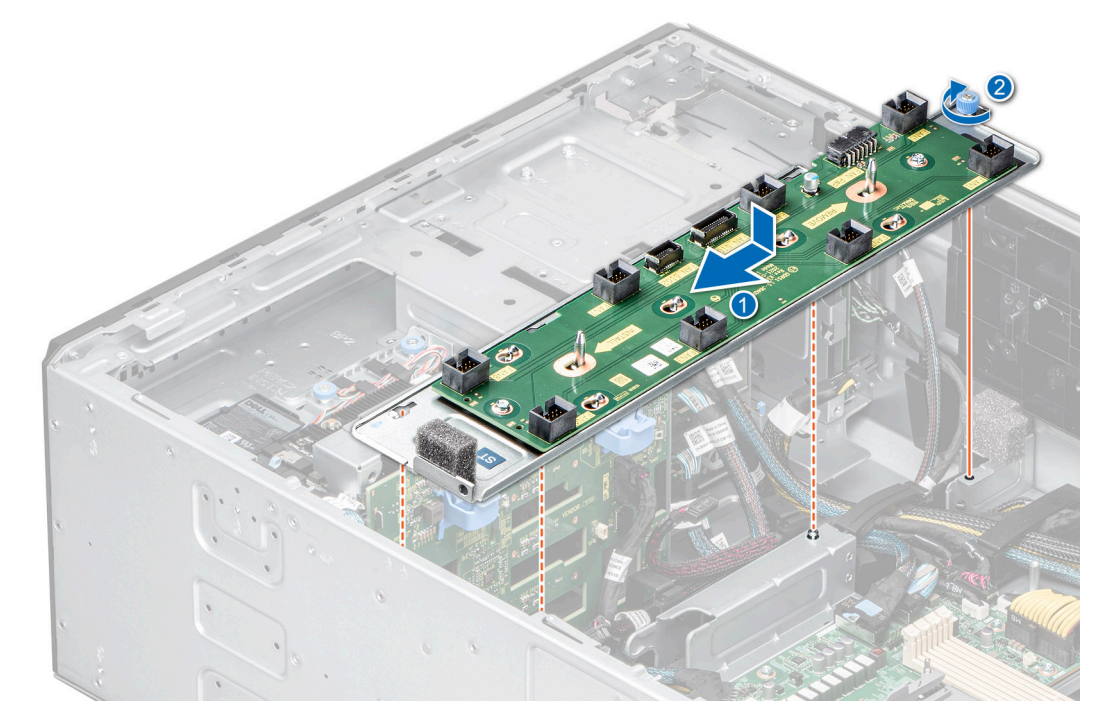

**Figure 43. Installation du support du ventilateur**

### **Étapes suivantes**

- 1. Connectez les câbles au support du ventilateur.
- 2. [Installez le bâti de ventilateur de refroidissement.](#page-51-0)
- 3. [Installez le carénage d'aération](#page-47-0).
- 4. Suivez la procédure décrite dans la section [Après une intervention à l'intérieur du système](#page-38-0).

# **Module PERC avant**

### **Retrait du module PERC avant**

### **Prérequis**

- 1. Suivez les consignes de sécurité répertoriées dans [Consignes de sécurité](#page-37-0).
- 2. Suivez la procédure décrite dans la section [Avant une intervention à l'intérieur du système.](#page-37-0)
- 3. Déconnectez tous les câbles connectés au module PERC avant.

- 1. À l'aide d'un tournevis Philips 2, desserrez les vis du module PERC avant.
- 2. Faites glisser le module PERC avant pour le sortir de son connecteur sur le fond de panier de disques.

<span id="page-55-0"></span>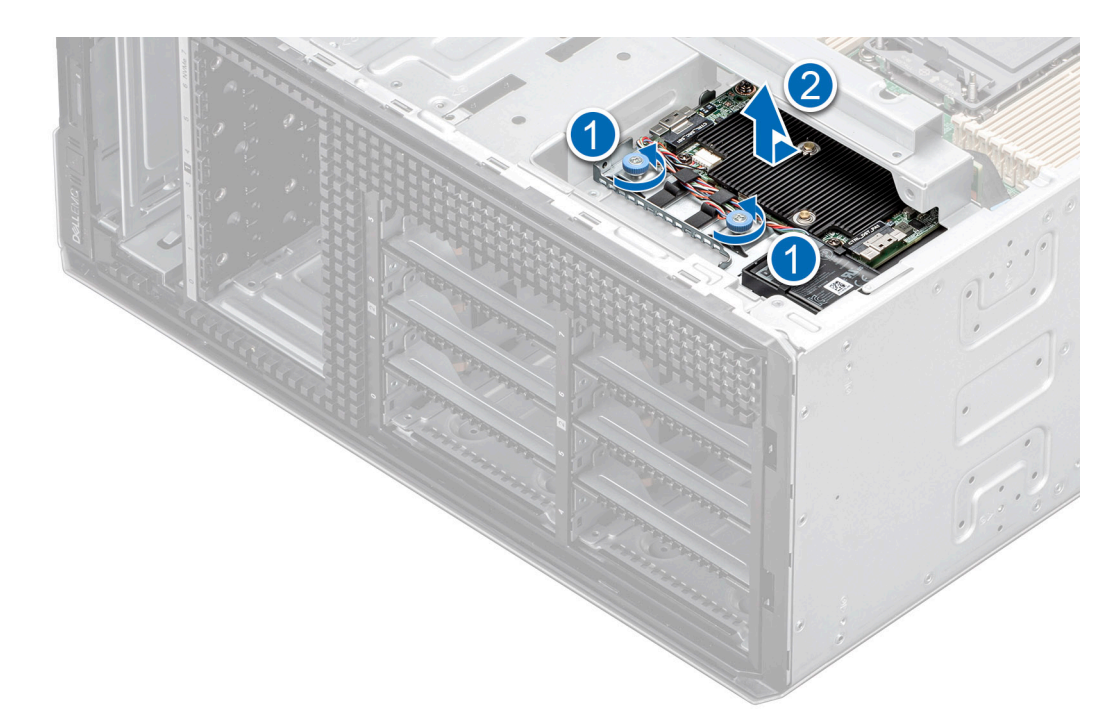

**Figure 44. Retrait du module PERC avant pour fond de panier de disques de 3,5 pouces**

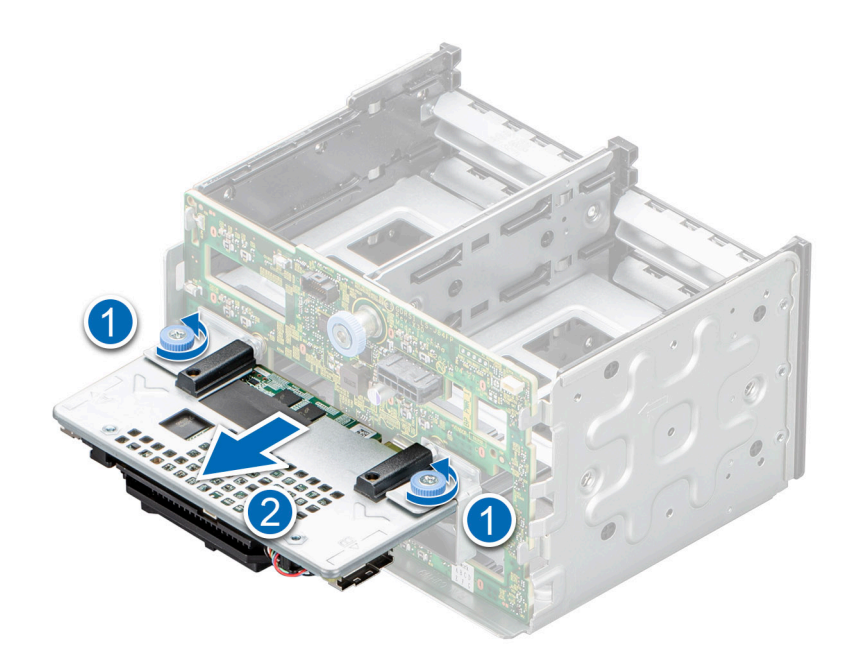

**Figure 45. Retrait du module PERC avant pour fond de panier de disques de 2,5 pouces.**

### **Étapes suivantes**

Replacez le module PERC avant.

# **Installation du module PERC avant**

### **Prérequis**

- 1. Suivez les consignes de sécurité répertoriées dans [Consignes de sécurité](#page-37-0).
- 2. Suivez la procédure décrite dans la section [Avant une intervention à l'intérieur du système.](#page-37-0)

3. Déconnectez tous les câbles connectés au module PERC avant.

### **Étapes**

- 1. Alignez les connecteurs et les fentes de guidage du module PERC avant sur les connecteurs et les broches de guidage situées sur le fond de panier de disques.
- 2. Faites glisser le module PERC avant jusqu'à ce que le module soit connecté au fond de panier de disques.
- 3. À l'aide d'un tournevis Philips 2, serrez les vis du module PERC avant.
	- **REMARQUE :** Les numéros figurant sur l'image ne représentent pas les étapes exactes. Les nombres permettent d'indiquer la séquence.

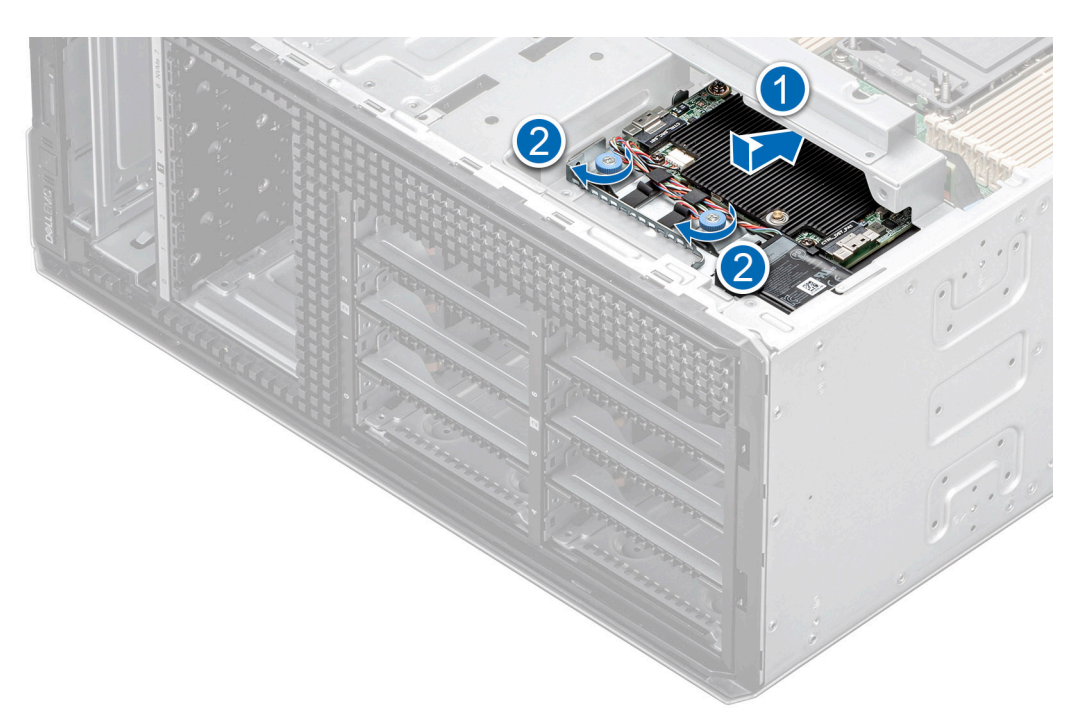

**Figure 46. Installation du module PERC avant pour fond de panier de disque de 3,5 pouces.**

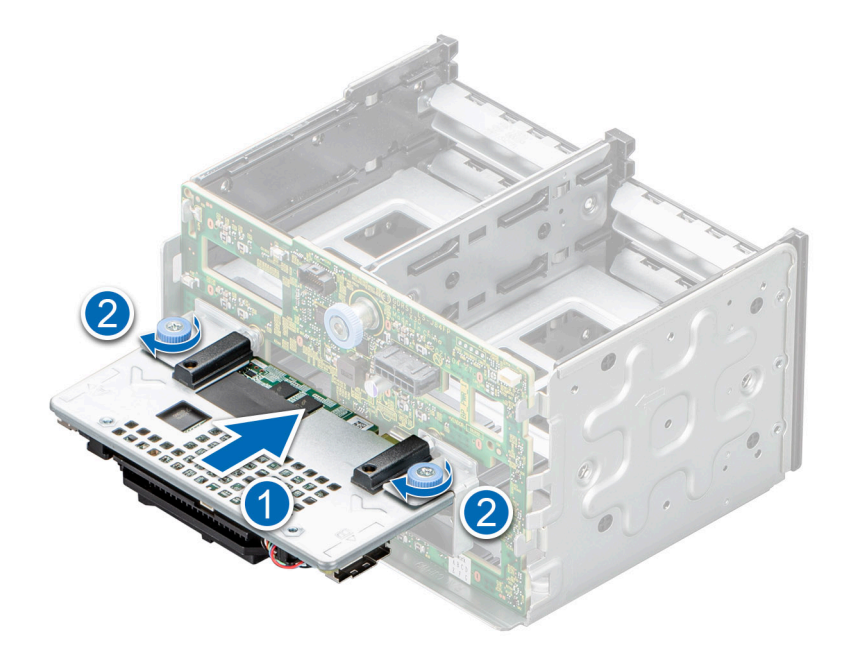

**Figure 47. Installation du module PERC avant pour fond de panier de disque de 2,5 pouces.**

### <span id="page-57-0"></span>**Étapes suivantes**

- 1. Connectez les câbles au module PERC avant.
- 2. Suivez la procédure décrite dans la section [Après une intervention à l'intérieur du système](#page-38-0).

# **Disques**

# **Retrait d'un cache de disque**

La procédure de retrait des caches de disque 2,5 et 3,5 pouces est identique.

### **Prérequis**

- 1. Suivez les consignes de sécurité répertoriées dans [Consignes de sécurité](#page-37-0).
- 2. S'il est installé, [retirez le panneau avant.](#page-38-0)

**PRÉCAUTION : Pour assurer un refroidissement correct du système, vous devez installer des caches de disque dans tous les logements de disque vides.**

**PRÉCAUTION : La combinaison de caches de disque de précédentes générations de serveurs PowerEdge n'est pas prise en charge.**

### **Étapes**

Appuyez sur le bouton d'éjection pour extraire le cache de disque du logement du disque.

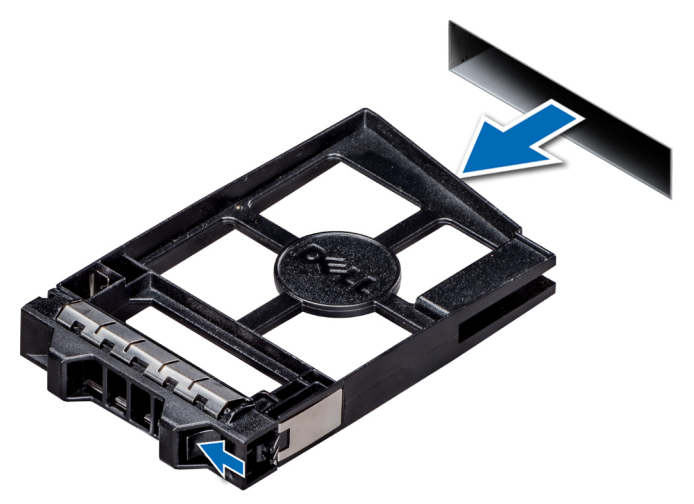

**Figure 48. Retrait d'un cache de disque**

### **Étapes suivantes**

[Installez un disque](#page-59-0) ou un cache de disque.

# **Installation d'un cache de disque**

Les procédures d'installation des caches de disques de 2,5 pouces et 3,5 pouces sont identiques.

### **Prérequis**

- 1. Suivez les consignes de sécurité répertoriées dans [Consignes de sécurité](#page-37-0).
- 2. S'il est installé, [retirez le panneau avant.](#page-38-0)

**PRÉCAUTION : La combinaison de caches de disque de précédentes générations de serveurs PowerEdge n'est pas prise en charge.**

### <span id="page-58-0"></span>**Étapes**

Insérez le cache de disque dans le logement de disque, puis poussez le cache pour enclencher le bouton d'éjection.

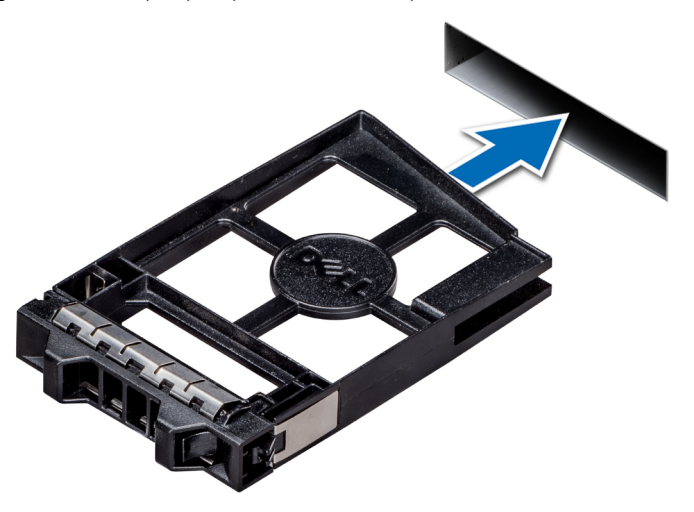

**Figure 49. Installation d'un cache de disque**

### **Étapes suivantes**

S'il a été retiré, [installez le panneau avant.](#page-39-0)

# **Retrait d'un support de disque**

### **Prérequis**

- 1. Suivez les consignes de sécurité répertoriées dans [Consignes de sécurité](#page-37-0).
- 2. Le cas échéant, [retirez le cadre avant.](#page-38-0)
- 3. Préparez le retrait du disque à l'aide du logiciel de gestion.

Si le disque est en ligne, le voyant d'activité/de panne vert clignote lors de la procédure de sa mise hors tension. Lorsque tous les voyants sont éteints, vous pouvez retirer le disque dur. Pour plus d'informations, reportez-vous à la documentation du contrôleur de stockage.

**PRÉCAUTION : Avant de retirer ou d'installer un disque alors que le système fonctionne, consultez la documentation de la carte du contrôleur de stockage pour vérifier que la configuration de l'adaptateur hôte lui permet de prendre en charge le retrait et l'installation à chaud de disques.**

**PRÉCAUTION : La combinaison de disques durs de précédentes générations de serveurs PowerEdge n'est pas prise en charge.**

**PRÉCAUTION : Pour éviter toute perte de données, assurez-vous que votre système d'exploitation prend en charge l'installation de disques. Consultez la documentation fournie avec le système d'exploitation.**

- 1. Appuyez sur le bouton de dégagement pour ouvrir la poignée de dégagement du support de disque.
- 2. À l'aide de la poignée, faites glisser le support de disque pour le retirer de son logement.

<span id="page-59-0"></span>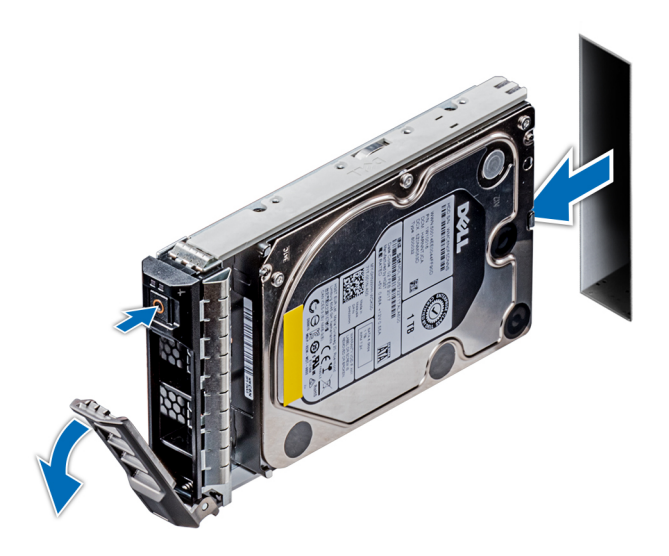

### **Figure 50. Retrait d'un support de disque**

### **Étapes suivantes**

- 1. Installation d'un support de disque.
- 2. Si vous ne remettez pas le disque en place immédiatement, [installez un cache de disque](#page-57-0) dans l'emplacement vacant pour préserver le refroidissement du système.

## **Installation d'un support de disque**

### **Prérequis**

- **PRÉCAUTION : Avant de retirer ou d'installer un disque alors que le système fonctionne, consultez la documentation de la carte du contrôleur de stockage pour vérifier que la configuration de l'adaptateur hôte lui permet de prendre en charge le retrait et l'installation à chaud de disques.**
- **PRÉCAUTION : La combinaison de disques durs de précédentes générations de serveurs PowerEdge n'est pas prise en charge.**
- **PRÉCAUTION : La combinaison de disques durs SAS et SATA dans un même volume RAID n'est pas prise en charge.**
- **PRÉCAUTION : Lors de l'installation d'un disque, assurez-vous que les disques adjacents sont pleinement installés. Si vous essayez d'insérer un support de disque et de verrouiller sa poignée en regard d'un support partiellement installé, vous risquez d'endommager le ressort du carénage du support partiellement installé et de le rendre inutilisable.**
- **PRÉCAUTION : Pour éviter toute perte de données, veillez à ce que le remplacement de lecteurs à chaud soit pris en charge. Consultez la documentation fournie avec le système d'exploitation.**
- **PRÉCAUTION : Lorsqu'un disque remplaçable à chaud est installé et que le système est mis sous tension, le disque commence automatiquement à se reconstruire. Assurez-vous que le disque de remplacement est vide ou contient des données que vous souhaitez écraser. Les éventuelles données présentes sur le disque de remplacement sont immédiatement perdues après l'installation du disque.**
- 1. Suivez les consignes de sécurité répertoriées dans [Consignes de sécurité](#page-37-0).
- 2. S'il est installé, [retirez le cache du disque](#page-57-0).

- 1. Appuyez sur le bouton d'éjection situé à l'avant du support de disque pour ouvrir la poignée d'éjection.
- 2. Insérez le support de disque dans le logement de disque de façon à connecter le disque au fond de panier.
- 3. Fermez la poignée de dégagement du support de disque afin de maintenir le disque en place.

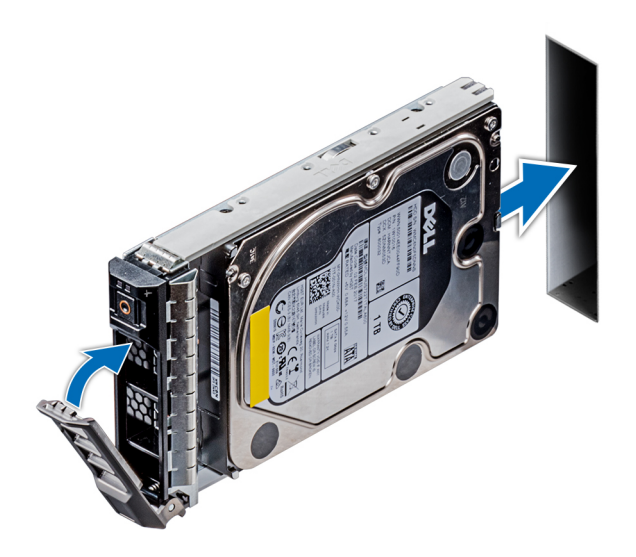

**Figure 51. Installation d'un support de disque**

### **Étapes suivantes**

S'il a été retiré, [installez le panneau avant.](#page-39-0)

# **Retrait d'un disque dur installé de son support**

### **Prérequis**

Suivez les consignes de sécurité répertoriées dans [Consignes de sécurité.](#page-37-0)

**PRÉCAUTION : La combinaison de disques durs de précédentes générations de serveurs PowerEdge n'est pas prise en charge.**

### **Étapes**

1. À l'aide d'un tournevis cruciforme n<sup>o</sup> 1, retirez les vis des rails du support de disque.

**REMARQUE :** Si le support de disque est doté de vis Torx, utilisez un tournevis Torx 6 (pour les disques 2,5 pouces) ou un

 $\vert$ tournevis Torx 8 (pour les disques 3,5 pouces) pour retirer le disque.  $\bf O$ 

2. Soulevez le disque dur et retirez-le de son support.

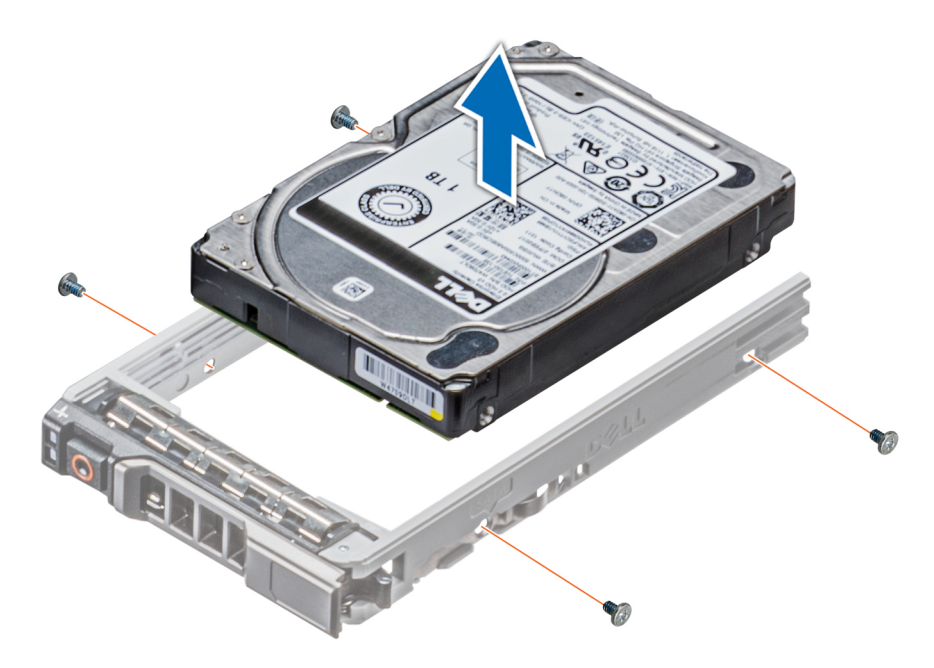

**Figure 52. Retrait d'un disque dur installé de son support**

### **Étapes suivantes**

Replacez le disque dans son support.

### **Installation d'un disque dans un support de disque**

### **Prérequis**

Suivez les consignes de sécurité répertoriées dans [Consignes de sécurité.](#page-37-0)

**PRÉCAUTION : La combinaison de supports de disque dur de générations différentes de serveurs PowerEdge n'est pas prise en charge.**

 $\odot$ **REMARQUE :** Lors de l'installation d'un disque dans le support de disque, assurez-vous que les vis sont bien serrées à 4 in-lb.

### **Étapes**

- 1. Insérez le disque dur dans le support de disque dur avec l'extrémité du connecteur du disque dur vers l'arrière du support de ce dernier.
- 2. Alignez les trous de vis situés sur le disque dur avec ceux situés sur le support. Pour un alignement correct, l'arrière du disque doit être aligné sur l'arrière du support de disque.
- 3. À l'aide d'un tournevis Philips 1, fixez le disque au support de disque en serrant les vis.
	- **REMARQUE :** Si le support de disque est doté d'une vis Torx, utilisez un tournevis Torx 6 (pour un disque 2,5 pouces) ou un

 $\vert$ tournevis Torx 8 (pour un disque 3,5 pouces) pour installer le disque.  $\bf O$ 

<span id="page-62-0"></span>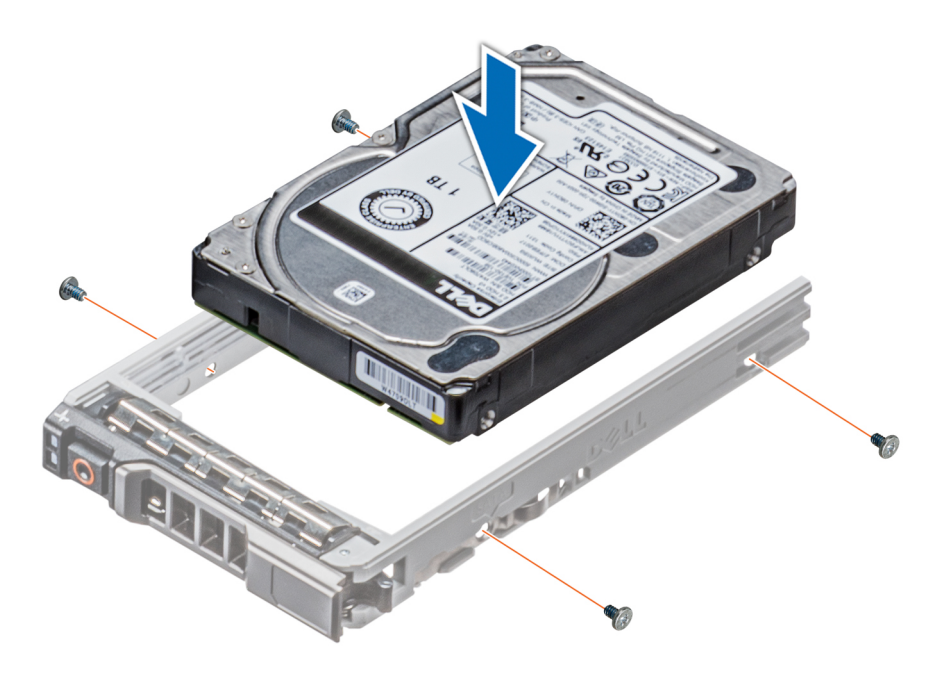

**Figure 53. Installation d'un disque dans un support de disque**

## **Retrait d'un adaptateur de disque dur de 3,5 pouces d'un support de disque dur de 3,5 pouces**

### **Prérequis**

- 1. Suivez les consignes de sécurité répertoriées dans [Consignes de sécurité](#page-37-0).
- 2. S'il est installé, [retirez le panneau avant.](#page-38-0)
- 3. [Retirez le support de disque](#page-58-0).

### **Étapes**

1. À l'aide d'un tournevis Philips 1, retirez les vis des rails du support de disque.

**REMARQUE :** Si le support de disque est doté de vis Torx, utilisez un tournevis Torx 6 (pour un disque 2,5 pouces) ou un

 $\vert$ tournevis Torx 8 (pour un disque 3,5 pouces) pour retirer le disque.  $\bullet$ 

2. Soulevez l'adaptateur de disque de 3,5 pouces pour le retirer du support de disque de 3,5 pouces.

<span id="page-63-0"></span>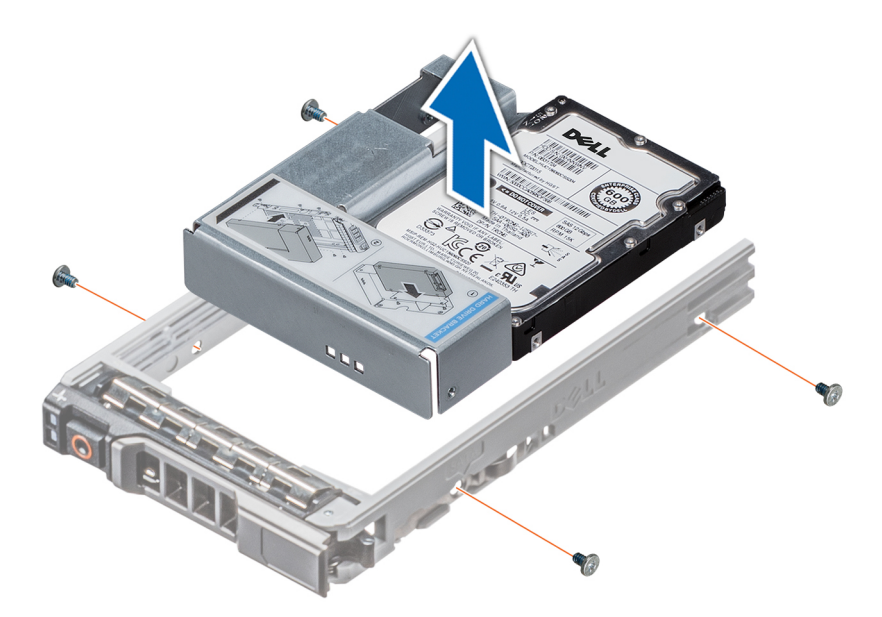

**Figure 54. Retrait d'un adaptateur de disque dur de 3,5 pouces d'un support de disque dur de 3,5 pouces**

### **Étapes suivantes**

Replacez l'adaptateur de disque de 3,5 pouces dans le support de disque de 3,5 pouces.

## **Installation d'un adaptateur de disque de 3,5 pouces dans un support de disque de 3,5 pouces**

#### **Prérequis**

- 1. Suivez les consignes de sécurité répertoriées dans [Consignes de sécurité](#page-37-0).
- 2. [Installez le disque de 2,5 pouces dans l'adaptateur de disque de 3,5 pouces.](#page-65-0)

### **Étapes**

- 1. Insérez l'adaptateur de disque de 3,5 pouces dans le support de disque de 3,5 pouces, en orientant l'extrémité du connecteur du disque vers l'arrière du support de disque de 3,5 pouces.
- 2. Alignez les trous des vis du disque de 3,5 pouces avec ceux du support de disque de 3,5 pouces.
- 3. À l'aide d'un tournevis Philips 1, fixez l'adaptateur de disque de 3,5 pouces au support de disque de 3,5 pouces.
	- **REMARQUE :** Si le support de disque est doté d'une vis Torx, utilisez un tournevis Torx 6 (pour un disque 2,5 pouces) ou un

tournevis Torx 8 (pour un disque 3,5 pouces) pour installer le disque.  $\bigcirc$ 

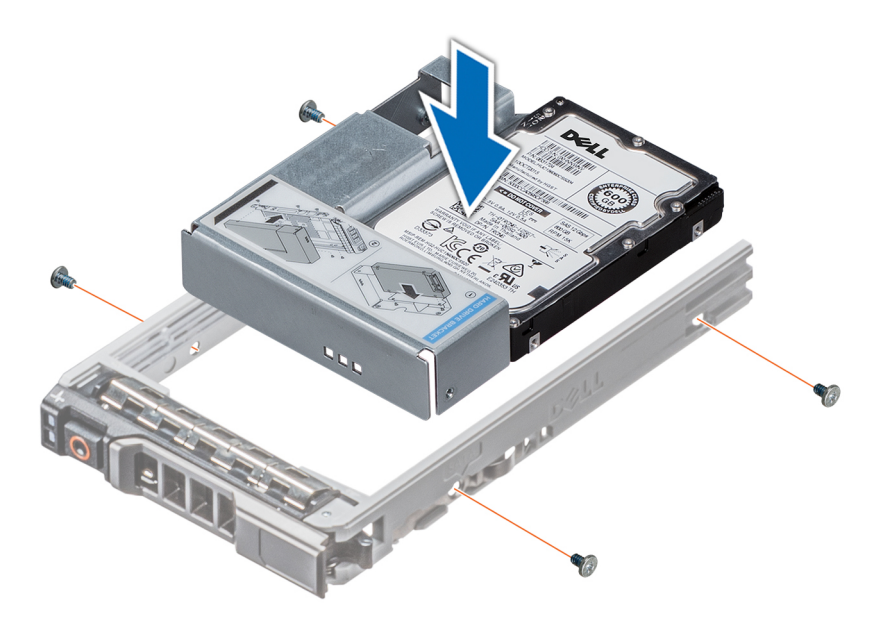

**Figure 55. Installation d'un adaptateur de disque de 3,5 pouces dans un support de disque de 3,5 pouces**

### **Étapes suivantes**

- 1. [Installez un support de disque dur](#page-59-0).
- 2. S'il a été retiré, [installez le panneau avant.](#page-39-0)

## **Retrait d'un disque de 2,5 pouces d'un adaptateur de disque de 3,5 pouces**

### **Prérequis**

- 1. Suivez les consignes de sécurité répertoriées dans [Consignes de sécurité](#page-37-0).
- 2. [Retirez l'adaptateur de disque de 3,5 pouces du support de disque de 3,5 pouces.](#page-62-0)
- **(i)** REMARQUE : Un disque de 2,5 pouces est installé dans un adaptateur de disque de 3,5 pouces, lui-même installé dans un support de disque de 3,5 pouces.

### **Étapes**

1. À l'aide d'un tournevis Philips 2, retirez les vis situées sur le côté de l'adaptateur de disque de 3,5 pouces.

 $(i)$ **REMARQUE :** Si le support de disque est doté de vis Torx, utilisez un tournevis Torx 6 pour retirer le lecteur.

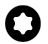

2. Retirez le disque de 2,5 pouces de l'adaptateur de disque de 3,5 pouces.

<span id="page-65-0"></span>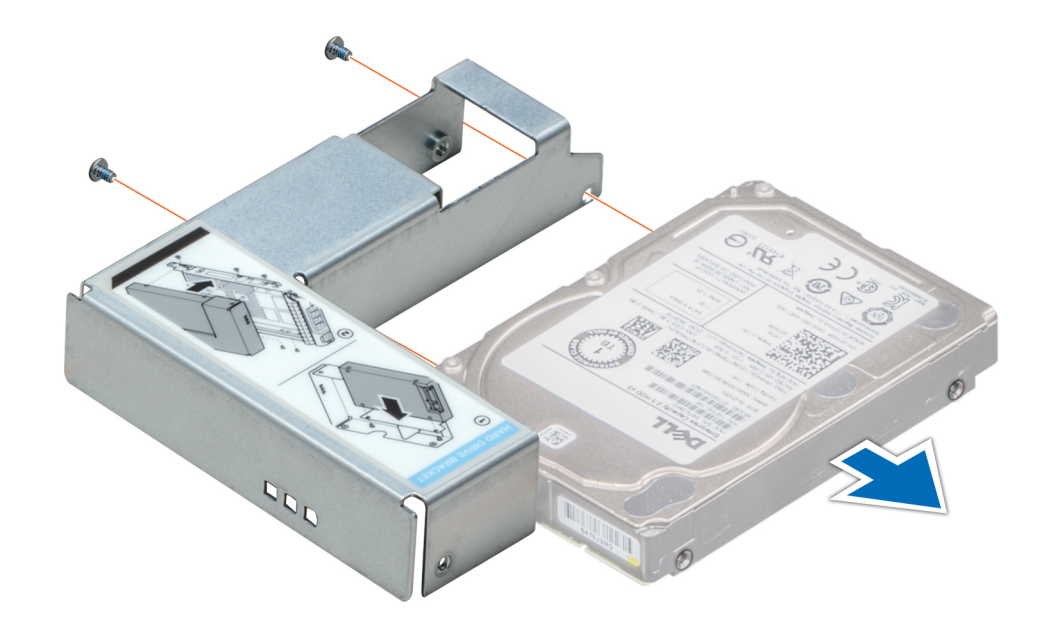

**Figure 56. Retrait d'un disque de 2,5 pouces d'un adaptateur de disque de 3,5 pouces**

### **Étapes suivantes**

Installez un disque de 2,5 pouces dans un adaptateur de disque de 3,5 pouces.

## **Installation d'un disque de 2,5 pouces dans un adaptateur de disque de 3,5 pouces**

### **Prérequis**

- 1. Suivez les consignes de sécurité répertoriées dans [Consignes de sécurité](#page-37-0).
- 2. [Retirez l'adaptateur de disque de 3,5 pouces échangeable à chaud de son support.](#page-62-0)

- 1. Alignez les trous des vis du disque de 2,5 pouces avec les trous des vis de l'adaptateur de disque de 3,5 pouces.
- 2. À l'aide d'un tournevis Philips 2, fixez le disque de 2,5 pouces à l'adaptateur de disque de 3,5 pouces.

<span id="page-66-0"></span>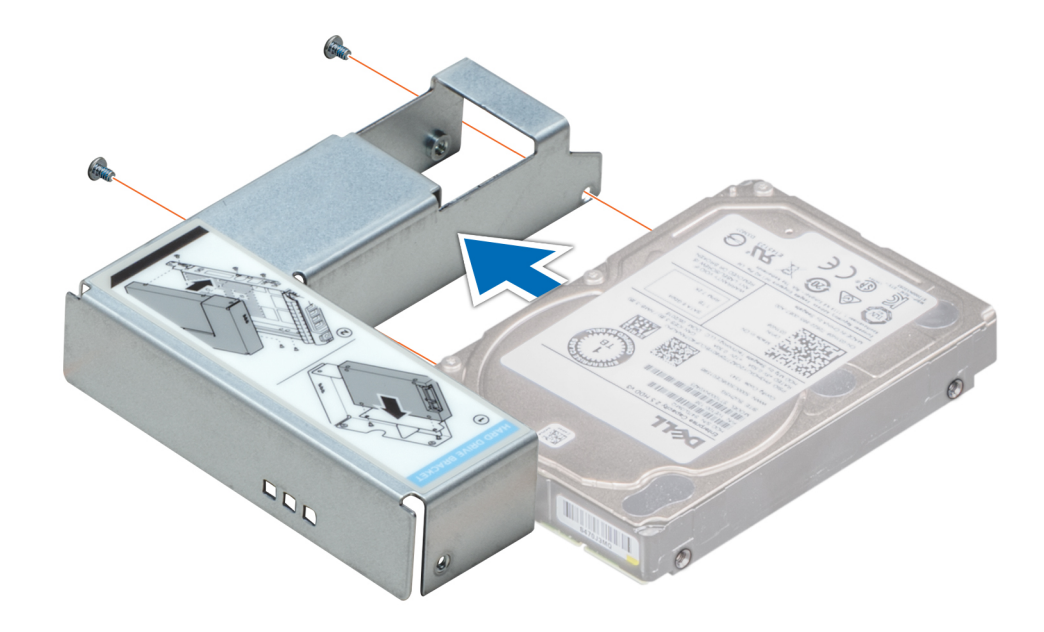

**Figure 57. Installation d'un disque de 2,5 pouces dans un adaptateur de disque de 3,5 pouces**

### **Étapes suivantes**

[Installez un adaptateur de disque de 3,5 pouces dans un support de disque de 3,5 pouces échangeable à chaud.](#page-63-0)

# **Fond de panier de disque**

# **Fond de panier de disque**

Le serveur PowerEdge T550 prend en charge un fond de panier de disques SAS/SATA de 3,5 pouces et SAS/SATA/NVMe de 2,5 pouces.

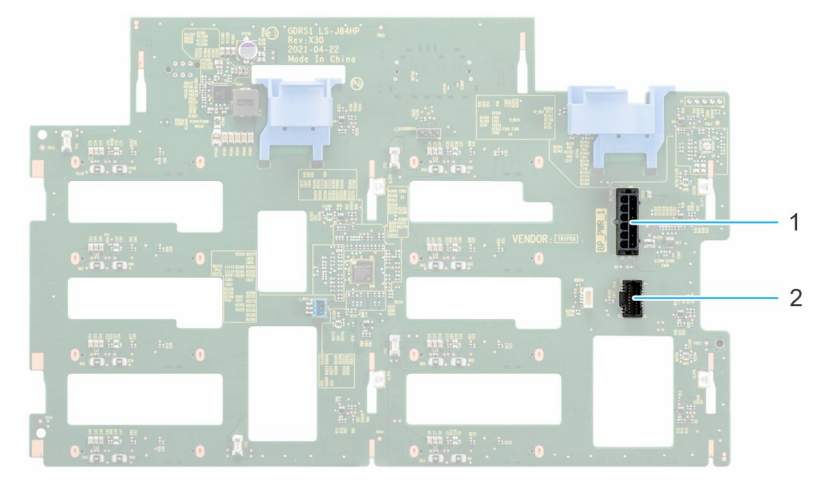

**Figure 58. Fond de panier de disques de 3,5 pouces**

- 1. BP\_PWR\_1
- 2. BP\_SIG

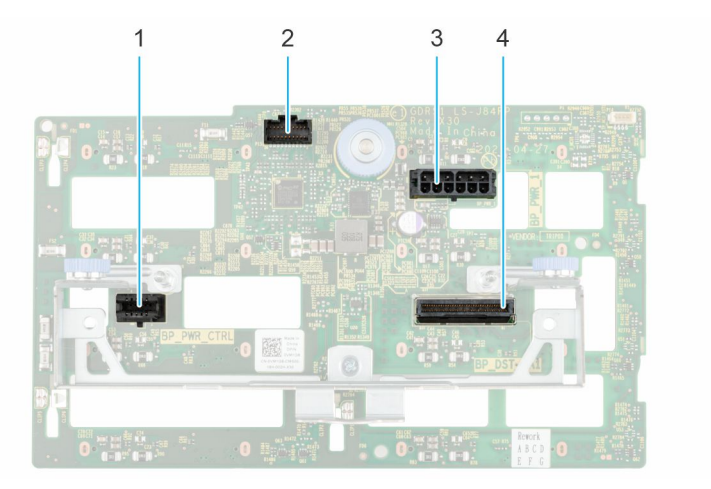

### **Figure 59. Fond de panier de disque de 2,5 pouces**

- 1. BP\_PWR\_CTRL 2. BP\_SIG
- 

3. BP\_PWR\_1 4. BP\_DST\_PA1

## **Retrait du fond de panier de disque de 3,5 pouces**

### **Prérequis**

**PRÉCAUTION : Pour éviter d'endommager les disques et le fond de panier, retirez les disques du système avant de retirer le fond de panier.**

**PRÉCAUTION : Notez le numéro d'emplacement de chaque disque et étiquetez-les temporairement avant de retirer les disques afin de les réinstaller dans le même emplacement.**

**REMARQUE :** La procédure de retrait du fond de panier est similaire pour toutes les configurations de fond de panier.

- 1. Suivez les consignes de sécurité répertoriées dans [Consignes de sécurité](#page-37-0).
- 2. Suivez la procédure décrite dans la section [Avant une intervention à l'intérieur du système.](#page-37-0)
- 3. [Retirez le bâti du ventilateur de refroidissement.](#page-50-0)
- 4. [Retirez les disques.](#page-58-0)
- 5. [Retirez le module PERC avant.](#page-54-0)
- 6. Débranchez les câbles du fond de panier de disques du connecteur sur la carte système.

- 1. Appuyez sur les pattes de dégagement bleues pour dégager le fond de panier de disques des crochets situés sur le système.
- 2. Soulevez le fond de panier de disques pour le sortir du système.

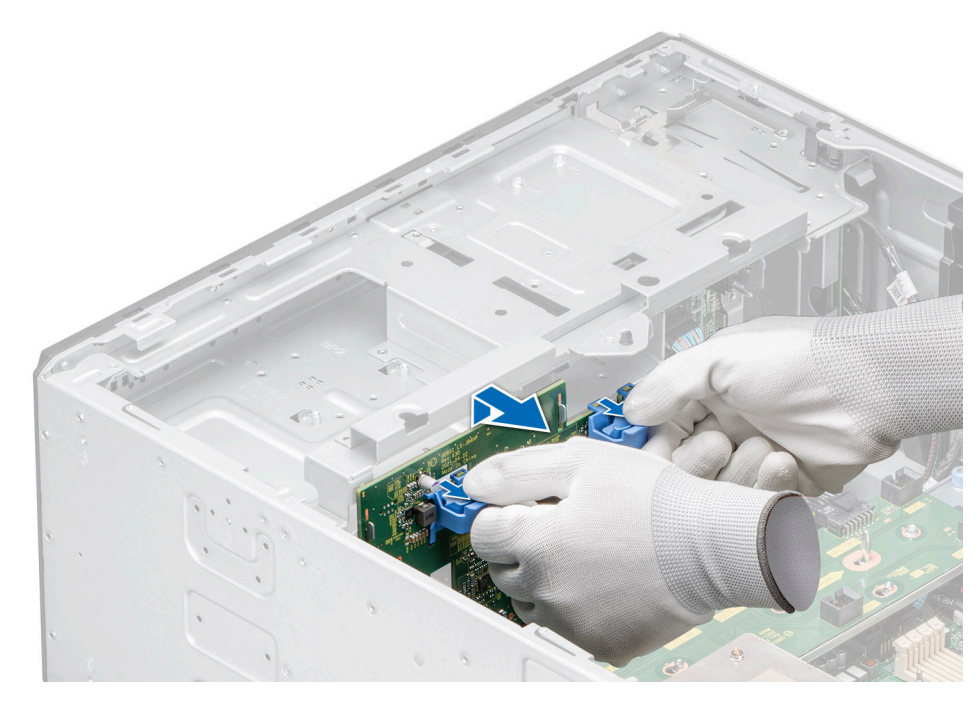

**Figure 60. Retrait du fond de panier de disque de 3,5 pouces**

### **Étapes suivantes**

Replacez le fond de panier de disque de 3,5 pouces.

### **Installation du fond de panier du disque de 3,5 pouces**

### **Prérequis**

- 1. Suivez les consignes de sécurité répertoriées dans [Consignes de sécurité](#page-37-0).
- 2. Suivez la procédure décrite dans la section [Avant une intervention à l'intérieur du système.](#page-37-0)
- 3. [Retirez le bâti du ventilateur de refroidissement.](#page-50-0)
- 4. [Retirez les disques.](#page-58-0)
- 5. [Retirez le module PERC avant.](#page-54-0)

**REMARQUE :** Pour éviter d'endommager le fond de panier, assurez-vous de retirer les câbles du panneau de configuration à partir des attaches de routage des câbles avant de retirer le fond de panier.

**REMARQUE :** Procédez au routage adapté du câble lorsque vous le remplacez pour éviter qu'il ne se coince ou s'écrase.

- 1. Alignez les broches de guidation du système avec les logements du fond de panier.
- 2. Insérez le fond de panier dans les guides et abaissez-le jusqu'à ce que les pattes de dégagement bleues s'enclenchent.
- 3. Acheminez correctement les câbles dans les guides d'acheminement et branchez-les à leurs connecteurs sur la carte système.

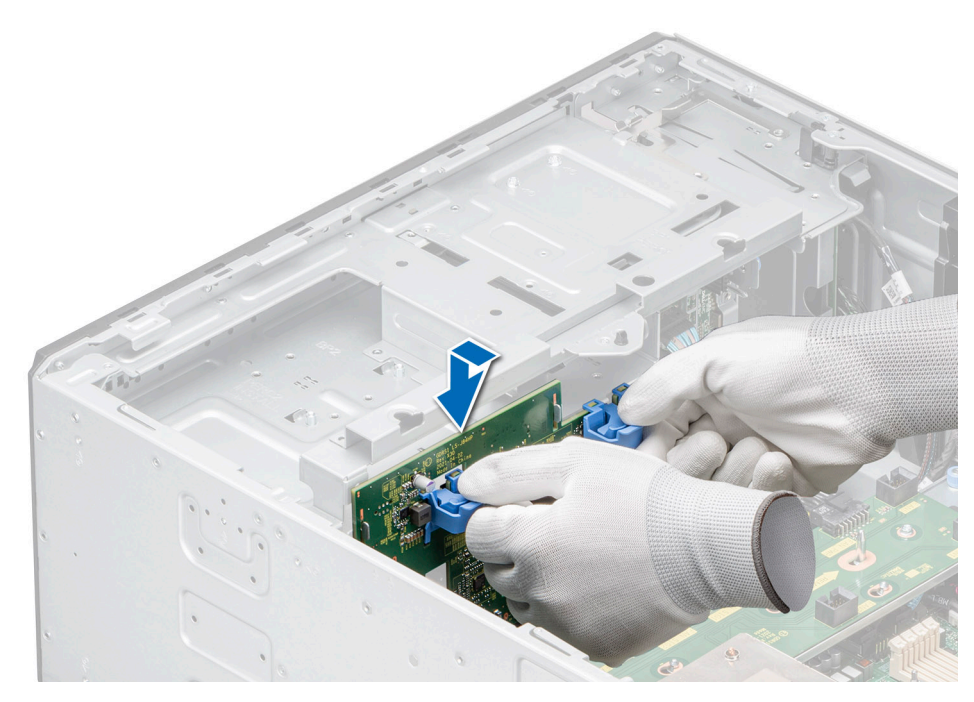

**Figure 61. Installation du fond de panier du disque de 3,5 pouces**

### **Étapes suivantes**

- 1. [Installez les lecteurs](#page-59-0).
- 2. Branchez les câbles du fond de panier de disques sur le connecteur situé sur le fond de panier.
- 3. [Installez le bâti de ventilateur de refroidissement.](#page-51-0)
- 4. [Installez le module PERC avant.](#page-55-0)
- 5. Suivez la procédure décrite dans la section [Après une intervention à l'intérieur du système](#page-38-0).

## **Retrait d'un fond de panier de disque de 2,5 pouces**

#### **Prérequis**

**PRÉCAUTION : Pour éviter d'endommager les disques et le fond de panier, retirez les disques du système avant de retirer le fond de panier.**

**PRÉCAUTION : Notez le numéro d'emplacement de chaque disque et étiquetez-les temporairement avant de retirer les disques afin de les réinstaller dans le même emplacement.**

**REMARQUE :** La procédure de retrait du fond de panier est similaire pour toutes les configurations de fond de panier.

- 1. Suivez les consignes de sécurité répertoriées dans [Consignes de sécurité](#page-37-0).
- 2. Suivez la procédure décrite dans la section [Avant une intervention à l'intérieur du système.](#page-37-0)
- 3. [Retirez le bâti du ventilateur de refroidissement.](#page-50-0)
- 4. [Retirez les disques.](#page-58-0)
- 5. [Retirez le module PERC avant.](#page-54-0)
- 6. Débranchez les câbles du fond de panier de disques des connecteurs sur le fond de panier.

- 1. Appuyez sur les pattes de dégagement bleues pour dégager le fond de panier de disques des crochets situés sur le système.
- 2. Soulevez le fond de panier de disques pour le sortir du système.

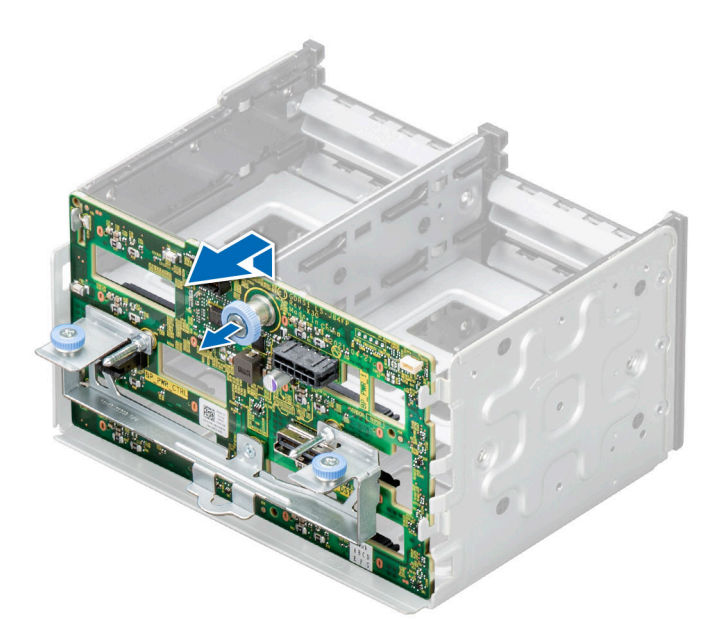

**Figure 62. Retrait d'un fond de panier de disque de 2,5 pouces**

### **Étapes suivantes**

Replacez le fond de panier du disque de 2,5 pouces.

### **Installation le fond de panier de disque de 2,5 pouces**

### **Prérequis**

- 1. Suivez les consignes de sécurité répertoriées dans [Consignes de sécurité](#page-37-0).
- 2. Suivez la procédure décrite dans la section [Avant une intervention à l'intérieur du système.](#page-37-0)
- 3. [Retirez le bâti du ventilateur de refroidissement.](#page-50-0)
- 4. [Retirez les disques.](#page-58-0)
- 5. [Retirez le module PERC avant.](#page-54-0)

**REMARQUE :** Procédez au routage adapté du câble lorsque vous le remplacez pour éviter qu'il ne se coince ou s'écrase.

- 1. Alignez les broches de guidation du système avec les logements du fond de panier.
- 2. Insérez le fond de panier dans les supports de guidation et abaissez-le jusqu'à ce que les pattes de dégagement bleues s'enclenchent.

<span id="page-71-0"></span>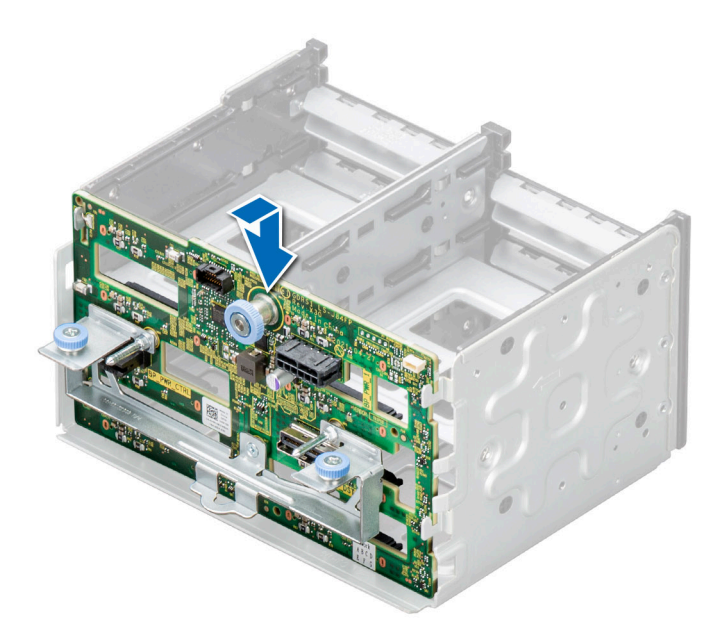

### **Figure 63. Installation le fond de panier de disque de 2,5 pouces**

### **Étapes suivantes**

- 1. [Installez les lecteurs](#page-59-0).
- 2. Branchez les câbles du fond de panier de disques sur le connecteur situé sur le fond de panier.
- 3. [Installez le bâti de ventilateur de refroidissement.](#page-51-0)
- 4. [Installez le module PERC avant.](#page-55-0)
- 5. Suivez la procédure décrite dans la section [Après une intervention à l'intérieur du système](#page-38-0).

# **Baies de disque**

### **Retrait du cache du bâti de la baie de disques**

### **Prérequis**

- 1. Suivez les consignes de sécurité répertoriées dans la section [Consignes de sécurité.](#page-37-0)
- 2. S'il est installé, [retirez le panneau avant.](#page-38-0)

### **Étapes**

À l'aide d'un tournevis à tête plate, retirez le cache du bâti de la baie de disques.

**REMARQUE :** La procédure de retrait des caches de bâti de disque est similaire.
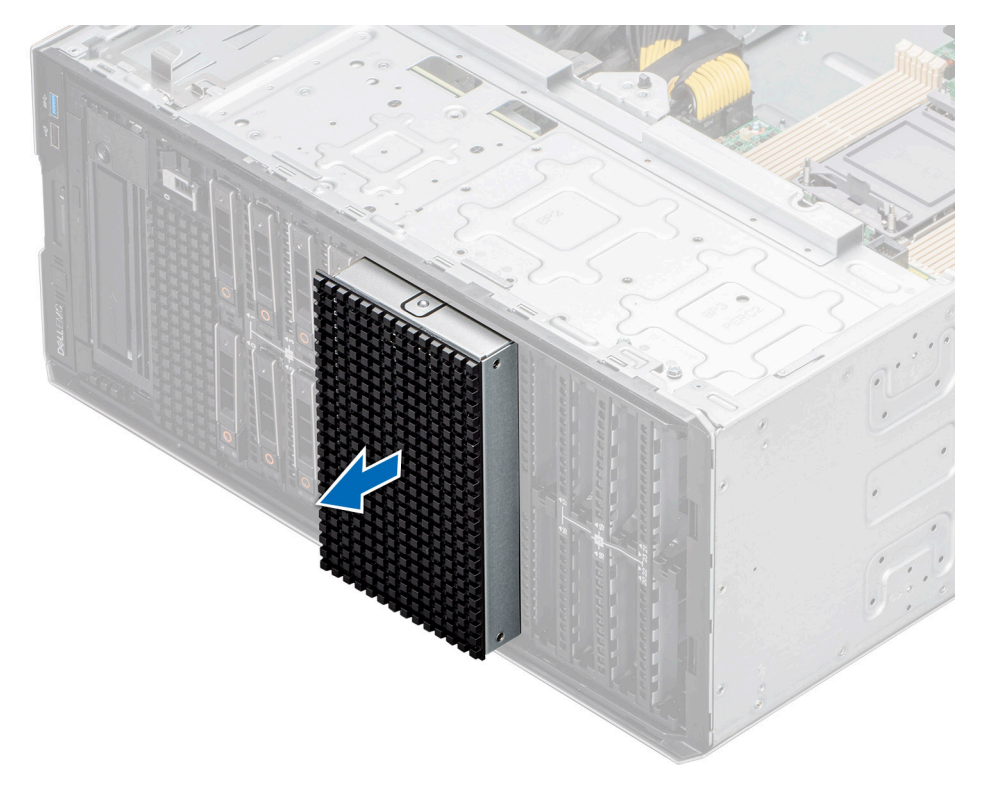

**Figure 64. Retrait du cache du bâti de la baie de disques**

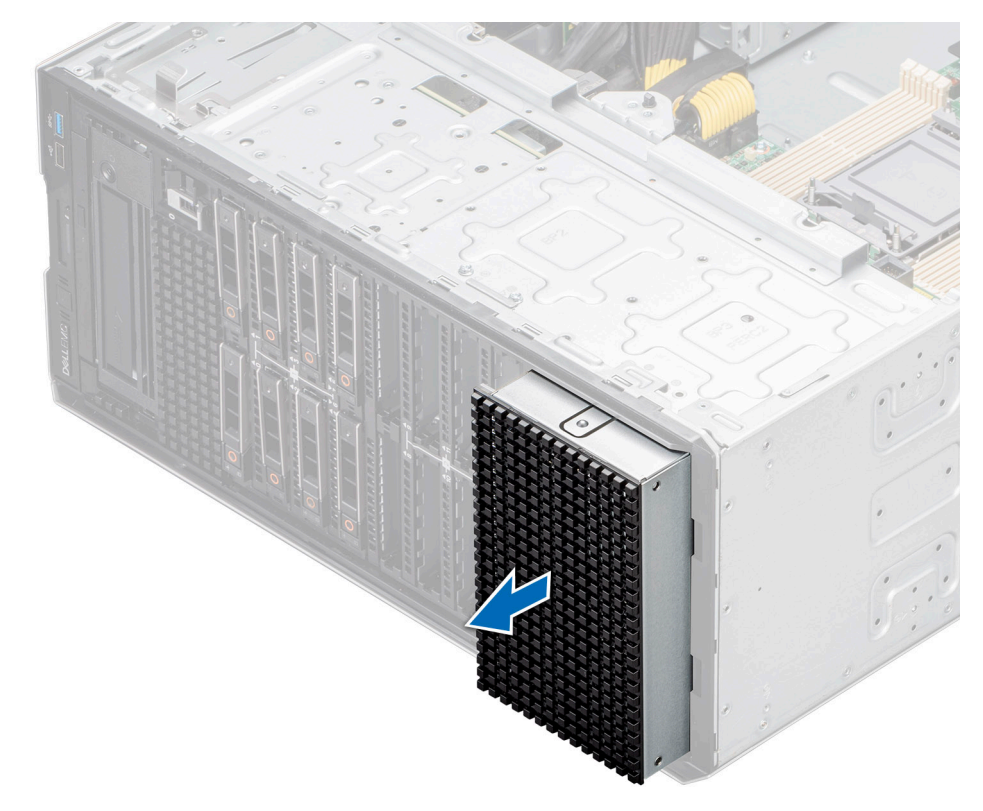

### **Figure 65. Retrait du cache du bâti de la baie de disques**

# **Étapes suivantes**

[Replacez le cache du bâti de la baie de disques](#page-73-0) ou [installez le bâti de la baie de disques.](#page-76-0)

# <span id="page-73-0"></span>**Installation du cache de bâti de la baie de disques**

# **Prérequis**

Suivez les consignes de sécurité répertoriées dans la section [Consignes de sécurité.](#page-37-0)

# **Étapes**

Alignez et poussez le cache dans le logement du bâti de la baie de disques jusqu'à ce qu'il s'enclenche.

**REMARQUE :** La procédure d'installation des caches de bâti de disque est similaire.

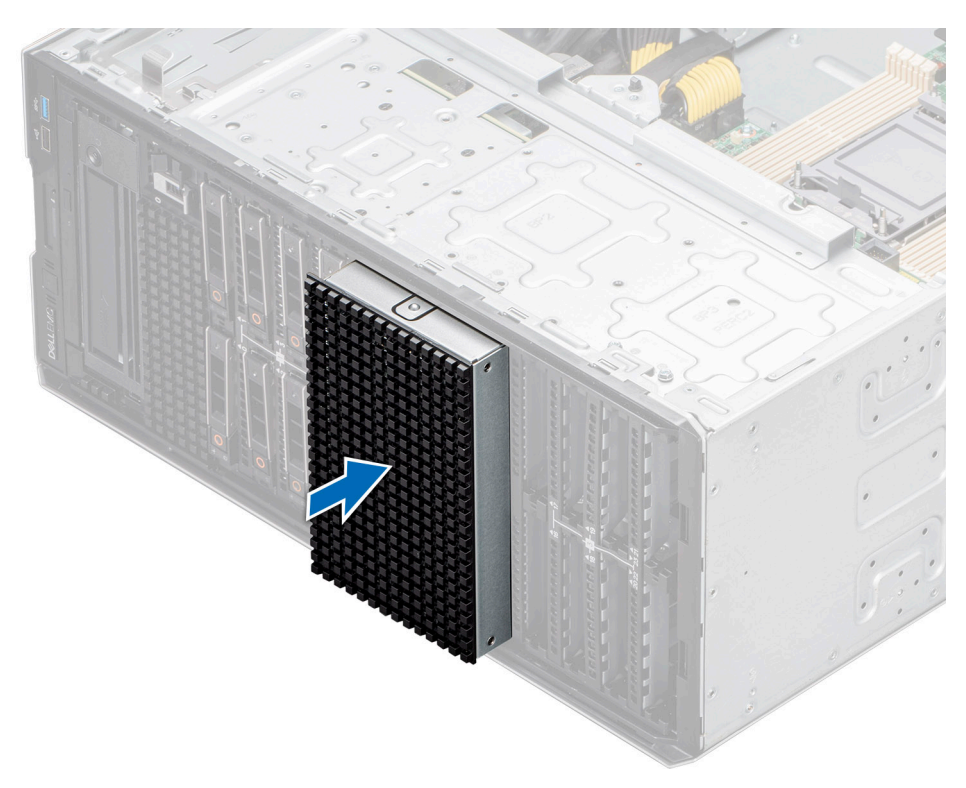

**Figure 66. Installation du cache de bâti de la baie de disques**

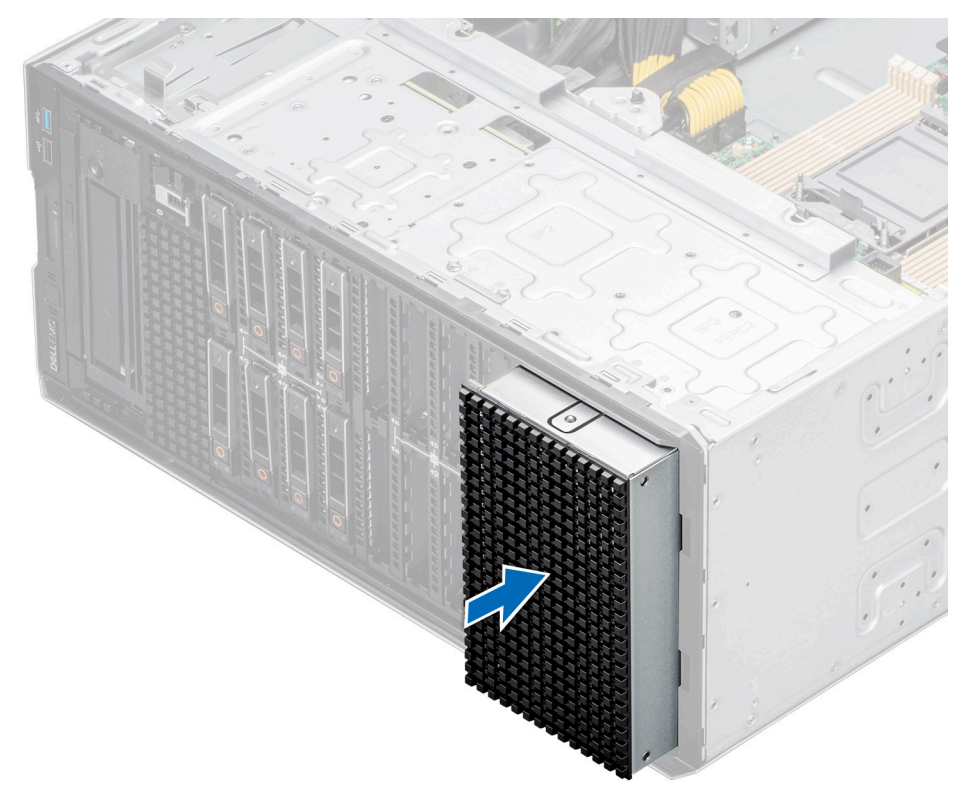

**Figure 67. Installation du cache de bâti de la baie de disques**

#### **Étapes suivantes**

- 1. S'il a été retiré, [installez le panneau avant.](#page-39-0)
- 2. Suivez la procédure décrite dans la section [Après une intervention à l'intérieur du système](#page-38-0).

# **Retrait d'une baie de disques**

### **Prérequis**

- 1. Suivez les consignes de sécurité répertoriées dans [Consignes de sécurité](#page-37-0).
- 2. Suivez la procédure décrite dans la section [Avant une intervention à l'intérieur du système.](#page-37-0)
- 3. [Retirez tous les disques.](#page-58-0)
- 4. [Retirez le fond de panier de la baie de disques.](#page-67-0)

### **Étapes**

- 1. À l'aide d'un tournevis Philips 2, retirez les vis fixant la baie de disques au système.
- 2. Retirez la baie de disques du système.

**REMARQUE :** La procédure de retrait de la baie de disques est similaire pour toutes les configurations.

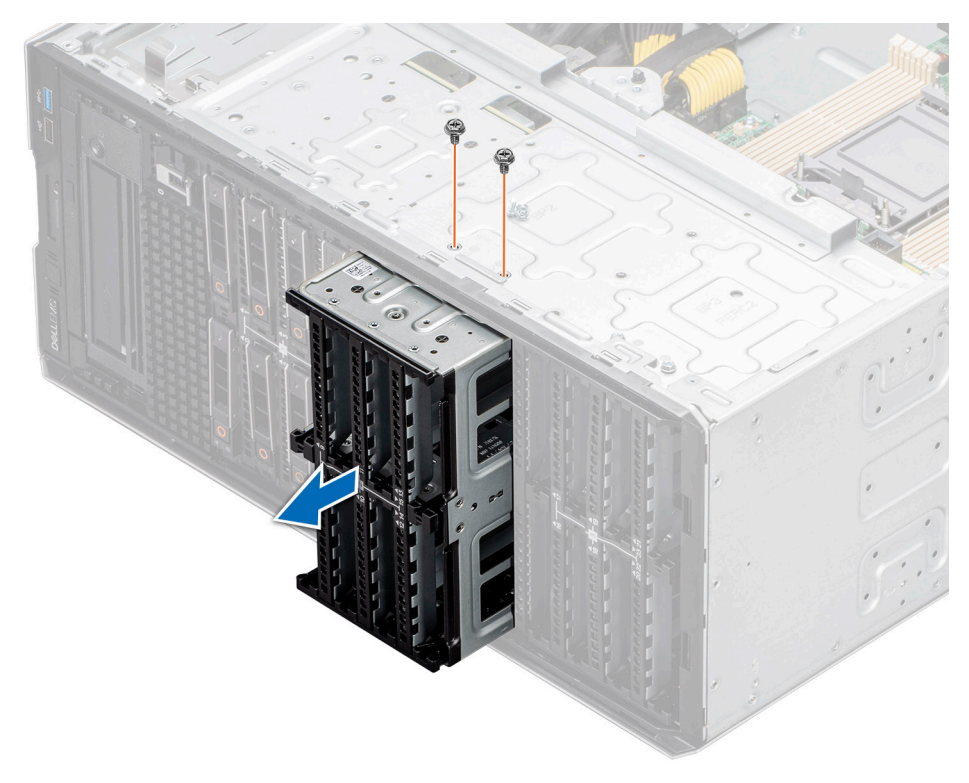

**Figure 68. Retrait d'une baie de disques**

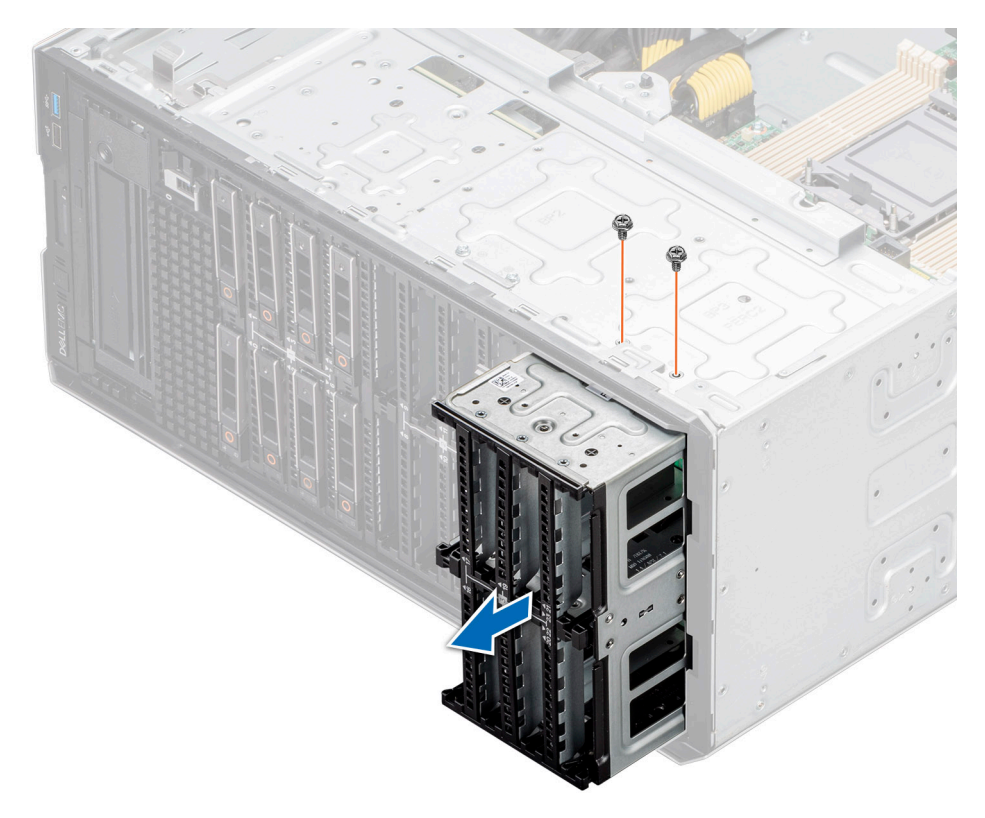

# **Figure 69. Retrait d'une baie de disques**

<span id="page-76-0"></span>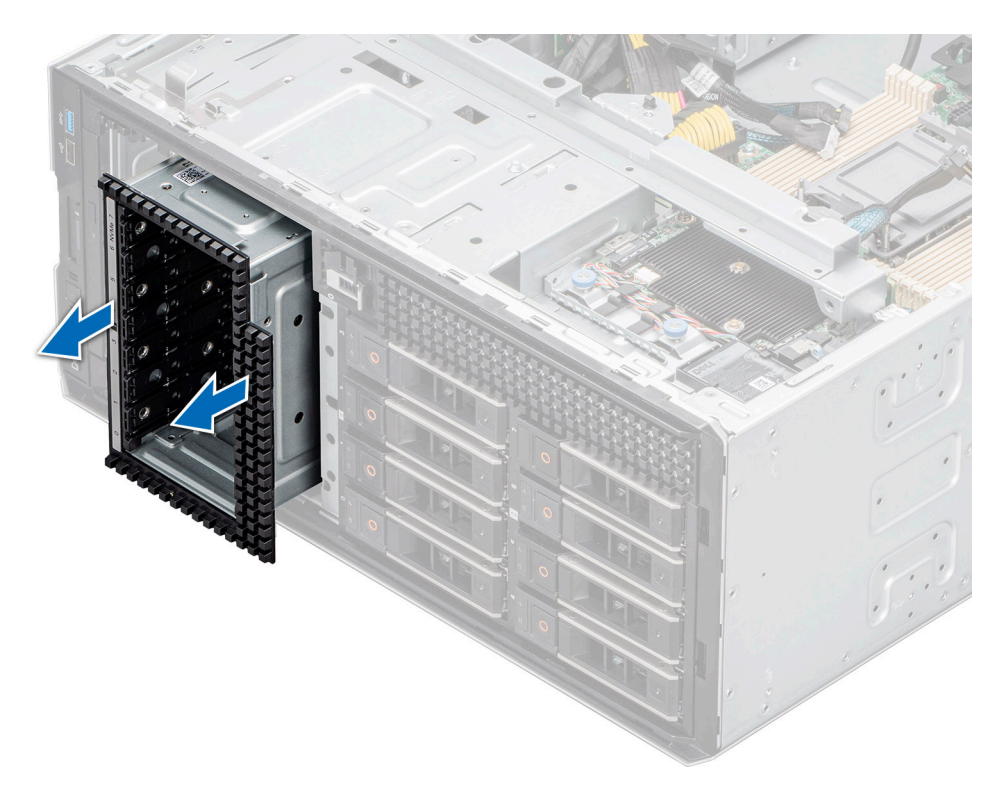

**Figure 70. Retrait d'une baie de disques NVMe**

#### **Étapes suivantes**

Replacez la baie de disques.

# **Installation d'une baie de disques**

#### **Prérequis**

- 1. Suivez les consignes de sécurité répertoriées dans [Consignes de sécurité](#page-37-0).
- 2. Suivez la procédure décrite dans la section [Avant une intervention à l'intérieur du système.](#page-37-0)
- 3. [Retirez tous les disques.](#page-58-0)
- 4. [Retirez le fond de panier de la baie de disques.](#page-67-0)

### **Étapes**

- 1. Insérez la baie de disques dans le logement de la baie de disques du système.
- 2. À l'aide d'un tournevis Philips 2, fixez la baie de disques au système.

**REMARQUE :** La procédure d'installation de la baie de disques est similaire pour toutes les configurations.

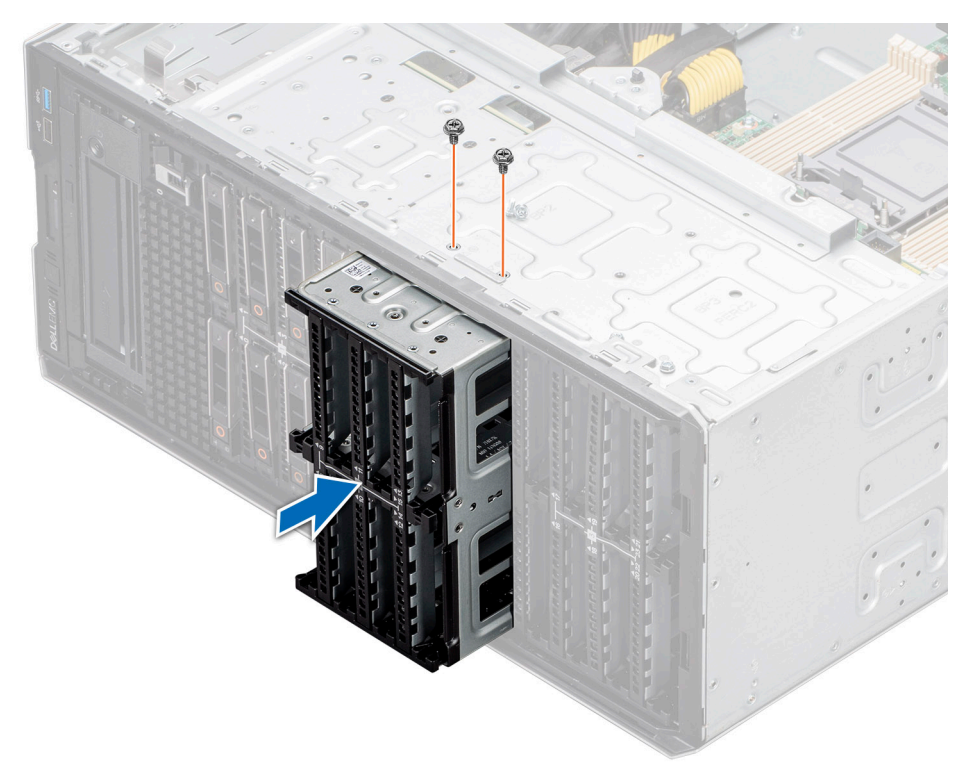

**Figure 71. Installation d'une baie de disques**

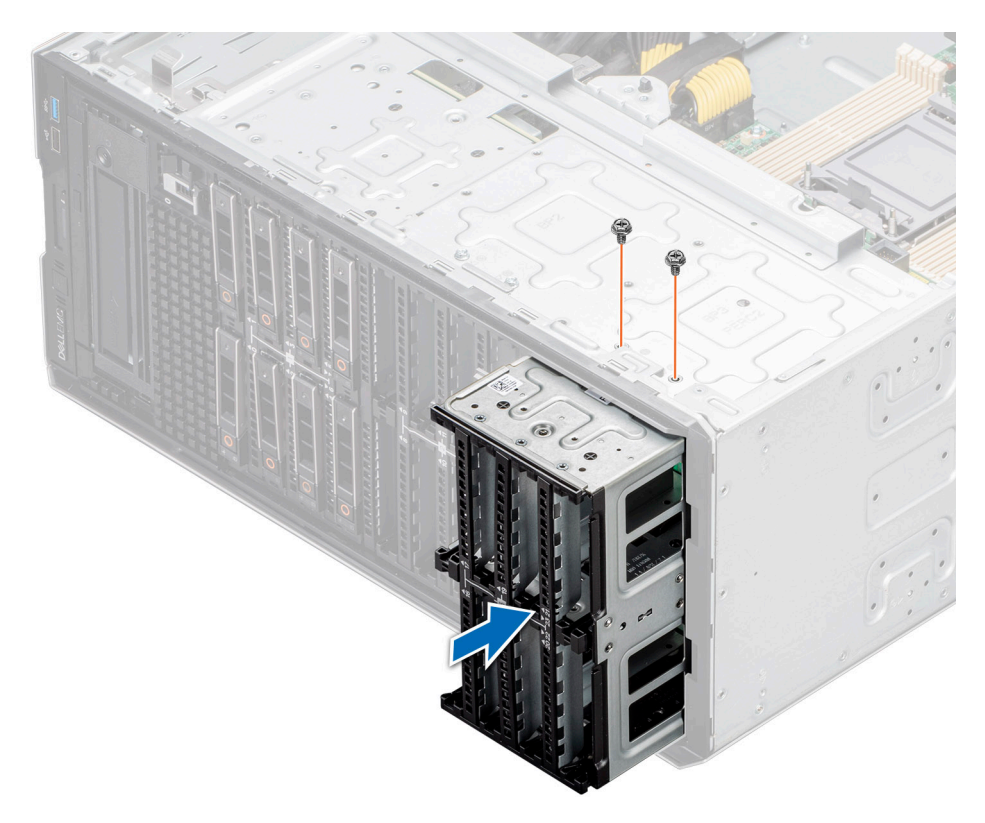

**Figure 72. Installation d'une baie de disques**

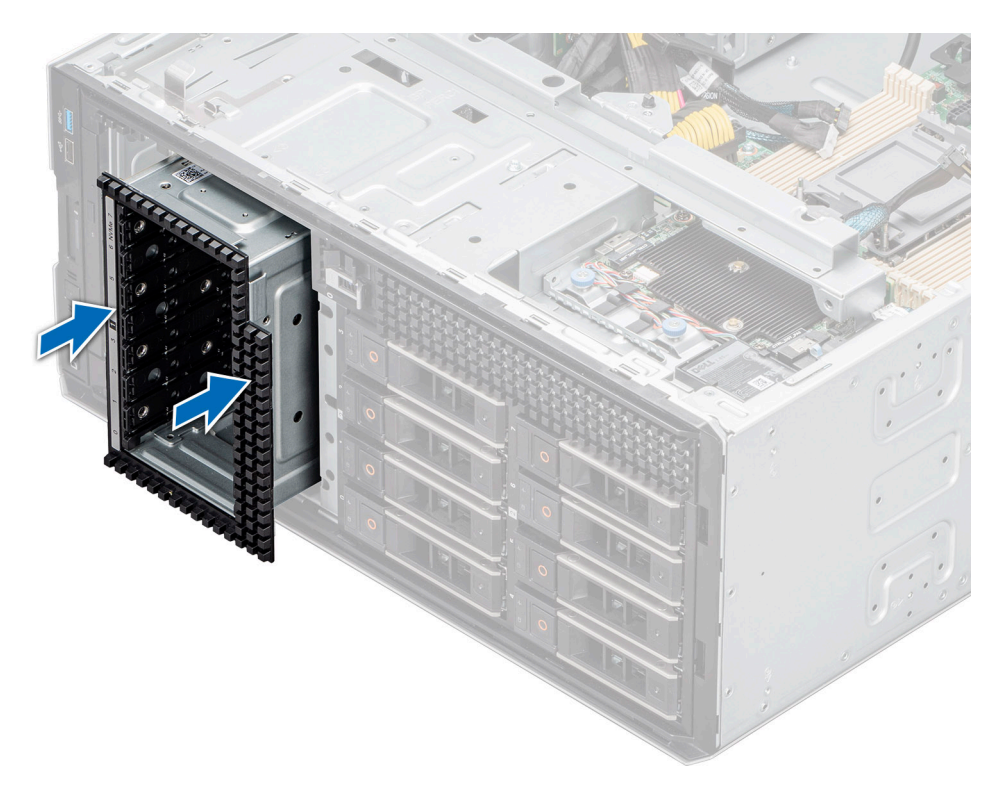

**Figure 73. Installation d'une baie de disques NVMe**

### **Étapes suivantes**

- 1. [Installez le fond de panier sur la baie de disques.](#page-68-0)
- 2. [Installez les lecteurs](#page-59-0).
- 3. Suivez la procédure décrite dans la section [Après une intervention à l'intérieur du système](#page-38-0).

# **Acheminement des câbles**

**REMARQUE :** L'acheminement des câbles indiqué pour les connecteurs PIB\_SIG\_1, PIB\_SIG\_2 et SYS\_PWR\_1 est identique pour toutes les configurations.

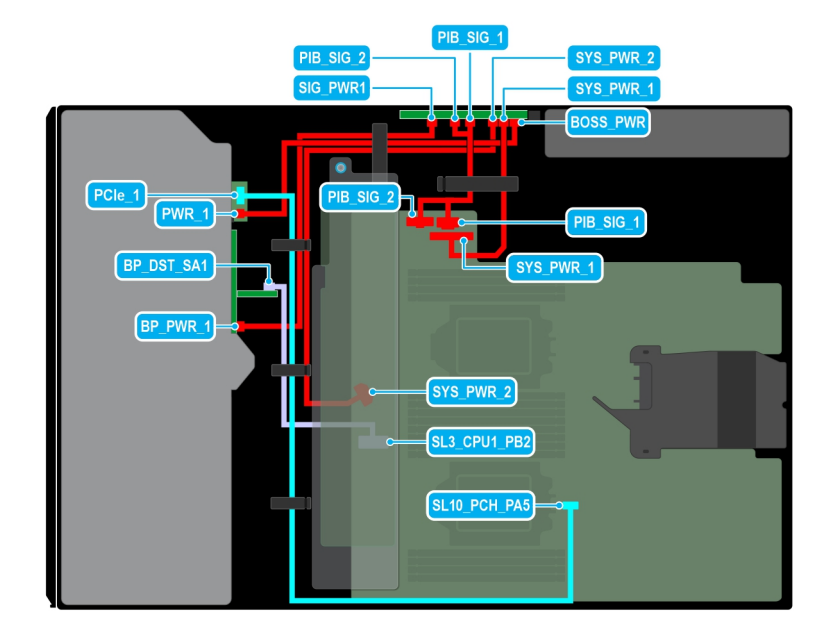

### **Figure 74. Acheminement des câbles : 8 disques SAS de 2,5 pouces avec module BOSS S2**

# **Tableau 15. Acheminement des câbles : 8 disques SAS de 2,5 pouces avec module BOSS S2**

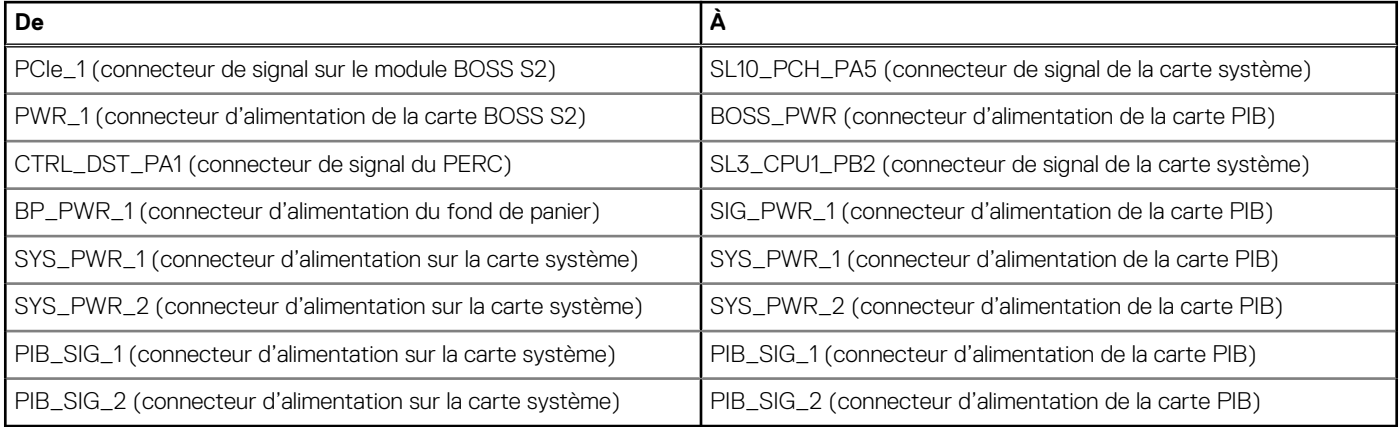

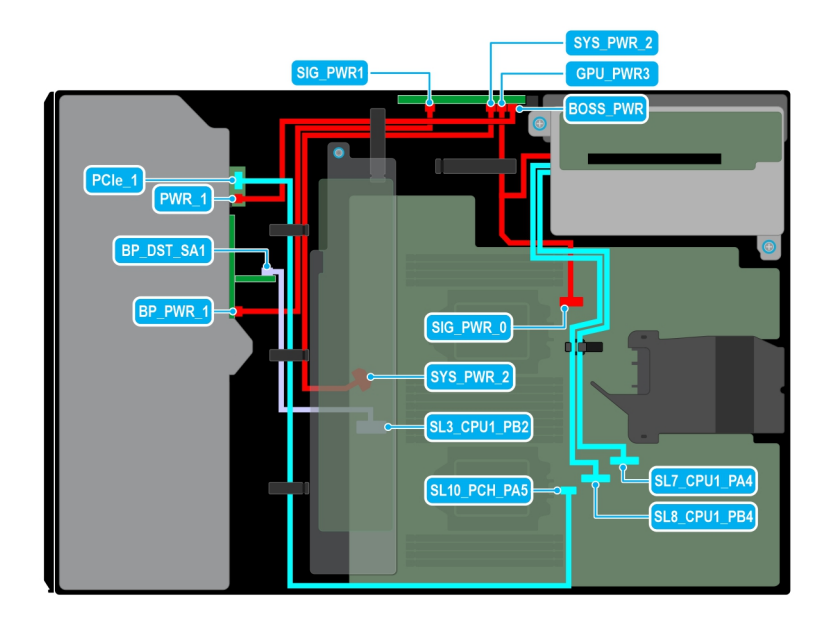

**Figure 75. Acheminement des câbles : 8 disques SAS de 2,5 pouces avec carte de montage pour processeur graphique**

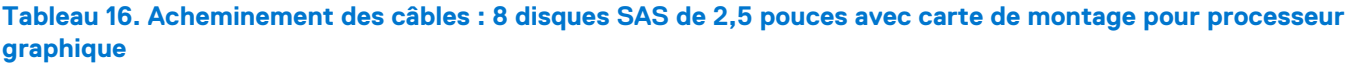

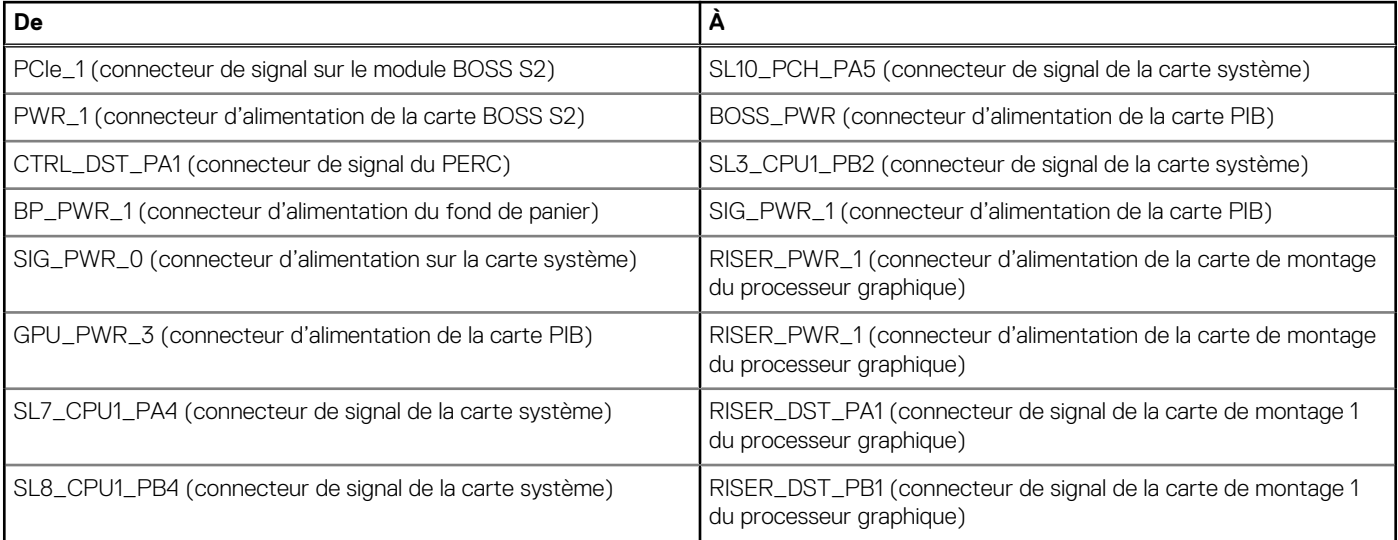

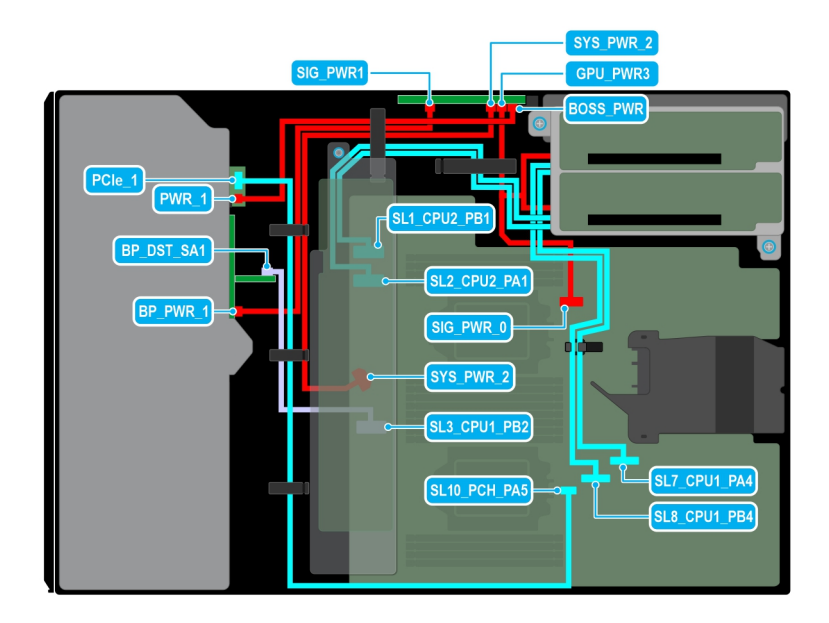

**Figure 76. Acheminement des câbles : 8 disques SAS de 2,5 pouces avec carte de montage du processeur graphique**

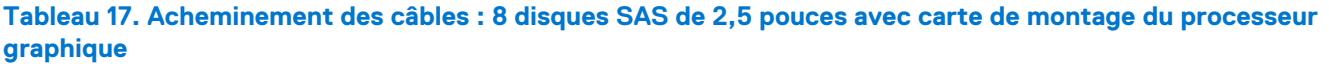

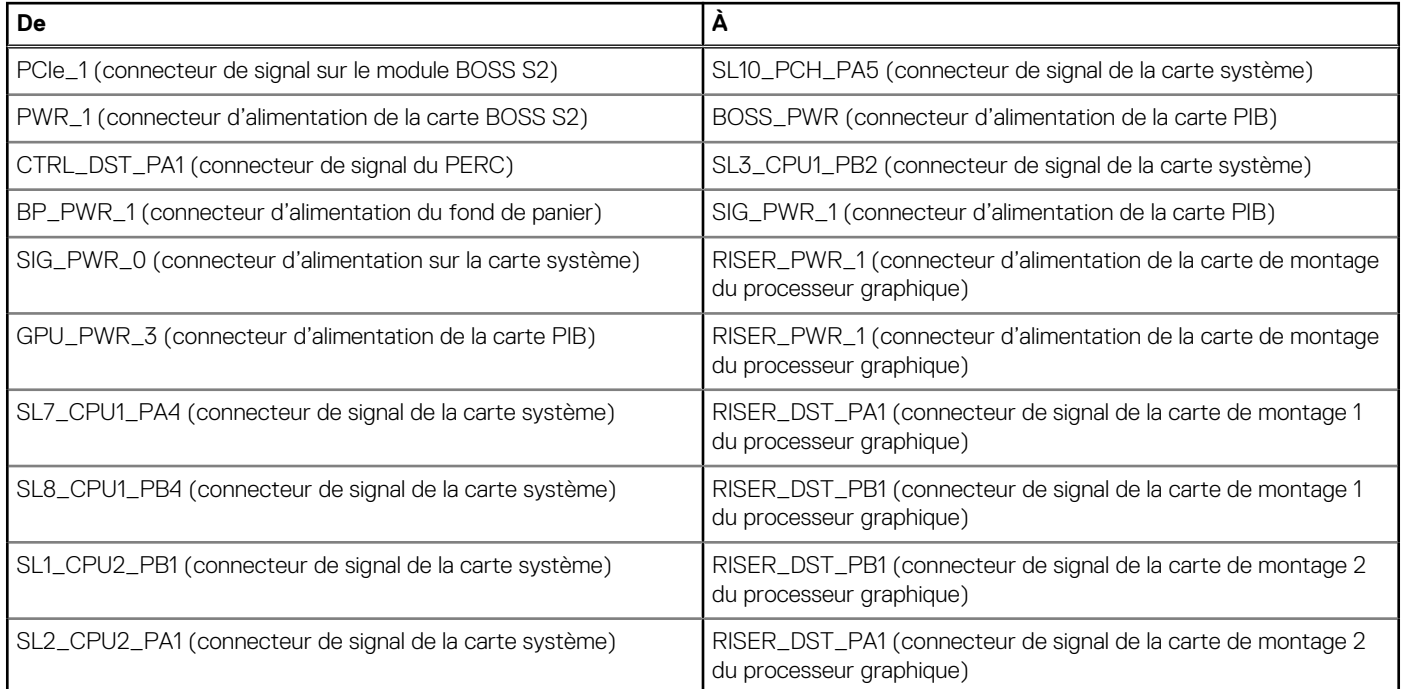

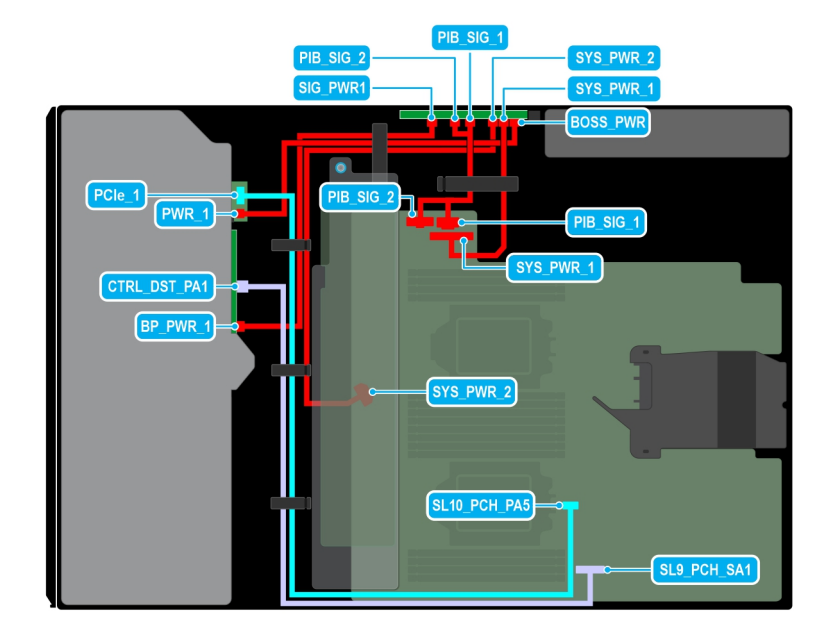

### **Figure 77. Acheminement des câbles : 8 disques SATA de 2,5 pouces avec module BOSS S2**

# **Tableau 18. Acheminement des câbles : 8 disques SATA de 2,5 pouces avec module BOSS S2**

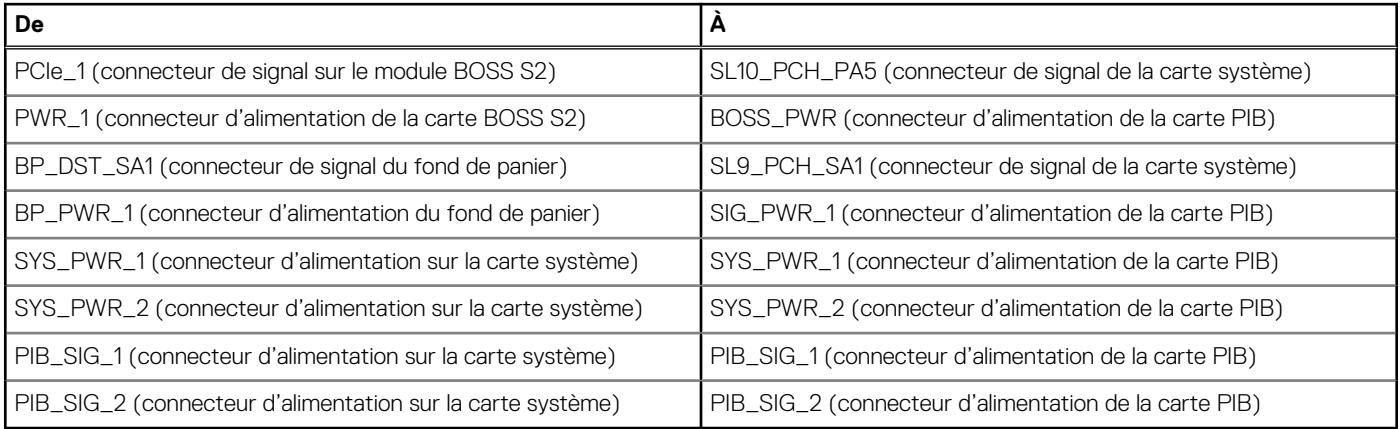

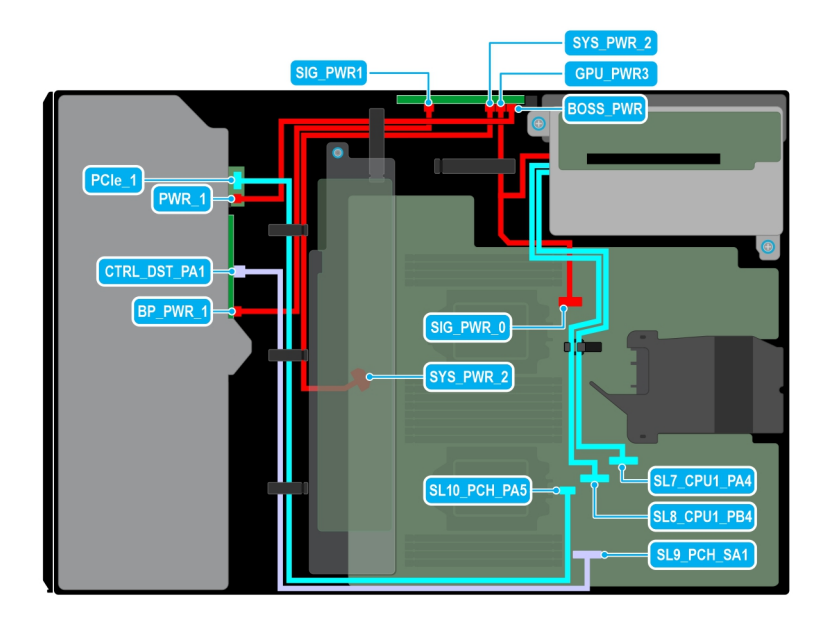

**Figure 78. Acheminement des câbles : 8 disques SATA de 2,5 pouces avec carte de montage pour processeur graphique**

# **Tableau 19. Acheminement des câbles : 8 disques SATA de 2,5 pouces avec carte de montage pour processeur graphique**

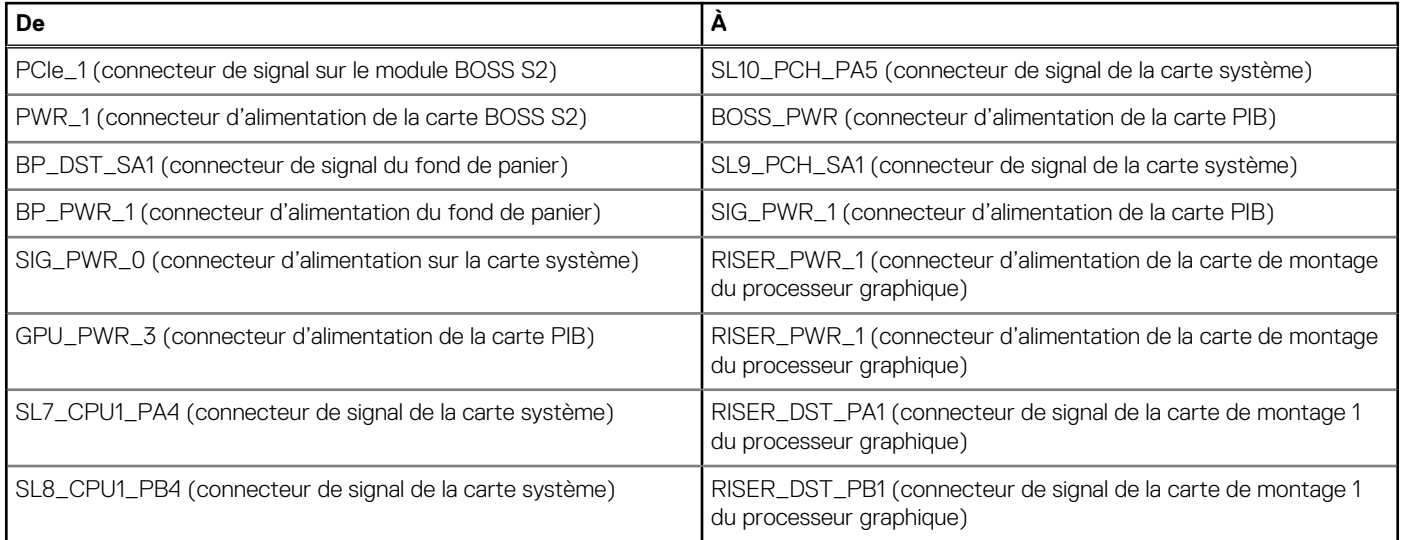

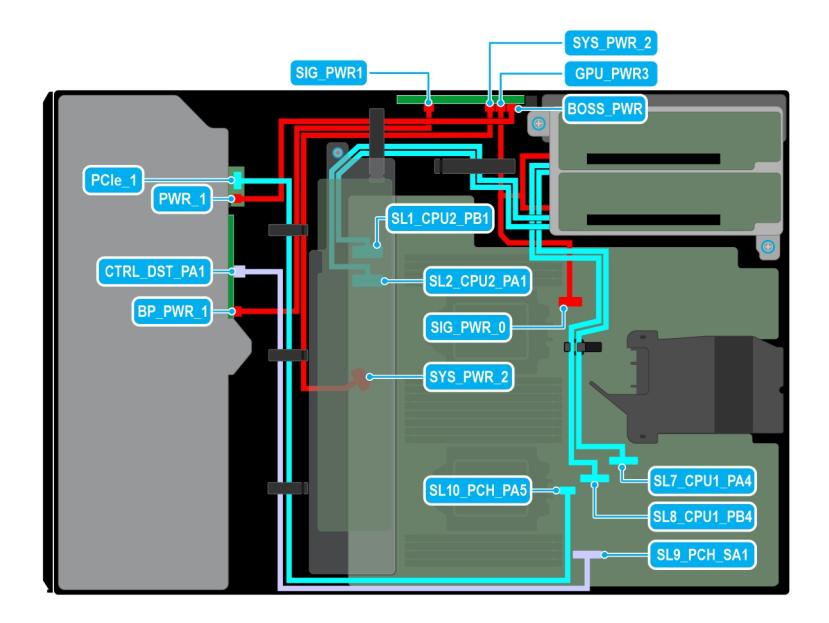

**Figure 79. Acheminement des câbles : 8 disques SATA de 2,5 pouces avec carte de montage du processeur graphique**

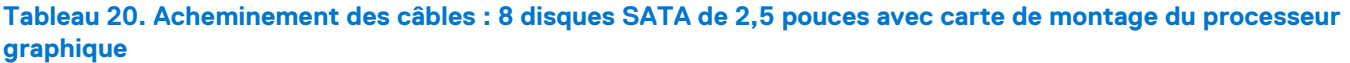

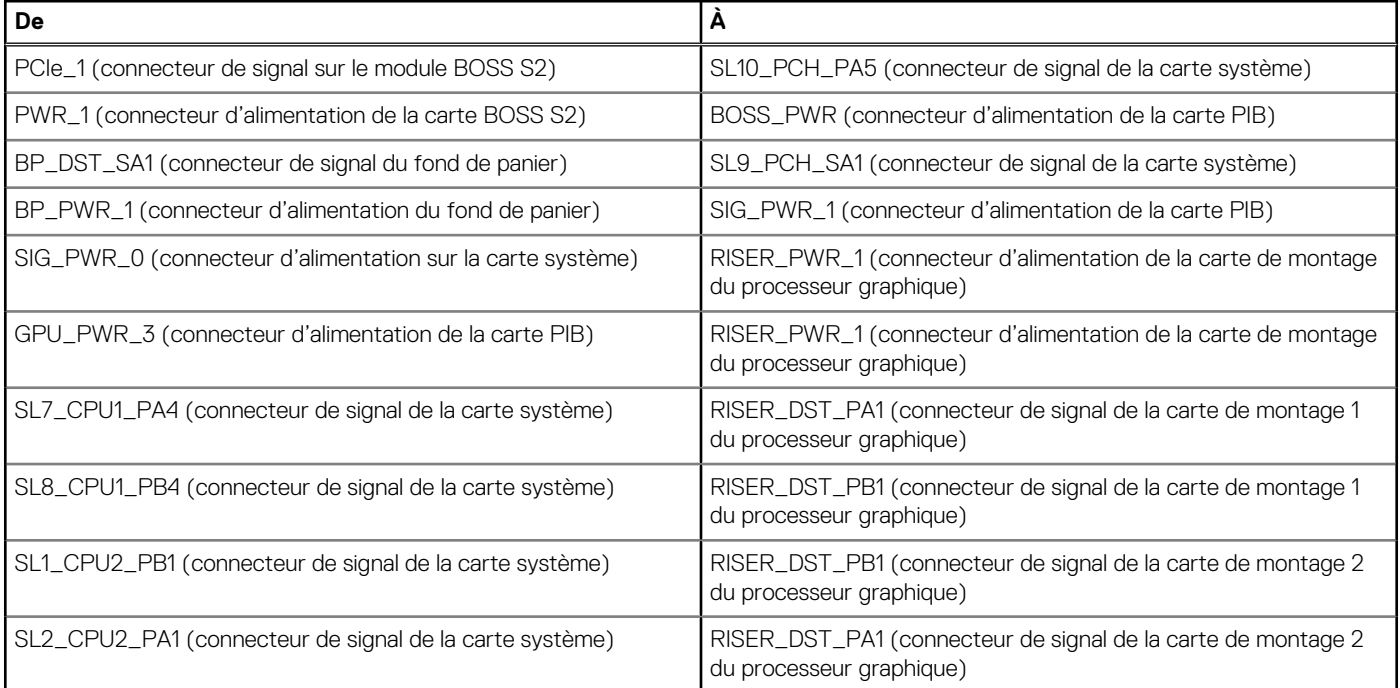

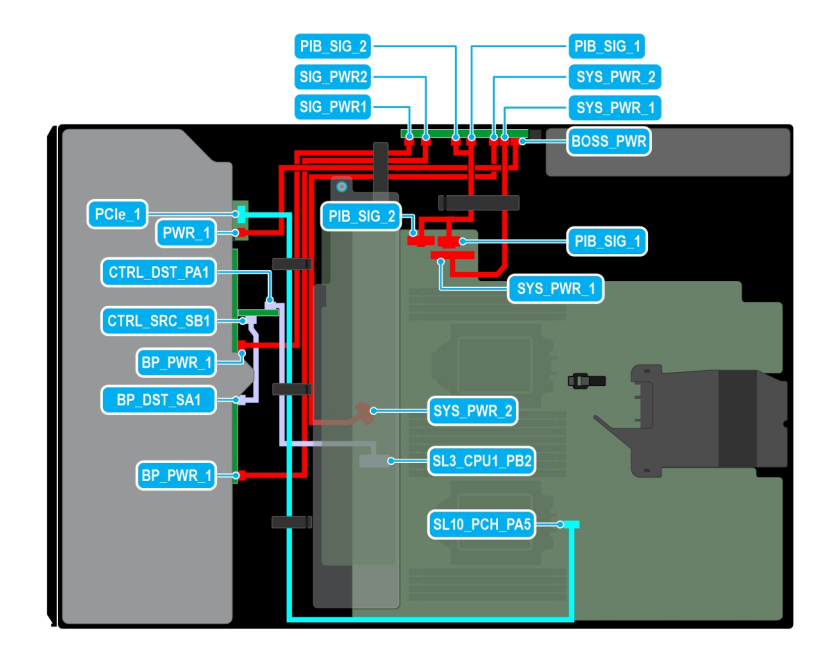

### **Figure 80. Acheminement des câbles : 16 disques SAS de 2,5 pouces avec module BOSS S2**

# **Tableau 21. Acheminement des câbles : 16 disques SAS de 2,5 pouces avec module BOSS S2**

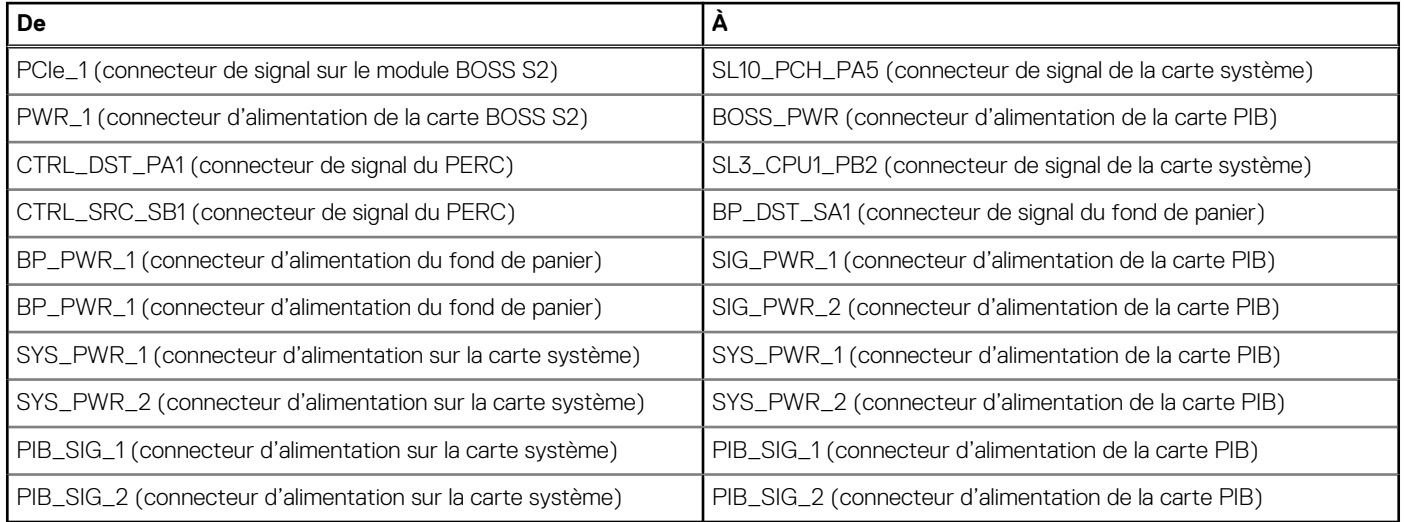

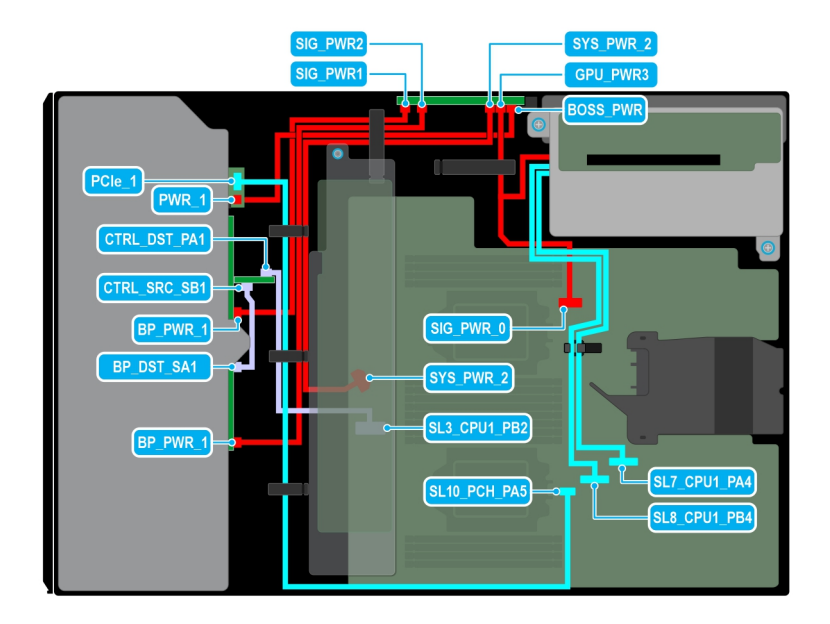

### **Figure 81. Acheminement des câbles : 16 disques SAS de 2,5 pouces avec carte de montage pour processeur graphique**

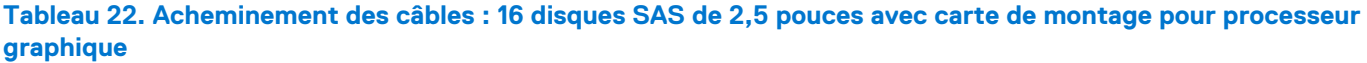

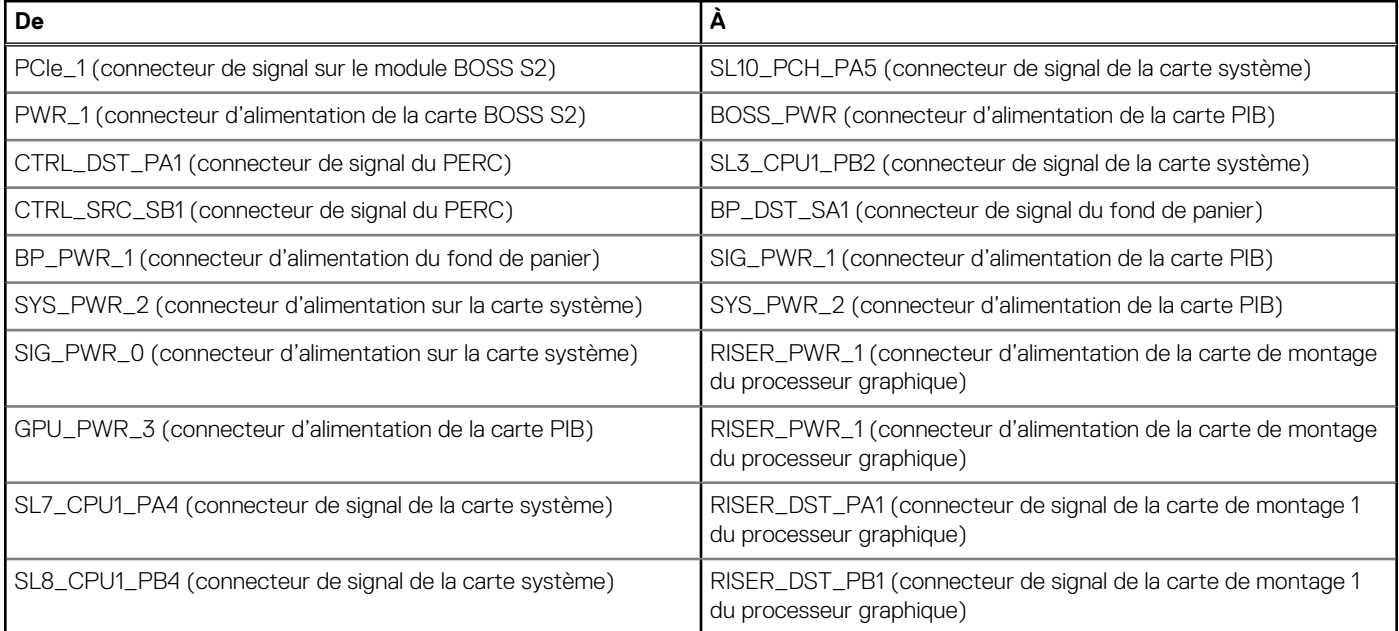

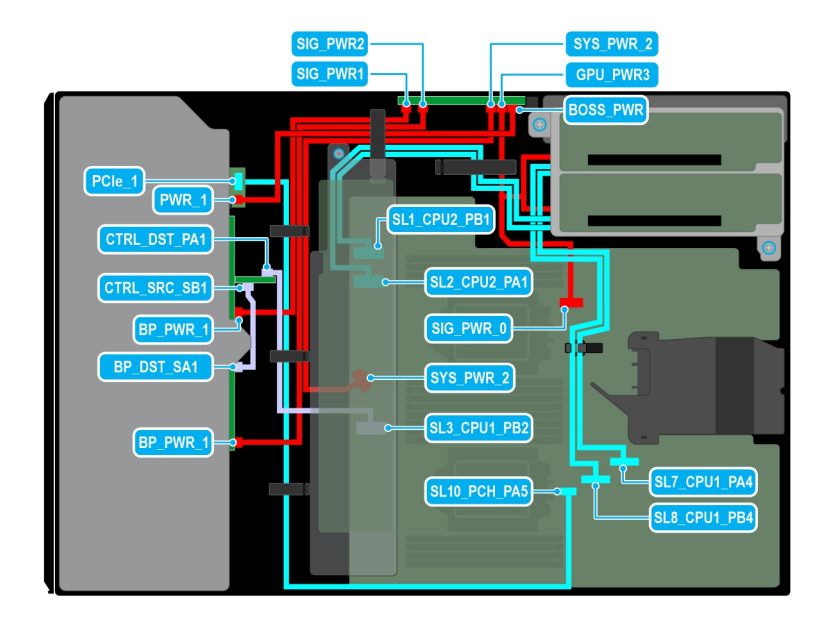

**Figure 82. Acheminement des câbles : 16 disques SAS de 2,5 pouces avec deux cartes de montage de processeur graphique**

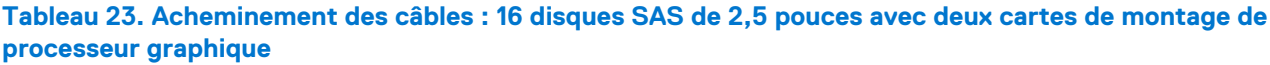

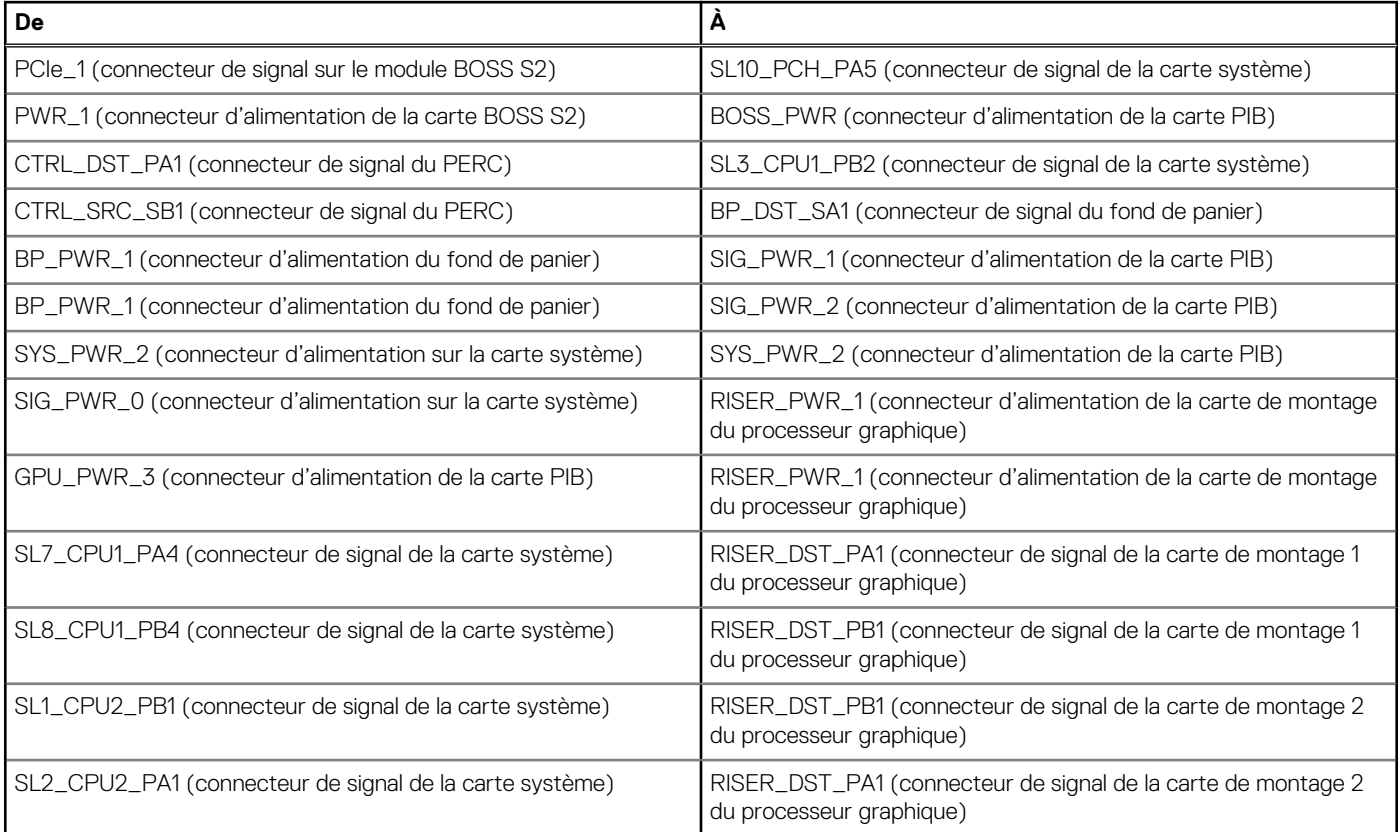

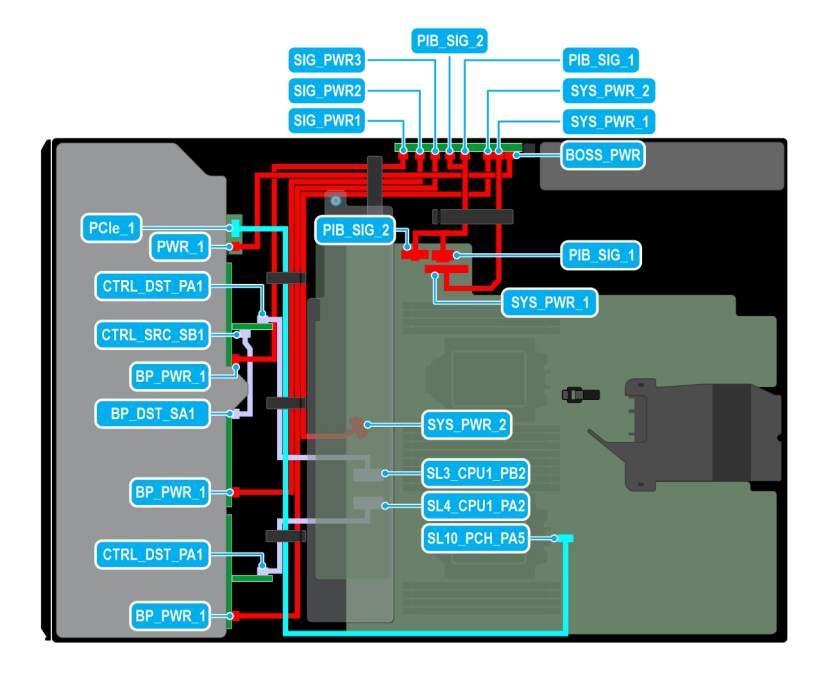

### **Figure 83. Acheminement des câbles : 24 disques SAS de 2,5 pouces avec module BOSS S2**

# **Tableau 24. Acheminement des câbles : 24 disques SAS de 2,5 pouces avec module BOSS S2**

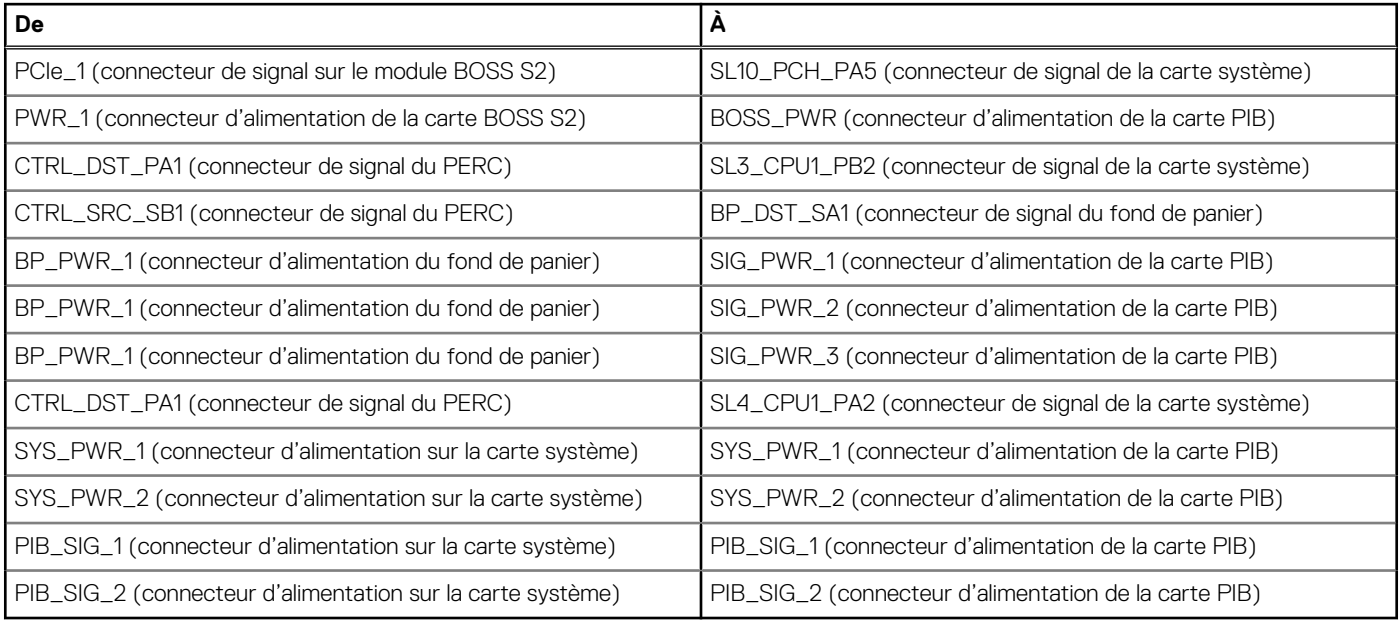

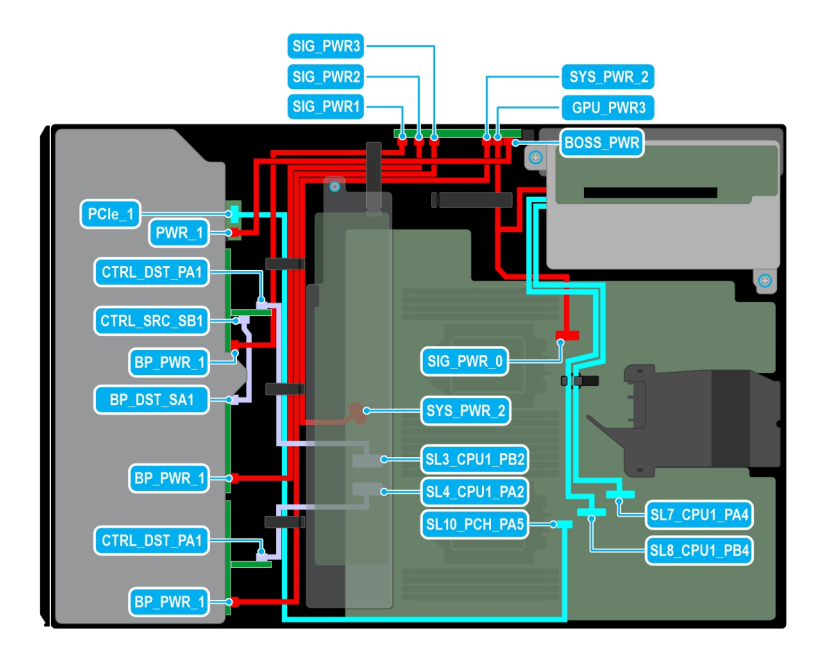

**Figure 84. Acheminement des câbles : 24 disques SAS de 2,5 pouces avec carte de montage pour processeur graphique**

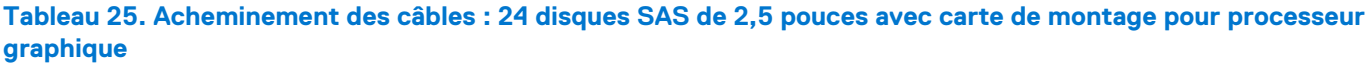

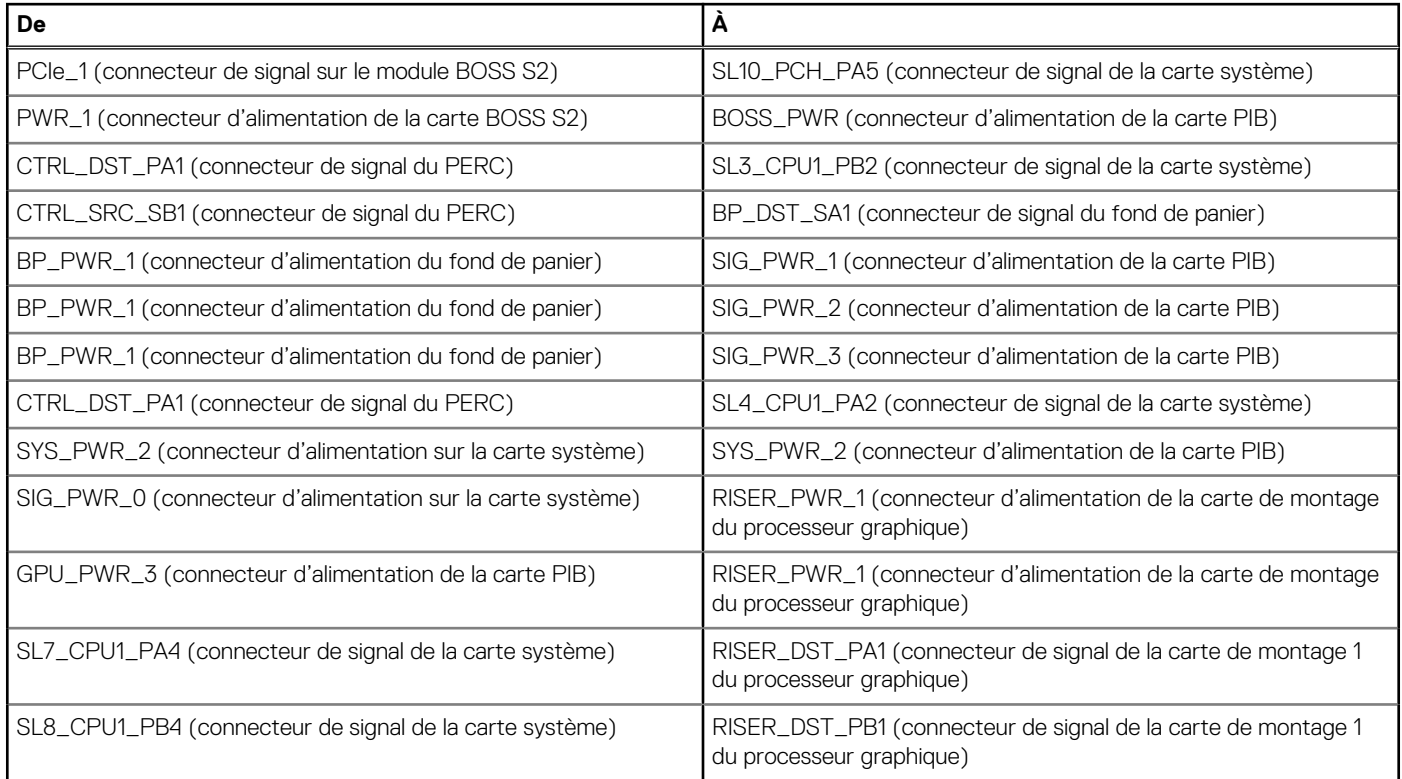

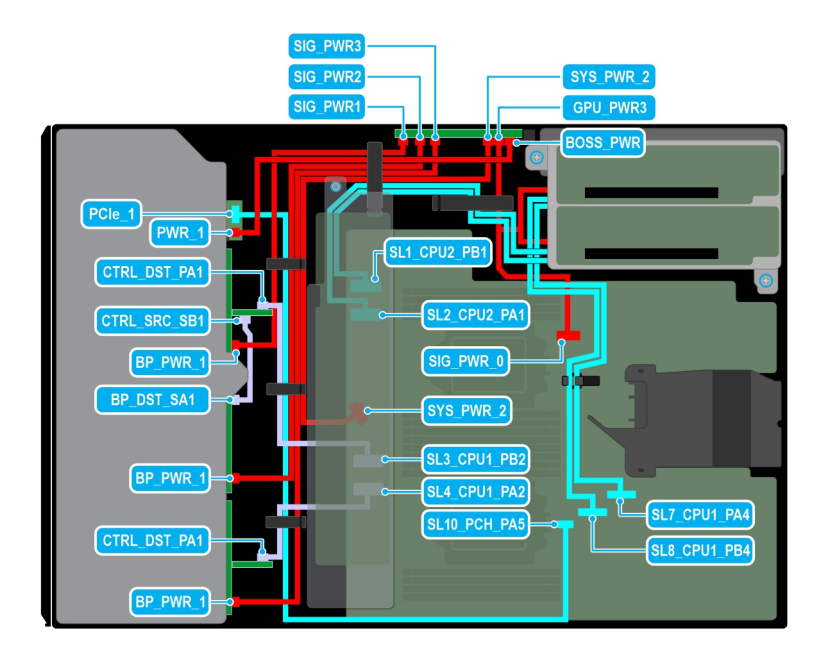

**Figure 85. Acheminement des câbles : 24 disques SAS de 2,5 pouces avec deux cartes de montage de processeur graphique**

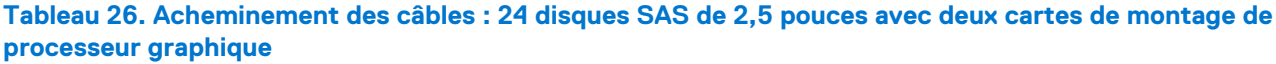

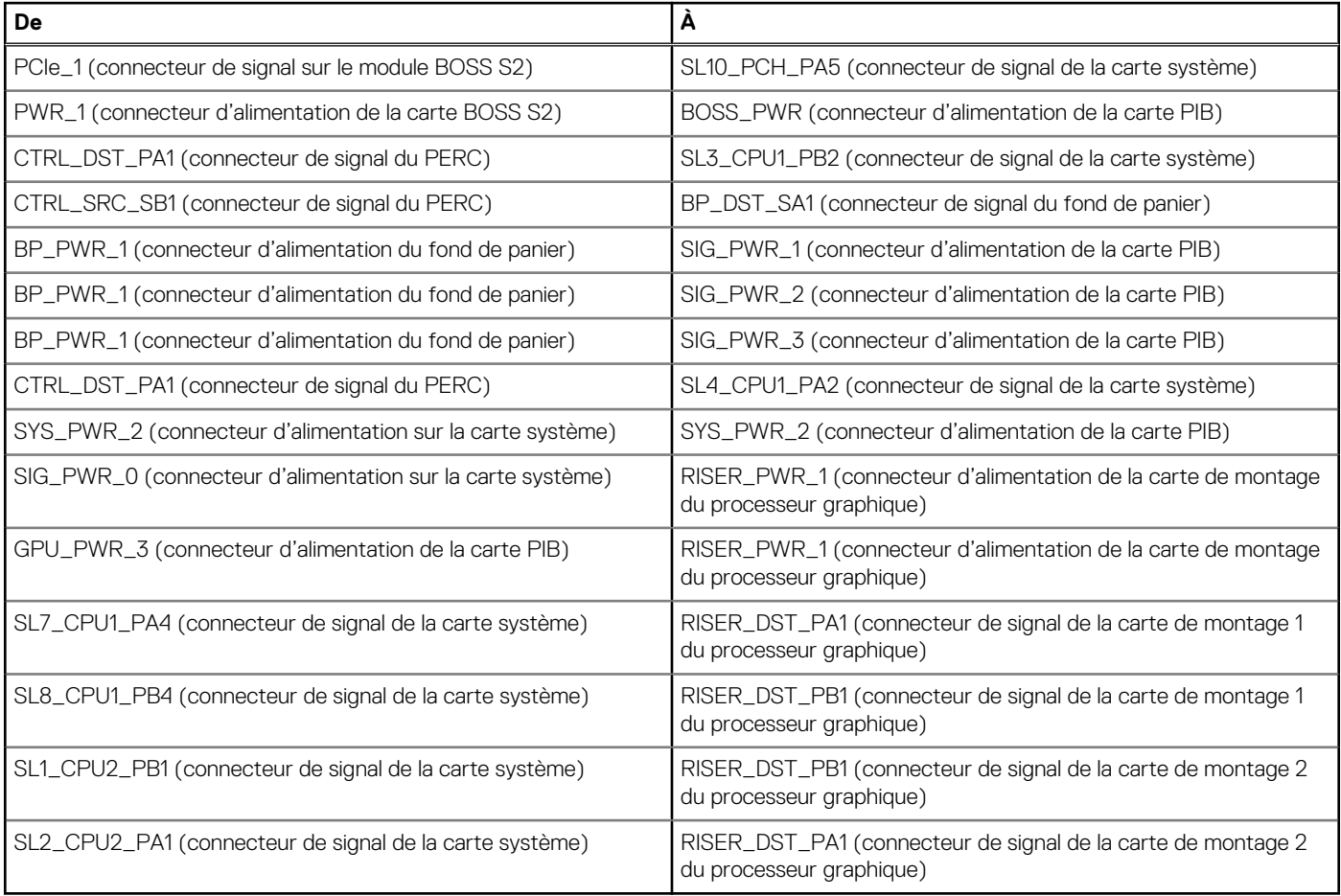

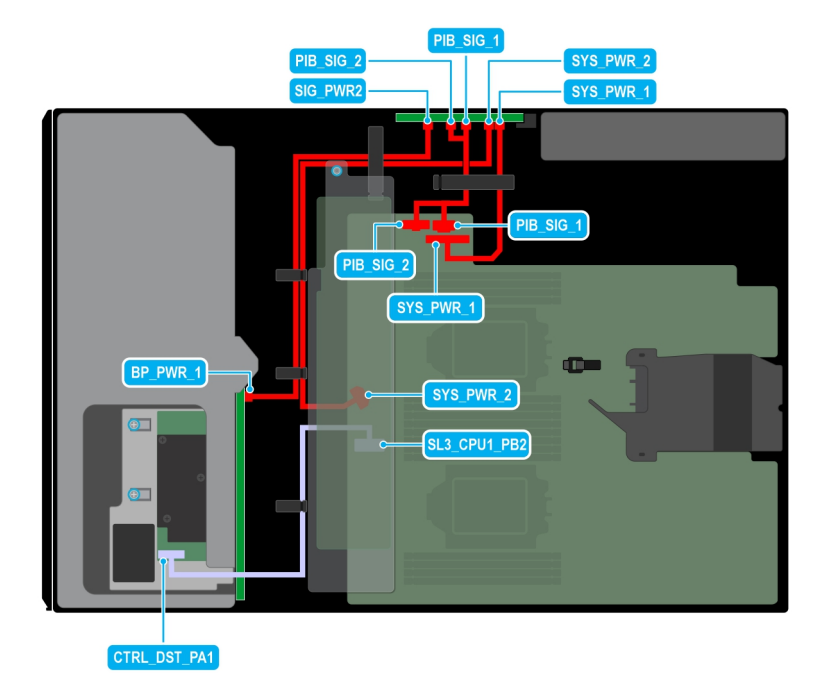

### **Figure 86. Acheminement des câbles : 8 disques SAS de 3,5 pouces**

# **Tableau 27. Acheminement des câbles : 8 disques SAS de 3,5 pouces**

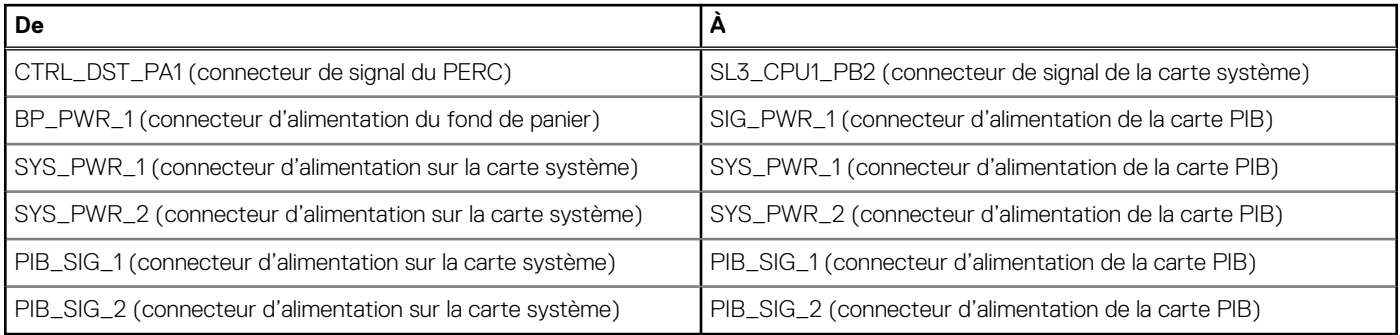

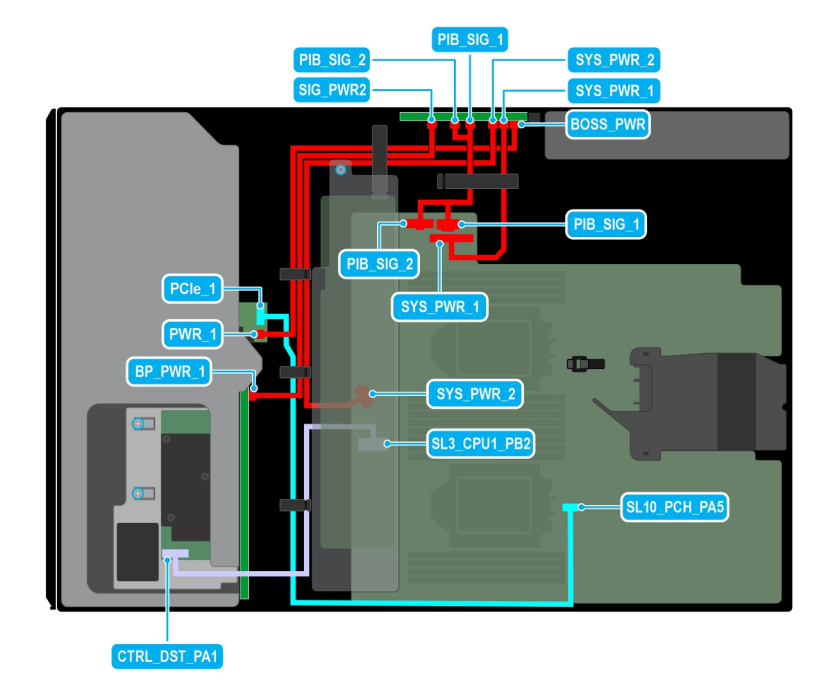

### **Figure 87. Acheminement des câbles : 8 disques SAS de 3,5 pouces avec module BOSS S2**

# **Tableau 28. Acheminement des câbles : 8 disques SAS de 3,5 pouces avec module BOSS S2**

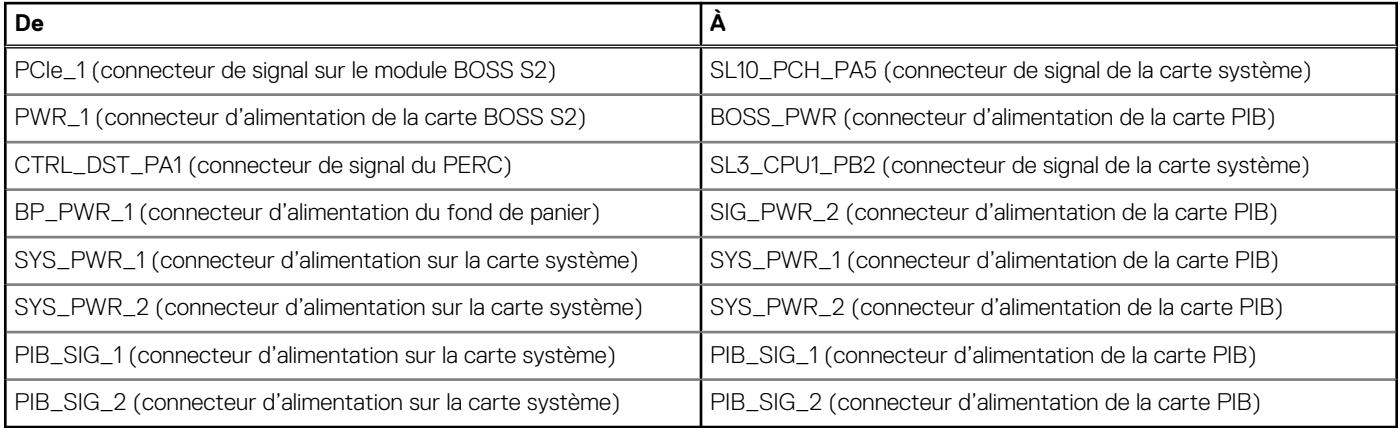

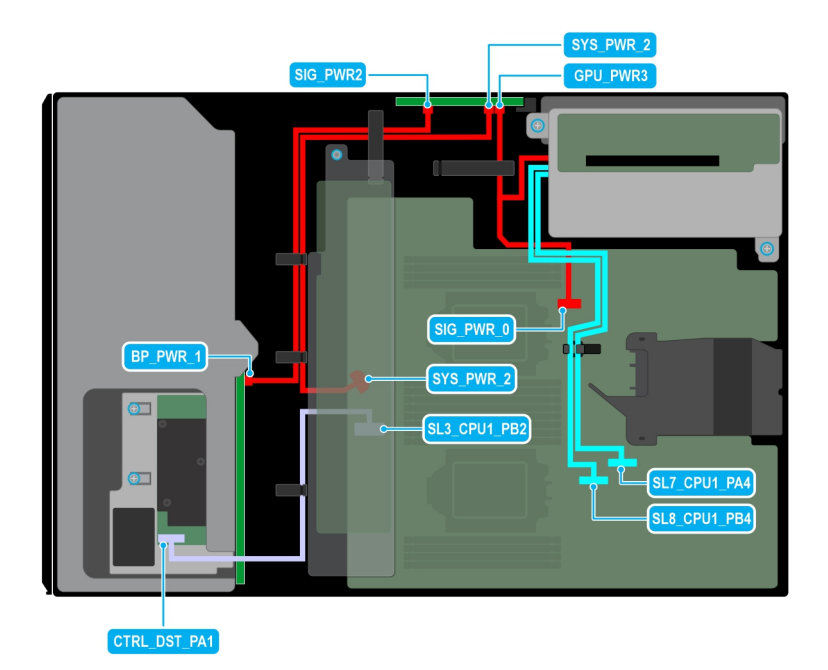

**Figure 88. Acheminement des câbles : 8 disques SAS de 3,5 pouces avec carte de montage de processeur graphique**

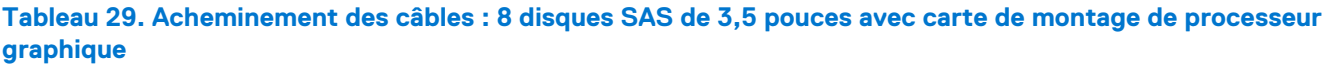

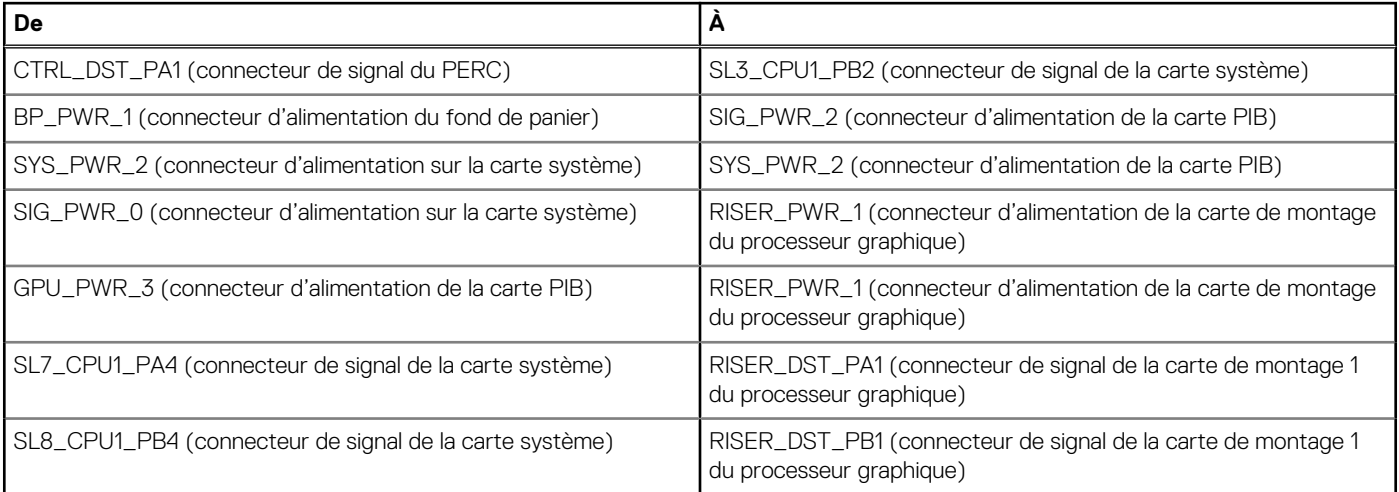

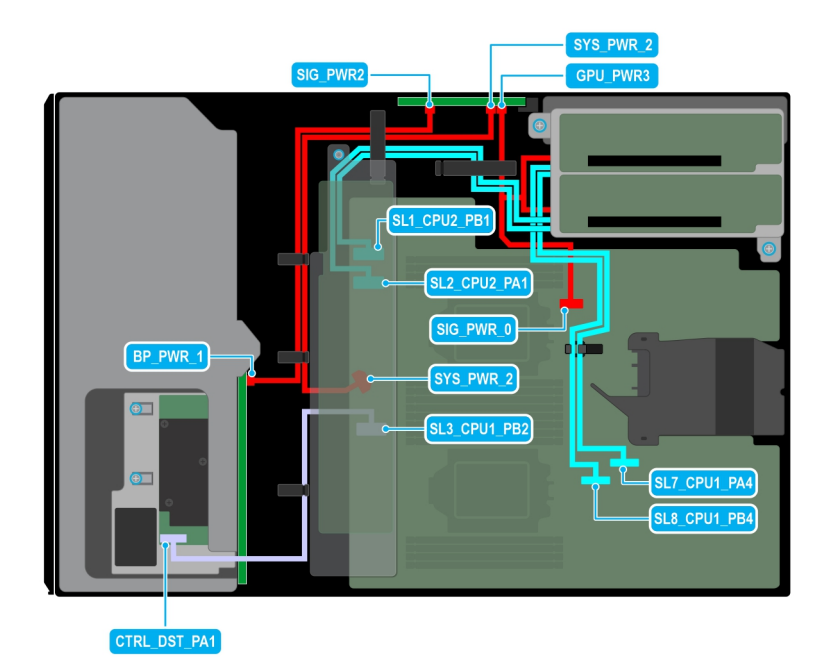

**Figure 89. Acheminement des câbles : 8 disques SAS de 3,5 pouces avec deux cartes de montage du processeur graphique**

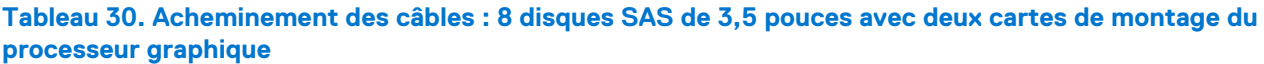

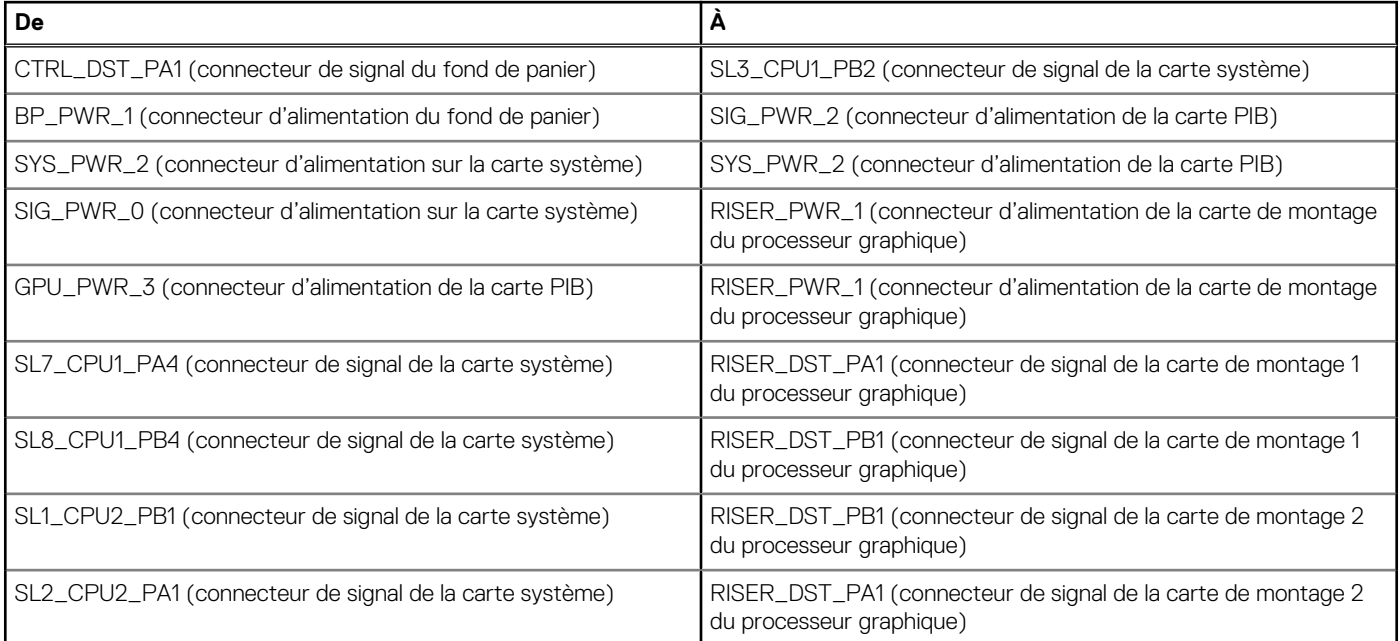

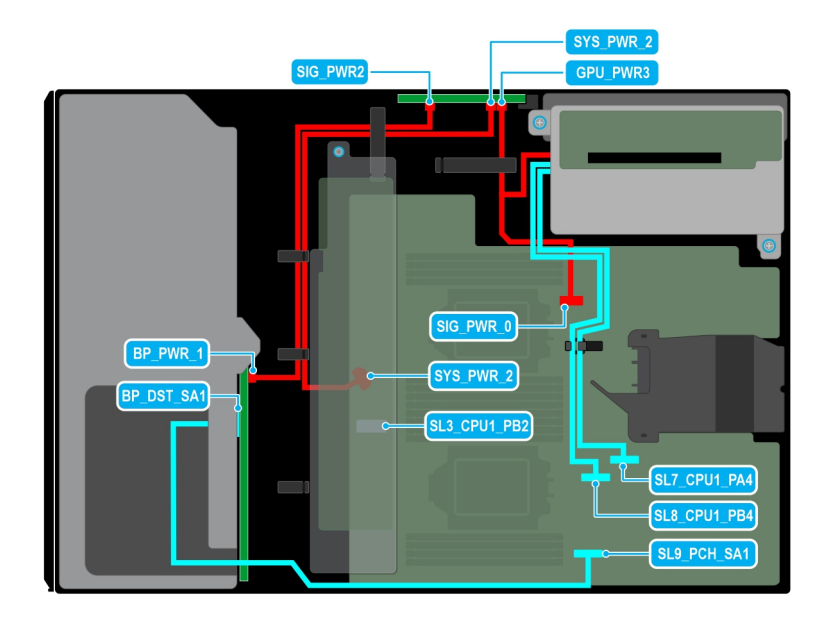

**Figure 90. Acheminement des câbles : 8 disques SATA de 3,5 pouces avec carte de montage de processeur graphique**

# **Tableau 31. Acheminement des câbles : 8 disques SATA de 3,5 pouces avec carte de montage de processeur graphique**

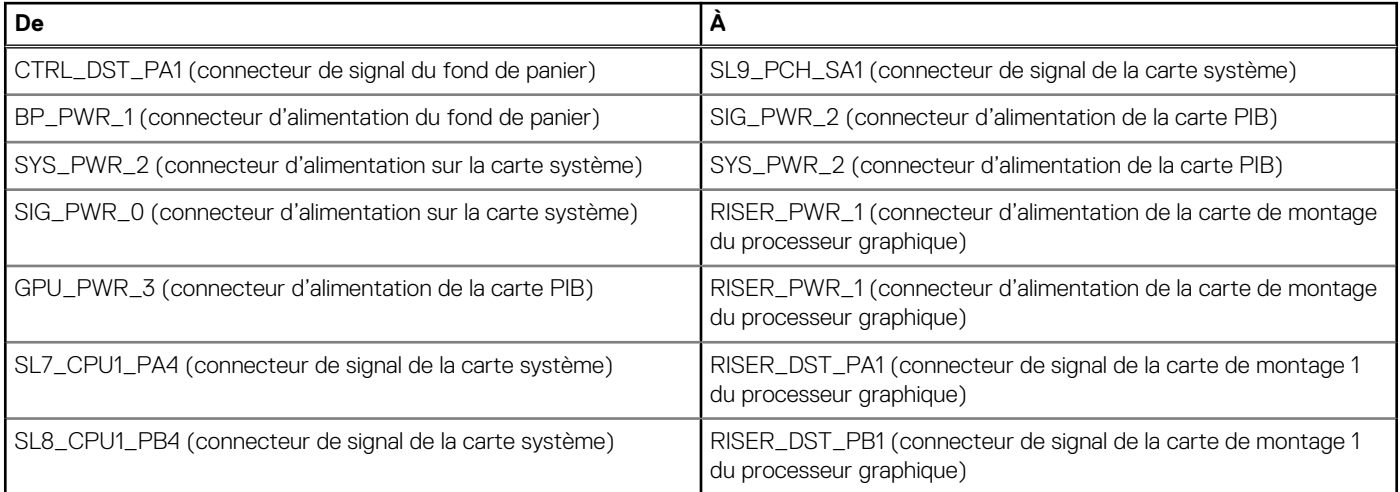

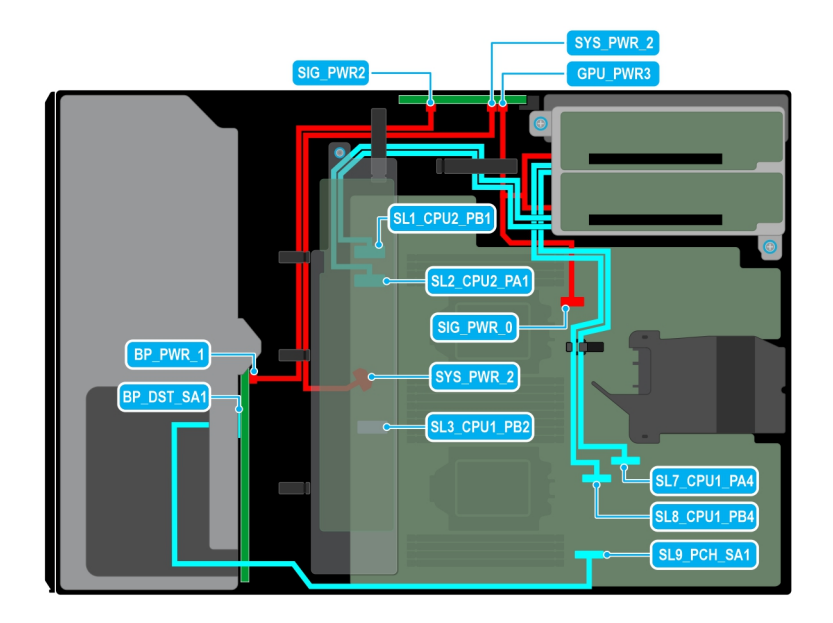

**Figure 91. Acheminement des câbles : 8 disques SATA de 3,5 pouces avec deux cartes de montage du processeur graphique**

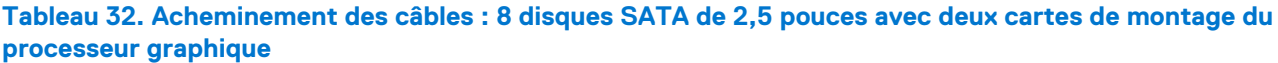

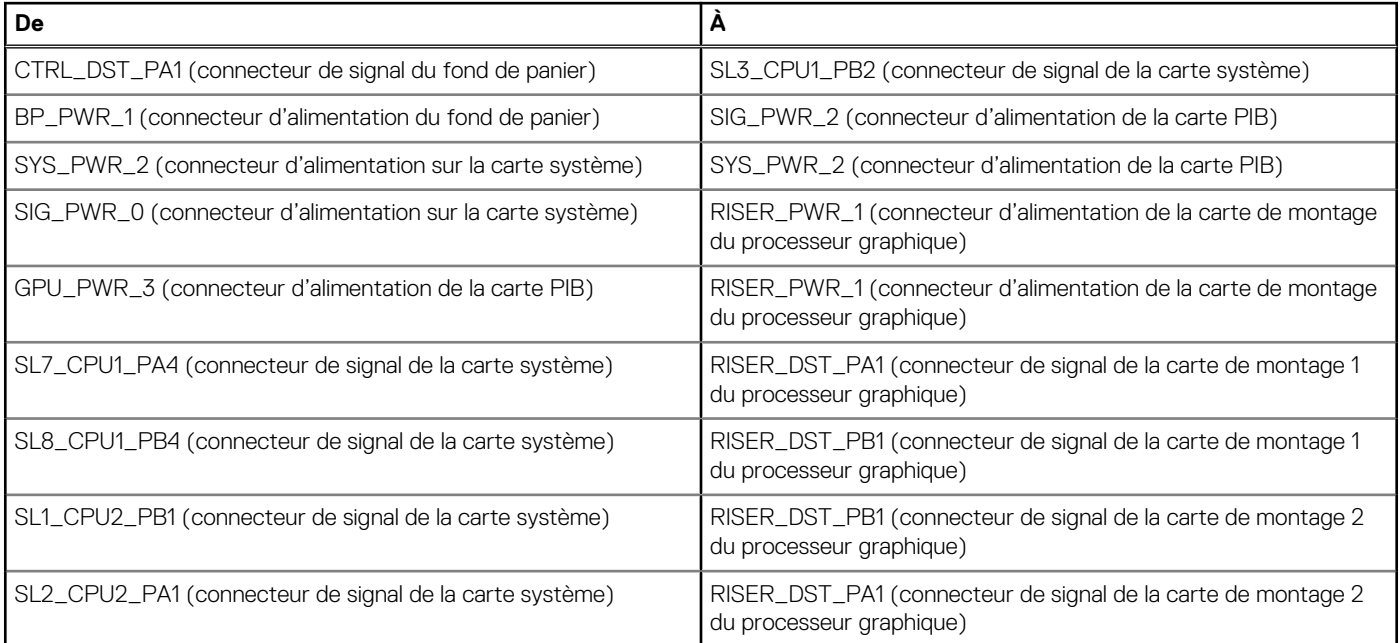

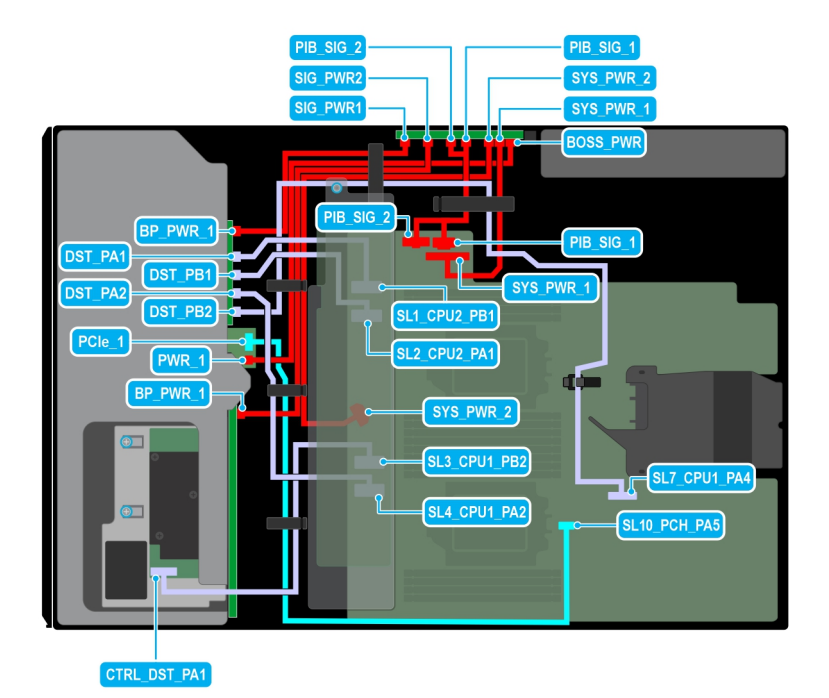

**Figure 92. Acheminement des câbles : 8 disques de 3,5 pouces + 8 disques NVMe de 2,5 pouces avec module BOSS S2**

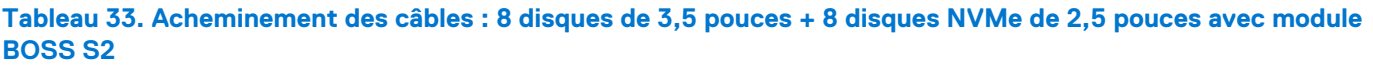

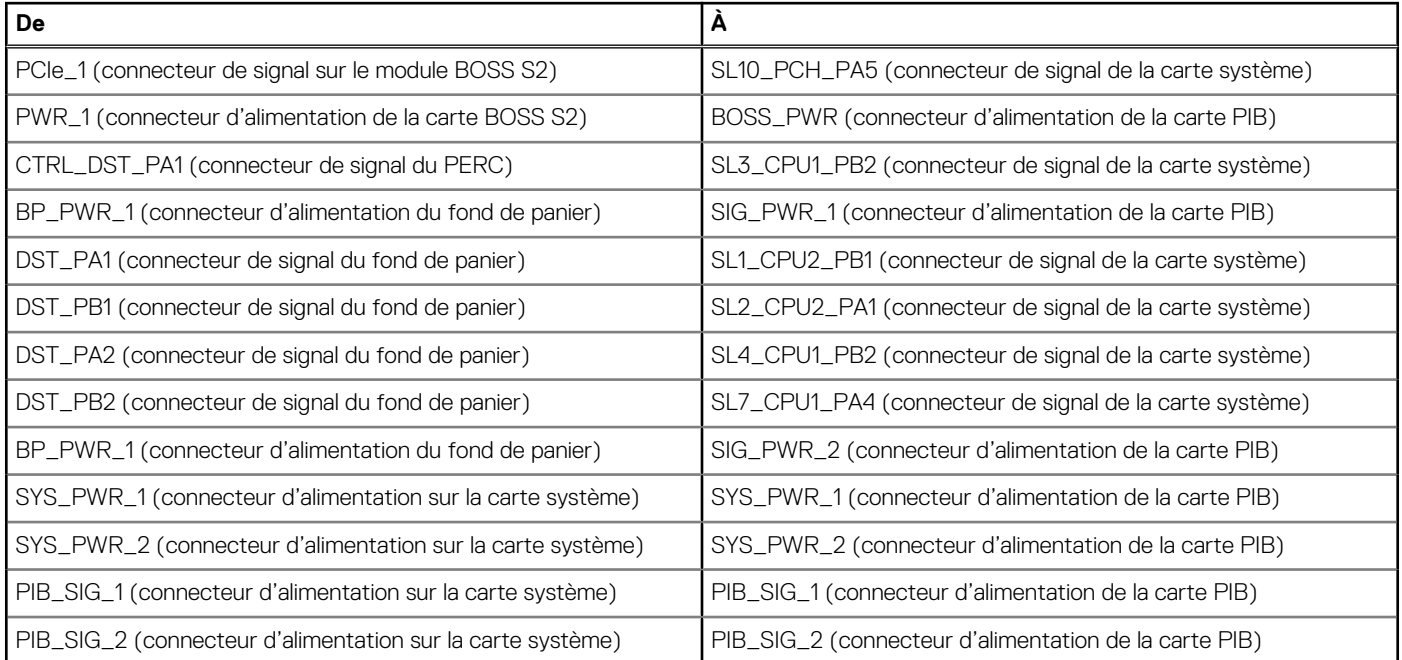

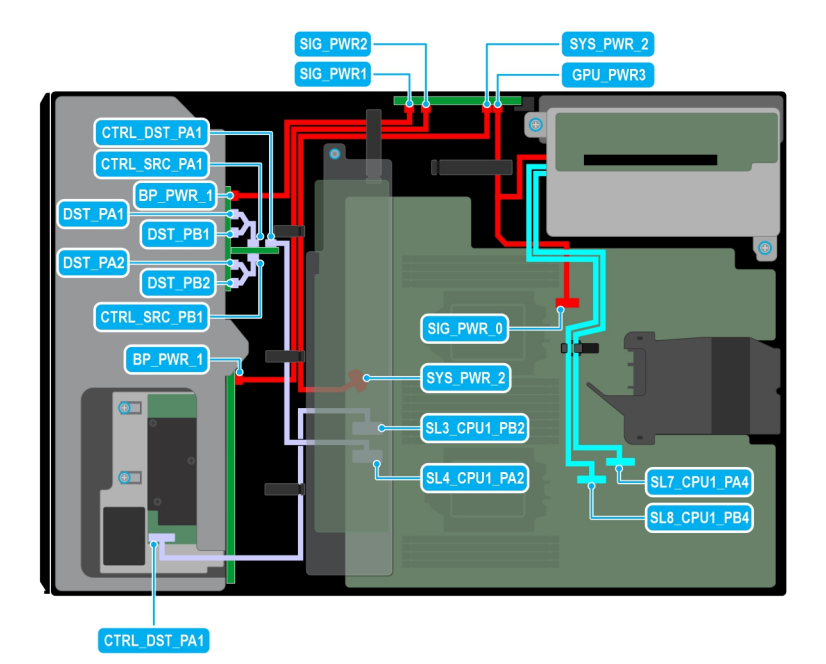

**Figure 93. Acheminement des câbles : 8 disques de 3,5 pouces + 8 disques NVMe de 2,5 pouces avec carte de montage pour processeur graphique**

# **Tableau 34. Acheminement des câbles : 8 disques de 3,5 pouces + 8 disques NVMe de 2,5 pouces avec carte de montage pour processeur graphique**

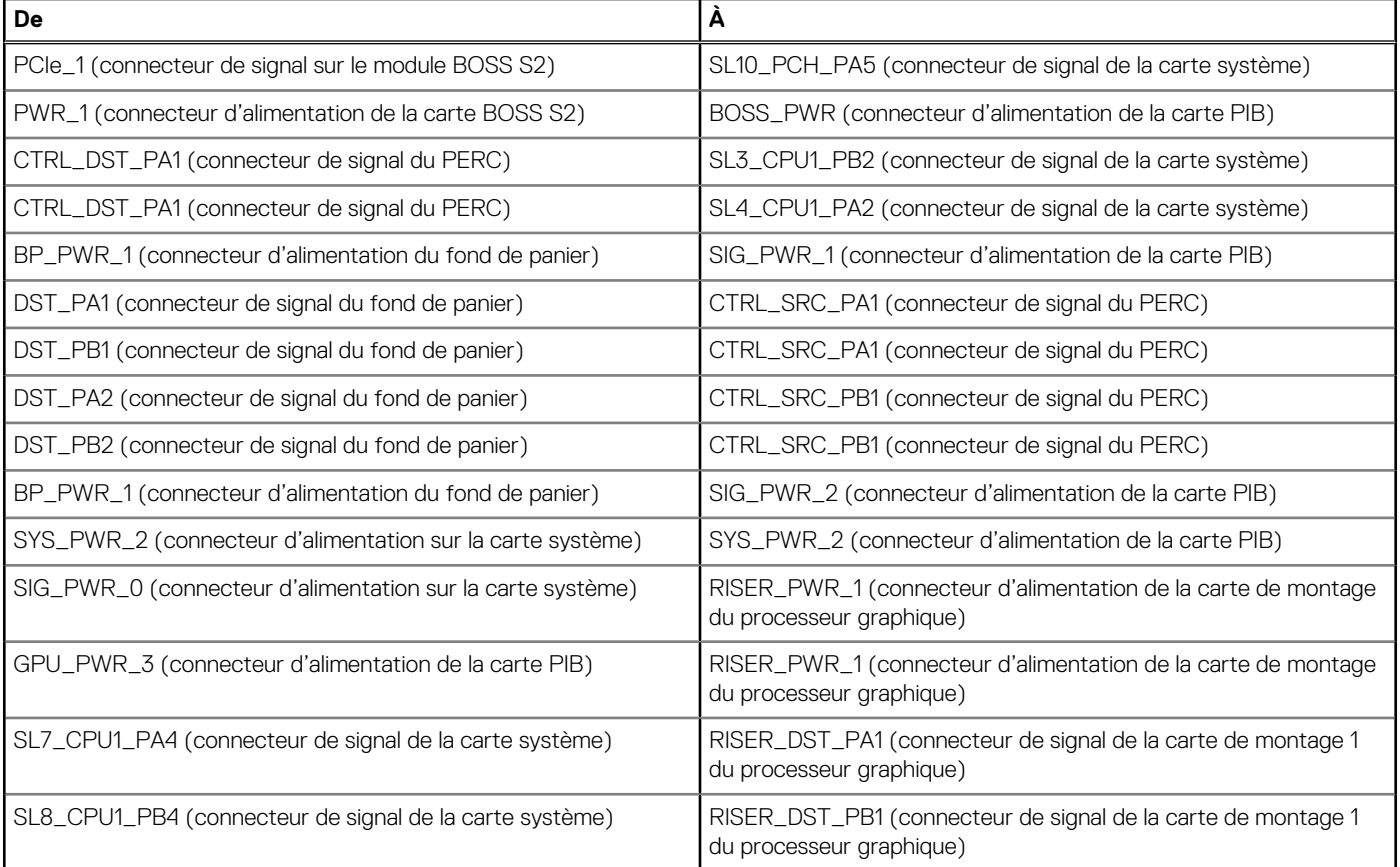

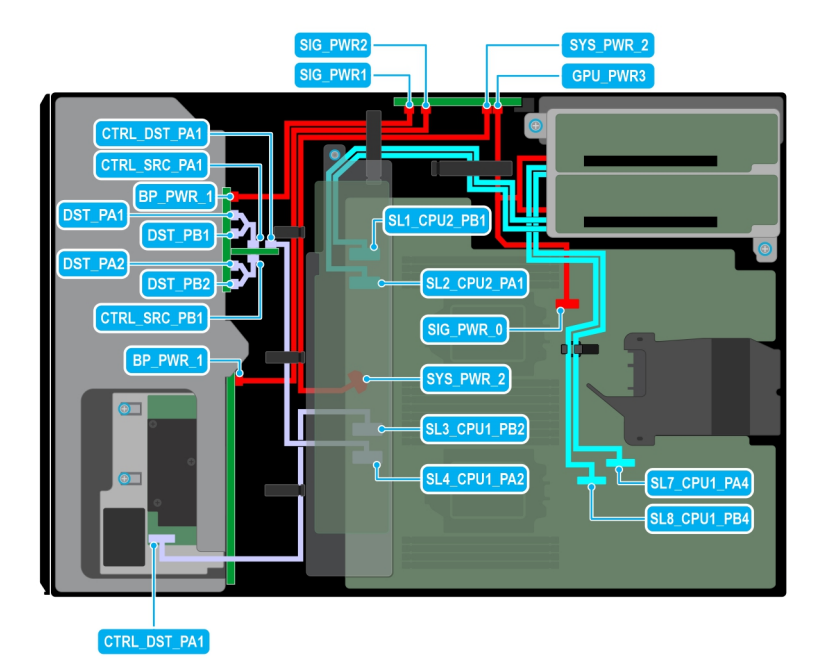

**Figure 94. Acheminement des câbles : 8 disques de 3,5 pouces + 8 disques NVMe de 2,5 pouces avec deux cartes de montage de processeur graphique**

# **Tableau 35. Acheminement des câbles : 8 disques de 3,5 pouces + 8 disques NVMe de 2,5 pouces avec deux cartes de montage de processeur graphique**

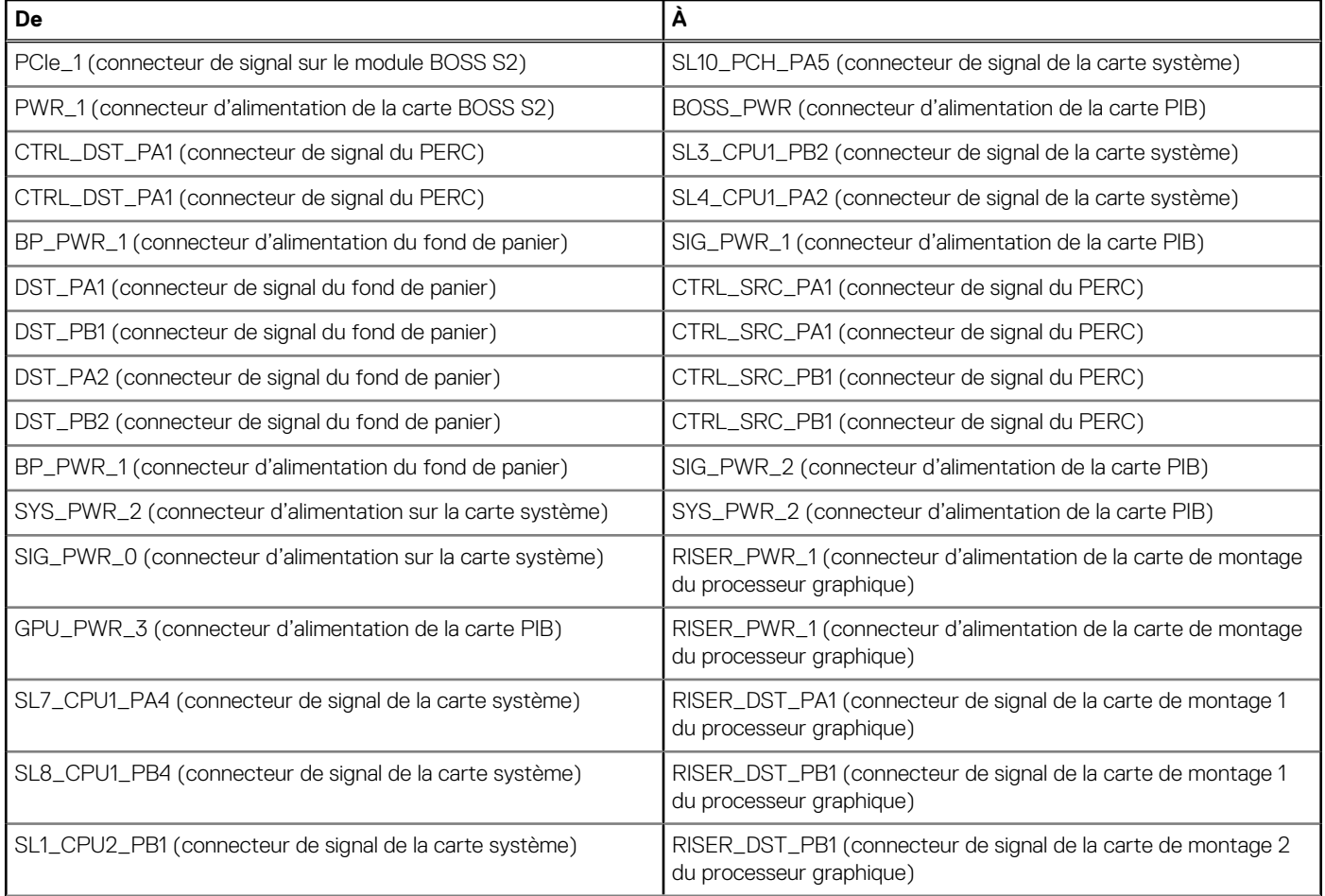

### <span id="page-100-0"></span>**Tableau 35. Acheminement des câbles : 8 disques de 3,5 pouces + 8 disques NVMe de 2,5 pouces avec deux cartes de montage de processeur graphique (suite)**

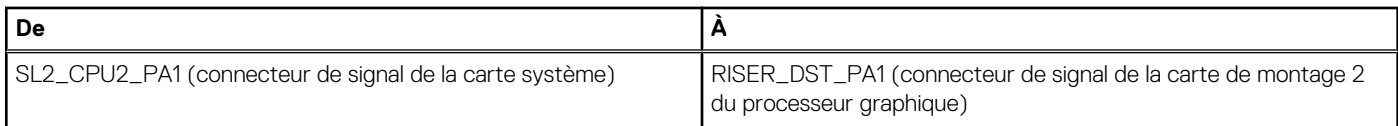

# **Lecteur optique (en option)**

Il s'agit d'une pièce remplaçable uniquement par un technicien de maintenance.

# **Retrait du cache de lecteur optique**

### **Prérequis**

- 1. Suivez les consignes de sécurité répertoriées dans [Consignes de sécurité](#page-37-0).
- 2. Suivez la procédure décrite dans la section [Avant une intervention à l'intérieur du système.](#page-37-0)
- 3. S'il est installé, [retirez le panneau avant.](#page-38-0)

### **Étapes**

Appuyez sur la patte de dégagement et faites glisser le cache du lecteur optique hors du système.

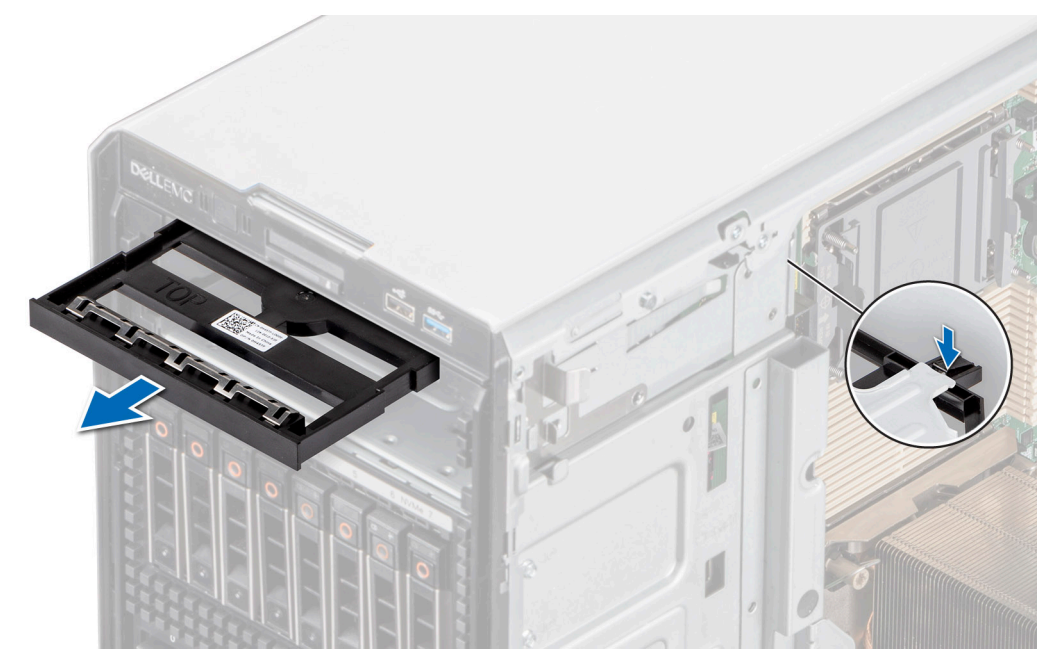

**Figure 95. Retrait du cache de lecteur optique**

#### **Étapes suivantes**

Remettez en place le cache de lecteur optique ou [installez le lecteur optique.](#page-102-0)

# **Installation du cache de lecteur optique**

### **Prérequis**

- 1. Suivez les consignes de sécurité répertoriées dans [Consignes de sécurité](#page-37-0).
- 2. Suivez la procédure décrite dans la section [Avant une intervention à l'intérieur du système.](#page-37-0)
- 3. S'il est installé, [retirez le panneau avant.](#page-38-0)

## **Étapes**

Maintenez les languettes situées sur le cache du lecteur optique et poussez ce dernier dans le compartiment du lecteur optique.

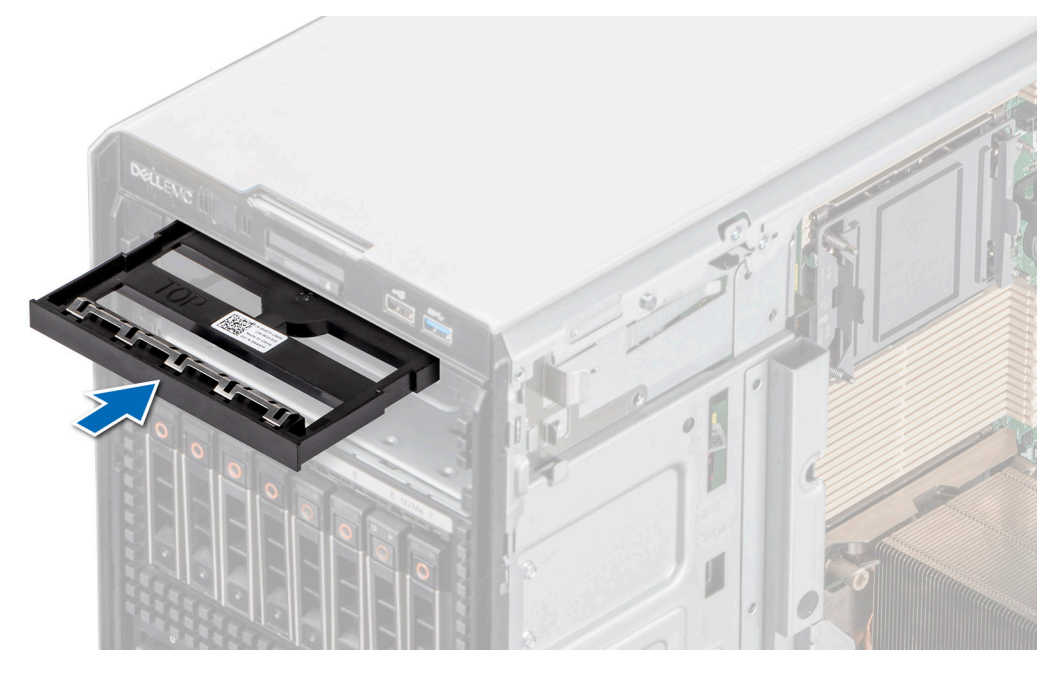

**Figure 96. Installation du cache de lecteur optique**

### **Étapes suivantes**

- 1. S'il a été retiré, [installez le panneau avant.](#page-39-0)
- 2. Suivez la procédure décrite dans la section [Après une intervention à l'intérieur du système](#page-38-0).

# **Retrait du lecteur optique**

### **Prérequis**

- 1. Suivez les consignes de sécurité répertoriées dans [Consignes de sécurité](#page-37-0).
- 2. Suivez la procédure décrite dans la section [Avant une intervention à l'intérieur du système.](#page-37-0)
- 3. S'il est installé, [retirez le panneau avant.](#page-38-0)
- 4. Déconnectez les câbles d'alimentation et de données du lecteur optique.
	- **REMARQUE :** Assurez-vous de consigner l'acheminement des câbles d'alimentation et de données sur le côté du système lorsque vous les retirez de la carte système et du disque.

### **Étapes**

Appuyez sur la patte de dégagement et faites glisser le lecteur optique vers l'avant du système.

<span id="page-102-0"></span>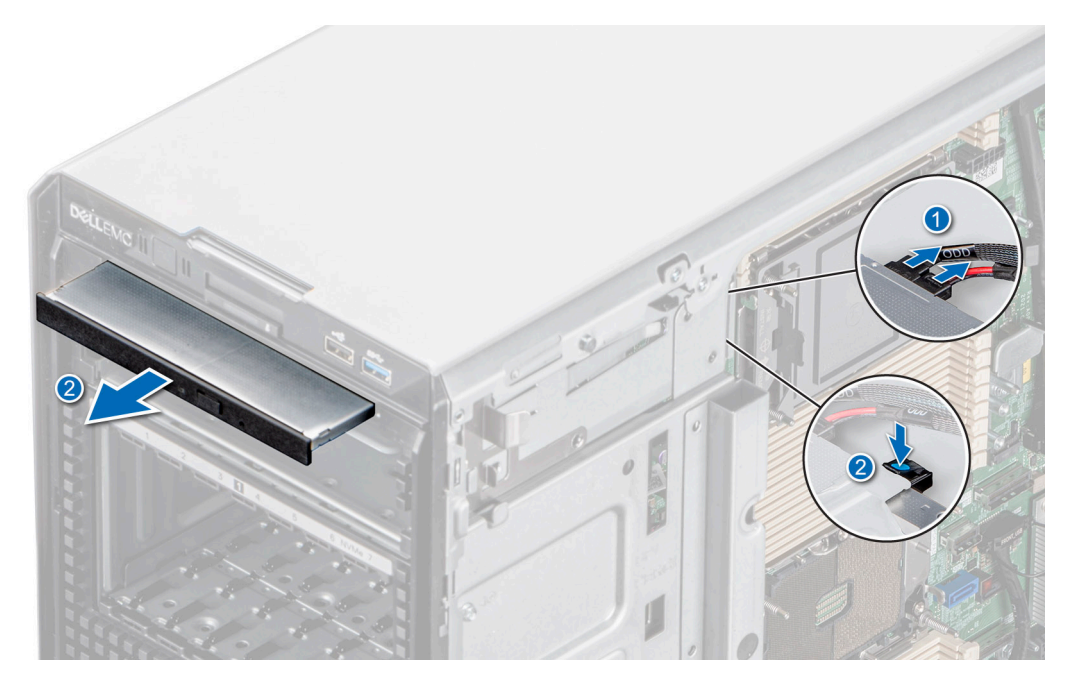

**Figure 97. Retrait du lecteur optique**

### **Étapes suivantes**

Replacez le lecteur optique ou [installez le cache du lecteur optique](#page-100-0).

# **Installation du lecteur optique**

### **Prérequis**

**REMARQUE :** Seul un lecteur DVD-ROM SATA 9,5 mm ou un lecteur DVD+/-RW de peut être installé sur votre système. Les lecteurs optiques externes peuvent être connectés via des ports USB.

- 1. Suivez les consignes de sécurité répertoriées dans [Consignes de sécurité](#page-37-0).
- 2. Suivez la procédure décrite dans la section [Avant une intervention à l'intérieur du système.](#page-37-0)
- 3. S'il est installé, [retirez le panneau avant.](#page-38-0)

### **Étapes**

- 1. Alignez le lecteur optique avec son logement situé sur le système.
- 2. Faites glisser le lecteur optique dans le logement de façon à enclencher la patte de dégagement.

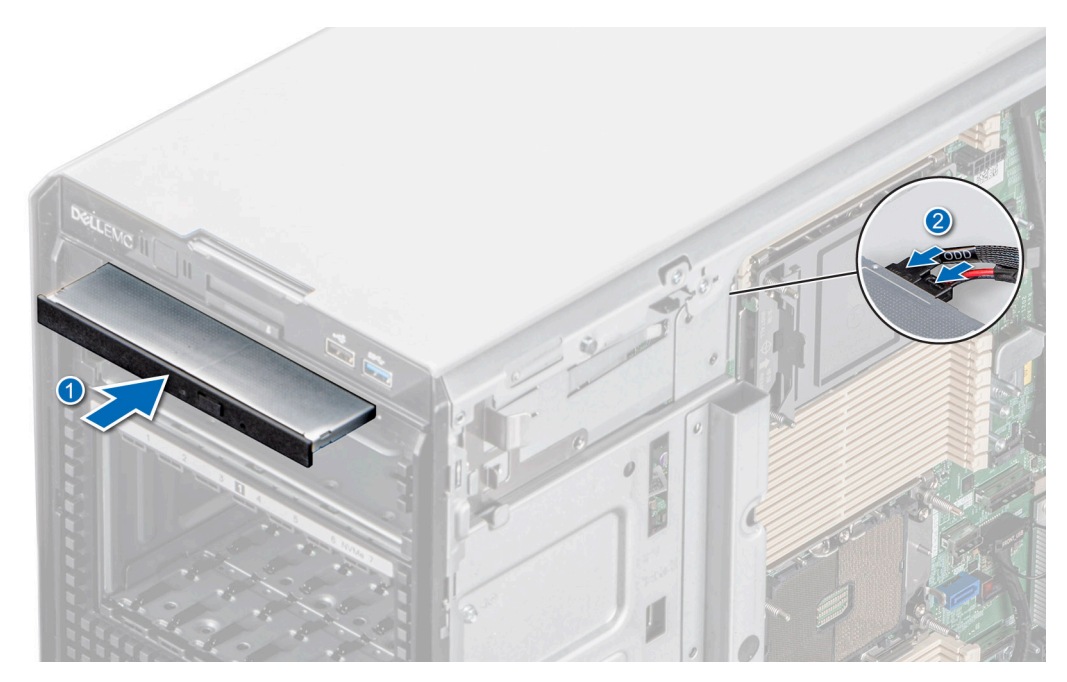

**Figure 98. Installation du lecteur optique**

### **Étapes suivantes**

- 1. S'il a été retiré, [installez le panneau avant.](#page-39-0)
- 2. Connectez les câbles d'alimentation et de données au lecteur optique. **REMARQUE :** Acheminez correctement les câbles pour éviter qu'ils ne soient coincés ou écrasés.
- 3. Suivez la procédure décrite dans la section [Après une intervention à l'intérieur du système](#page-38-0).

# **Unité de sauvegarde sur bande optionnelle**

Il s'agit d'une pièce remplaçable uniquement par un technicien de maintenance.

# **Retrait du cache de l'unité de sauvegarde sur bande**

### **Prérequis**

- 1. Suivez les consignes de sécurité répertoriées dans [Consignes de sécurité](#page-37-0).
- 2. Suivez la procédure décrite dans la section [Avant une intervention à l'intérieur du système.](#page-37-0)
- 3. S'il est installé, [retirez le panneau avant.](#page-38-0)

#### **Étapes**

Poussez la protrusion à l'arrière du cache de l'unité de sauvegarde sur bande et faites-la glisser vers l'avant du système.

<span id="page-104-0"></span>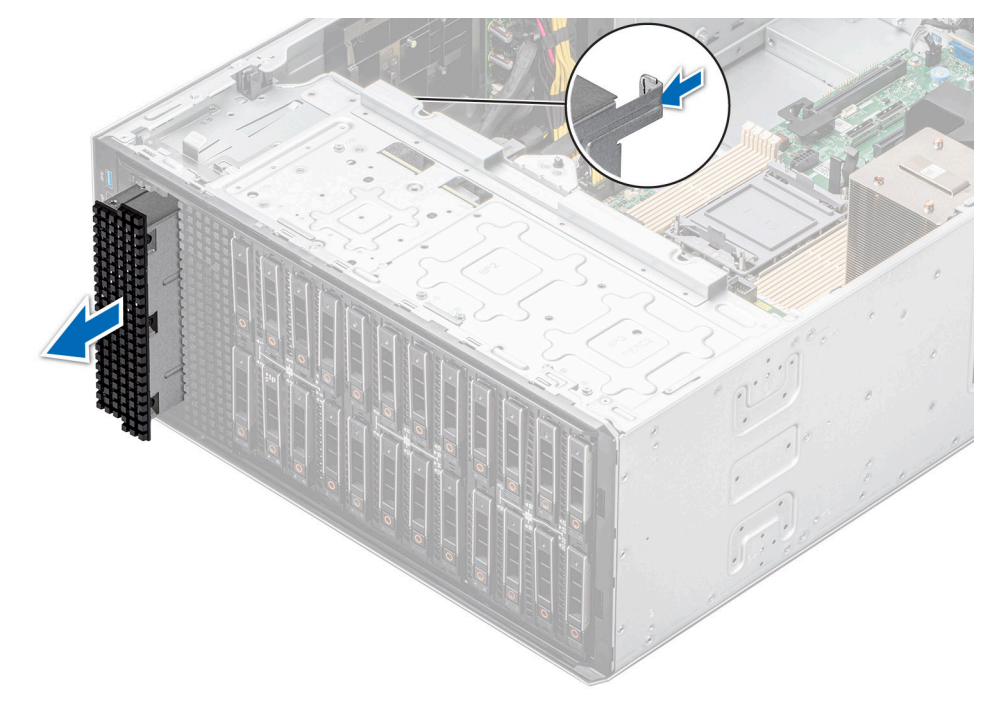

**Figure 99. Retrait du cache de l'unité de sauvegarde sur bande**

#### **Étapes suivantes**

Replacez le cache de l'unité de sauvegarde sur bande ou [installez l'unité de sauvegarde sur bande.](#page-106-0)

# **Installation du cache de l'unité de sauvegarde sur bande**

#### **Prérequis**

- 1. Suivez les consignes de sécurité répertoriées dans [Consignes de sécurité](#page-37-0).
- 2. Suivez la procédure décrite dans la section [Avant une intervention à l'intérieur du système.](#page-37-0)
- 3. S'il est installé, [retirez le panneau avant.](#page-38-0)

### **Étapes**

Alignez et faites glisser le cache de l'unité de sauvegarde sur bande dans le logement situé sur le système jusqu'à ce qu'il s'enclenche.

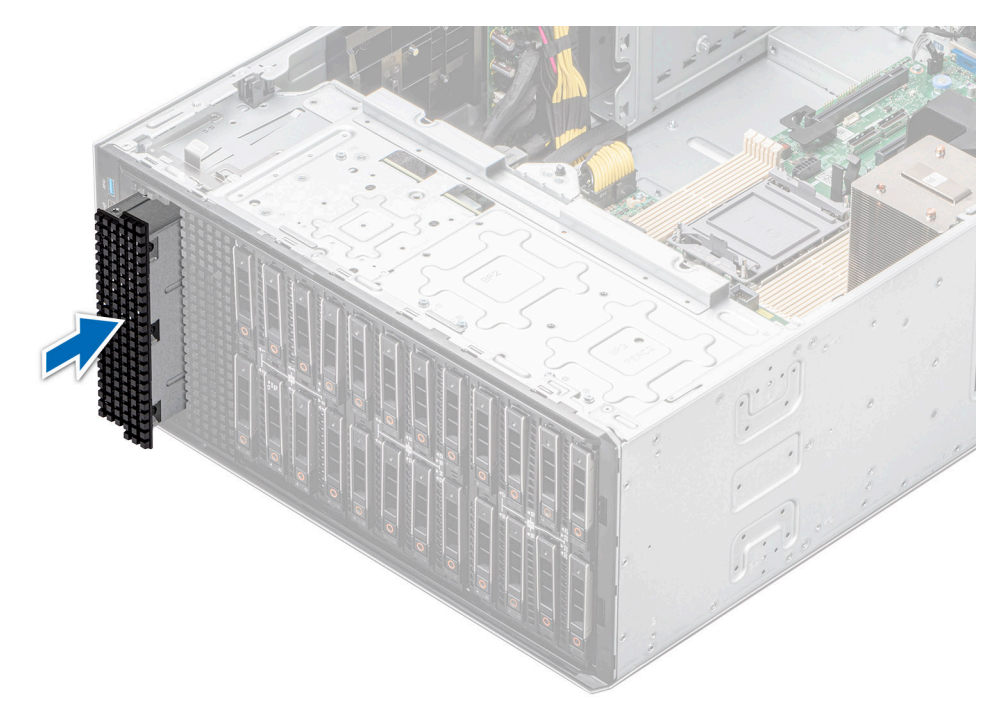

**Figure 100. Installation du cache de l'unité de sauvegarde sur bande**

### **Étapes suivantes**

- 1. S'il a été retiré, [installez le panneau avant.](#page-39-0)
- 2. Suivez la procédure décrite dans la section [Après une intervention à l'intérieur du système](#page-38-0).

# **Retrait de l'unité de sauvegarde sur bande**

#### **Prérequis**

- 1. Suivez les consignes de sécurité répertoriées dans [Consignes de sécurité](#page-37-0).
- 2. Suivez la procédure décrite dans la section [Avant une intervention à l'intérieur du système.](#page-37-0)
- 3. [Retirez le carénage d'aération](#page-47-0).
- 4. S'il est installé, [retirez le panneau avant.](#page-38-0)
- 5. Déconnectez le câble d'alimentation et le câble de données de l'unité de sauvegarde sur bande.

**REMARQUE :** Assurez-vous de consigner l'acheminement des câbles d'alimentation et de données sur le côté du système lorsque vous les retirez de la carte système et du disque.

### **Étapes**

- 1. À l'aide d'un tournevis Philips 2, retirez la vis fixant l'unité de sauvegarde sur bande au système.
- 2. Faites glisser l'unité de sauvegarde sur bande vers l'avant du système.

<span id="page-106-0"></span>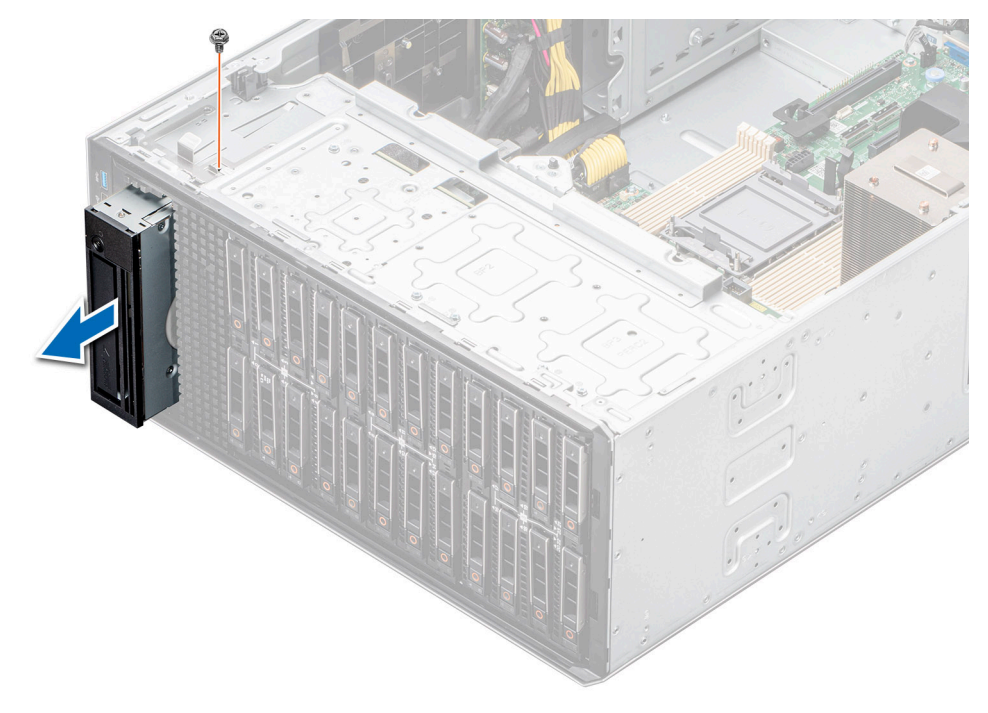

**Figure 101. Retrait de l'unité de sauvegarde sur bande**

#### **Étapes suivantes**

Replacez l'unité de sauvegarde sur bande ou [installez le cache de l'unité de sauvegardesur bande.](#page-104-0)

# **Installation de l'unité de sauvegarde sur bande**

#### **Prérequis**

- 1. Suivez les consignes de sécurité répertoriées dans [Consignes de sécurité](#page-37-0).
- 2. Suivez la procédure décrite dans la section [Avant une intervention à l'intérieur du système.](#page-37-0)
- 3. [Retirez le carénage d'aération](#page-47-0).
- 4. S'il est installé, [retirez le panneau avant.](#page-38-0)

### **Étapes**

- 1. Alignez et faites glisser l'unité de sauvegarde sur bande dans son logement sur le système.
- 2. À l'aide d'un tournevis Philips 2, fixez l'unité de sauvegarde sur bande au système.

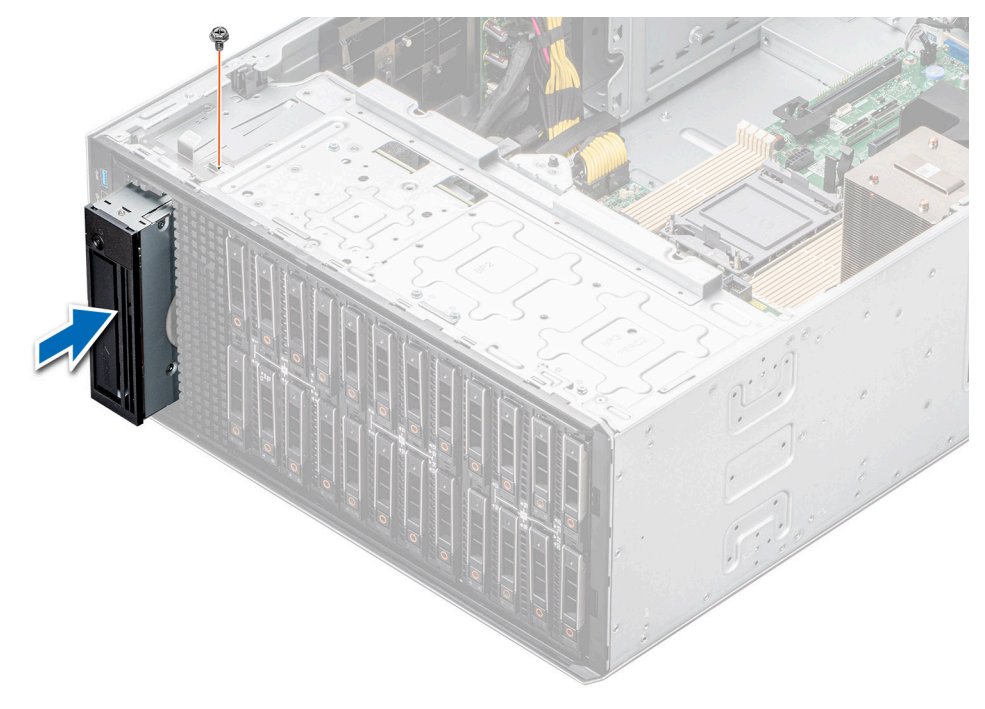

**Figure 102. Installation de l'unité de sauvegarde sur bande**

### **Étapes suivantes**

- 1. Connectez les câbles de données et d'alimentation sur l'unité de sauvegarde sur bande. **REMARQUE :** Acheminez correctement les câbles pour éviter qu'ils ne soient coincés ou écrasés.
- 2. [Installez le carénage d'aération](#page-47-0).
- 3. S'il a été retiré, [installez le panneau avant.](#page-39-0)
- 4. Suivez la procédure décrite dans la section [Après une intervention à l'intérieur du système](#page-38-0).

# **Module IO avant**

Il s'agit d'une pièce remplaçable uniquement par un technicien de maintenance.

# **Retrait du module IO avant**

#### **Prérequis**

- 1. Suivez les consignes de sécurité répertoriées dans [Consignes de sécurité](#page-37-0).
- 2. Suivez la procédure décrite dans la section [Avant une intervention à l'intérieur du système.](#page-37-0)
- 3. [Retirez le carénage d'aération](#page-47-0).
- 4. [Retirez le panneau avant](#page-38-0).
- 5. Déconnectez les câbles d'alimentation et de données du module IO avant.

**REMARQUE :** La procédure de retrait du module IO avant est similaire pour les configurations de base et de vente incitative.

### **Étapes**

Tirez sur le support de dégagement métallique et faites glisser le module IO avant vers l'avant du système.
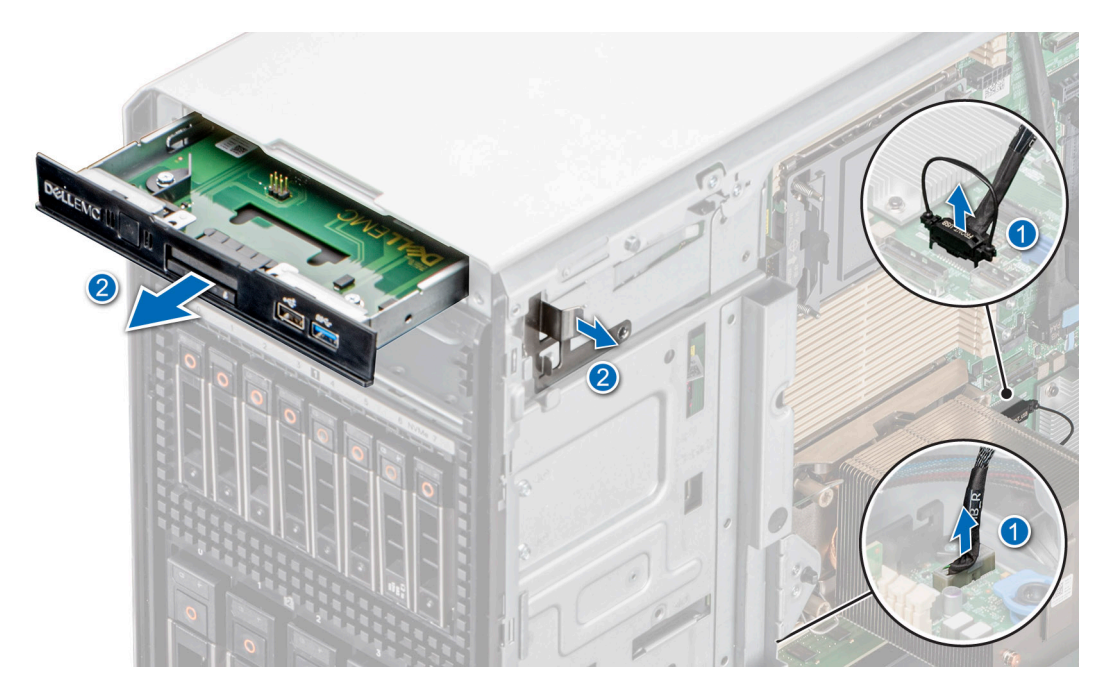

**Figure 103. Retrait du module IO avant pour la configuration de base**

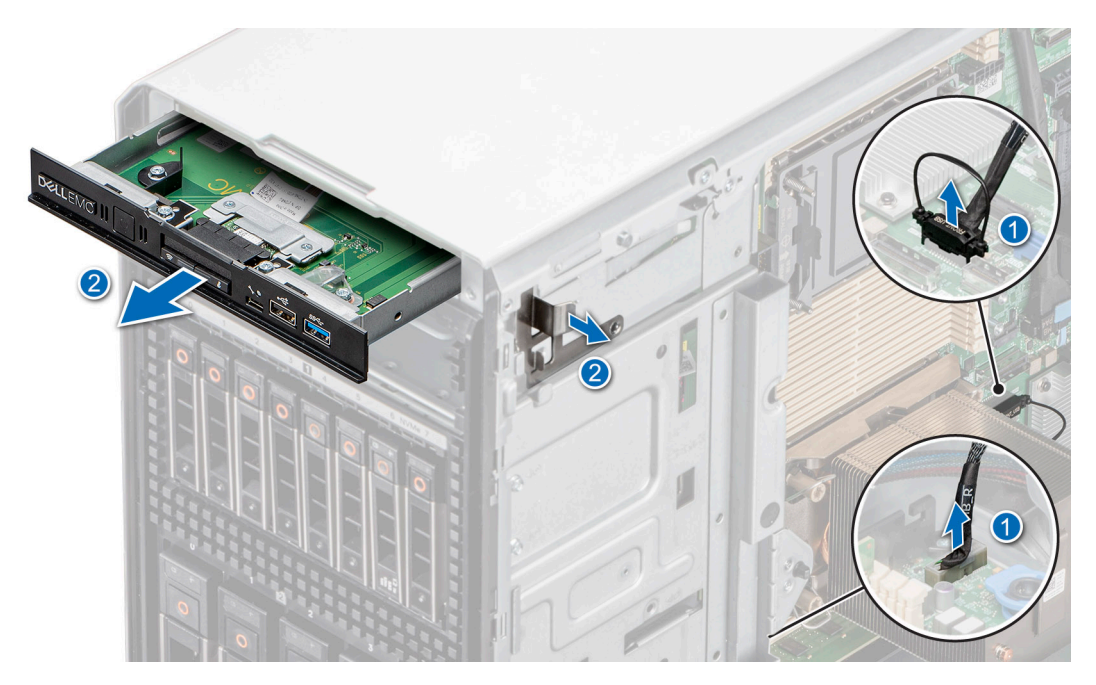

**Figure 104. Retrait du module IO avant pour une configuration de vente incitative**

#### **Étapes suivantes**

Replacez le module IO avant.

## **Installation du module IO avant**

#### **Prérequis**

- 1. Suivez les consignes de sécurité répertoriées dans [Consignes de sécurité](#page-37-0).
- 2. Suivez la procédure décrite dans la section [Avant une intervention à l'intérieur du système.](#page-37-0)
- 3. [Retirez le carénage d'aération](#page-47-0).
- 4. [Retirez le panneau avant](#page-38-0).
- 5. Déconnectez les câbles d'alimentation et de données du module IO avant.

#### **Étapes**

1. (i) **REMARQUE :** La procédure de retrait du module IO avant est similaire pour les configurations de base et de vente incitative.

Alignez le module IO avant sur le logement dans le système.

2. Faites glisser le module IO avant dans son logement jusqu'à ce que le support de dégagement s'enclenche.

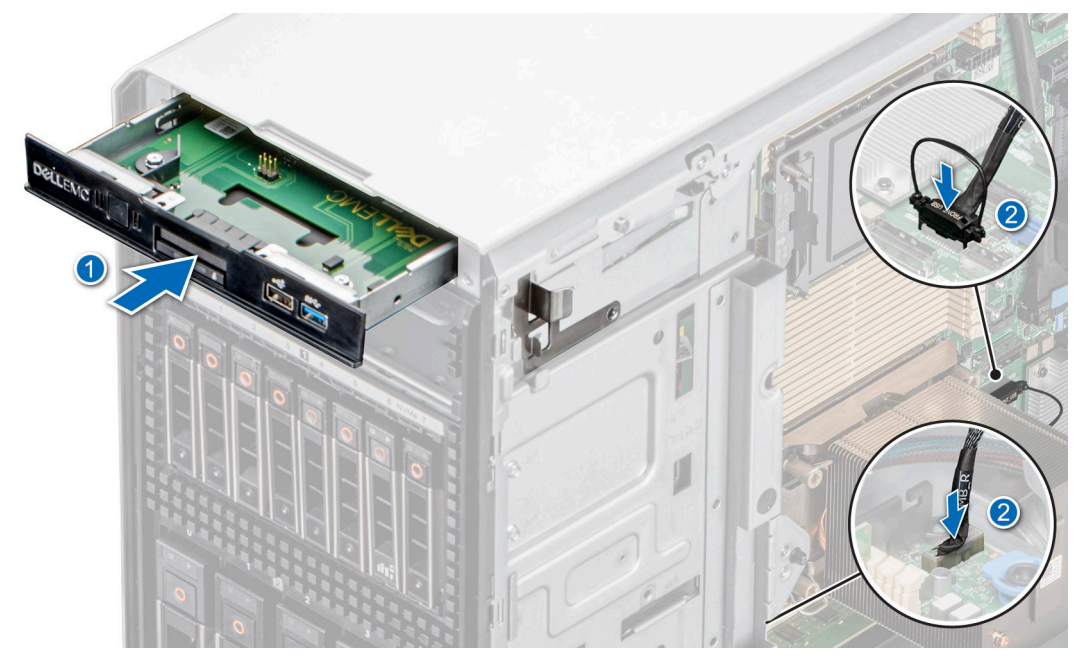

**Figure 105. Installation du module IO avant pour la configuration de base**

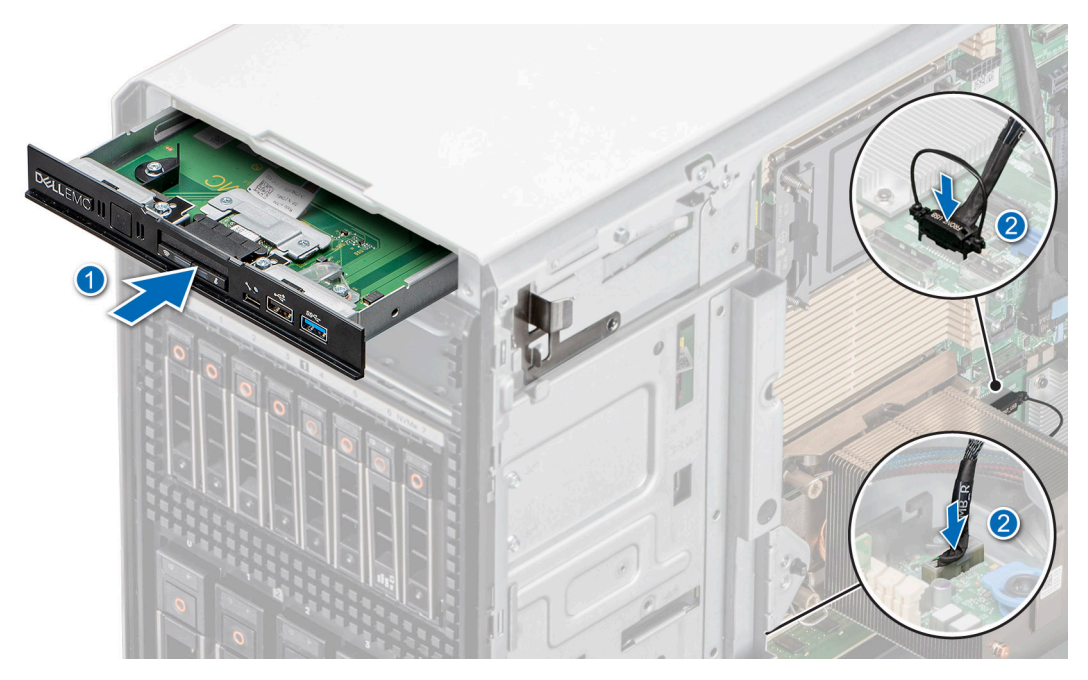

**Figure 106. Installation du module IO avant pour une configuration de vente incitative**

#### **Étapes suivantes**

1. Connectez les câbles d'alimentation et de données au module IO avant.

**REMARQUE :** Acheminez correctement les câbles pour éviter qu'ils ne soient coincés ou écrasés.

- 2. [Installez le panneau avant.](#page-39-0)
- 3. [Installez le carénage d'aération](#page-47-0).
- 4. Suivez la procédure décrite dans la section [Après une intervention à l'intérieur du système](#page-38-0).

# **Mémoire système**

### **Instructions relatives à la mémoire système**

Le système PowerEdge T550 prend en charge les modules DIMM DDR4 à registres (RDIMM). La mémoire système contient les instructions qui sont exécutées par le processeur.

Le système comporte 16 sockets de mémoire répartis en 8 canaux par processeur.

Les canaux de mémoire sont répartis comme suit :

#### **Tableau 36. Canaux de mémoire**

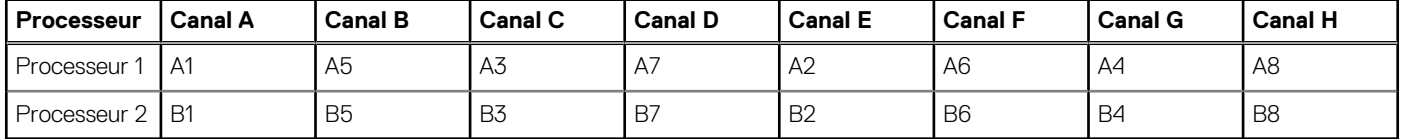

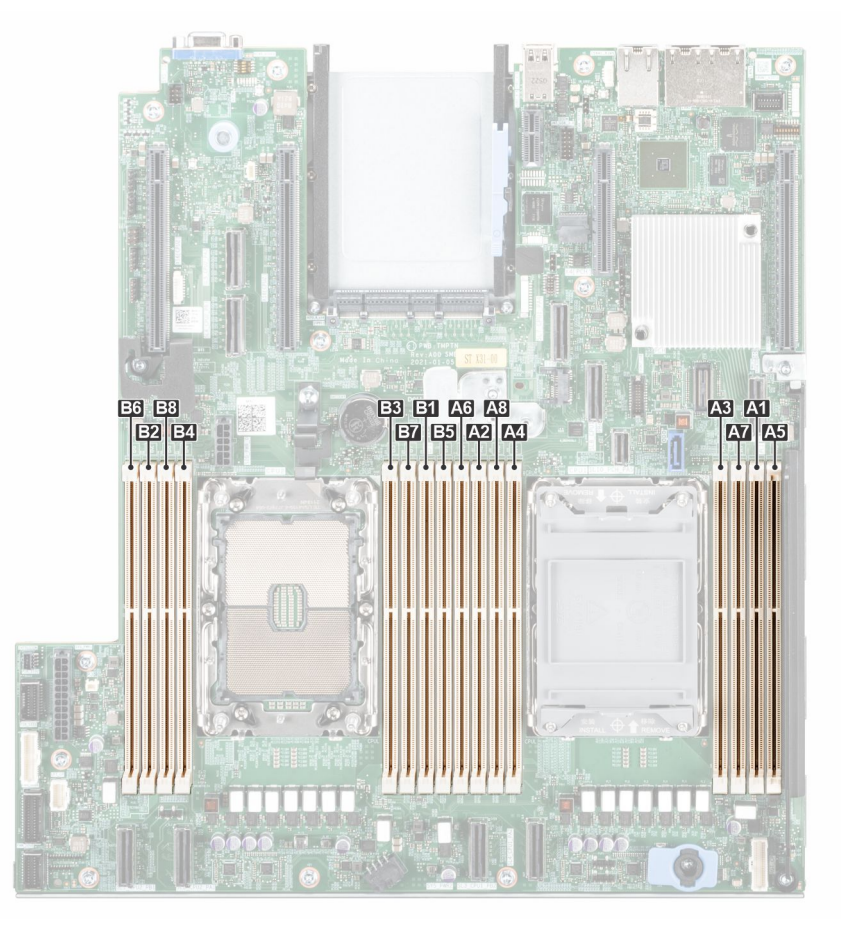

#### **Figure 107. Canaux de mémoire**

Processeur unique : ordre de remplissage optimisé : A1, A2, A3, A4, A5, A6, A7, A8 > Remplissez dans cet ordre.

Double processeur (remplissez dans l'ordre de permutation circulaire en commençant par le processeur 1. Le remplissage des modules DIMM de processeur1 et processeur2 doit être identique) ; ordre de remplissage optimisé : A1, B1, A2, B2, A3, B3, A4, B4, A5, B5, A6, B6, A7, B7, A8, B8.

**(i)** REMARQUE : Pour des performances optimales, vous devez remplir tous les canaux de mémoire de manière égale avec 8 modules DIMM.

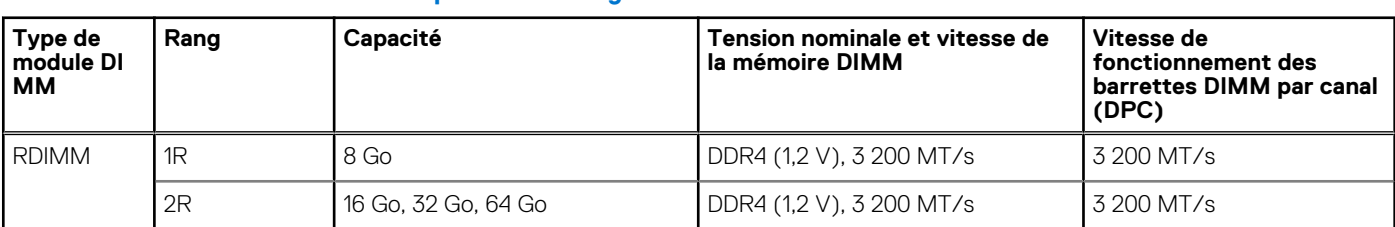

#### **Tableau 37. Tableau des mémoires prises en charge**

## **Consignes générales pour l'installation des modules de mémoire**

Pour optimiser les performances de votre système, suivez les instructions ci-dessous lorsque vous configurez la mémoire de votre système. Si les configurations de mémoire de votre système ne respectent pas ces directives, il se peut que votre système ne démarre pas, qu'il ne réponde pas pendant la configuration mémoire ou qu'il fonctionne avec une mémoire réduite.

Le bus mémoire peut fonctionner à des vitesses de 3 200 MT/s, 2 933 MT/s selon les facteurs suivants :

- le profil système sélectionné (par exemple, Performances optimisées, ou Personnalisé [exécution à débit haut ou inférieur])
- Vitesse DIMM maximale supportée des processeurs
- Vitesse maximale supportée des barrettes DIMM

**REMARQUE :** MT/s indique la vitesse de la barrette DIMM en méga-transferts par seconde.

Le système prend en charge la configuration de mémoire flexible (FMC), ce qui permet de configurer et d'exécuter le système avec n'importe quelle configuration d'architecture de chipset valide. Voici les consignes recommandées pour installer les barrettes de mémoire :

- Toutes les barrettes DIMM doivent être des DDR4.
- Les barrettes de mémoire DRAM de largeur x4 et x8 peuvent être mélangées.
- Si vous installez des modules de mémoire avec des vitesses différentes, ils s'alignent sur le ou les modules de mémoire les plus lents.
- Installez des barrettes de mémoire dans les sockets uniquement si un processeur est installé.
- En mode **Optimizer**, les contrôleurs DRAM fonctionnent indépendamment en mode 64 bits et fournissent des performances mémoire optimisées.
- Les barrettes de mémoire de capacités différentes peuvent être mélangées tant que les autres règles relatives à l'installation des barrettes de mémoires sont respectées.
- Le mélange de plus de deux capacités de barrettes de mémoire dans un système n'est pas pris en charge.
- La configuration d'une mémoire déséquilibrée ou d'un nombre impair de canaux de mémoire provoque une perte de performances, et le système risque de ne pas identifier les modules de mémoire installés. Par conséquent, occupez toujours de manière identique les canaux de mémoire avec des modules DIMM identiques afin d'en optimiser les performances.

#### **Tableau 38. Configurations d'installation de la mémoire pour module RDIMM**

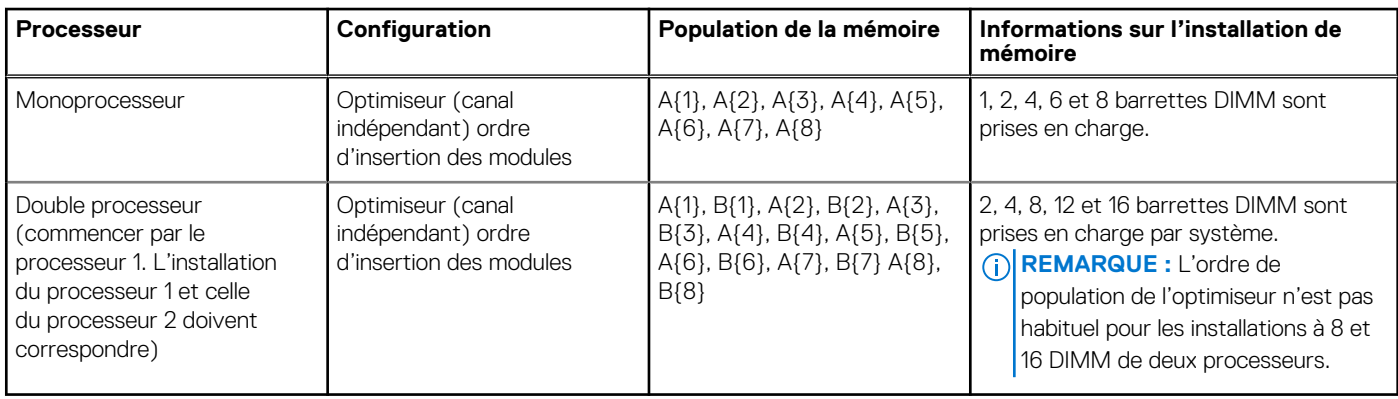

# **Retrait d'un module de mémoire**

#### **Prérequis**

- 1. Suivez les consignes de sécurité répertoriées dans [Consignes de sécurité](#page-37-0).
- 2. Suivez la procédure décrite dans la section [Avant une intervention à l'intérieur du système.](#page-37-0)
- 3. [Retirez le carénage d'aération](#page-47-0).
- **AVERTISSEMENT : Les barrettes de mémoire restent chaudes au toucher quelque temps après l'arrêt du système.** Λ **Laissez-les refroidir avant de les manipuler.**

#### **Étapes**

- 1. Localisez le socket de module de mémoire approprié.
- 2. Pour dégager la barrette de mémoire de son socket, appuyez simultanément sur les dispositifs d'éjection situés de part et d'autre du socket de barrette de mémoire pour l'ouvrir entièrement.

**PRÉCAUTION : Ne tenez les modules de mémoire que par les bords de la carte, en veillant à ne pas toucher le milieu du module de mémoire ou les contacts métalliques.**

3. Soulevez le module de mémoire pour le retirer du système.

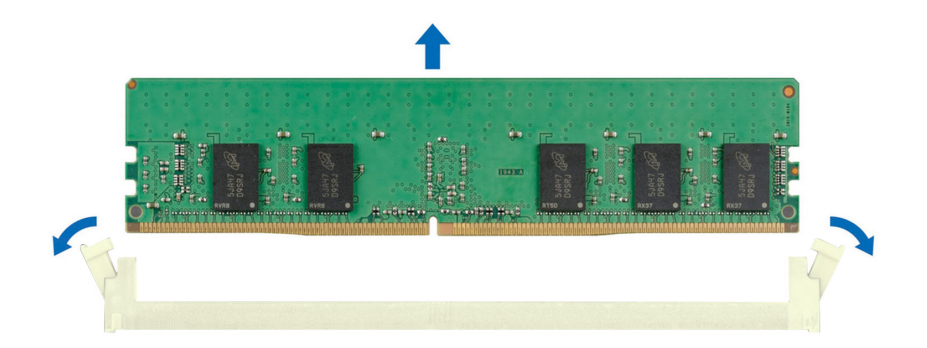

#### **Figure 108. Retrait d'un module de mémoire**

#### **Étapes suivantes**

Remettez en place le module de mémoire.

### **Installation d'un module de mémoire**

#### **Prérequis**

- 1. Suivez les consignes de sécurité répertoriées dans [Consignes de sécurité](#page-37-0).
- 2. Suivez la procédure décrite dans la section [Avant une intervention à l'intérieur du système.](#page-37-0)
- 3. [Retirez le carénage d'aération](#page-47-0).

#### **Étapes**

1. Localisez le socket de module de mémoire approprié.

**PRÉCAUTION : Ne tenez les modules de mémoire que par les bords de la carte, en veillant à ne pas toucher le milieu du module de mémoire ou les contacts métalliques.**

2. Si un mémoire de mémoire est installé dans le socket, retirez-le.

**REMARQUE :** Assurez-vous que les loquets d'éjection du socket sont entièrement ouverts avant d'installer le module de mémoire.

3. Alignez le connecteur de bord du module de mémoire sur le repère d'alignement du socket du module de mémoire, puis insérez le module de mémoire dans le socket.

**PRÉCAUTION : Pour éviter d'endommager le module de mémoire ou le socket de module de mémoire au cours de l'installation, ne tordez pas ou ne pliez pas le module de mémoire ; insérez les deux extrémités du module de mémoire en même temps.**

**REMARQUE :** La clé d'alignement du socket de module de mémoire permet de garantir que le module est inséré dans le bon sens.

**PRÉCAUTION : N'appuyez pas au centre du module de mémoire ; appliquez une pression égale aux deux extrémités du module de mémoire.**

4. Appuyez sur le module de mémoire avec les pouces jusqu'à ce que les dispositifs d'éjection s'enclenchent. Si le module de mémoire est installé correctement, les leviers s'alignent sur ceux des autres sockets équipés de modules.

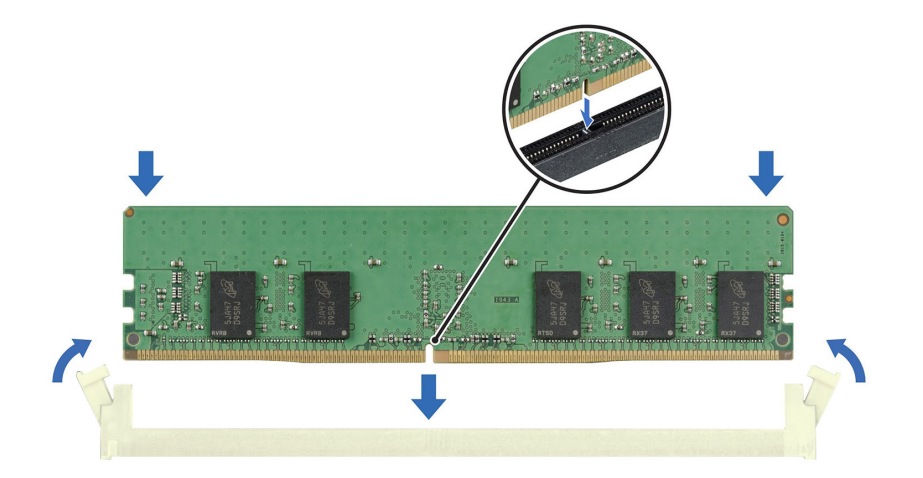

**Figure 109. Installation d'un module de mémoire**

#### **Étapes suivantes**

- 1. [Installez le carénage d'aération](#page-47-0).
- 2. Suivez la procédure décrite dans la section [Après une intervention à l'intérieur du système](#page-38-0).
- 3. Pour vérifier si le module de mémoire a été correctement installé, appuyez sur la touche F2 et accédez au **Menu principal de la configuration système > BIOS du système > Paramètres de la mémoire**. Dans l'écran **Memory Settings (Paramètres de la mémoire)**, la taille de la mémoire système doit refléter la capacité mise à jour de la mémoire installée.
- 4. Si la Taille de la mémoire système est incorrecte, un ou plusieurs modules de mémoire peuvent ne pas avoir été installés correctement. Vérifiez que les modules sont correctement insérés dans leur socket.
- 5. Exécutez le test de mémoire système dans les diagnostics du système.

# **Module BOSS S2 (en option)**

# **Retrait du module BOSS S2**

#### **Prérequis**

- 1. Suivez les consignes de sécurité répertoriées dans [Consignes de sécurité](#page-37-0).
- 2. Suivez la procédure décrite dans la section [Avant une intervention à l'intérieur du système.](#page-37-0)
- 3. [Retirez le carénage d'aération](#page-47-0).
- 4. S'il est installé, [retirez le panneau avant.](#page-38-0)
- 5. Déconnectez les câbles sur la carte système.

#### **Étapes**

.

- 1. À l'aide d'un tournevis Philips 2, retirez la vis fixant le module BOSS S2 au système.
- 2. Faites glisser le module BOSS S2 hors du système.

**REMARQUE :** La procédure de retrait du module BOSS S2 est similaire pour toutes les configurations.

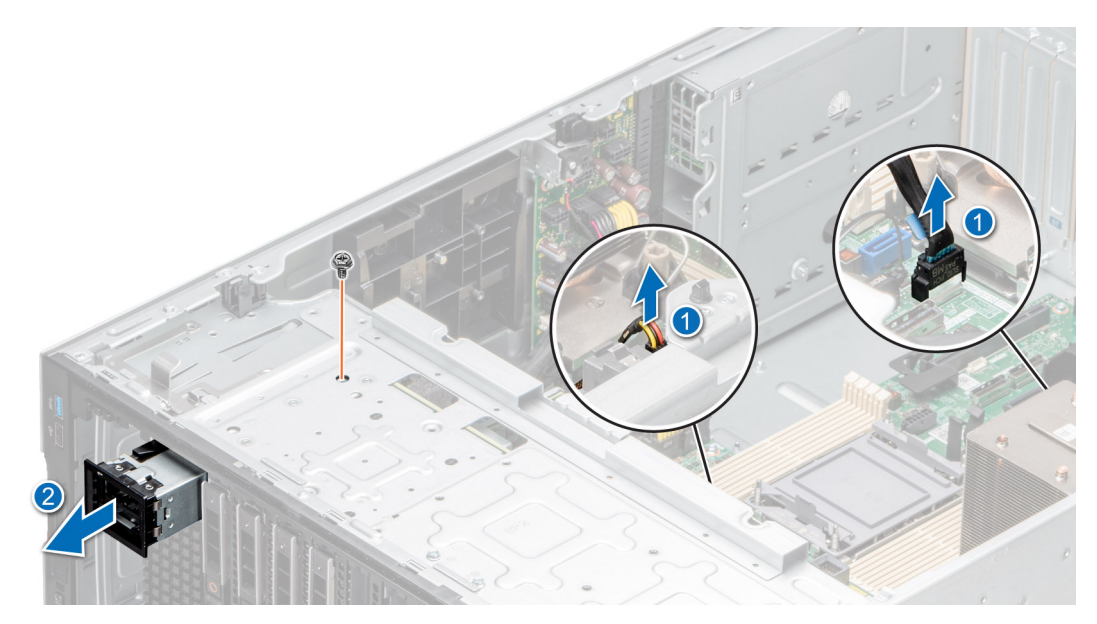

**Figure 110. Retrait du module BOSS S2**

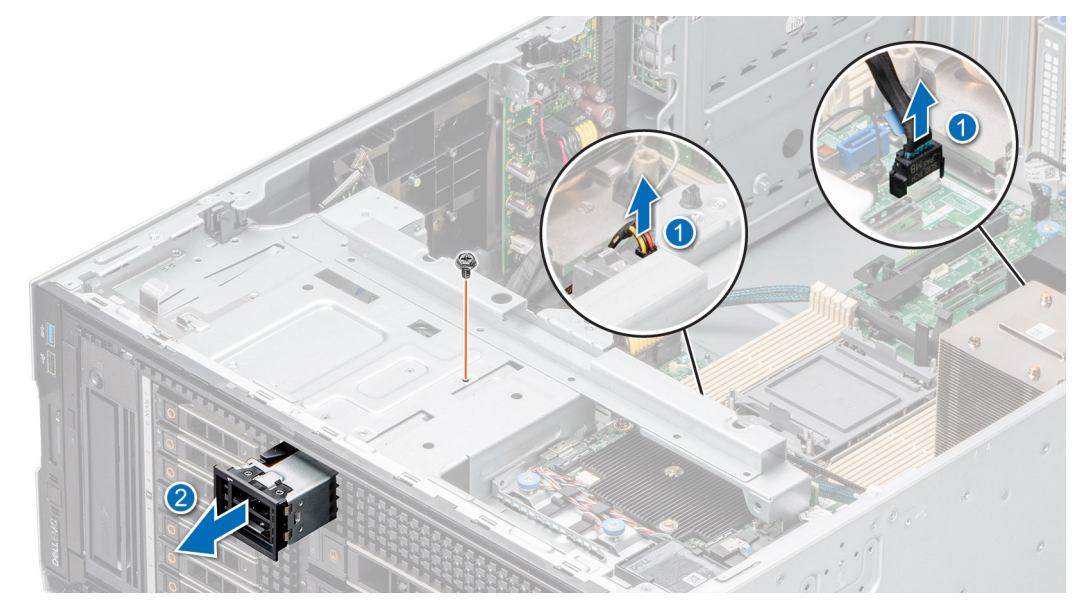

**Figure 111. Retrait du module BOSS S2**

3. Alignez le cache sur la baie du module BOSS S2 et poussez-le dans la baie jusqu'à ce qu'il soit fixé.

**REMARQUE :** Les caches doivent être installés dans les logements vides pour conserver la certification FCC du système. Les caches vous permettent également de protéger le système contre la poussière et les saletés, et facilitent le refroidissement et la ventilation de ce dernier.

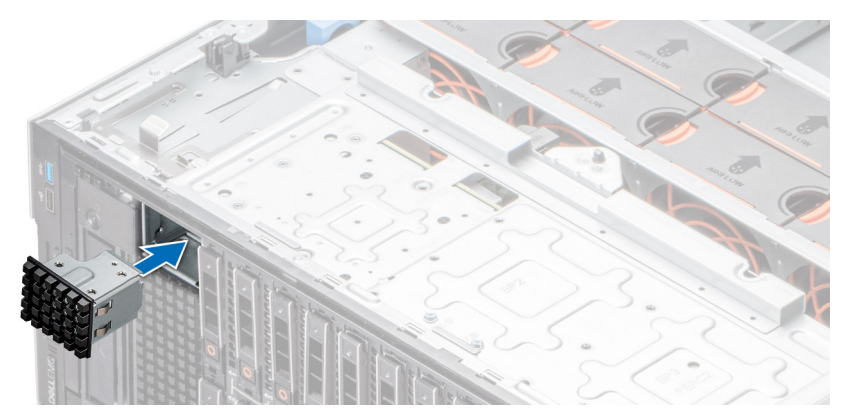

**Figure 112. Installation du cache du module BOSS S2**

#### **Étapes suivantes**

Remettez en place le module BOSS S2.

### **Installation du module BOSS S2**

#### **Prérequis**

- 1. Suivez les consignes de sécurité répertoriées dans [Consignes de sécurité](#page-37-0).
- 2. Suivez la procédure décrite dans la section [Avant une intervention à l'intérieur du système.](#page-37-0)
- 3. [Retirez le carénage d'aération](#page-47-0).
- 4. S'il est installé, [retirez le panneau avant.](#page-38-0)
- 5. Déconnectez les câbles sur la carte système.

#### **Étapes**

1. S'il est installé, retirez le cache du module BOSS S2 à l'aide d'un tournevis à tête plate.

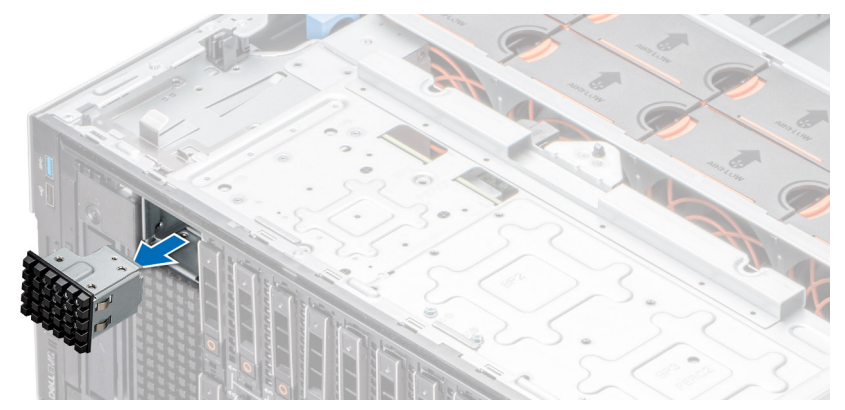

**Figure 113. Retrait du cache du module BOSS S2**

- 2. Alignez le module BOSS S2 sur le logement BOSS S2 du châssis et poussez-le dans le logement.
- 3. À l'aide d'un tournevis Philips 2, fixez le module BOSS S2 au système.

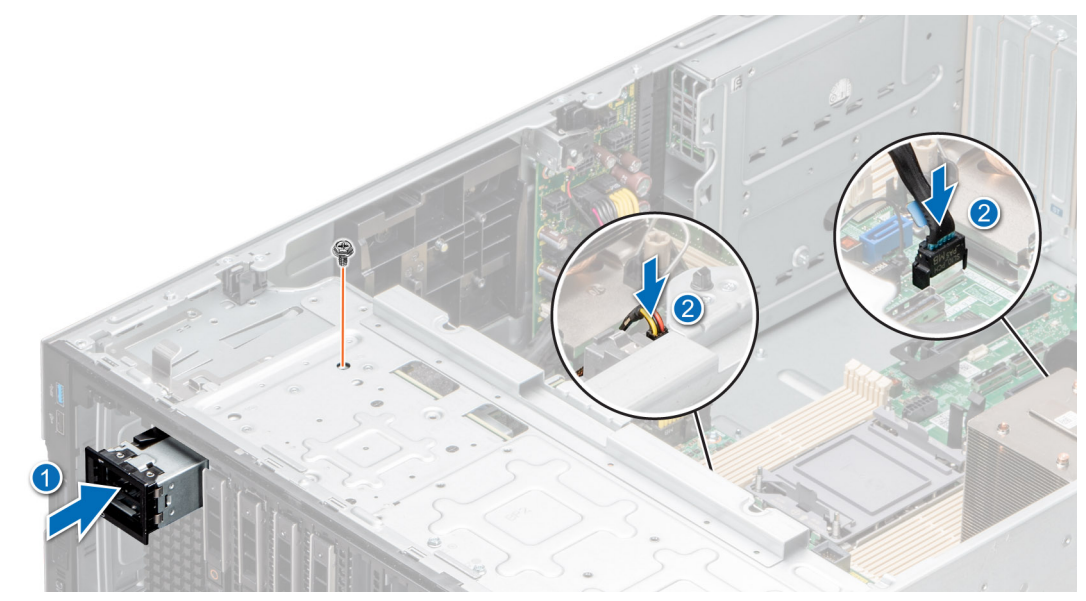

**Figure 114. Installation du module BOSS S2**

<span id="page-117-0"></span>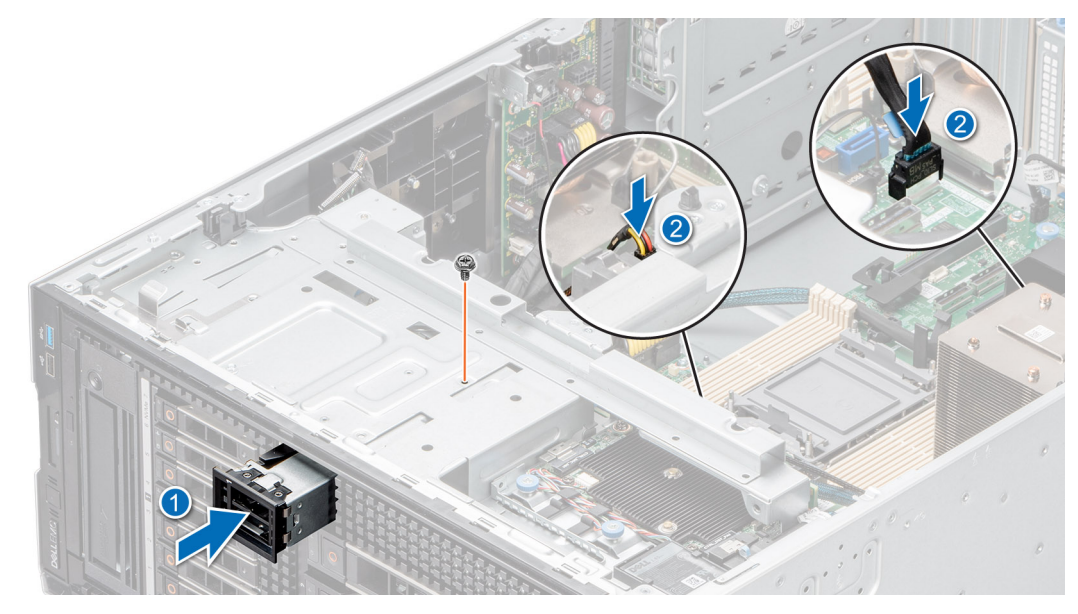

**Figure 115. Installation du module BOSS S2**

#### **Étapes suivantes**

- 1. Branchez les câbles aux connecteurs de la carte système. **REMARQUE :** Acheminez correctement les câbles pour éviter qu'ils ne soient coincés ou écrasés.
- 2. S'il a été retiré, [installez le panneau avant.](#page-39-0)
- 3. [Installez le carénage d'aération](#page-47-0).
- 4. Suivez la procédure décrite dans la section [Après une intervention à l'intérieur du système](#page-38-0).

### **Retrait du support de la carte BOSS S2**

#### **Prérequis**

- 1. Suivez les consignes de sécurité répertoriées dans [Consignes de sécurité](#page-37-0).
- 2. Suivez la procédure décrite dans la section [Avant une intervention à l'intérieur du système.](#page-37-0)
- 3. S'il est installé, [retirez le panneau avant.](#page-38-0)

#### **Étapes**

1. Ouvrez le loquet de déverrouillage et faites glisser le support de carte BOSS S2 hors du module BOSS S2.

<span id="page-118-0"></span>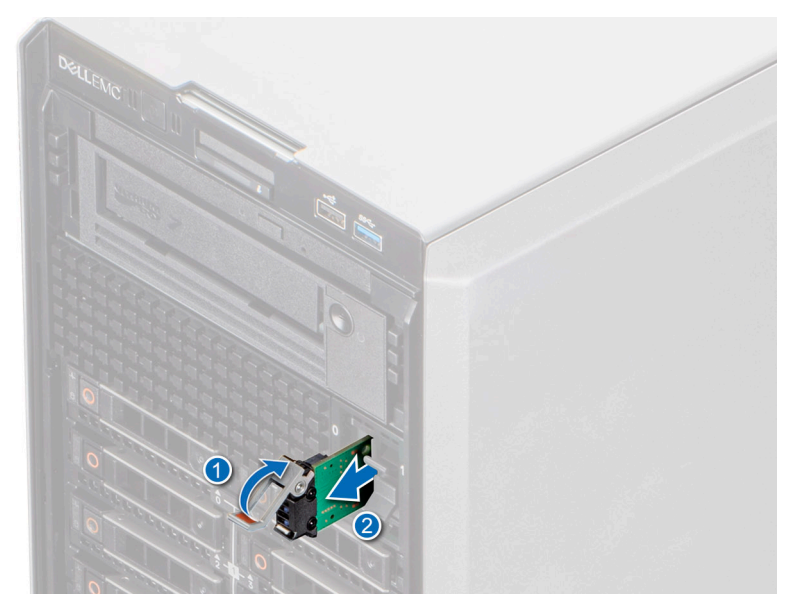

#### **Figure 116. Retrait du support de la carte BOSS S2**

2. Si vous n'installez pas le support de carte BOSS S2, alignez et poussez le cache du support de carte BOSS S2 dans le module BOSS S2 pour remplir le logement de support de carte BOSS S2 vide.

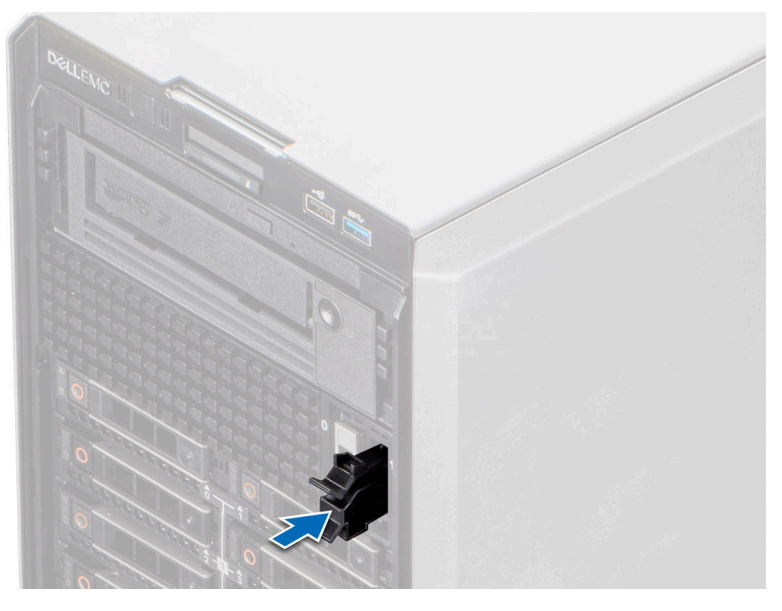

**Figure 117. Installation du cache du support de carte BOSS S2**

#### **Étapes suivantes**

Retrait du support de carte BOSS S2

# **Installation du support de la carte BOSS S2**

#### **Prérequis**

- 1. Suivez les consignes de sécurité répertoriées dans [Consignes de sécurité](#page-37-0).
- 2. Suivez la procédure décrite dans la section [Avant une intervention à l'intérieur du système.](#page-37-0)
- 3. S'il est installé, [retirez le panneau avant.](#page-38-0)

#### **Étapes**

1. Appuyez sur la patte de dégagement et retirez le support de carte BOSS S2 du système.

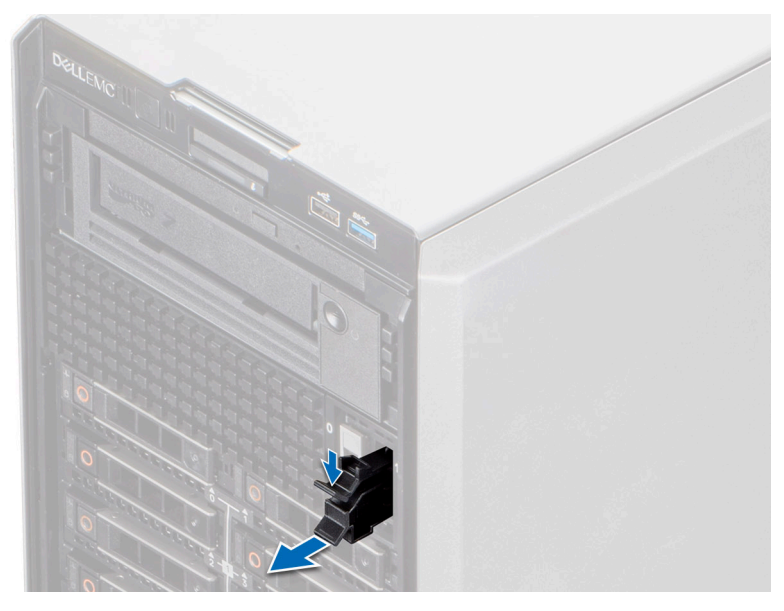

#### **Figure 118. Retrait du cache du support de carte BOSS S2**

- 2. Alignez et poussez le support de carte BOSS S2 dans le logement du module BOSS S2.
- 3. Fermez le loquet de fixation pour fixer le support de carte BOSS S2.

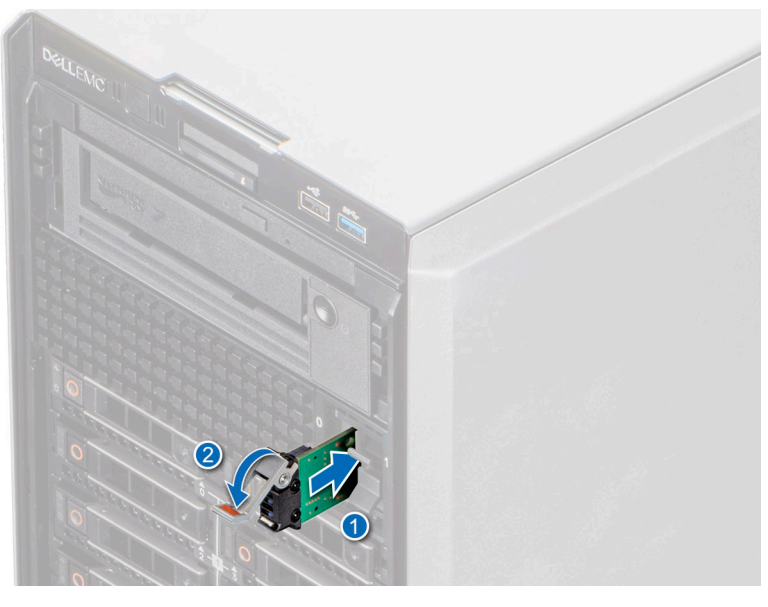

**Figure 119. Installation du support de la carte BOSS S2**

#### **Étapes suivantes**

- 1. [Installez le carénage d'aération](#page-47-0).
- 2. S'il a été retiré, [installez le panneau avant.](#page-39-0)
- 3. Suivez la procédure décrite dans la section [Après une intervention à l'intérieur du système](#page-38-0).

# **Carte BOSS M.2**

## **Retrait du module SSD M.2**

#### **Prérequis**

- 1. Suivez les consignes de sécurité répertoriées dans [Consignes de sécurité](#page-37-0).
- 2. Suivez la procédure décrite dans la section [Avant une intervention à l'intérieur du système.](#page-37-0)
- 3. [Retirez le module BOSS S2.](#page-117-0)

#### **Étapes**

- 1. À l'aide d'un tournevis cruciforme nº 1, retirez les vis qui fixent le module SSD M.2 à la carte BOSS.
- 2. Tirez sur le module SSD M.2 pour le débrancher du connecteur de carte BOSS.

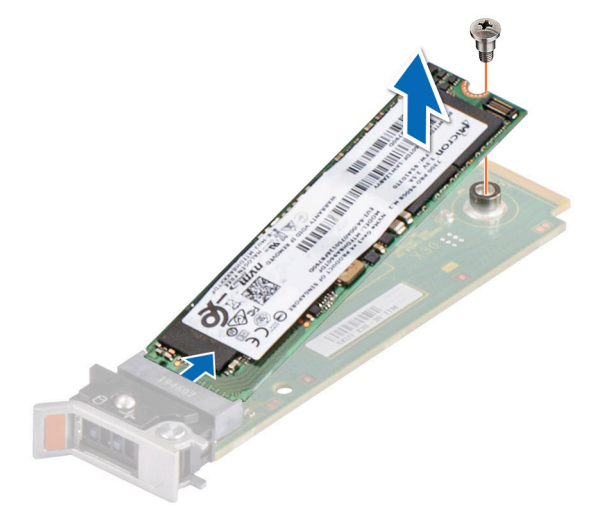

**Figure 120. Retrait du disque SSD M.2**

#### **Étapes suivantes**

Remettez en place le module SSD M.2.

### **Installation du module SSD M.2**

#### **Prérequis**

- 1. Suivez les consignes de sécurité répertoriées dans la section [Consignes de sécurité.](#page-37-0)
- 2. Suivez la procédure décrite dans [Avant d'intervenir à l'intérieur de votre système.](#page-37-0)
- 3. [Retirez le module BOSS S2.](#page-117-0)

**REMARQUE :** La procédure de retrait de la carte BOSS est similaire à celle du retrait d'une carte d'extension.

- 1. Alignez le module SSD M.2 en l'inclinant avec le connecteur de la carte Boot Optimized Storage Subsystem.
- 2. Insérez le module SSD M.2 jusqu'à ce qu'il soit correctement installé dans le connecteur de la carte Boot Optimized Storage Subsystem.
- 3. À l'aide d'un tournevis nº 1, vissez la vis de fixation du module SSD M.2 sur la carte BOSS.

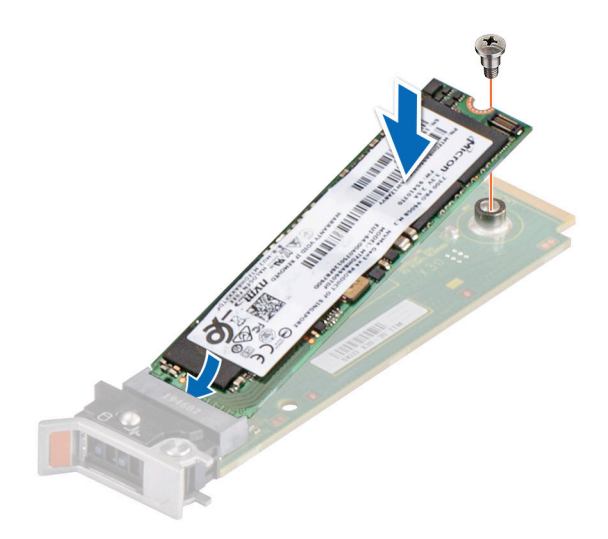

#### **Figure 121. Installation du disque SSD M.2**

#### **Étapes suivantes**

- 1. [Installez le module BOSS S2.](#page-118-0)
- 2. Suivez la procédure décrite dans la section [Après une intervention à l'intérieur du système](#page-38-0).

# **Carte USB interne (en option)**

**REMARQUE :** Pour localiser le port USB interne sur la carte système, voir la section [Cavaliers et connecteurs de la carte système.](#page-175-0)

### **Retrait du module USB interne**

#### **Prérequis**

- 1. Suivez les consignes de sécurité répertoriées dans [Consignes de sécurité](#page-37-0).
- 2. Suivez la procédure décrite dans la section [Avant une intervention à l'intérieur du système.](#page-37-0)
- 3. [Retirez le carénage d'aération](#page-47-0).
- 4. Si vous remplacez le module USB interne, [retirez la clé USB interne](#page-123-0).

#### **Étapes**

Saisissez la languette de retrait bleue et soulevez le module USB interne pour le sortir du système.

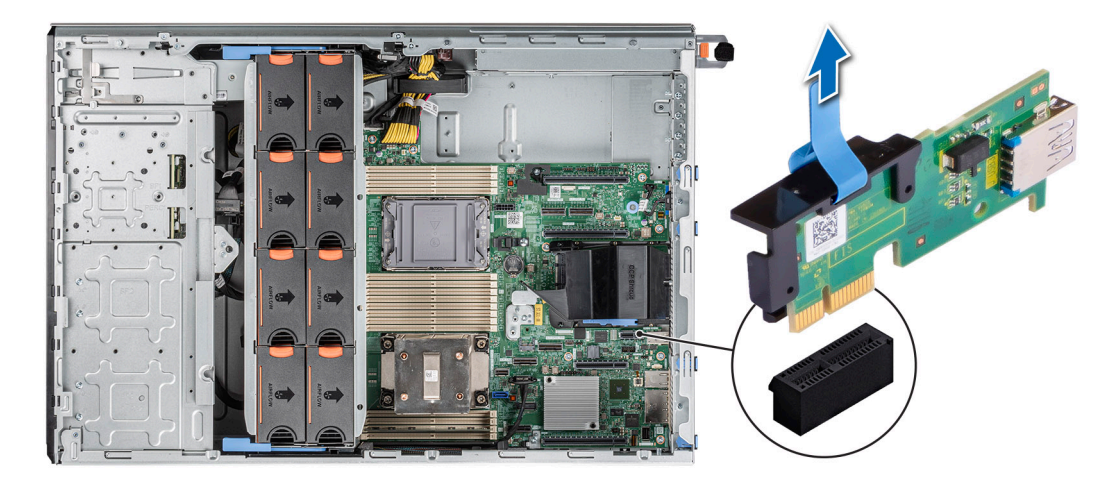

#### **Figure 122. Retrait du module USB interne**

#### **Étapes suivantes**

Replacez le module USB interne.

## **Installation du module USB interne**

#### **Prérequis**

- 1. Suivez les consignes de sécurité répertoriées dans [Consignes de sécurité](#page-37-0).
- 2. Suivez la procédure décrite dans la section [Avant une intervention à l'intérieur du système.](#page-37-0)
- 3. [Retirez le carénage d'aération](#page-47-0).

- 1. Repérez le connecteur USB interne sur la carte système.
	- **REMARQUE :** Pour plus d'informations sur l'emplacement exact de la carte USB interne sur la carte système, consultez la section [Connecteurs et cavaliers de la carte système](#page-175-0).
- 2. Alignez le module USB interne avec le connecteur situé sur la carte système.
- 3. Appuyez sur le module USB interne jusqu'à ce qu'il soit correctement positionné sur la carte système.

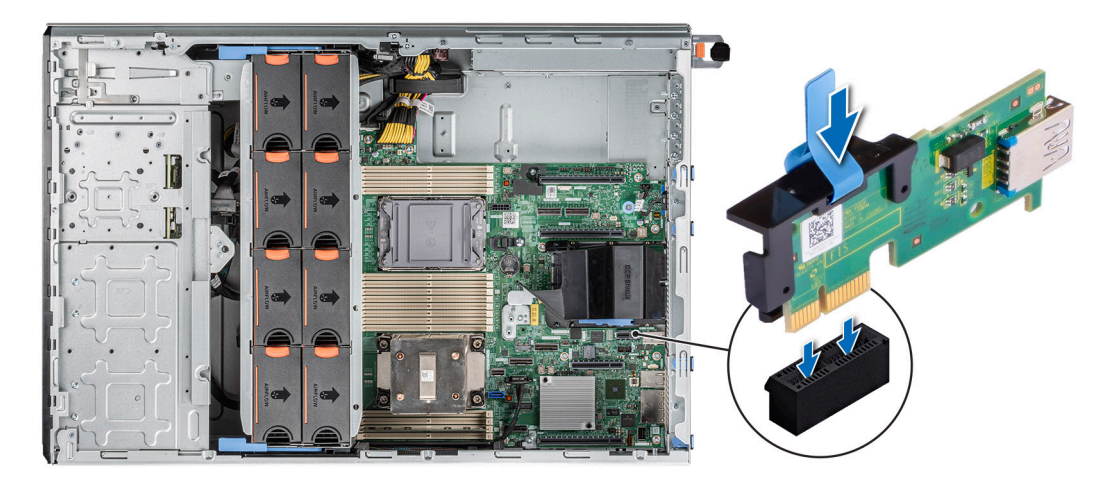

**Figure 123. Installation du module USB interne**

#### <span id="page-123-0"></span>**Étapes suivantes**

- 1. Installez la clé USB interne
- 2. [Installez le carénage d'aération](#page-47-0).
- 3. Suivez la procédure décrite dans la section [Après une intervention à l'intérieur du système](#page-38-0).

# **Clé USB interne**

# **Retrait de la clé USB interne**

#### **Prérequis**

**PRÉCAUTION : Afin d'éviter toute interférence avec les autres composants du serveur, les dimensions maximales autorisées pour la clé USB sont les suivantes : 15,9 mm (largeur) x 57,15 mm (longueur) x 7,9 mm (hauteur).**

- 1. Suivez les consignes de sécurité répertoriées dans [Consignes de sécurité](#page-37-0).
- 2. Suivez la procédure décrite dans la section [Avant une intervention à l'intérieur du système.](#page-37-0)

#### **Étapes**

Retirez la clé USB du port USB interne.

**Figure 124. Retrait de la clé USB interne**

#### **Étapes suivantes**

Remettez en place la clé USB interne.

### **Installation de la clé USB interne**

#### **Prérequis**

- 1. Suivez les consignes de sécurité répertoriées dans [Consignes de sécurité](#page-37-0).
- 2. Suivez la procédure décrite dans la section [Avant une intervention à l'intérieur du système.](#page-37-0)

#### **Étapes**

Connectez la clé USB au port USB interne.

**Figure 125. Installation de la clé USB interne**

#### **Étapes suivantes**

- 1. Suivez la procédure décrite dans la section [Après une intervention à l'intérieur du système](#page-38-0).
- 2. Lors du démarrage, appuyez sur F2 pour entrer dans le **programme de configuration du système** et vérifiez que le système détecte bien la clé USB.

# **Module IDSDM (en option)**

# **Retrait du module IDSDM**

#### **Prérequis**

- 1. Suivez les consignes de sécurité répertoriées dans [Consignes de sécurité](#page-37-0).
- 2. Suivez la procédure décrite dans la section [Avant une intervention à l'intérieur du système.](#page-37-0)
- <span id="page-124-0"></span>3. [Retirez le carénage d'aération](#page-47-0).
- 4. Si vous remplacez le module IDSDM, [retirez les cartes microSD](#page-125-0) :
	- **(i)** REMARQUE : Étiquetez temporairement chaque carte SD avec leur numéro d'emplacement correspondant avant leur retrait. Réinstallez les cartes SD dans leur logement.

#### **Étapes**

Saisissez la languette de retrait bleue et soulevez le module IDSDM pour le sortir du système.

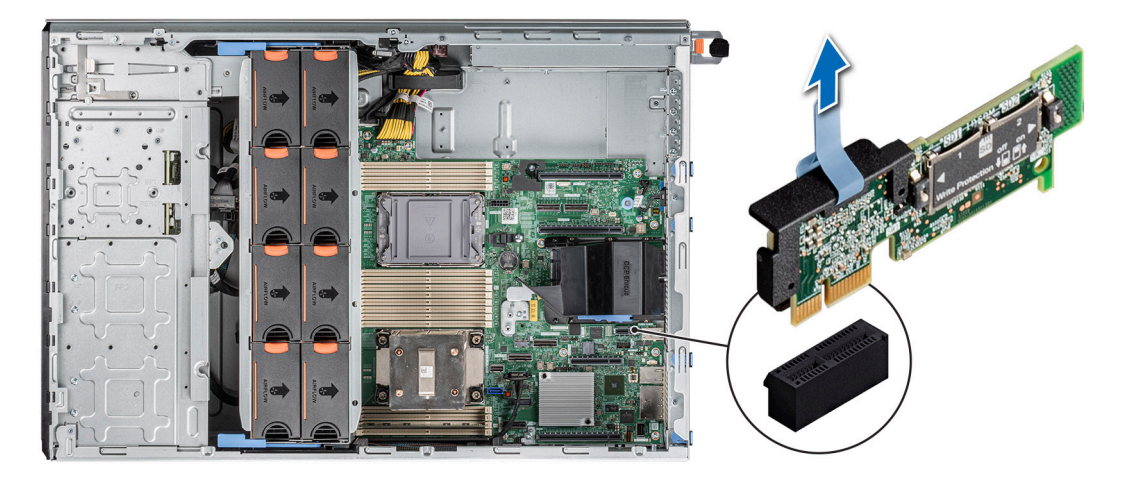

#### **Figure 126. Retrait du module IDSDM**

#### **Étapes suivantes**

Remettez en place le module IDSDM.

### **Installation du module IDSDM**

#### **Prérequis**

- 1. Suivez les consignes de sécurité répertoriées dans [Consignes de sécurité](#page-37-0).
- 2. Suivez la procédure décrite dans la section [Avant une intervention à l'intérieur du système.](#page-37-0)
- 3. [Retirez le carénage d'aération](#page-47-0).

#### **Étapes**

1. Repérez le connecteur IDSDM sur la carte système.

**REMARQUE :** Pour plus d'informations sur l'emplacement exact du module IDSDM sur la carte système, consultez la section [Connecteurs et cavaliers de la carte système.](#page-175-0)

- 2. Alignez le module IDSDM avec le connecteur situé sur la carte système.
- 3. Appuyez sur le module IDSDM jusqu'à ce qu'il soit correctement positionné sur la carte système.

<span id="page-125-0"></span>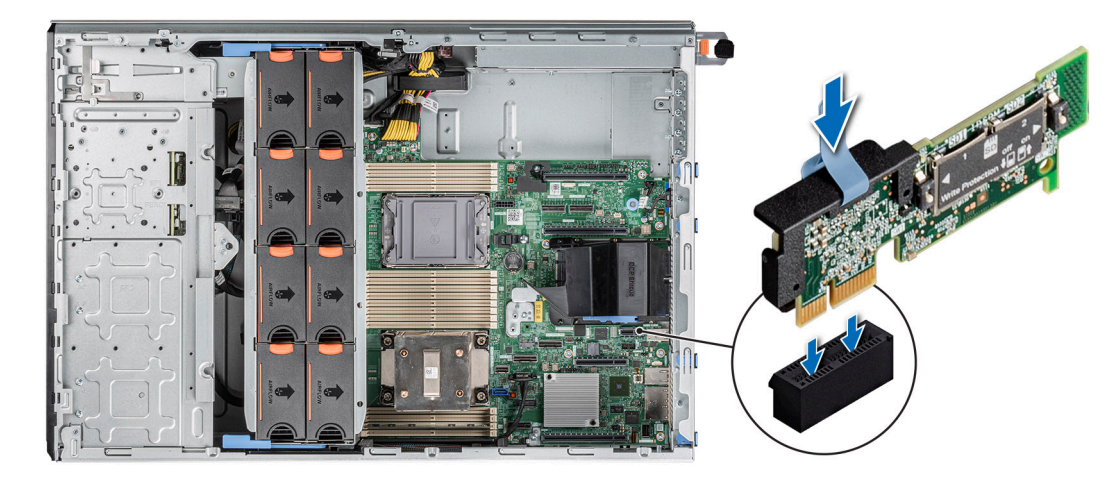

#### **Figure 127. Installation du module IDSDM**

#### **Étapes suivantes**

1. [Installez les cartes microSD](#page-126-0).

**REMARQUE :** Réinstallez les cartes MicroSD dans les logements correspondants aux indications que vous avez marquées sur les cartes lors de leur retrait.

- 2. [Installez le carénage d'aération](#page-47-0).
- 3. Suivez la procédure décrite dans la section [Après une intervention à l'intérieur du système](#page-38-0).

# **Carte MicroSD**

### **Retrait de la carte microSD**

#### **Prérequis**

- 1. Suivez les consignes de sécurité répertoriées dans [Consignes de sécurité](#page-37-0).
- 2. Suivez la procédure décrite dans la section [Avant une intervention à l'intérieur du système.](#page-37-0)
- 3. [Retirez le module IDSDM](#page-123-0).

#### **Étapes**

- 1. Repérez le logement de la carte microSD sur le module IDSDM, appuyez sur la carte pour la dégager, puis retirez-la de son logement. Pour plus d'informations sur l'emplacement du module IDSDM, voir la section [Cavaliers et connecteurs de la carte système](#page-175-0).
- 2. Tenez la carte microSD et retirez-la du module IDSDM.

**REMARQUE :** Étiquetez temporairement chaque carte microSD avec le numéro de logement correspondant après retrait.

<span id="page-126-0"></span>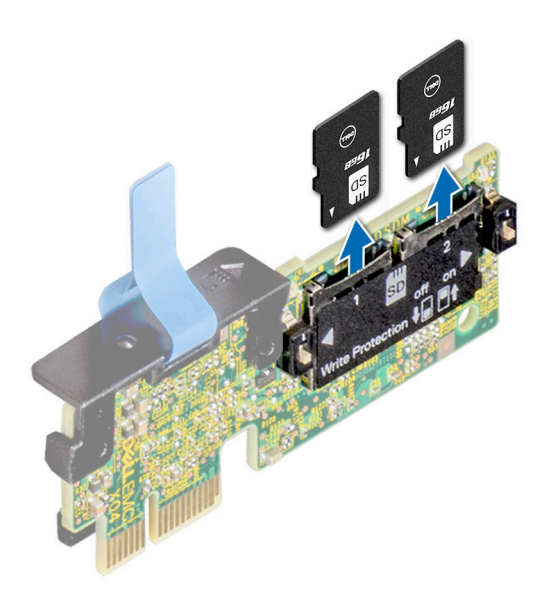

**Figure 128. Retrait de la carte microSD**

#### **Étapes suivantes**

Réinstallez les cartes micro SD.

## **Installation de la carte microSD**

#### **Prérequis**

- 1. Suivez les consignes de sécurité répertoriées dans la section [Consignes de sécurité.](#page-37-0)
- 2. Suivez la procédure décrite dans la section [Avant d'intervenir à l'intérieur du système](#page-37-0).
- **REMARQUE :** Pour utiliser une carte microSD avec le système, assurez-vous que l'option **Port de carte SD interne** est activée dans le programme de configuration du système.
- **(i)** REMARQUE : Veillez à installer les cartes microSD dans les logements correspondant aux indications que vous avez marquées sur les cartes lors de leur retrait.

#### **Étapes**

1. Localisez le logement de la carte microSD sur le module IDSDM. Orientez la carte microSD de manière appropriée et insérez l'extrémité de la broche de contact de la carte dans le logement. Pour localiser le module IDSDM, voir la section [Cavaliers et connecteurs de la](#page-175-0) [carte système](#page-175-0).

**REMARQUE :** Le logement est muni d'un repère qui permet d'insérer la carte dans le bon sens.

2. Exercez une pression sur la carte jusqu'à ce qu'elle se mette en place.

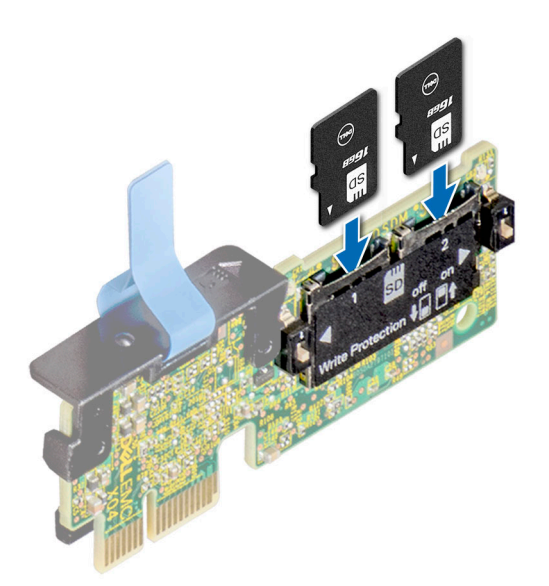

#### **Figure 129. Installation de la carte microSD**

#### **Étapes suivantes**

- 1. [Installez le module IDSDM.](#page-124-0)
- 2. Suivez la procédure décrite dans la section [Après une intervention à l'intérieur du système](#page-38-0).

# **Cartes d'extension**

**REMARQUE :** Lorsqu'une carte d'extension n'est pas prise en charge ou est manquante, , l'application iDRAC et Lifecycle Controller consigne un événement. Cela n'empêche pas le démarrage de votre système. Toutefois, si une pause F1/F2 se produit avec affichage d'un message d'erreur, consultez la section *Dépannage des cartes d'extension* du document *Dell EMC PowerEdge Servers Troubleshooting Guide (Guide de dépannage des serveurs Dell EMC PowerEdge)* à l'adresse [www.dell.com/poweredgemanuals](https://www.dell.com/poweredgemanuals).

### **Consignes d'installation des cartes d'extension**

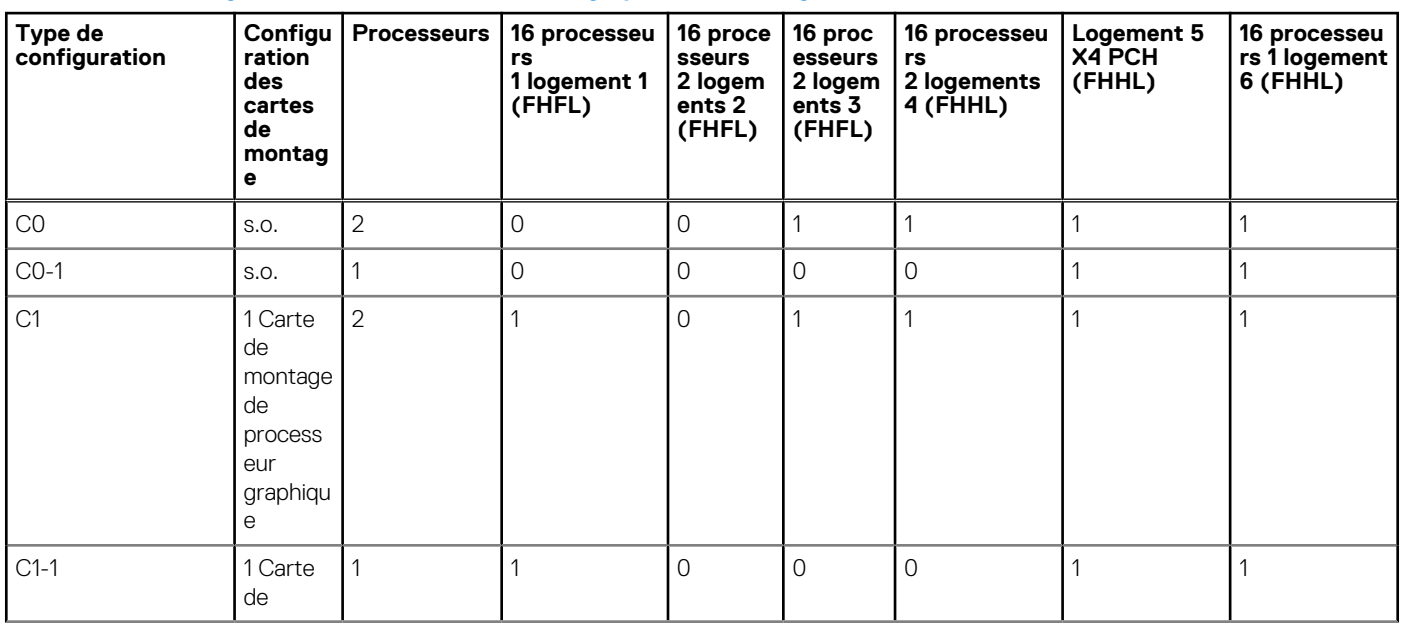

#### **Tableau 39. Configurations de cartes de montage prises en charge**

#### **Tableau 39. Configurations de cartes de montage prises en charge (suite)**

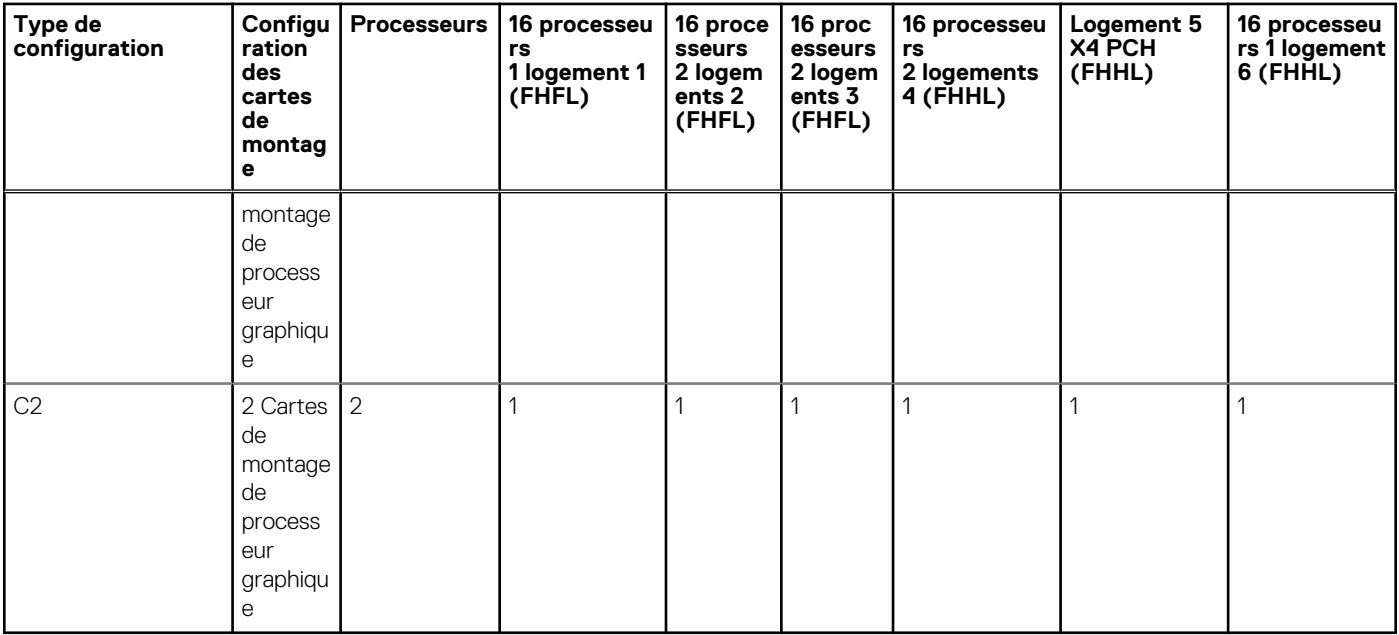

#### **Tableau 40. Type de configuration C0**

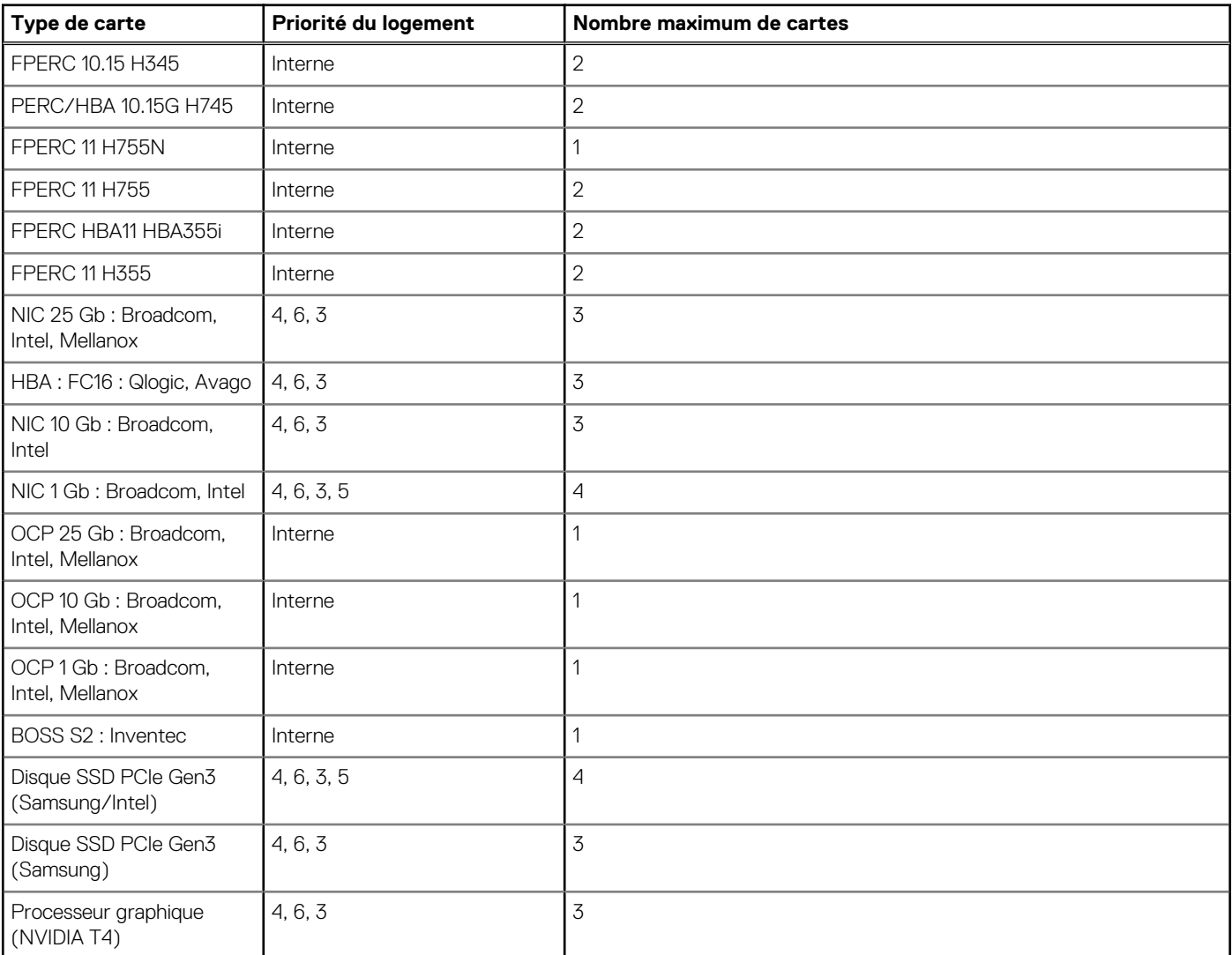

#### **Tableau 40. Type de configuration C0 (suite)**

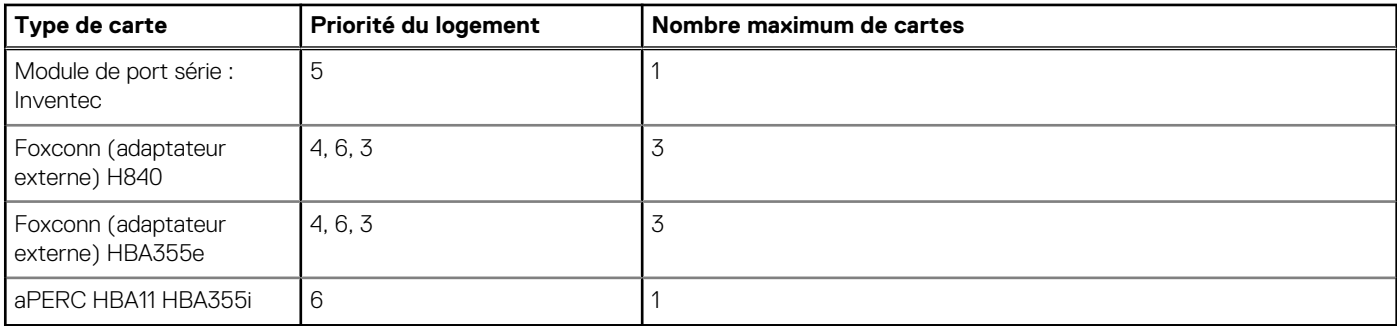

### **Tableau 41. Type de configuration C0-1**

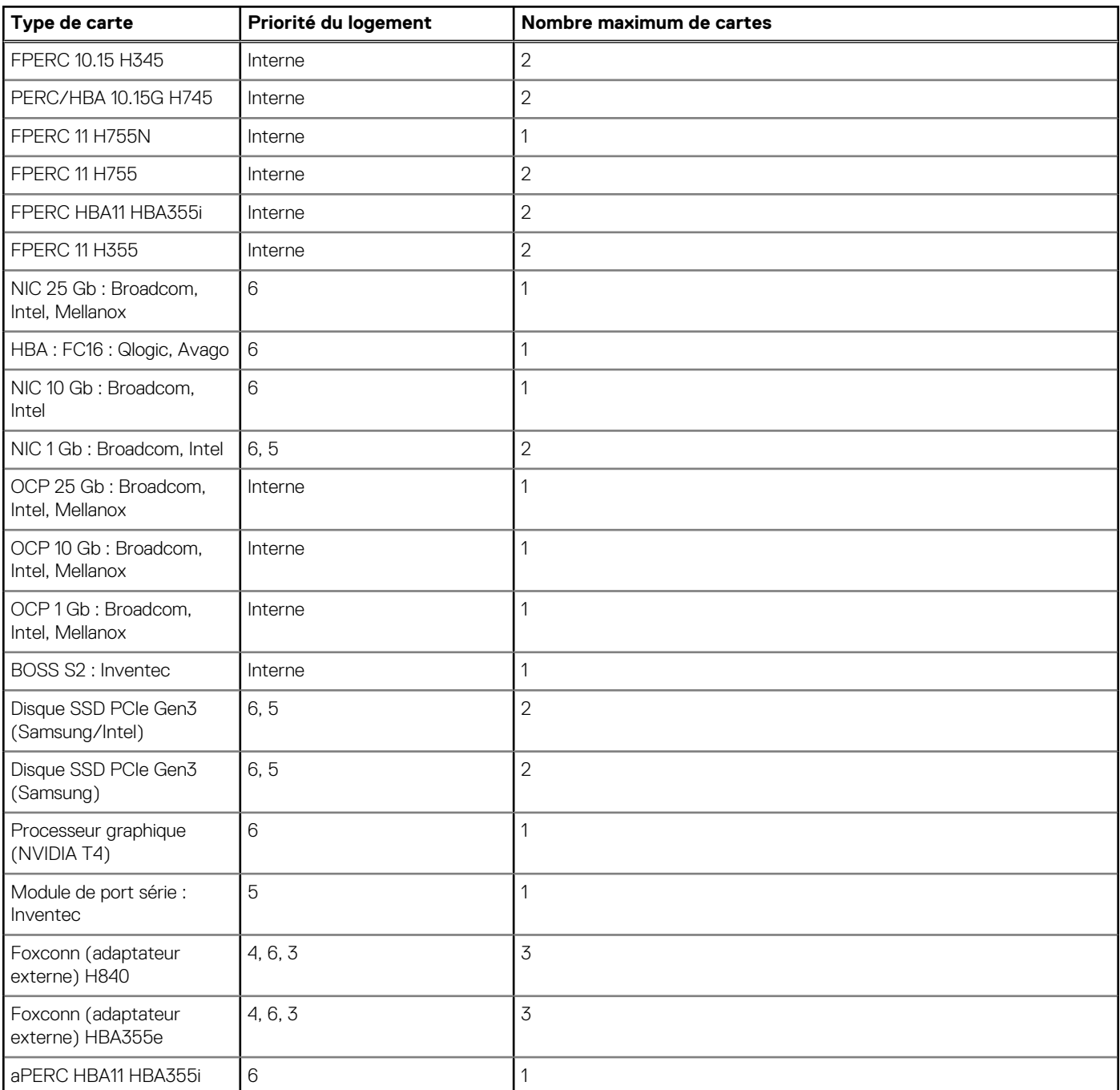

#### **Tableau 42. Type de configuration C1**

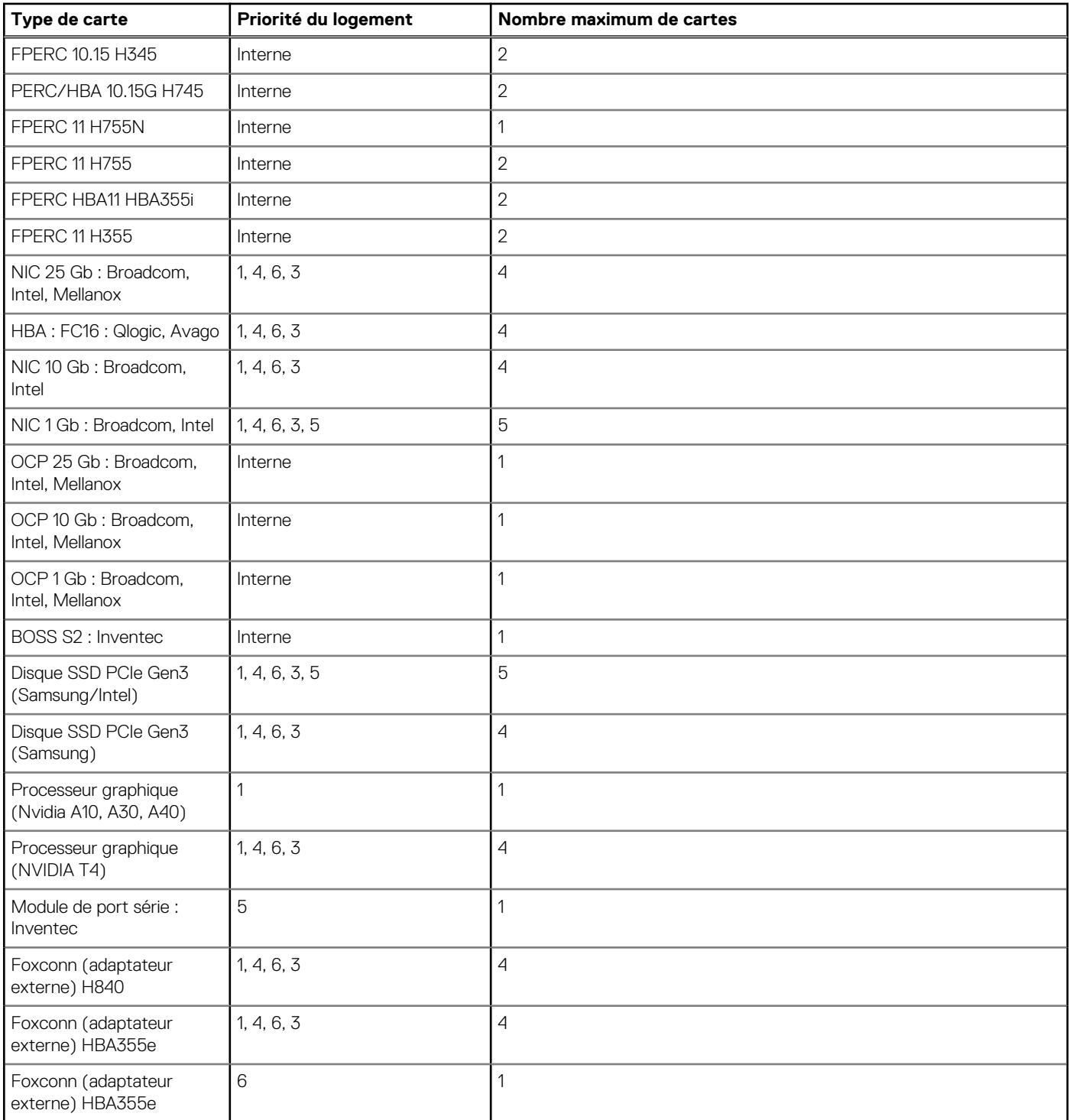

#### **Tableau 43. Type de configuration C1-1**

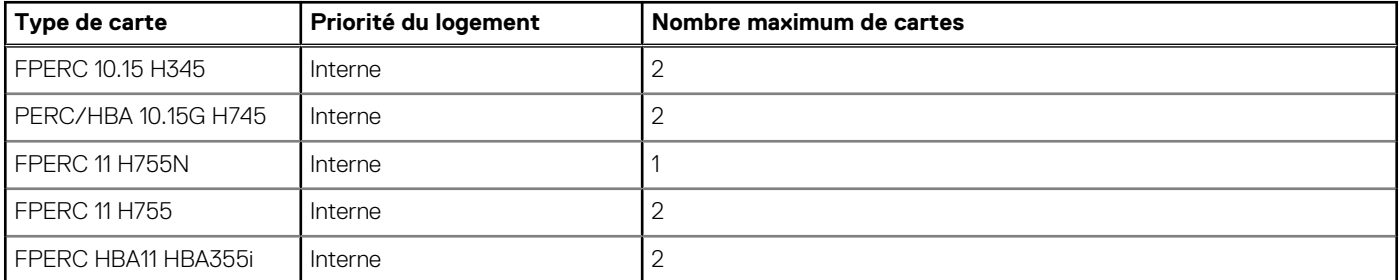

#### **Tableau 43. Type de configuration C1-1 (suite)**

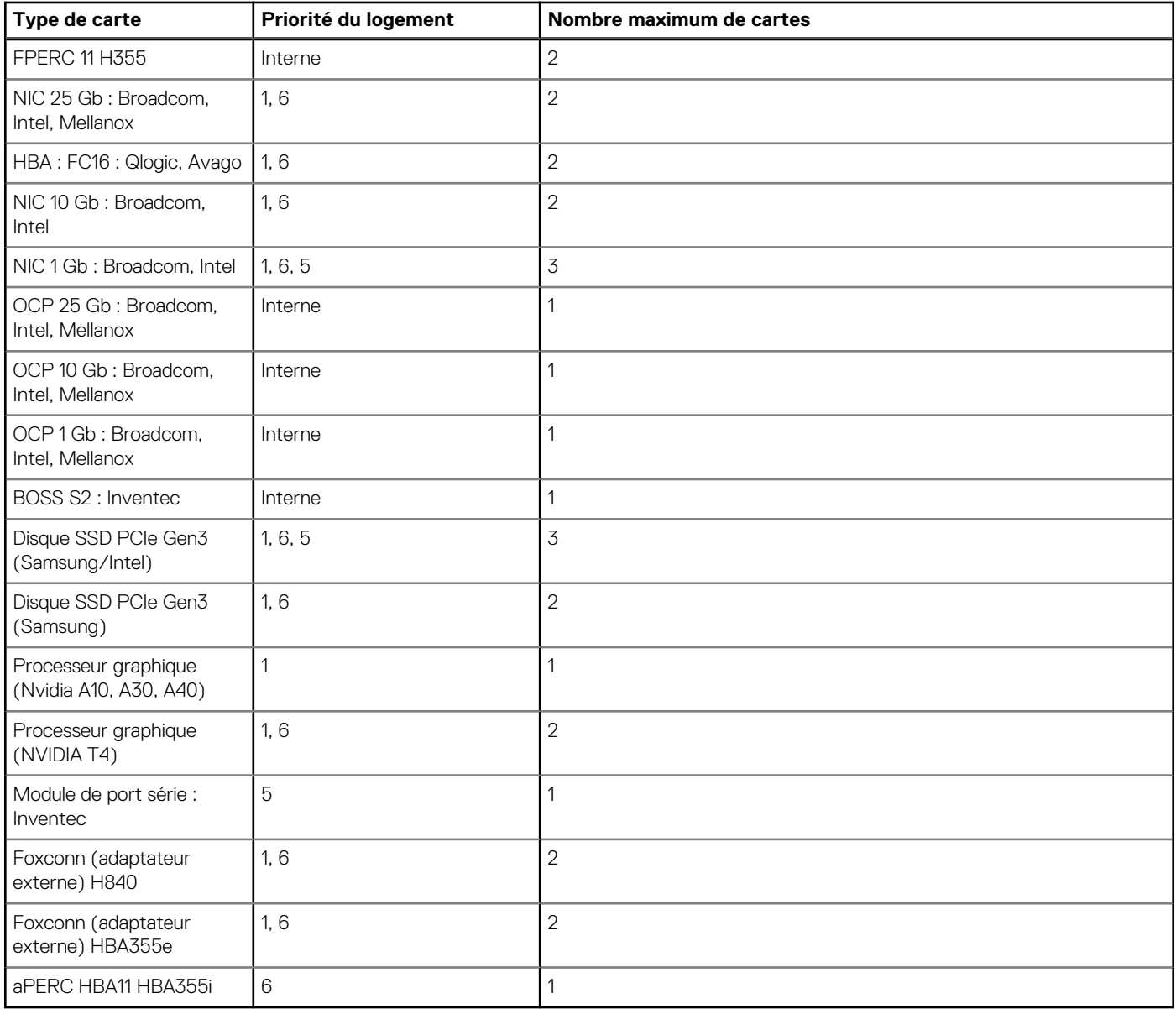

#### **Tableau 44. Type de configuration C2**

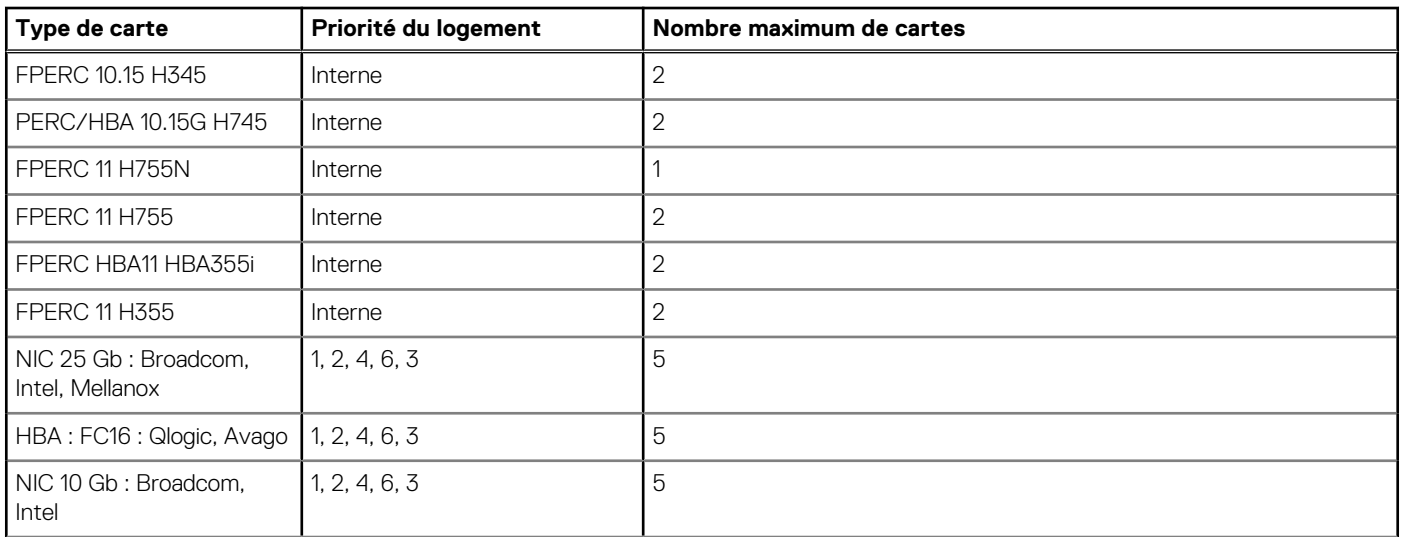

#### **Tableau 44. Type de configuration C2 (suite)**

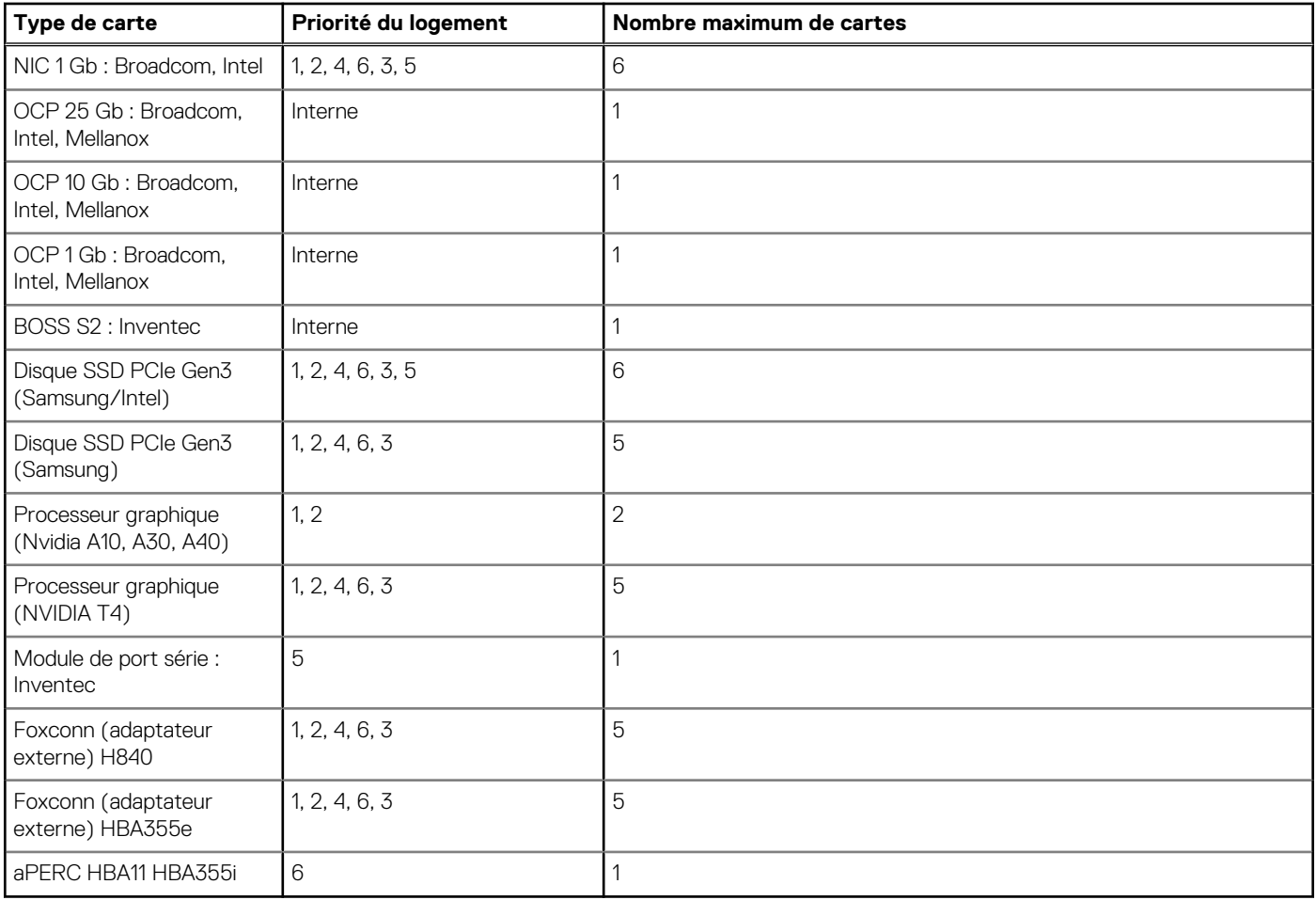

## **Retrait d'une carte d'extension**

#### **Prérequis**

- 1. Suivez les consignes de sécurité répertoriées dans [Consignes de sécurité](#page-37-0).
- 2. Suivez la procédure décrite dans la section [Avant une intervention à l'intérieur du système.](#page-37-0)
- 3. [Retirez le carénage d'aération](#page-47-0).

- 1. Déconnectez tous les câbles de la carte d'extension.
- 2. Appuyez sur le loquet de la carte d'extension et poussez-le vers le bas pour l'ouvrir.
- 3. Tenez la carte d'extension par le bord, puis tirez-la vers le haut pour l'extraire de son connecteur de carte d'extension et du système.

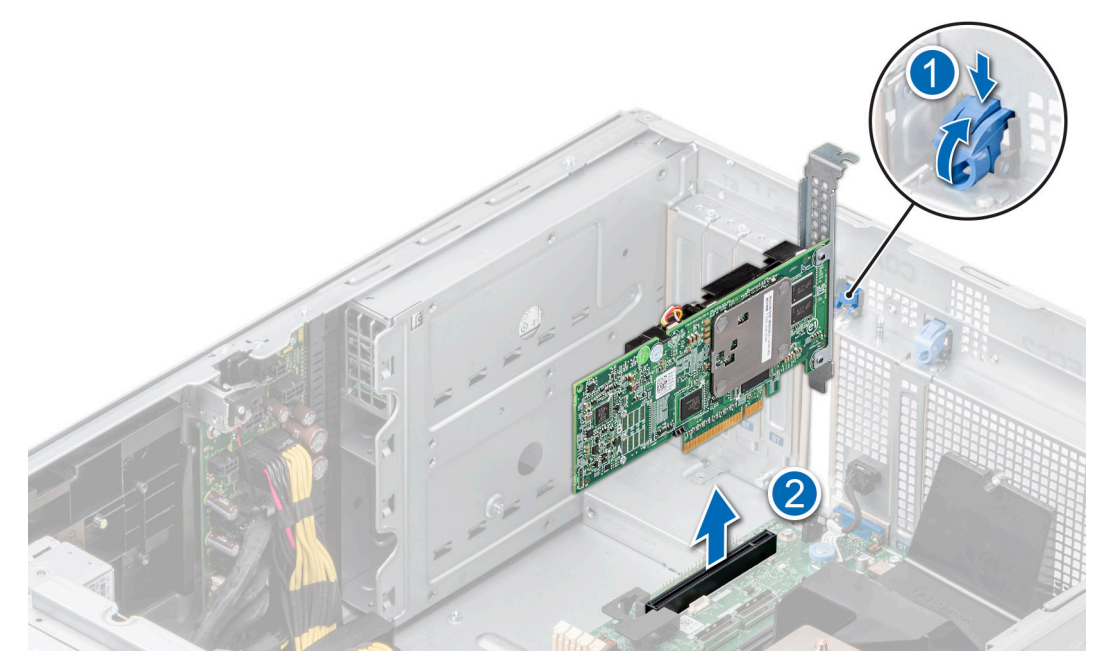

#### **Figure 130. Retrait d'une carte d'extension**

- 4. Installez les supports de remplissage en effectuant les opérations suivantes :
	- a. Alignez la fente située sur le support de remplissage avec la languette du logement de carte d'extension.
	- b. Appuyez sur le loquet de la carte d'extension jusqu'à ce que le support de remplissage s'enclenche.
	- **REMARQUE :** Les supports de remplissage doivent être installés dans des logements de carte d'extension vides pour maintenir la certification FCC du système. Les plaques empêchent également l'infiltration de la poussière et d'autres particules dans le système et contribuent au refroidissement et à la circulation d'air à l'intérieur du système.

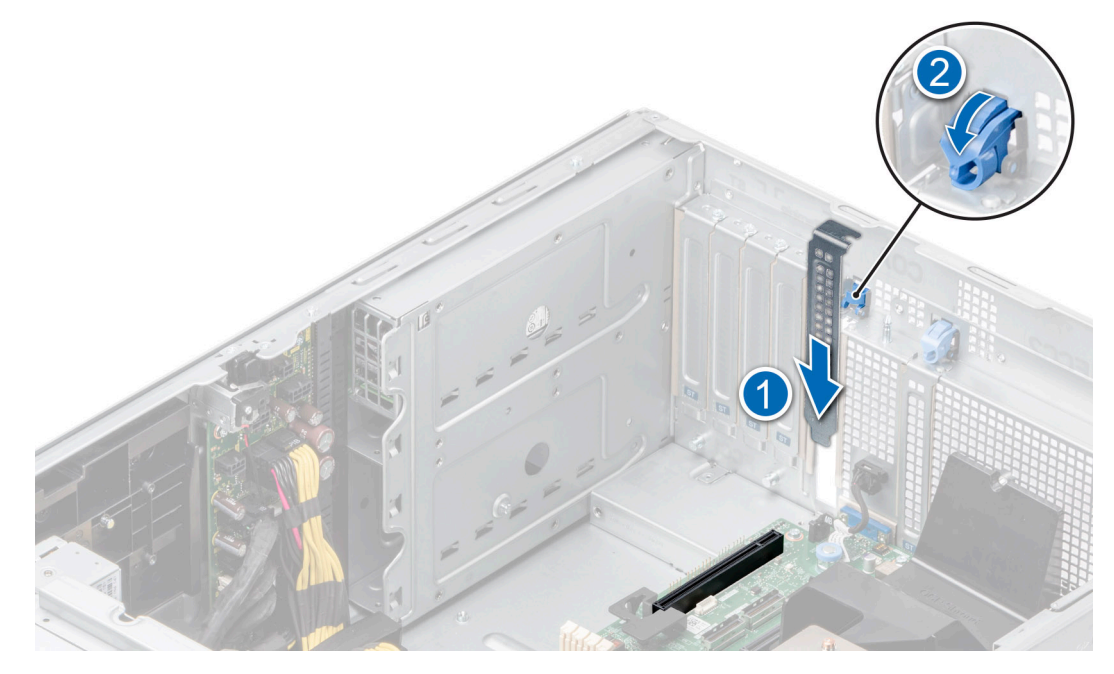

**Figure 131. Installation de la plaque de recouvrement**

#### **Étapes suivantes**

[Remettez en place la carte d'extension](#page-134-0).

# <span id="page-134-0"></span>**Installation d'une carte d'extension**

#### **Prérequis**

- 1. Suivez les consignes de sécurité répertoriées dans [Consignes de sécurité](#page-37-0).
- 2. Suivez la procédure décrite dans la section [Avant une intervention à l'intérieur du système.](#page-37-0)
- 3. [Retirez le carénage d'aération](#page-47-0).

- 1. Déballez la carte d'extension et préparez-la en vue de son installation. Pour obtenir des instructions, voir la documentation fournie avec la carte.
- 2. Ouvrez le loquet de la carte PCIe situé à côté du logement dans lequel vous souhaitez installer la carte d'extension.
- 3. Retirez la carte d'extension existante ou la plaque de recouvrement du support de carte d'extension.
	- **REMARQUE :** Conservez ce support pour un usage ultérieur. Les supports de remplissage doivent être installés dans des logements de carte d'extension vides pour maintenir la certification FCC du système. Les plaques empêchent également l'infiltration de la poussière et d'autres particules dans le système et contribuent au refroidissement et à la circulation d'air à l'intérieur du système.

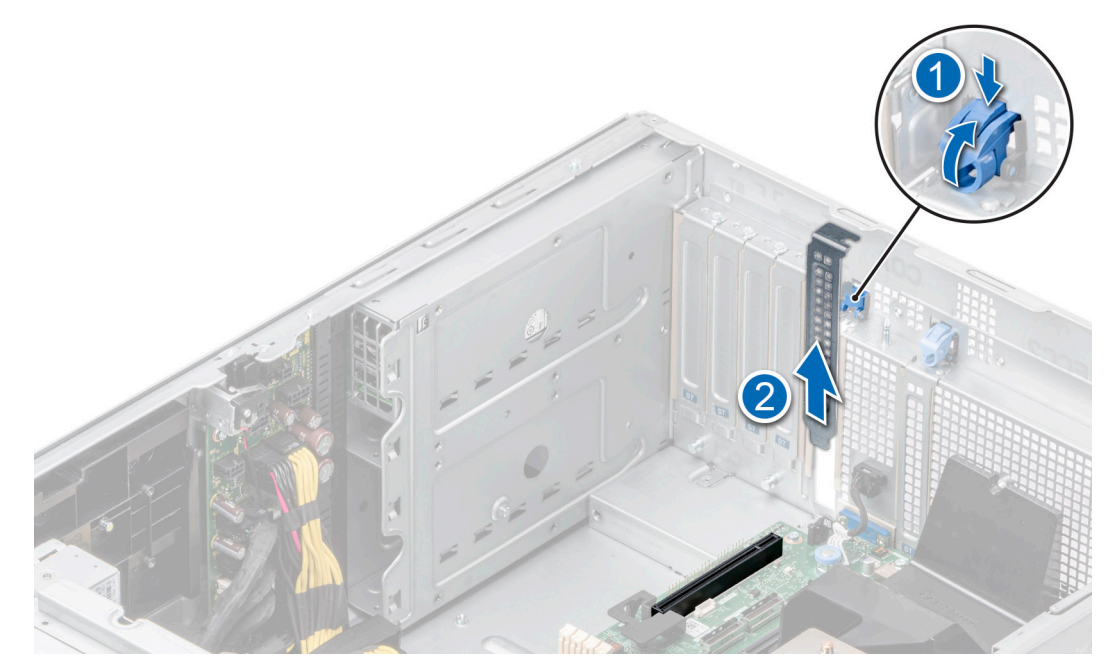

**Figure 132. Retrait de la plaque de recouvrement**

- 4. En tenant la carte par les bords, positionnez-la en l'alignant sur le connecteur de carte d'extension.
- 5. Insérez fermement la carte dans le connecteur de carte d'extension, jusqu'à ce que la carte soit complètement en place.
- 6. Fermez le loquet de la carte d'extension en le poussant vers le haut jusqu'à ce qu'il s'enclenche.

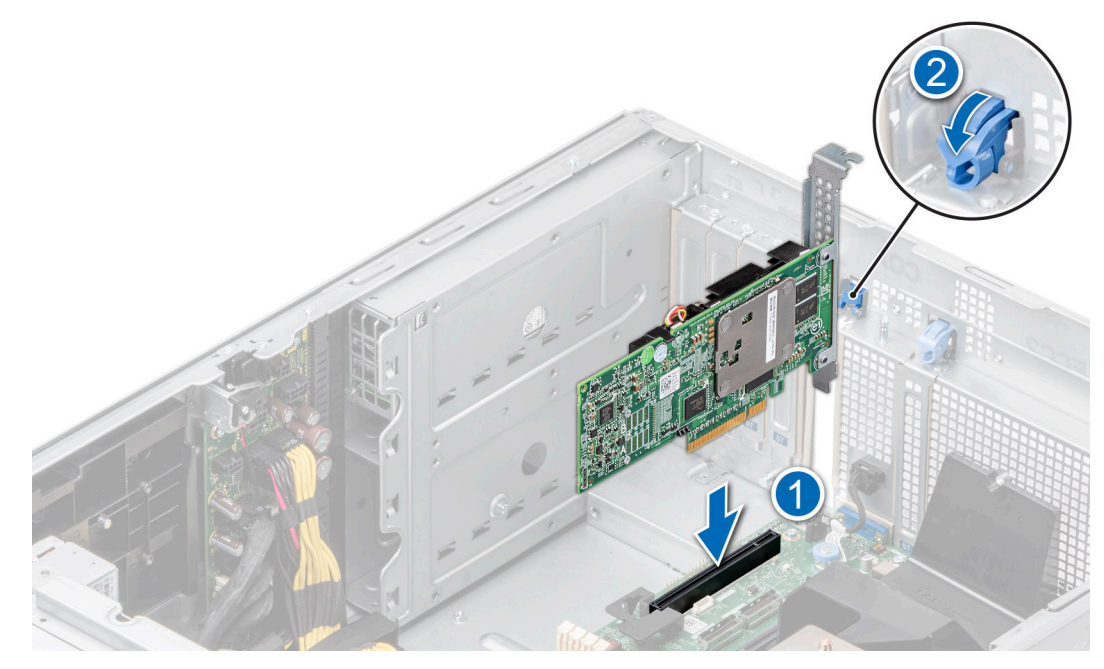

**Figure 133. Installation d'une carte d'extension**

7. Connectez les câbles à la carte d'extension.

#### **Étapes suivantes**

- 1. [Installez le carénage d'aération](#page-47-0).
- 2. Suivez la procédure décrite dans la section [Après une intervention à l'intérieur du système](#page-38-0).

# **Support de la carte de processeur graphique**

### **Retrait du support de la carte de processeur graphique**

#### **Prérequis**

- 1. Suivez les consignes de sécurité répertoriées dans [Consignes de sécurité](#page-37-0).
- 2. Suivez la procédure décrite dans la section [Avant une intervention à l'intérieur du système.](#page-37-0)
- 3. [Retirez le carénage d'aération](#page-47-0).

#### **Étapes**

Dévissez et retirez le support de carte de processeur graphique du système.

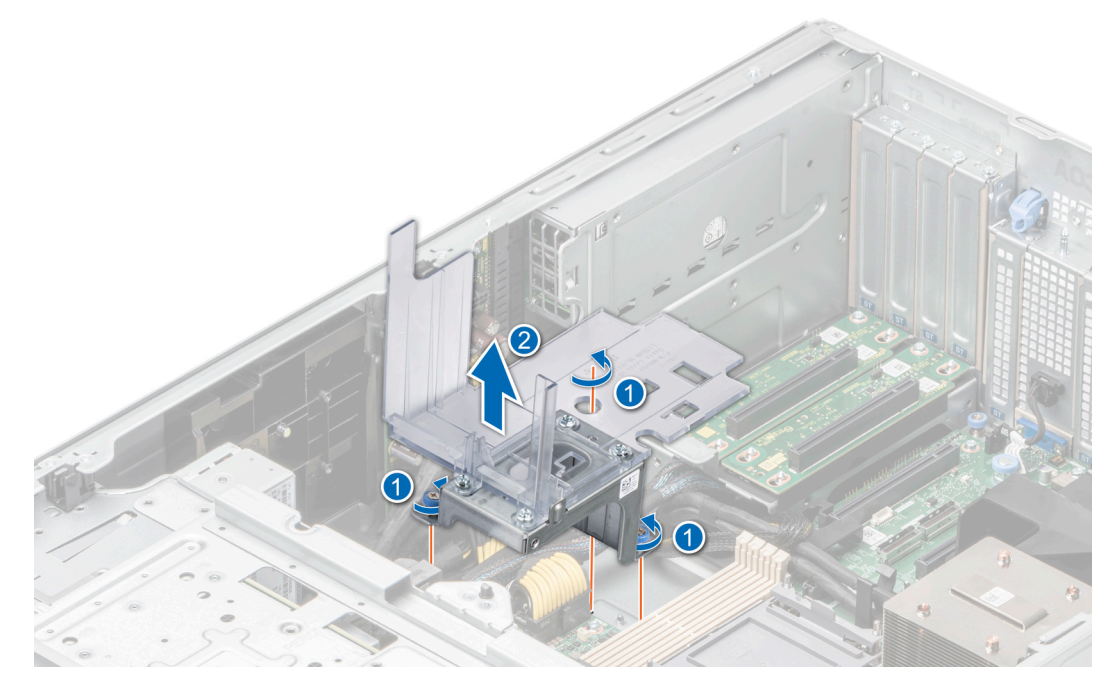

**Figure 134. Retrait du support de carte de processeur graphique**

#### **Étapes suivantes**

Replacez le support de carte de processeur graphique.

## **Installation du support de la carte de processeur graphique**

#### **Prérequis**

- 1. Suivez les consignes de sécurité répertoriées dans [Consignes de sécurité](#page-37-0).
- 2. Suivez la procédure décrite dans la section [Avant une intervention à l'intérieur du système.](#page-37-0)
- 3. [Retirez le carénage d'aération](#page-47-0).

- 1. Alignez et abaissez le support de carte de processeur graphique sur la broche de guidage du système.
- 2. Serrez les vis jusqu'à ce que le support de carte de processeur graphique soit bien en place.

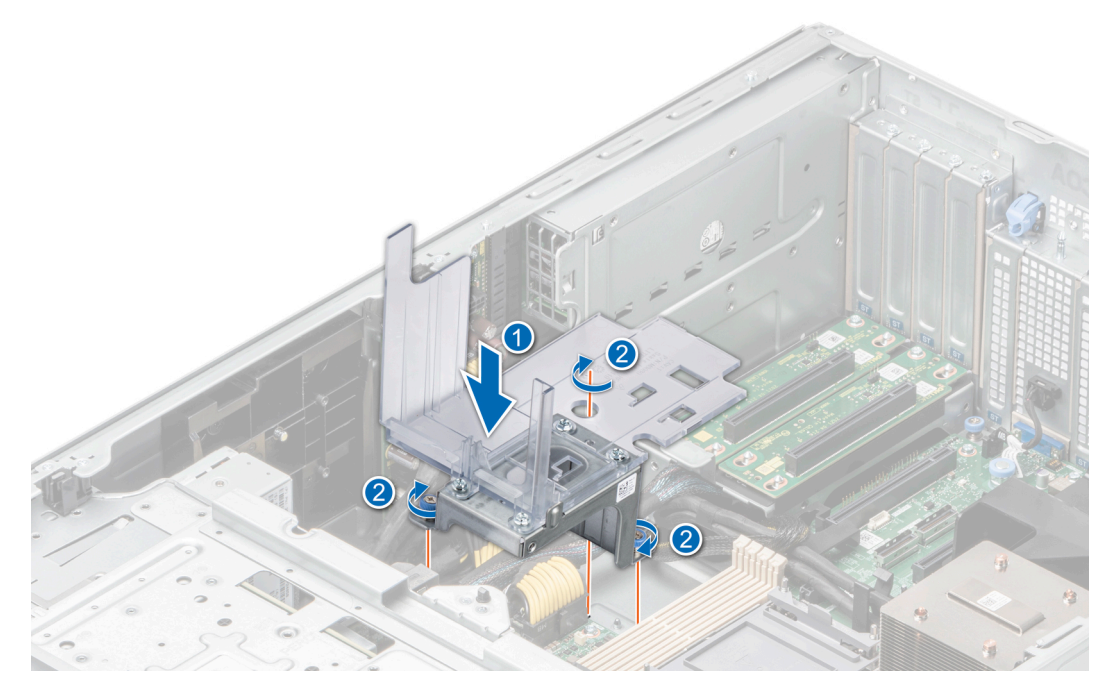

**Figure 135. Installation du support de la carte de processeur graphique**

#### **Étapes suivantes**

- 1. [Installez le carénage d'aération](#page-47-0).
- 2. Suivez la procédure décrite dans la section [Après une intervention à l'intérieur du système](#page-38-0).

# **Carte de processeur graphique (en option)**

### **Retrait de la carte GPU**

#### **Prérequis**

- 1. Suivez les consignes de sécurité répertoriées dans [Consignes de sécurité](#page-37-0).
- 2. Suivez la procédure décrite dans la section [Avant une intervention à l'intérieur du système.](#page-37-0)
- 3. [Retirez le carénage d'aération](#page-47-0).
- **REMARQUE :** Les images de la carte de processeur graphique ci-dessous sont une représentation et peuvent ne pas correspondre à la carte de processeur graphique réelle à retirer.

- 1. Retirez les vis de fixation de la carte de processeur graphique.
- 2. Tenez la carte de processeur graphique par les bords, puis tirez-la jusqu'à ce que le connecteur de bord de la carte se désengage du connecteur situé sur le logement de la carte d'extension.

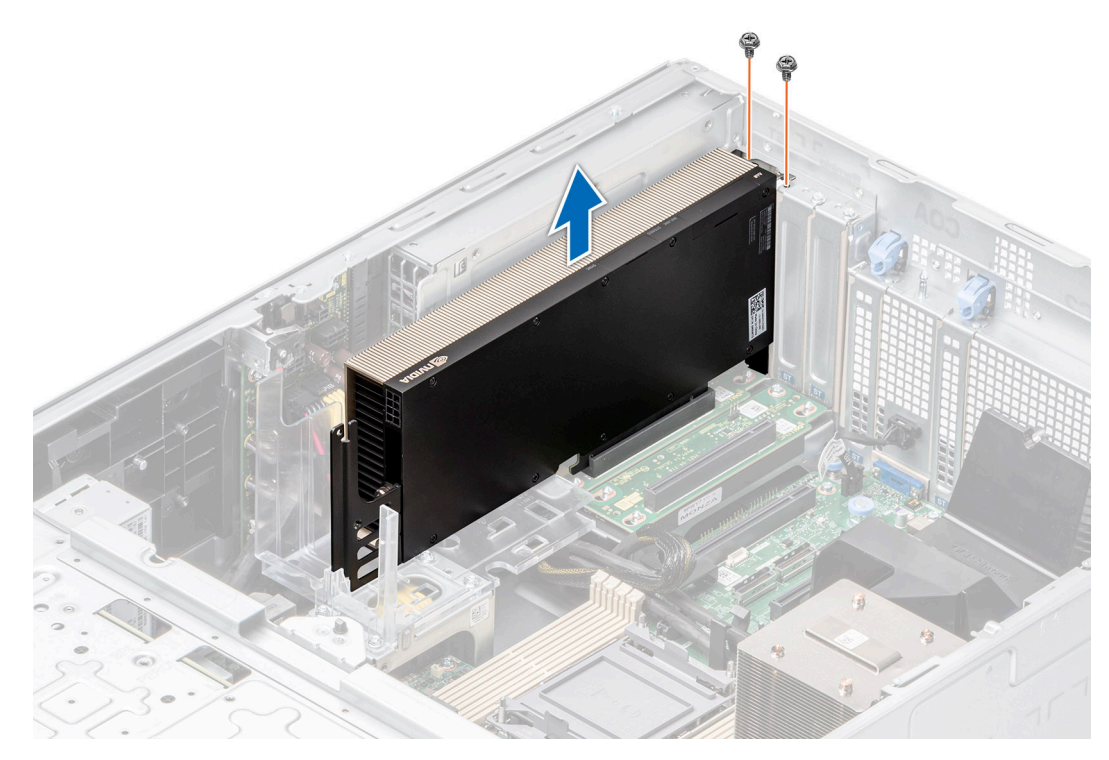

#### **Figure 136. Retrait de la carte GPU**

3. Si vous retirez définitivement la carte de processeur graphique, installez les supports de remplissage sur les ouvertures de logement vides, puis utilisez les vis pour fixer les supports de remplissage au système.

**REMARQUE :** Vous devez installer une plaque de recouvrement sur un logement de carte d'extension vide pour conserver la certification FCC (Federal Communications Commission) du système. Les plaques empêchent également l'infiltration de la poussière et d'autres particules dans le système et contribuent au refroidissement et à la circulation d'air à l'intérieur du système. La plaque de recouvrement est essentielle au maintien de bonnes conditions thermiques.

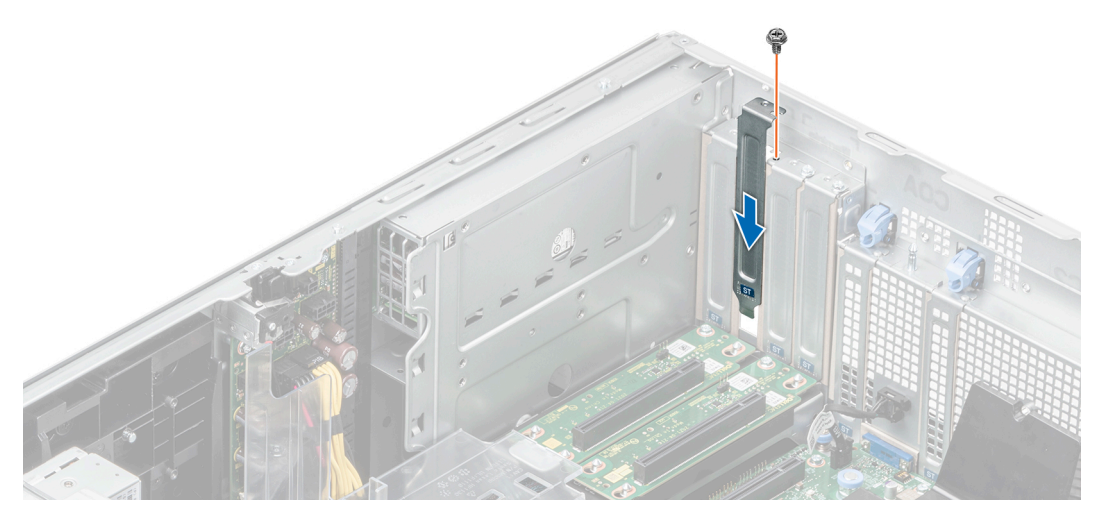

**Figure 137. Installation d'une plaque de recouvrement**

#### **Étapes suivantes**

[Remettez en place la carte de processeur graphique.](#page-139-0)

# <span id="page-139-0"></span>**Installation de la carte de processeur graphique**

#### **Prérequis**

- 1. Suivez les consignes de sécurité répertoriées dans [Consignes de sécurité](#page-37-0).
- 2. Suivez la procédure décrite dans la section [Avant une intervention à l'intérieur du système.](#page-37-0)
- 3. Si vous installez une nouvelle carte de processeur graphique, déballez-la et préparez la carte pour l'installation. **REMARQUE :** Pour obtenir des instructions, voir la documentation fournie avec la carte.
- 4. [Retirez le carénage d'aération](#page-47-0).
- 5. Installez le support de carte du processeur graphique si nécessaire.
- **REMARQUE :** Les images de la carte de processeur graphique figurant ci-dessous sont représentatives et peuvent ne pas correspondre à la carte de processeur graphique réelle à installer.

- 1. Retirez la plaque de recouvrement si elle est installée.
	- **REMARQUE :** Rangez la plaque de recouvrement en vue d'une utilisation ultérieure. Une plaque de recouvrement doit être installée dans les logements de carte d'extension vides pour assurer l'homologation FCC du système. Les plaques empêchent également l'infiltration de la poussière et d'autres particules dans le système et contribuent au refroidissement et à la circulation d'air à l'intérieur du système.
- 2. Retirez les vis qui fixent les supports de remplissage et retirez les supports de remplissage du système.

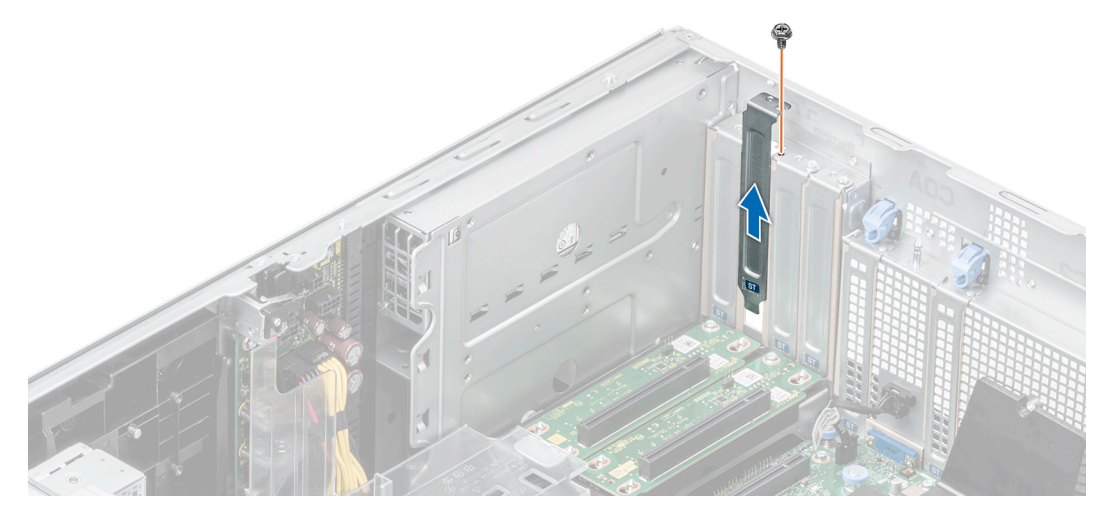

**Figure 138. Retrait de la plaque de recouvrement**

- 3. Tenez la carte de processeur graphique par les bords, puis alignez le connecteur du bord de la carte avec le connecteur de la carte d'extension situé sur la carte système.
- 4. Insérez la carte de processeur graphique dans le logement de la carte d'extension situé sur la carte système jusqu'à sa mise en place.
- 5. Serrez les vis de fixation de la carte du processeur graphique à la carte système.

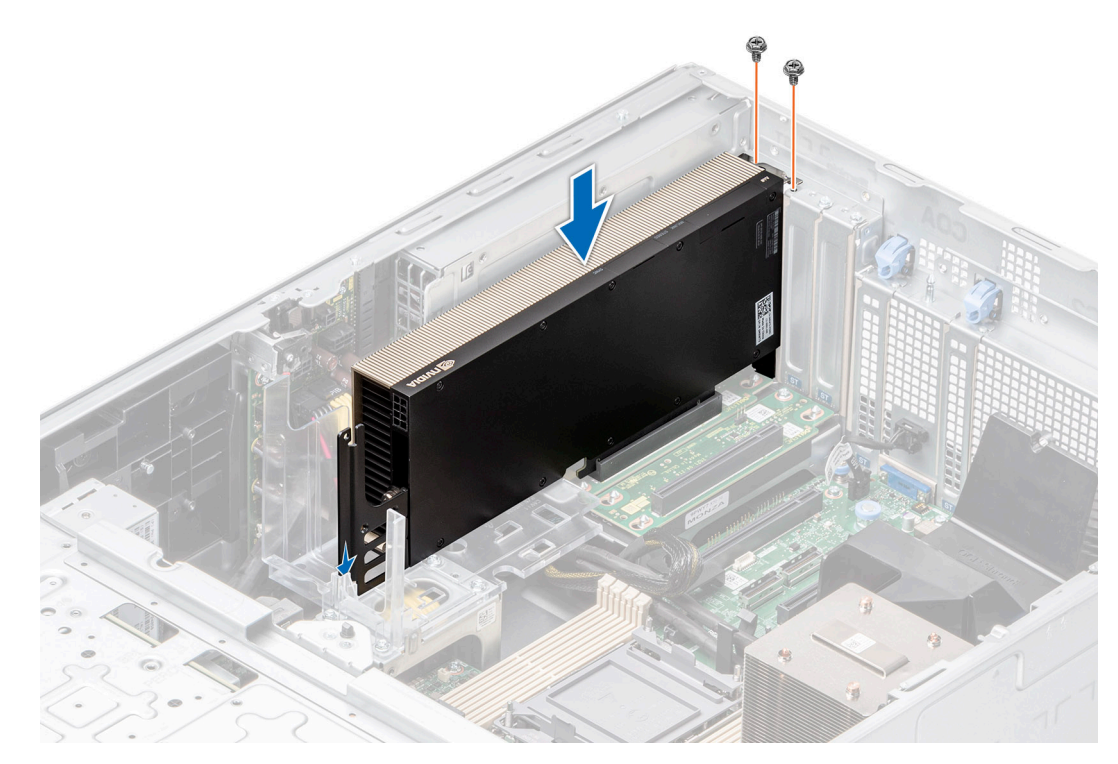

**Figure 139. Installation de la carte de processeur graphique**

#### **Étapes suivantes**

- 1. [Installez le carénage d'aération](#page-47-0).
- 2. Suivez la procédure décrite dans la section [Après une intervention à l'intérieur du système](#page-38-0).

# **Carte de montage de processeur graphique**

# **Retrait de la carte de montage de processeur graphique**

#### **Prérequis**

- 1. Suivez les consignes de sécurité répertoriées dans [Consignes de sécurité](#page-37-0).
- 2. Suivez la procédure décrite dans la section [Avant une intervention à l'intérieur du système.](#page-37-0)
- 3. [Retirez le carénage d'aération](#page-47-0).

- 1. Débranchez les câbles de la carte de montage de processeur graphique connectés à la carte système.
- 2. Dévissez et retirez la carte de montage de processeur graphique du système.

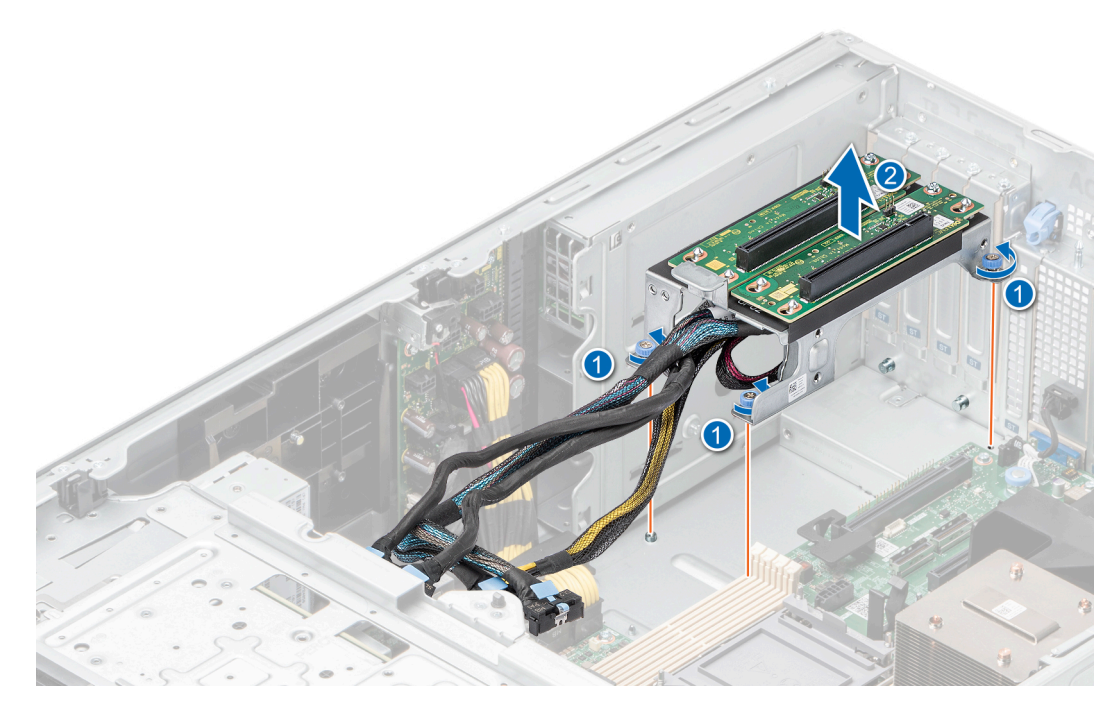

**Figure 140. Retrait de la carte de montage de processeur graphique**

#### **Étapes suivantes**

Replacez la carte de montage de processeur graphique.

## **Installation de la carte de montage de processeur graphique**

#### **Prérequis**

- 1. Suivez les consignes de sécurité répertoriées dans [Consignes de sécurité](#page-37-0).
- 2. Suivez la procédure décrite dans la section [Avant une intervention à l'intérieur du système.](#page-37-0)
- 3. [Retirez le carénage d'aération](#page-47-0).

- 1. Alignez la carte de montage de processeur graphique sur les broches de guidation et abaissez la carte de montage de processeur graphique dans le système.
- 2. Serrez les vis jusqu'à ce que la carte de montage de processeur graphique soit parfaitement en place.

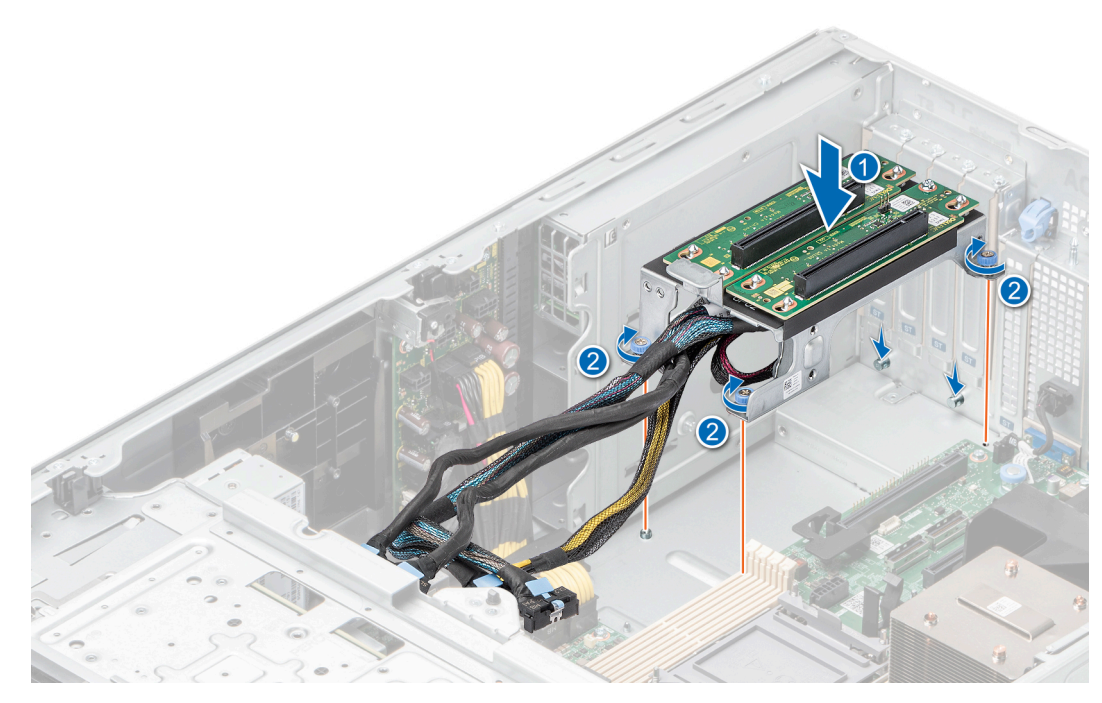

**Figure 141. Installation de la carte de montage de processeur graphique**

#### **Étapes suivantes**

- 1. Branchez les câbles aux connecteurs de la carte système.
- 2. [Installez le carénage d'aération](#page-47-0).
- 3. Suivez la procédure décrite dans la section [Après une intervention à l'intérieur du système](#page-38-0).

# **Module du processeur et du dissipateur de chaleur**

Il s'agit d'une pièce remplaçable uniquement par un technicien de maintenance.

### **Retrait du module du processeur et du dissipateur de chaleur**

#### **Prérequis**

- 1. Suivez les consignes de sécurité répertoriées dans [Consignes de sécurité](#page-37-0).
- 2. Suivez la procédure décrite dans la section [Avant une intervention à l'intérieur du système.](#page-37-0)
- 3. [Retirez le carénage d'aération](#page-47-0).
	- **REMARQUE :** Le dissipateur de chaleur et le processeur restent brûlants au toucher un certain temps après la mise hors tension du système. Laissez refroidir le dissipateur de chaleur et le processeur avant de les manipuler.

- 1. Assurez-vous que les quatre câbles anti-inclinaison sont en position verrouillée (vers l'extérieur), puis, à l'aide d'un outil Torx T30, desserrez les écrous serrés du module dissipateur de chaleur-processeur (PHM) dans l'ordre indiqué ci-dessous :
	- a. Desserrez le premier écrou de trois tours.
	- b. Desserrez l'écrou diagonalement opposé au premier écrou que vous venez de desserrer.
	- c. Répétez la procédure pour les deux autres écrous.
	- d. Revenez au premier écrou et desserrez-le complètement.
	- **REMARQUE :** Assurez-vous que les câbles anti-inclinaison sur le module PHM sont en position verrouillée lorsque vous desserrez ⋒ les écrous serrés.
- 2. Placez les câbles anti-inclinaison en position déverrouillée (vers l'intérieur).

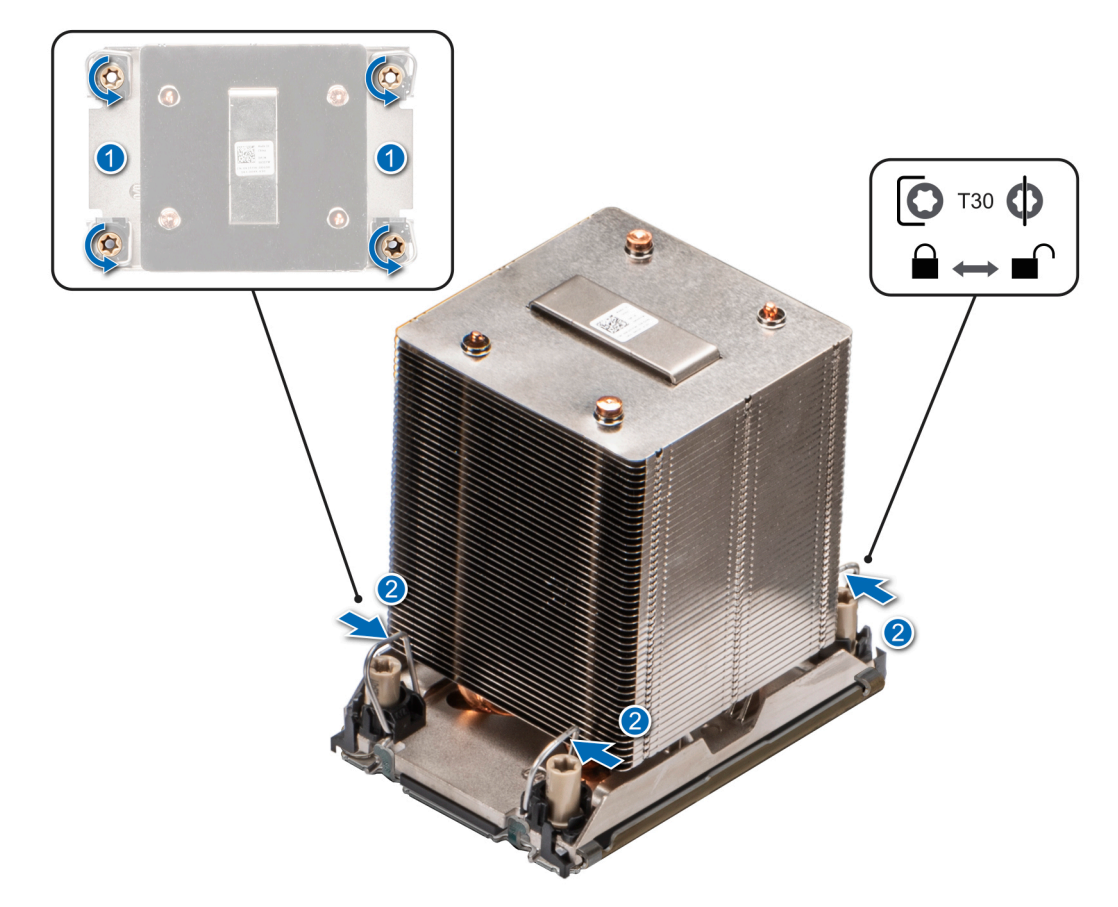

**Figure 142. Retrait du module dissipateur de chaleur-processeur**

3. Soulevez le module PHM pour le sortir du système et mettez-le de côté avec le processeur orienté vers le haut.
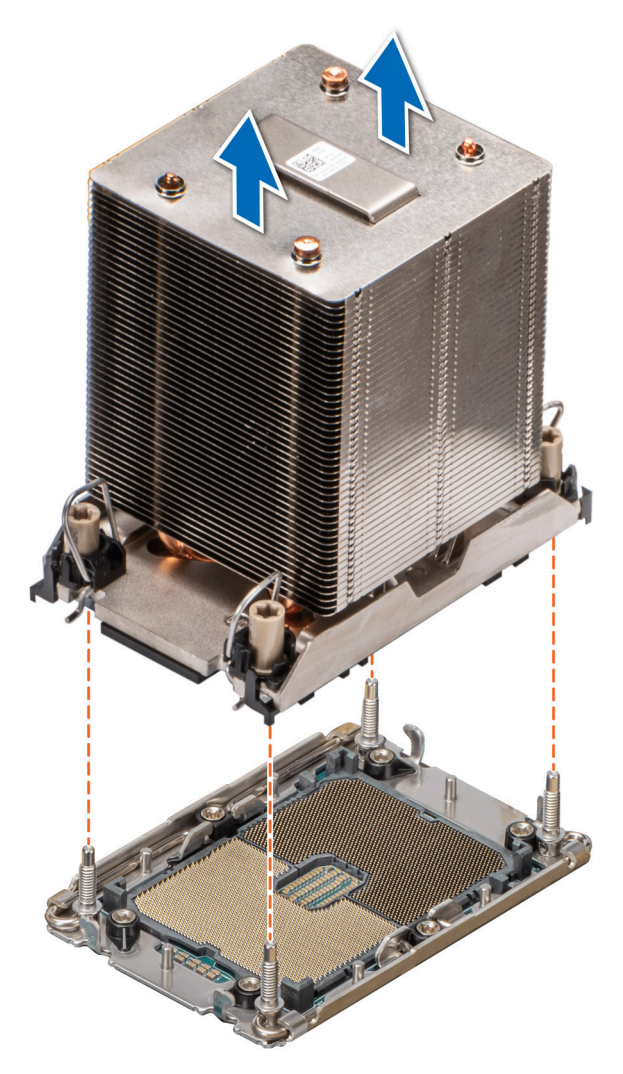

**Figure 143. Retrait d'un dissipateur de chaleur**

#### **Étapes suivantes**

Si vous retirez uniquement un dissipateur de chaleur défectueux, [remettez en place le nouveau dissipateur](#page-150-0) ; sinon, retirez le processeur.

### **Retrait du processeur**

#### **Prérequis**

- **AVERTISSEMENT : Retirez le processeur du module dissipateur de chaleur-processeur (PHM) uniquement si vous remplacez le processeur ou le dissipateur de chaleur.**
- 1. Suivez les consignes de sécurité répertoriées dans [Consignes de sécurité](#page-37-0).
- 2. Suivez la procédure décrite dans la section [Avant une intervention à l'intérieur du système.](#page-37-0)
- 3. [Retirez le carénage d'aération](#page-47-0).
- 4. [Retirez le module de dissipateur de chaleur du processeur](#page-142-0).
- **PRÉCAUTION : Une décharge de la batterie CMOS ou une erreur de la somme de contrôle CMOS peut survenir au cours de la première mise sous tension du système après le remplacement du processeur ou de la carte système. Pour résoudre ce problème, consultez simplement les options de configuration pour configurer les paramètres système.**

#### **Étapes**

1. Placez le dissipateur de chaleur avec le processeur orienté vers le haut.

- 2. À l'aide de votre pouce, soulevez le levier de séparation du matériau d'interface thermique (TIM) pour libérer le processeur du TIM et le clip de fixation.
- 3. Tenez le processeur par les bords et soulevez-le pour le sortir du clip de fixation.
	- **REMARQUE :** Assurez-vous de maintenir le clip de fixation sur le dissipateur de chaleur au fur et à mesure que vous relevez le levier de dégagement du TIM.

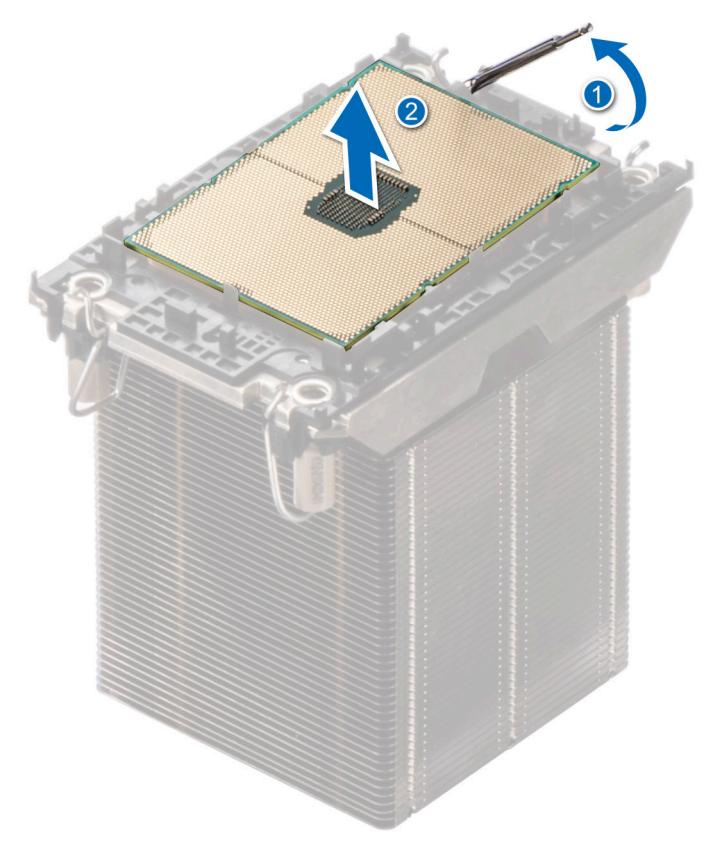

#### **Figure 144. Levage du levier de dégagement du TIM**

**REMARQUE :** Assurez-vous de ramener le levier de séparation du TIM à sa position d'origine.

- 4. À l'aide du pouce et de l'index, maintenez d'abord la patte de dégagement du clip de fixation au niveau du connecteur de la broche 1, puis tirez sur l'extrémité de la patte de dégagement du clip de fixation. Enfin, soulevez le clip de fixation partiellement du dissipateur de chaleur.
- 5. Répétez la procédure sur les trois coins restants du clip de fixation.
- 6. Une fois que vous avez dégagé tous les coins du dissipateur de chaleur, soulevez le clip de fixation du coin de la broche 1 du dissipateur de chaleur.

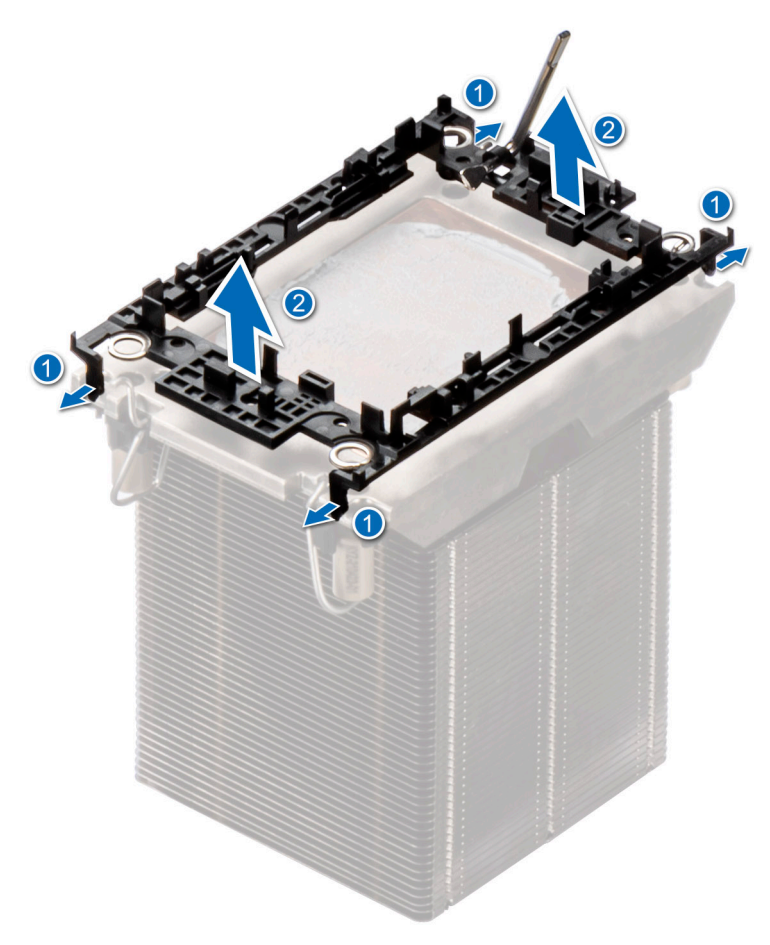

**Figure 145. Retrait du clip de fixation**

#### **Étapes suivantes**

Remettez en place le processeur.

### **Installation du processeur**

#### **Prérequis**

- 1. Suivez les consignes de sécurité répertoriées dans [Consignes de sécurité](#page-37-0).
- 2. Suivez la procédure décrite dans la section [Avant une intervention à l'intérieur du système.](#page-37-0)
- 3. [Retirez le carénage d'aération](#page-47-0).
- 4. [Retirez le module de dissipateur de chaleur du processeur](#page-142-0).

#### **Étapes**

- 1. Placez le processeur à l'intérieur du plateau.
	- **REMARQUE :** Assurez-vous que l'indicateur de broche 1 du plateau du processeur est aligné sur l'indicateur de broche 1 du processeur.
- 2. Placez le clip de fixation sur la partie supérieure du processeur dans le plateau du processeur, en alignant l'indicateur de broche 1 du processeur.
	- **REMARQUE :** Assurez-vous que l'indicateur de broche 1 sur le clip de fixation est aligné sur l'indicateur de broche 1 sur le processeur avant de placer le clip de fixation sur le processeur.
	- **REMARQUE :** Avant d'installer le dissipateur de chaleur, assurez-vous d'avoir placé le processeur et le clip de fixation dans le plateau.

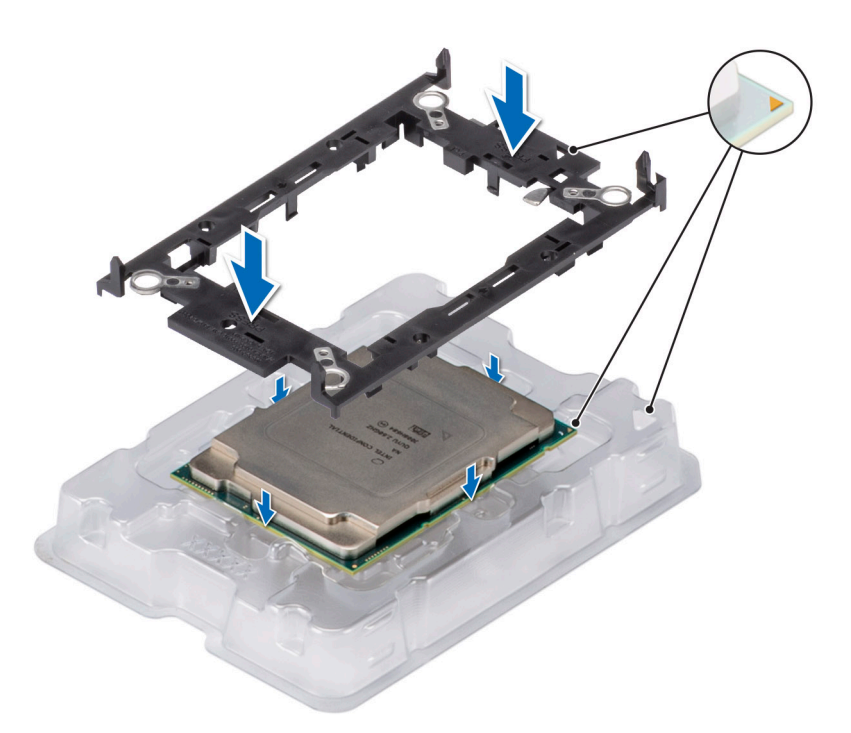

#### **Figure 146. Installation du clip de fixation**

3. Alignez le processeur sur le clip de fixation, en appuyant à l'aide de vos doigts sur les quatre côtés du clip de fixation jusqu'à ce qu'il s'enclenche.

**REMARQUE :** Assurez-vous que le processeur est correctement verrouillé sur le clip de fixation.

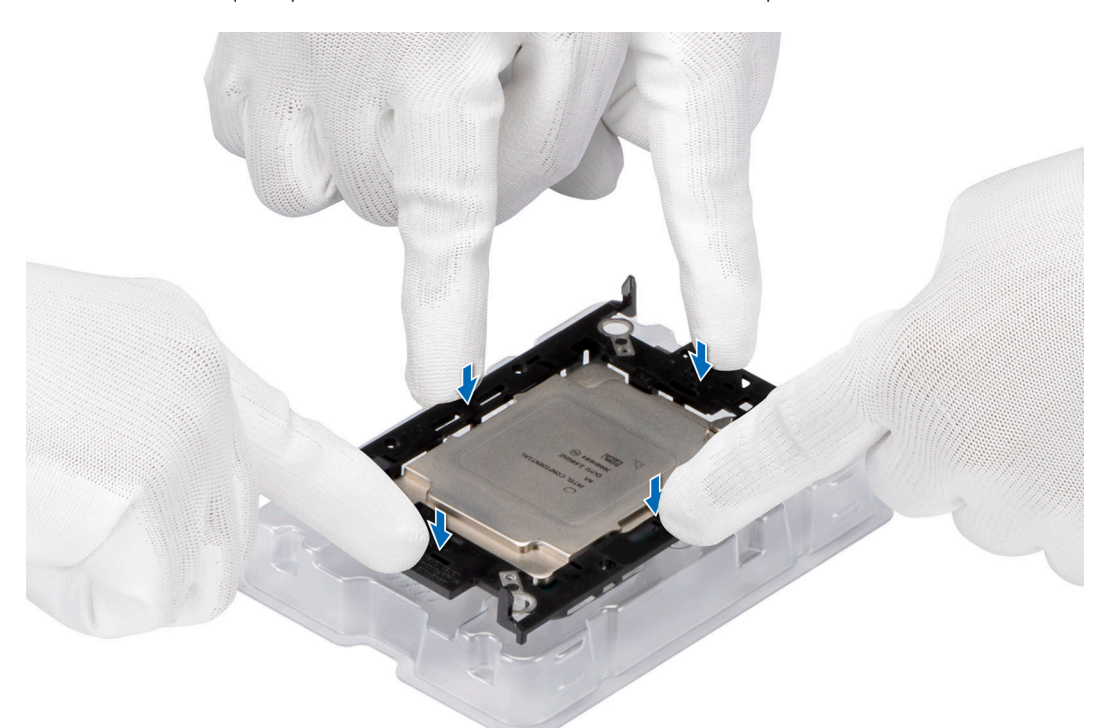

#### **Figure 147. Pression sur le clip de fixation au niveau des quatre côtés**

- 4. Si vous utilisez un dissipateur de chaleur existant, retirez la graisse thermique qui recouvre le dissipateur de chaleur à l'aide d'un chiffon doux non pelucheux.
- 5. Utilisez la seringue de graisse thermique fournie avec le kit de processeur pour appliquer la graisse sous la forme d'une fine spirale sur la partie inférieure du dissipateur de chaleur.

**PRÉCAUTION : Si vous appliquez trop de pâte thermique, celle-ci risque d'atteindre et de contaminer le socket de processeur.**

**REMARQUE :** La graisse thermique est conçue pour un usage unique. Jetez la seringue après l'avoir utilisée.

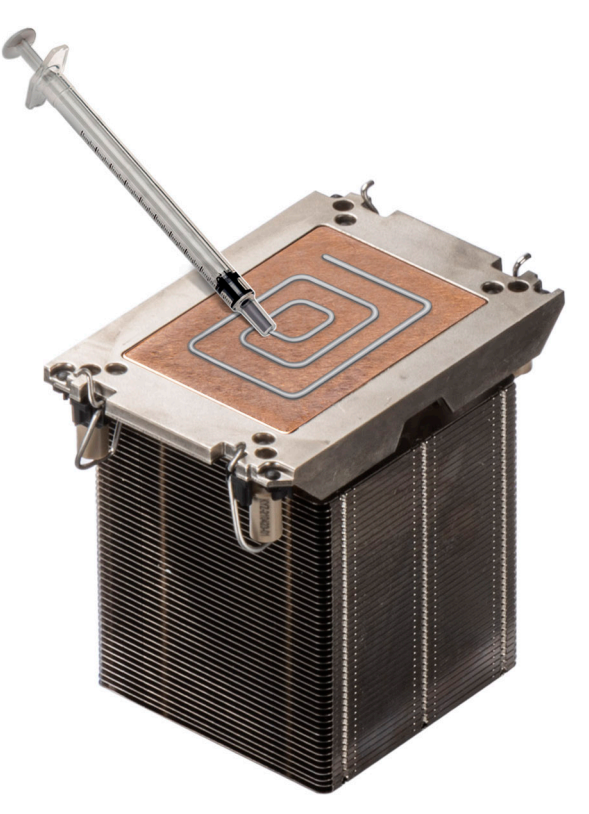

#### **Figure 148. Application de graisse thermique**

6. Pour un nouveau dissipateur de chaleur, retirez le film protecteur du matériau d'interface thermique (TIM) de la base du dissipateur de chaleur.

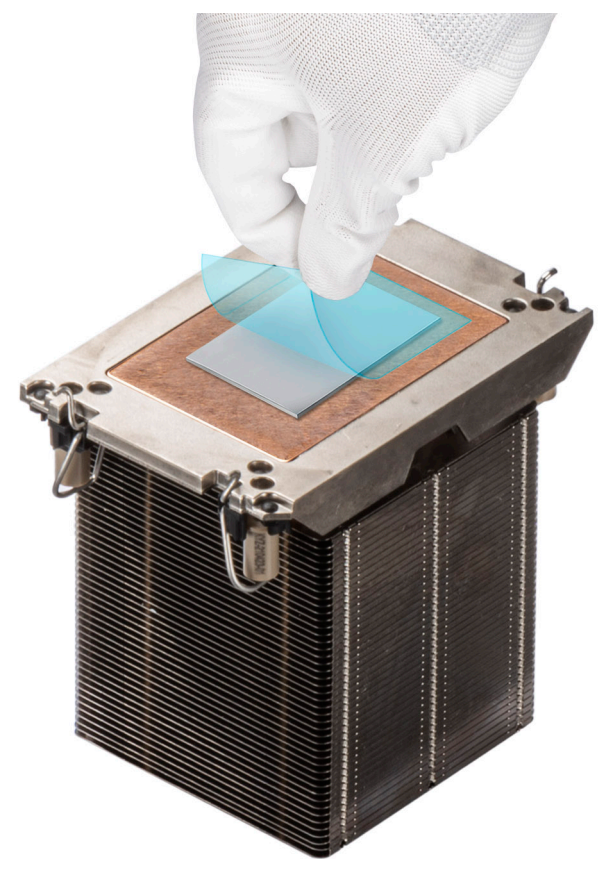

#### **Figure 149. Retrait du film protecteur du matériau d'interface thermique (TIM)**

7. Placez le dissipateur de chaleur sur le processeur et appuyez sur la base du dissipateur de chaleur jusqu'à ce que le clip de fixation se verrouille sur les quatre coins du dissipateur de chaleur.

#### **PRÉCAUTION : N'appuyez pas sur les ailettes du dissipateur de chaleur pour éviter de les endommager.**

#### **REMARQUE :**

- Assurez-vous que les éléments de verrouillage du clip de fixation et du dissipateur de chaleur sont alignés pendant l'assemblage.
- Veillez à aligner l'indicateur de broche 1 du dissipateur de chaleur sur l'indicateur de broche 1 du clip de fixation pour ensuite placer le dissipateur de chaleur sur le clip de fixation.

<span id="page-150-0"></span>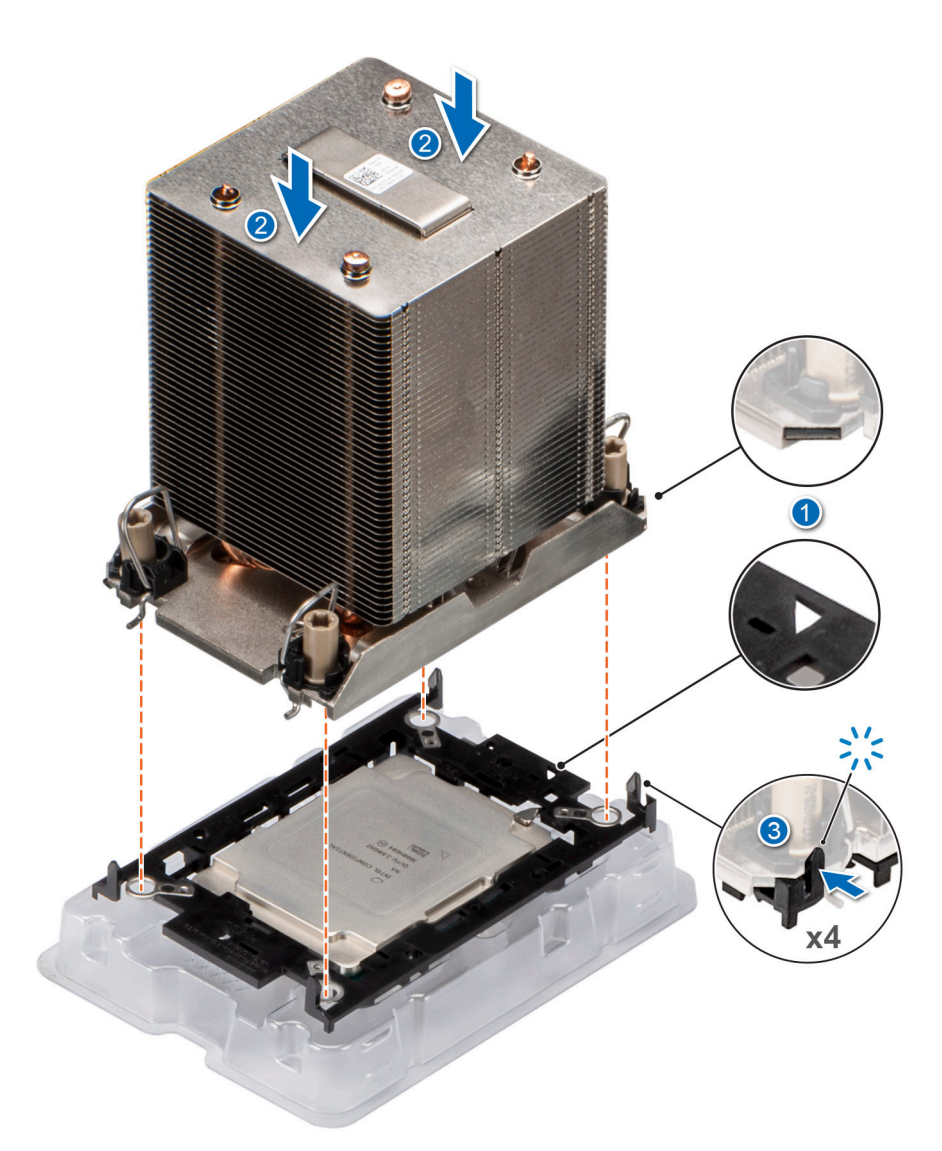

#### **Figure 150. Installation du dissipateur de chaleur sur le processeur**

#### **Étapes suivantes**

- 1. Installez le module de dissipateur de chaleur du processeur .
- 2. [Installez le carénage d'aération](#page-47-0).
- 3. Suivez la procédure décrite dans la section [Après une intervention à l'intérieur du système](#page-38-0).

### **Installation du module du processeur et du dissipateur de chaleur**

#### **Prérequis**

Ne retirez jamais le dissipateur de chaleur d'un processeur, sauf si vous souhaitez remplacer le processeur ou la carte système. Le dissipateur de chaleur est essentiel au maintien de bonnes conditions thermiques.

- 1. Suivez les consignes de sécurité répertoriées dans [Consignes de sécurité](#page-37-0).
- 2. Suivez la procédure décrite dans la section [Avant une intervention à l'intérieur du système.](#page-37-0)
- 3. [Retirez le carénage d'aération](#page-47-0).
- 4. S'il est installé, retirez le cache-poussière du processeur.

#### **Étapes**

1. Placez les câbles anti-inclinaison en position déverrouillée sur le dissipateur de chaleur (vers l'intérieur).

2. Alignez l'indicateur de broche 1 du dissipateur de chaleur à la carte système, puis placez le module du dissipateur de chaleur du processeur (PHM) sur le socket du processeur.

#### **PRÉCAUTION : N'appuyez pas sur les ailettes du dissipateur de chaleur pour éviter de les endommager.**

**REMARQUE :** Assurez-vous que le module de processeur et dissipateur de chaleur est parallèle à la carte système pour éviter d'endommager les composants.

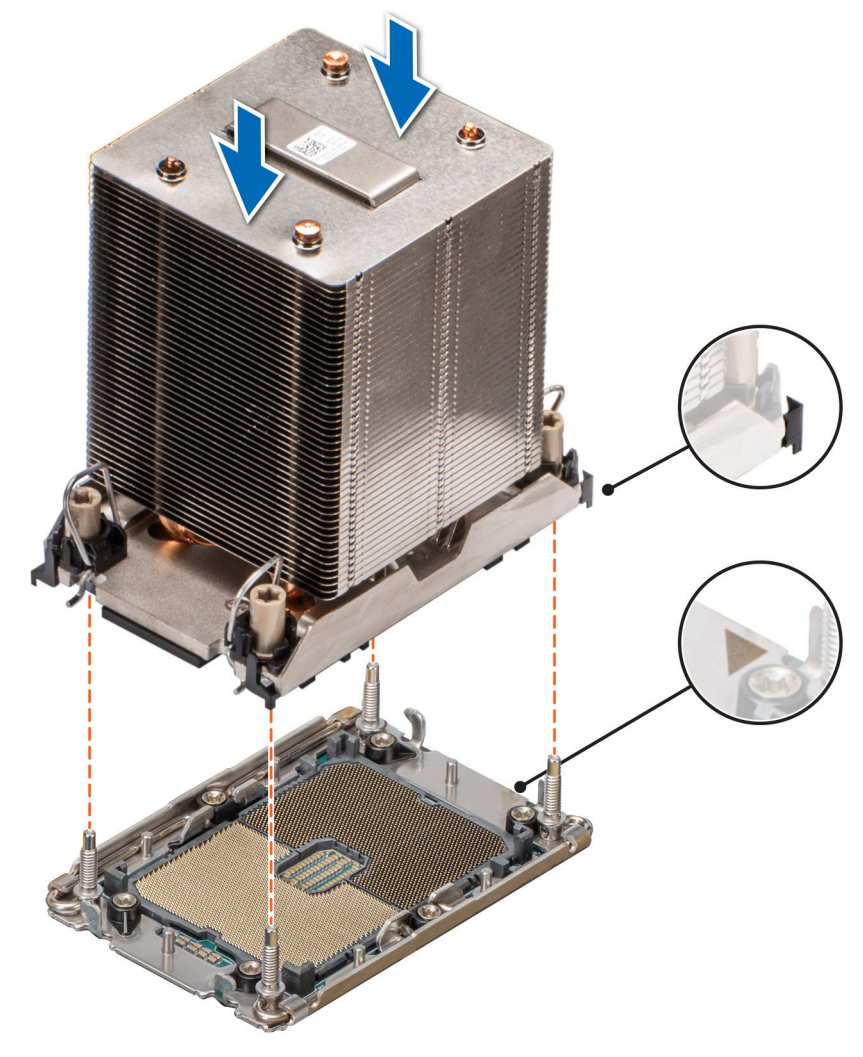

#### **Figure 151. Installation du dissipateur de chaleur du processeur**

- 3. Placez les câbles anti-inclinaison en position verrouillée (vers l'extérieur), puis utilisez un tournevis Torx T30 pour serrer les vis (12 po-lbf) sur le module PHM :
	- a. Serrez le premier écrou de trois tours.
	- b. Serrez l'écrou diagonalement opposé au premier écrou que vous venez de serrer.
	- c. Répétez la procédure pour les deux autres écrous.
	- d. Revenez au premier écrou et serrez-le complètement.

<span id="page-152-0"></span>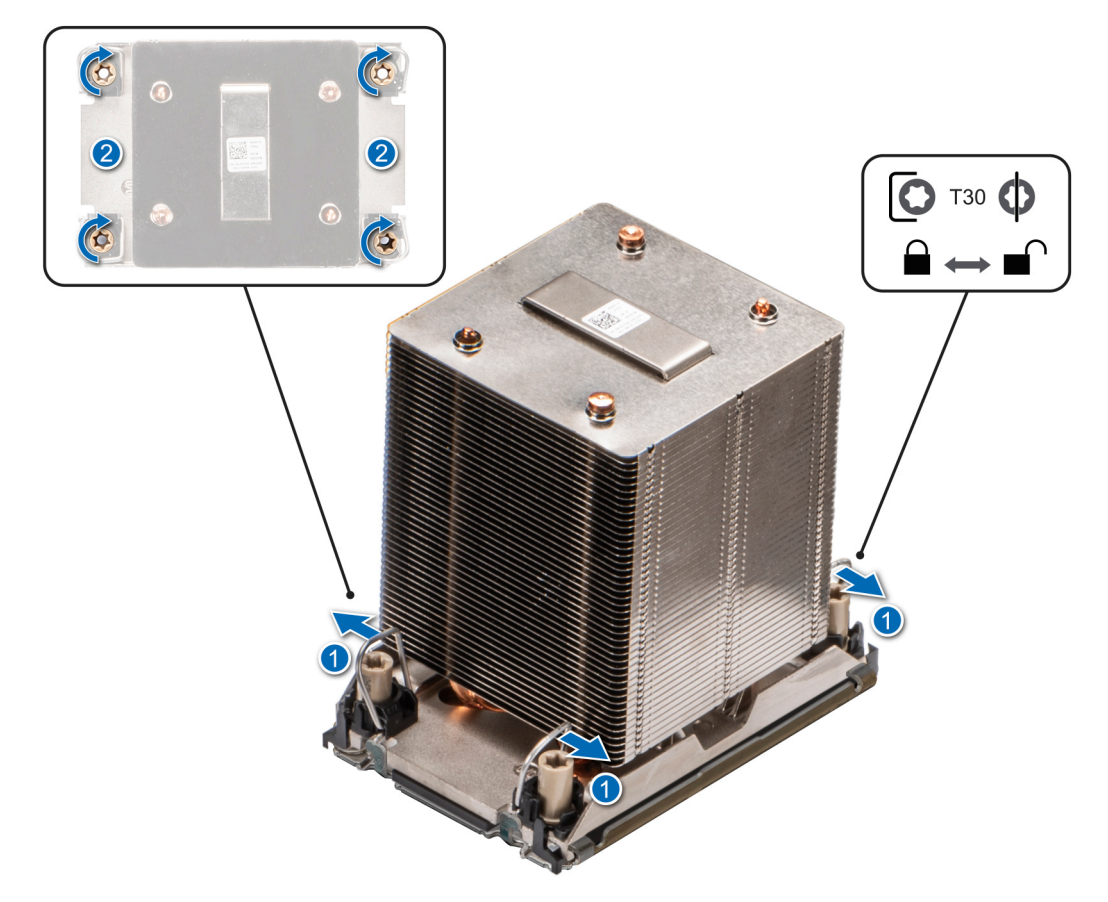

**Figure 152. Placement des câbles anti-inclinaison en position verrouillée et serrage des écrous**

#### **Étapes suivantes**

- 1. [Installez le carénage d'aération](#page-47-0).
- 2. Suivez la procédure décrite dans la section [Après une intervention à l'intérieur du système](#page-38-0).

# **Carte OCP (en option)**

### **Retrait de la carte OCP**

#### **Prérequis**

- 1. Suivez les consignes de sécurité répertoriées dans [Consignes de sécurité](#page-37-0).
- 2. Suivez la procédure décrite dans la section [Avant une intervention à l'intérieur du système.](#page-37-0)
- 3. [Retirez le carénage d'aération](#page-47-0).

#### **Étapes**

1. Faites glisser le carénage d'aération OCP vers l'avant du système, puis soulevez-le pour le retirer du système.

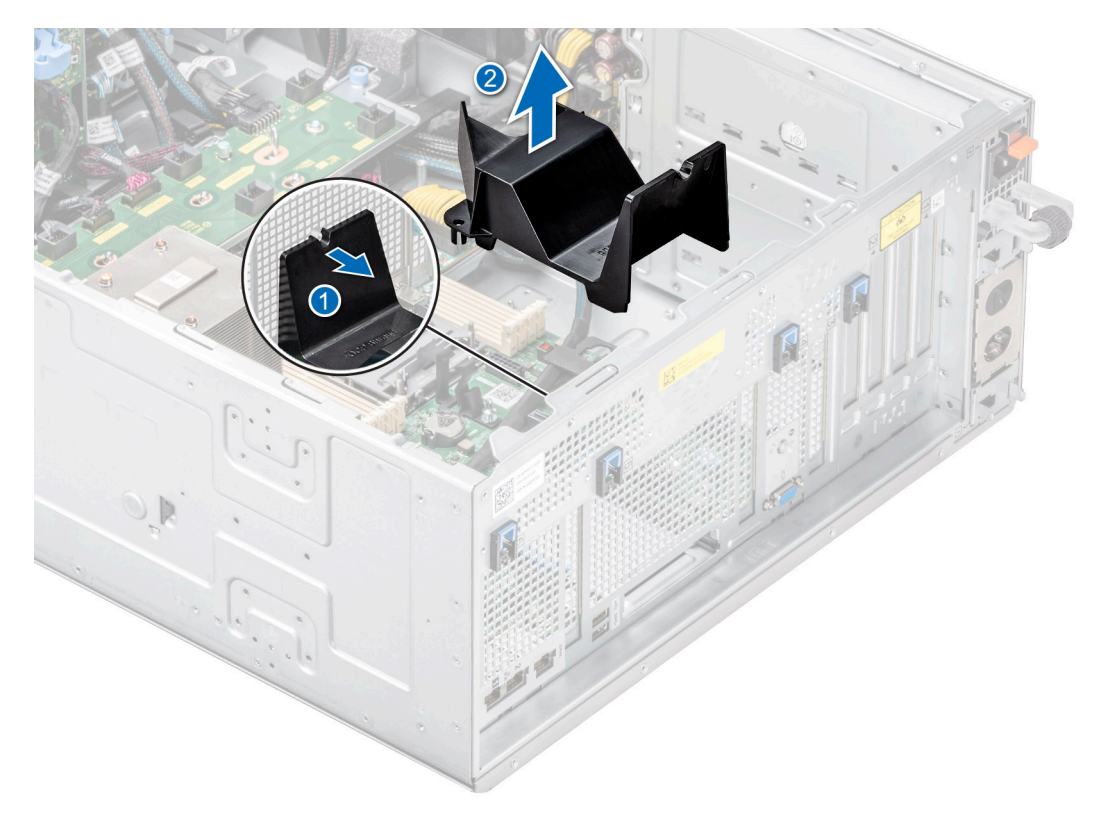

#### **Figure 153. Retrait du carénage d'aération OCP**

- 2. Ouvrez le loquet bleu pour déverrouiller la carte OCP.
- 3. Poussez la carte OCP vers l'extrémité arrière du système pour la débrancher du connecteur de la carte système.
- 4. Faites glisser la carte OCP hors de son logement pour la sortir.

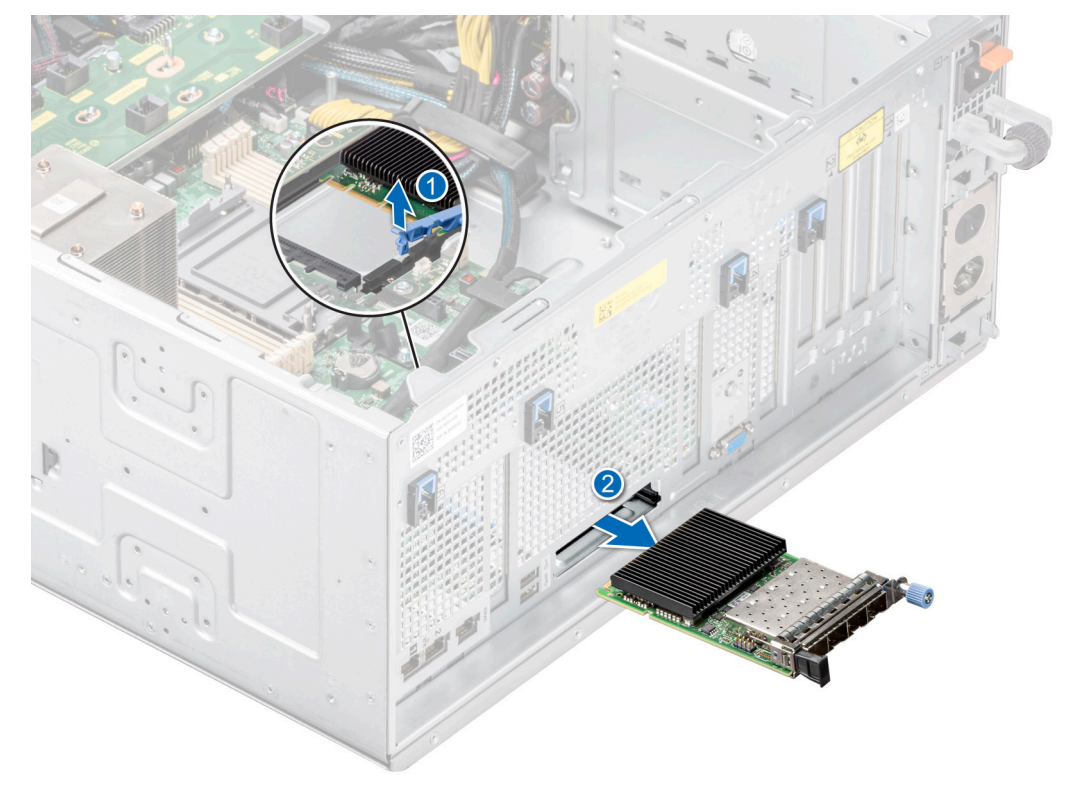

#### **Figure 154. Retrait de la carte OCP**

<span id="page-154-0"></span>5. Si vous ne remplacez pas la carte OCP, installez une plaque de recouvrement.

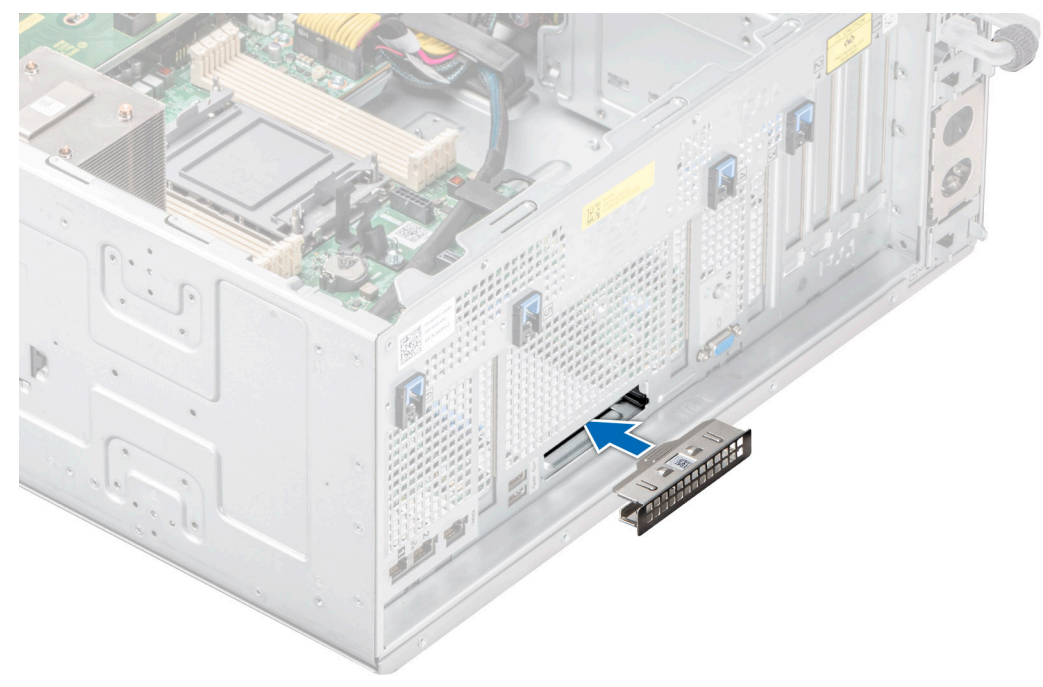

**Figure 155. Installation de la plaque de recouvrement**

#### **Étapes suivantes**

Replacez la carte OCP.

### **Installation de la carte OCP**

#### **Prérequis**

- 1. Suivez les consignes de sécurité répertoriées dans [Consignes de sécurité](#page-37-0).
- 2. Suivez la procédure décrite dans la section [Avant une intervention à l'intérieur du système.](#page-37-0)
- 3. [Retirez le carénage d'aération](#page-47-0).
- **PRÉCAUTION : N'installez pas de processeurs graphiques, de cartes réseau ou d'autres appareils PCIe sur votre système qui n'ont pas été validés, ni testés par Dell. Les dommages causés par l'installation d'un matériel ni autorisé, ni validé entraînent la nullité absolue de la garantie du système.**

#### **Étapes**

1. Si applicable, retirez la plaque de recouvrement.

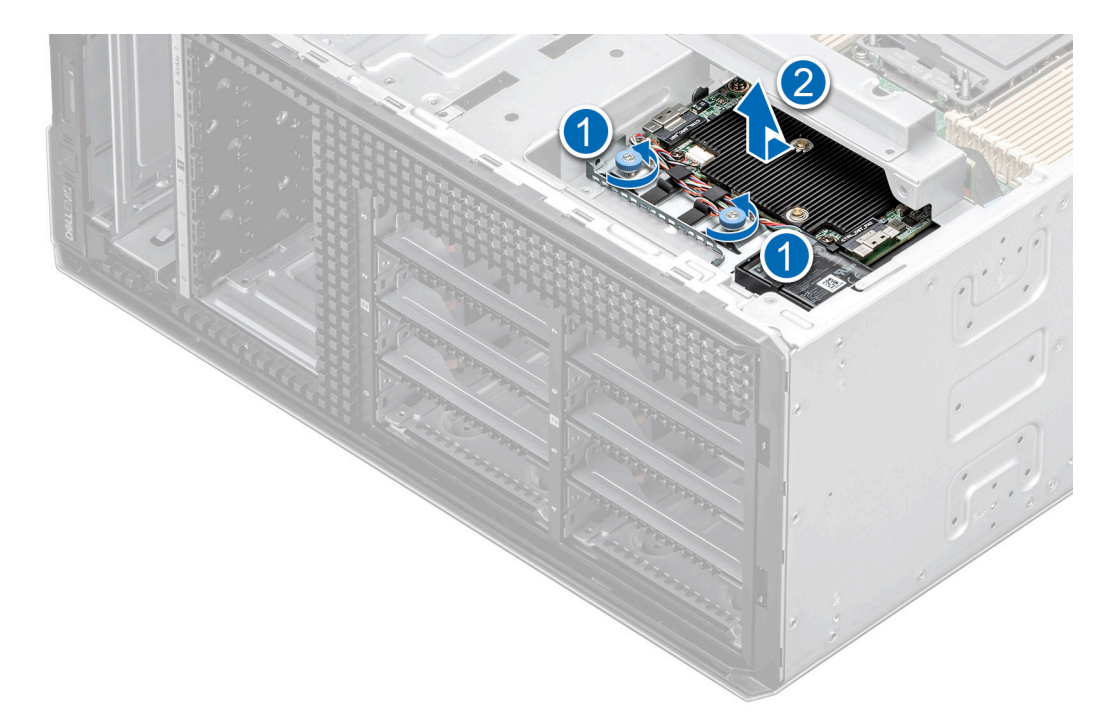

#### **Figure 156. Retrait de la plaque de recouvrement**

- 2. Ouvrez le loquet bleu sur la carte système.
- 3. Insérez la carte OCP dans son logement sur le système.
- 4. Poussez la carte OCP jusqu'à ce qu'elle soit branchée au connecteur de la carte système.
- 5. Fermez le loquet bleu pour verrouiller la carte OCP sur le système.
	- **REMARQUE :** Les numéros figurant sur l'image ne représentent pas les étapes exactes. Les nombres permettent d'indiquer la séquence.

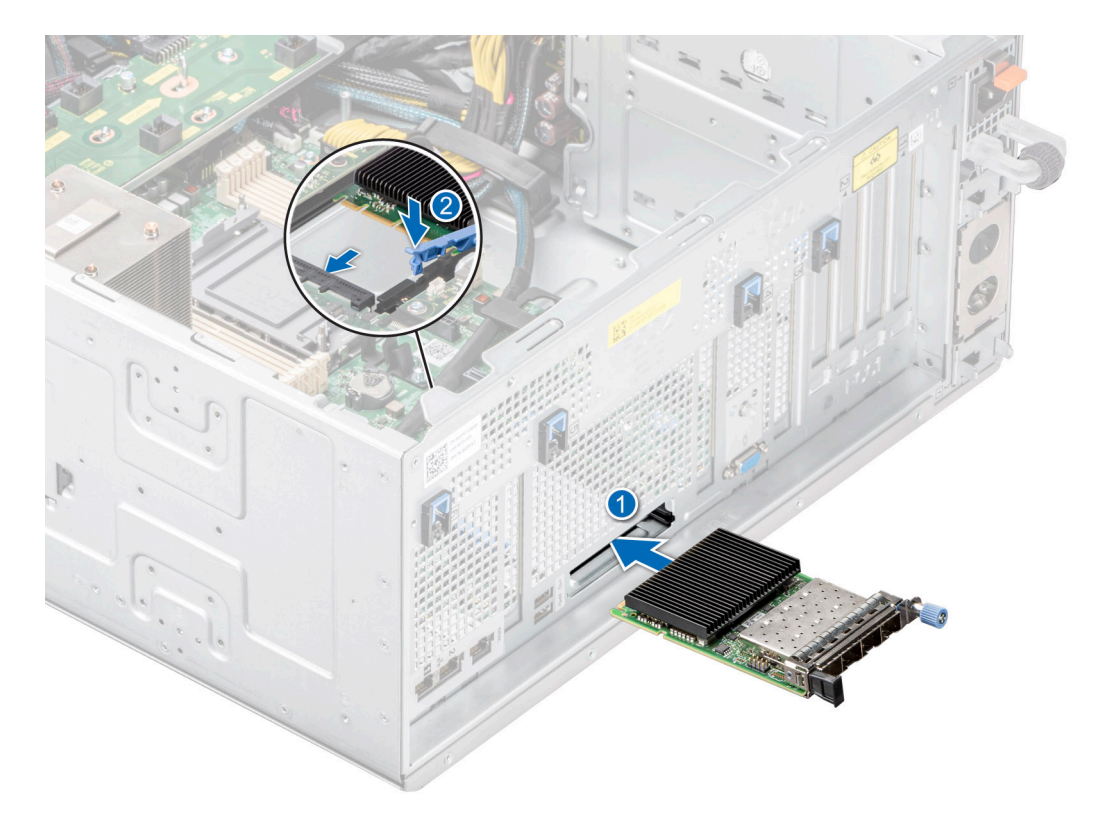

#### **Figure 157. Installation de la carte OCP**

6. Alignez le carénage d'aération OCP sur les broches de guidage du châssis et abaissez le carénage d'aération OCP.

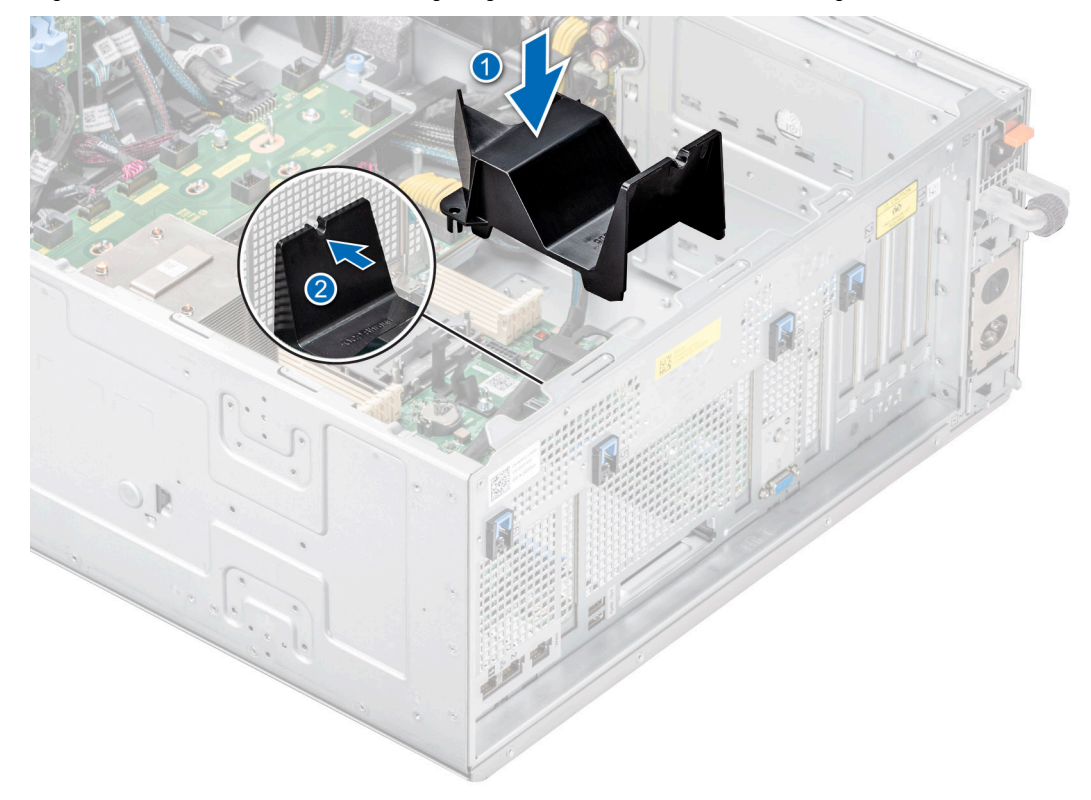

**Figure 158. Installation du carénage d'aération OCP.**

#### **Étapes suivantes**

- 1. [Installez le carénage d'aération](#page-47-0).
- 2. Suivez la procédure décrite dans la section [Après une intervention à l'intérieur du système](#page-38-0).

# **Port série COM (en option)**

Il s'agit d'une pièce remplaçable uniquement par un technicien de maintenance.

### **Retrait du port série COM**

#### **Prérequis**

- 1. Suivez les consignes de sécurité répertoriées dans [Consignes de sécurité](#page-37-0).
- 2. Suivez la procédure décrite dans la section [Avant une intervention à l'intérieur du système.](#page-37-0)
- 3. [Retirez le carénage d'aération](#page-47-0).
- 4. Débranchez le câble connecté au port série COM.

#### **Étapes**

1. Ouvrez le loquet bleu et faites glisser le port série COM hors du système.

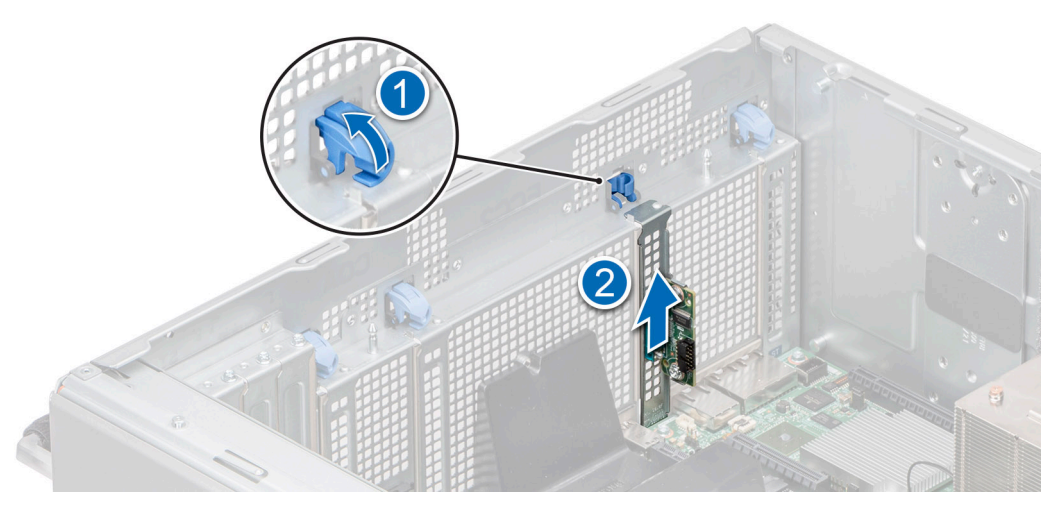

#### **Figure 159. Retrait du port série COM**

2. Installez la plaque de recouvrement si vous ne remettez pas le port série COM en place.

#### **Étapes suivantes**

Réinstallez le port série COM.

### **Installation du port série COM**

#### **Prérequis**

- 1. Suivez les consignes de sécurité répertoriées dans [Consignes de sécurité](#page-37-0).
- 2. Suivez la procédure décrite dans la section [Avant une intervention à l'intérieur du système.](#page-37-0)
- 3. [Retirez le carénage d'aération](#page-47-0).

#### **Étapes**

- 1. Ouvrez le loquet bleu, puis retirez le support de recouvrement du système.
- 2. Faites glisser le port série COM et fermez le loquet bleu jusqu'à ce qu'il s'enclenche.

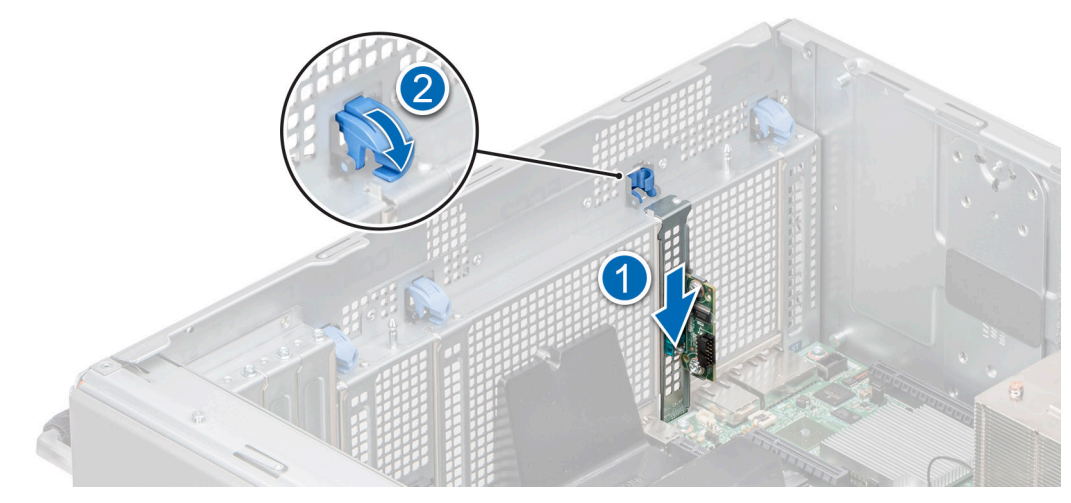

#### **Figure 160. Installation du port série COM**

#### **Étapes suivantes**

- 1. Connexion du câble au port série COM.
- 2. [Installez le carénage d'aération](#page-47-0).
- 3. Suivez la procédure décrite dans la section [Après une intervention à l'intérieur du système](#page-38-0).

# **Batterie du système**

Il s'agit d'une pièce remplaçable uniquement par un technicien de maintenance.

### **Remise en place de la batterie du système**

#### **Prérequis**

- **AVERTISSEMENT : Un risque d'explosion de la nouvelle pile existe si cette dernière n'est pas correctement installée. Remplacez la pile uniquement par un modèle identique ou équivalent à celui recommandé par le fabricant. Débarrassezvous des piles usagées selon les instructions du fabricant. Reportez-vous à la section Consignes de sécurité fournie avec le système pour plus d'informations.**
- 1. Suivez les consignes de sécurité répertoriées dans [Consignes de sécurité](#page-37-0).
- 2. Suivez la procédure décrite dans la section [Avant une intervention à l'intérieur du système.](#page-37-0)
- 3. [Retirez le carénage d'aération](#page-47-0).

#### **Étapes**

- 1. Pour retirer la batterie :
	- a. Utilisez une pointe en plastique pour dégager doucement la pile du système.

**PRÉCAUTION : Pour ne pas endommager le connecteur de la pile, vous devez le maintenir fermement en place lorsque vous installez ou retirez une pile.**

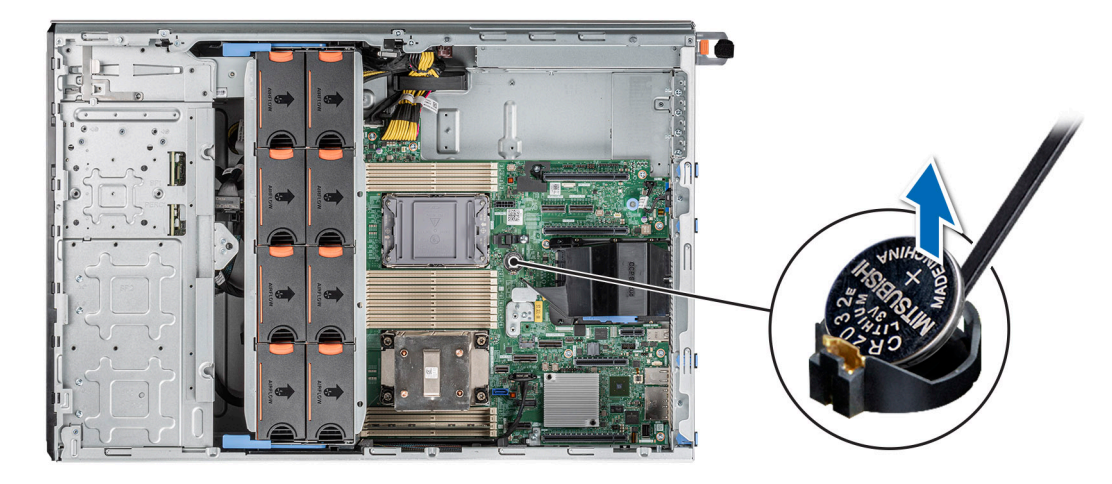

#### **Figure 161. Retrait de la pile du système**

- 2. Pour installer une nouvelle pile du système :
	- a. Maintenez la pile avec le côté « + » vers le haut, puis faites-la glisser sous les pattes de fixation.
	- b. Appuyez sur la pile pour l'enclencher dans le connecteur.

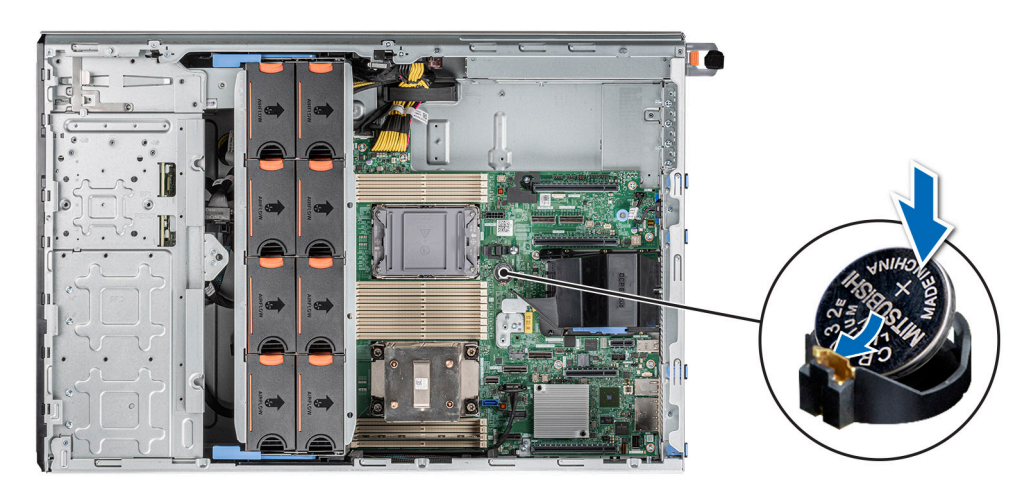

#### **Figure 162. Installation de la pile du système**

#### **Étapes suivantes**

- 1. [Installez le carénage d'aération](#page-47-0).
- 2. Suivez la procédure décrite dans la section [Après une intervention à l'intérieur du système](#page-38-0).
- 3. Vérifiez que la batterie fonctionne correctement, en effectuant les étapes suivantes :
	- a. Lors de l'amorçage, accédez au programme de configuration du système en appuyant sur F2.
	- b. Entrez l'heure et la date exactes dans les champs **Heure** et **Date** du programme de configuration du système.
	- c. **Quittez** la configuration du système.
	- d. Pour tester la nouvelle batterie, retirez le système du boîtier pendant au moins une heure.
	- e. Réinstallez le système dans le boîtier au bout d'une heure.
	- f. Accédez à la configuration du système et si la date et l'heure sont incorrectes, reportez-vous à la section [Obtention d'aide](#page-188-0).

# **Module du commutateur d'intrusion**

Il s'agit d'une pièce remplaçable uniquement par un technicien de maintenance.

### **Retrait du module du commutateur d'intrusion**

#### **Prérequis**

- 1. Suivez les consignes de sécurité répertoriées dans [Consignes de sécurité](#page-37-0).
- 2. Suivez la procédure décrite dans la section [Avant une intervention à l'intérieur du système.](#page-37-0)
- 3. [Retirez le carénage d'aération](#page-47-0).
- **REMARQUE :** Assurez-vous que vous prenez note du routage des câbles lorsque vous les retirez de la carte système. Procédez au routage adapté du câble lorsque vous le remplacez pour éviter qu'il ne se coince ou s'écrase.

#### **Étapes**

- 1. Débranchez le câble du commutateur d'intrusion du connecteur de la carte système.
- 2. À l'aide d'un tournevis Philips 2, retirez la vis fixant le commutateur d'intrusion au système.
- 3. Faites glisser le module du commutateur d'intrusion hors de son logement sur le système.

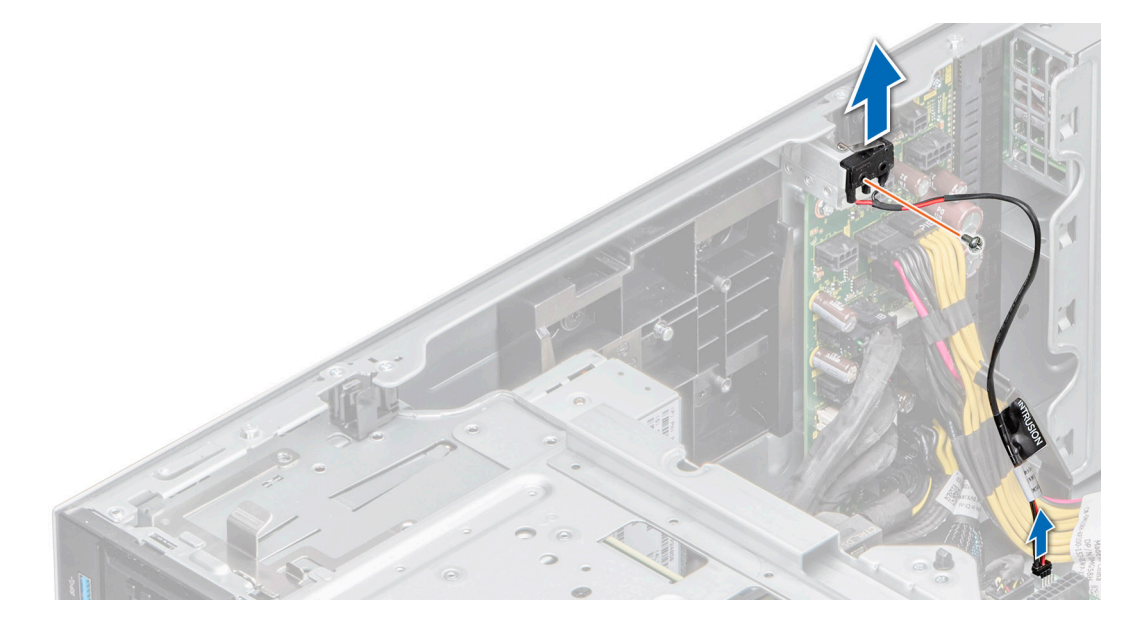

**Figure 163. Retrait du module du commutateur d'intrusion**

#### **Étapes suivantes**

Réinstallez le module du commutateur d'intrusion.

### **Installation du module du commutateur d'intrusion**

#### **Prérequis**

- 1. Suivez les consignes de sécurité répertoriées dans [Consignes de sécurité](#page-37-0).
- 2. Suivez la procédure décrite dans la section [Avant une intervention à l'intérieur du système.](#page-37-0)
- 3. [Retirez le carénage d'aération](#page-47-0).

**REMARQUE :** Assurez-vous que vous prenez note du routage des câbles lorsque vous les retirez de la carte système. Procédez au routage adapté du câble lorsque vous le remplacez pour éviter qu'il ne se coince ou s'écrase.

#### **Étapes**

- 1. Faites glisser le module du commutateur d'intrusion hors de son logement sur le système.
- 2. Faites glisser le module du commutateur d'intrusion dans son logement sur le système jusqu'à ce qu'il s'enclenche correctement.
- 3. À l'aide d'un tournevis Philips 2, fixez le commutateur d'intrusion au système.
- 4. Branchez le câble du commutateur d'intrusion sur le connecteur de la carte système.

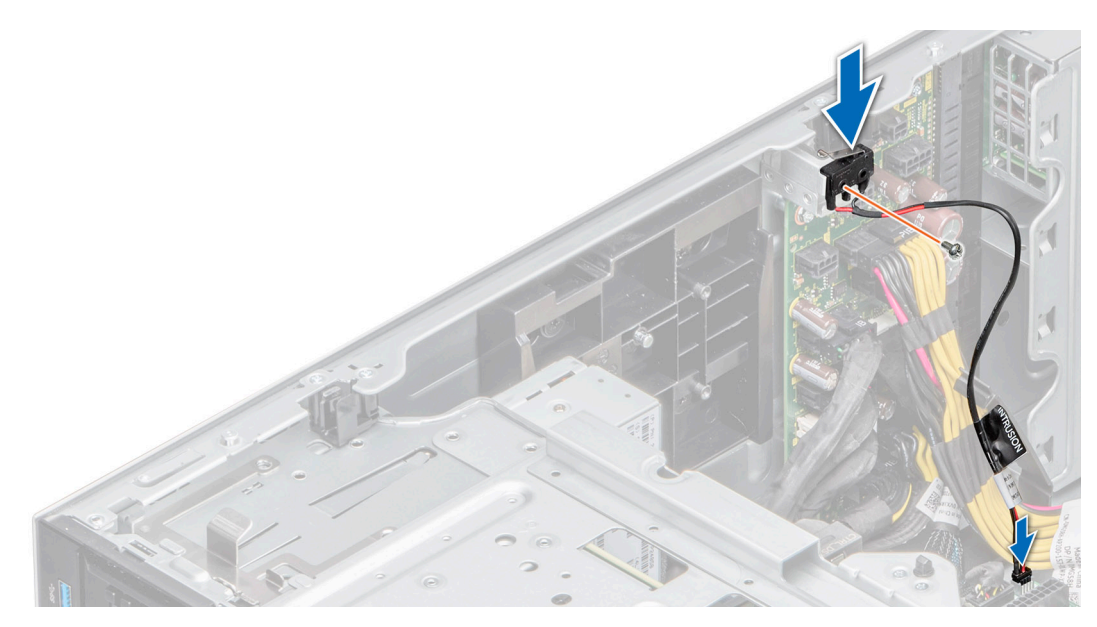

**Figure 164. Installation du module du commutateur d'intrusion**

#### **Étapes suivantes**

- 1. [Installez le carénage d'aération](#page-47-0).
- 2. Suivez la procédure décrite dans la section [Après une intervention à l'intérieur du système](#page-38-0).

# **Bloc d'alimentation**

**REMARQUE :** Remplacement d'un PSU échangeable à chaud, après le prochain démarrage du serveur : le nouveau PSU est automatiquement mis à jour en reprenant le micrologiciel et la configuration de celui remplacé. Pour effectuer la mise à jour vers la dernière version du micrologiciel et modifier la configuration, voir le *Lifecycle Controller User's Guide (Guide d'utilisation de Lifecycle Controller)* à l'adresse<https://www.dell.com/idracmanuals>.

### **Fonctionnalité de disque de secours**

Votre système prend en charge la fonction d'alimentation de rechange, qui permet de réduire considérablement la surcharge d'alimentation associée à la redondance des blocs d'alimentation.

Lorsque la fonctionnalité de disque de secours est activée, l'un des blocs d'alimentation redondants passe en mode veille. Le bloc d'alimentation actif prend en charge 100 % de la charge du système et fonctionne donc de façon plus efficace. Le bloc d'alimentation en état de veille surveille la tension de sortie du bloc d'alimentation actif. Si la tension de sortie du bloc d'alimentation actif chute, le bloc d'alimentation en veille revient à l'état actif.

Avoir les deux blocs d'alimentation actifs est plus efficace que d'avoir un bloc d'alimentation en état de veille, mais le bloc d'alimentation actif peut également activer un bloc d'alimentation en veille.

Les paramètres par défaut sont les suivants :

- Si le niveau de charge du bloc d'alimentation actif est supérieur à 50 %, le bloc d'alimentation redondant passe à l'état actif.
- Si le niveau de charge du bloc d'alimentation actif tombe à moins de 20 %, le bloc d'alimentation redondant passe en état de veille.

Vous pouvez configurer la fonctionnalité de disque de secours via les paramètres d'iDRAC. Pour en savoir plus, consultez le document *iDRAC User's Guide (Guide de l'utilisateur de l'iDRAC)*, disponible sur [www.dell.com/poweredgemanuals.](https://www.dell.com/poweredgemanuals)

### **Retrait du cache du bloc d'alimentation**

#### **Prérequis**

Suivez les consignes de sécurité répertoriées dans la section [Consignes de sécurité.](#page-37-0)

#### **Étapes**

Retirez le cache du système.

**PRÉCAUTION : Pour maintenir un niveau de refroidissement du système satisfaisant, vous devez installer un cache de bloc d'alimentation dans la baie du second bloc d'alimentation si la configuration n'est pas redondante. Retirez le cache de bloc d'alimentation uniquement si vous installez un second bloc d'alimentation.**

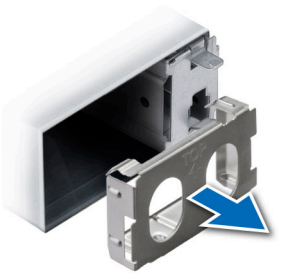

**Figure 165. Retrait du cache du bloc d'alimentation 60 mm**

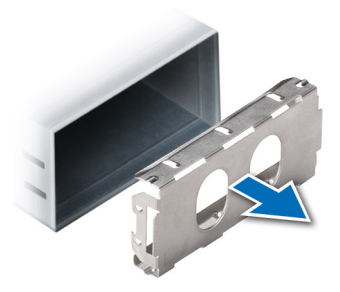

**Figure 166. Retrait du cache du bloc d'alimentation 86 mm**

#### **Étapes suivantes**

Remettez en place le cache de bloc d'alimentation ou [installez le bloc d'alimentation.](#page-165-0)

### **Installation du cache de bloc d'alimentation**

#### **Prérequis**

- 1. Suivez les consignes de sécurité répertoriées dans la section [Consignes de sécurité.](#page-37-0) **REMARQUE :** N'installez le cache du bloc d'alimentation que sur la seconde baie du bloc d'alimentation.
- 2. Si nécessaire, [retirez le bloc d'alimentation](#page-164-0).

#### **Étapes**

Alignez le cache de PSU avec la baie de PSU et poussez-le dans cette dernière jusqu'à ce qu'il s'enclenche.

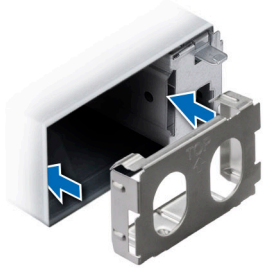

#### **Figure 167. Installation du cache de bloc d'alimentation 60 mm**

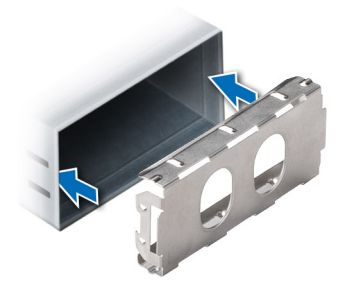

**Figure 168. Installation du cache de bloc d'alimentation 86 mm**

### **Retrait d'un adaptateur de bloc d'alimentation**

Si vous installez un bloc d'alimentation d'un format de largeur 86 mm, retirez l'adaptateur de bloc d'alimentation.

#### **Prérequis**

Suivez les consignes de sécurité répertoriées dans la section [Consignes de sécurité.](#page-37-0)

#### **Étapes**

Appuyez sur le loquet de déverrouillage et retirez l'adaptateur du bloc d'alimentation.

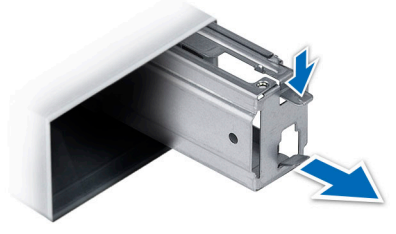

**Figure 169. Retrait d'un adaptateur de bloc d'alimentation**

#### **Étapes suivantes**

Replacez l'adaptateur de bloc d'alimentation ou [installez un bloc d'alimentation 86 mm.](#page-165-0)

### **Installation d'un adaptateur de bloc d'alimentation**

#### **Prérequis**

- 1. Suivez les consignes de sécurité répertoriées dans la section [Consignes de sécurité.](#page-37-0)
- 2. Si nécessaire, [retirez le bloc d'alimentation](#page-164-0).

<span id="page-164-0"></span>**REMARQUE :** Si vous installez un bloc d'alimentation d'un format de largeur 86 mm, retirez l'adaptateur de bloc d'alimentation.

#### **Étapes**

Alignez et insérez l'adaptateur du bloc d'alimentation jusqu'à ce que l'adaptateur s'enclenche.

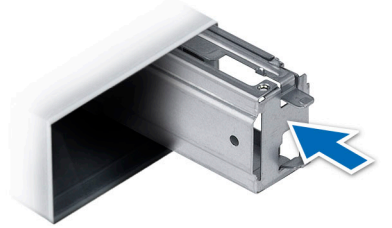

**Figure 170. Installation d'un adaptateur de bloc d'alimentation**

### **Retrait d'un bloc d'alimentation secteur**

#### **Prérequis**

**PRÉCAUTION : Le système exige un bloc d'alimentation pour un fonctionnement normal. Sur les systèmes avec alimentation redondante, retirez et remplacez un seul bloc d'alimentation à la fois lorsque le système est sous tension.**

- 1. Suivez les consignes de sécurité répertoriées dans [Consignes de sécurité](#page-37-0).
- 2. Débranchez le câble d'alimentation de la source d'alimentation et du bloc d'alimentation à retirer, puis retirez le câble de la sangle située sur la poignée du bloc d'alimentation.

#### **Étapes**

Appuyez sur le loquet de déverrouillage orange, puis faites glisser le bloc d'alimentation hors du système à l'aide de sa poignée.

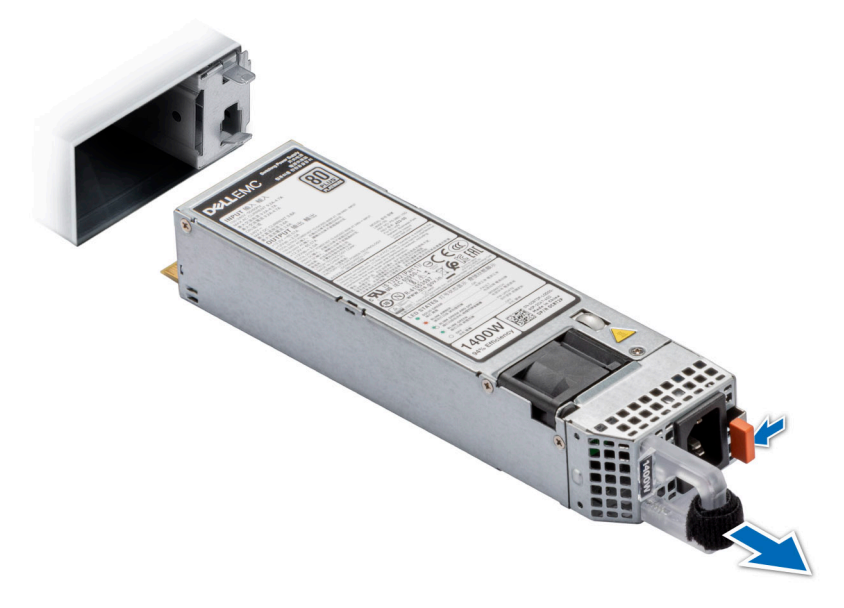

**Figure 171. Retrait d'un bloc d'alimentation 60 mm**

<span id="page-165-0"></span>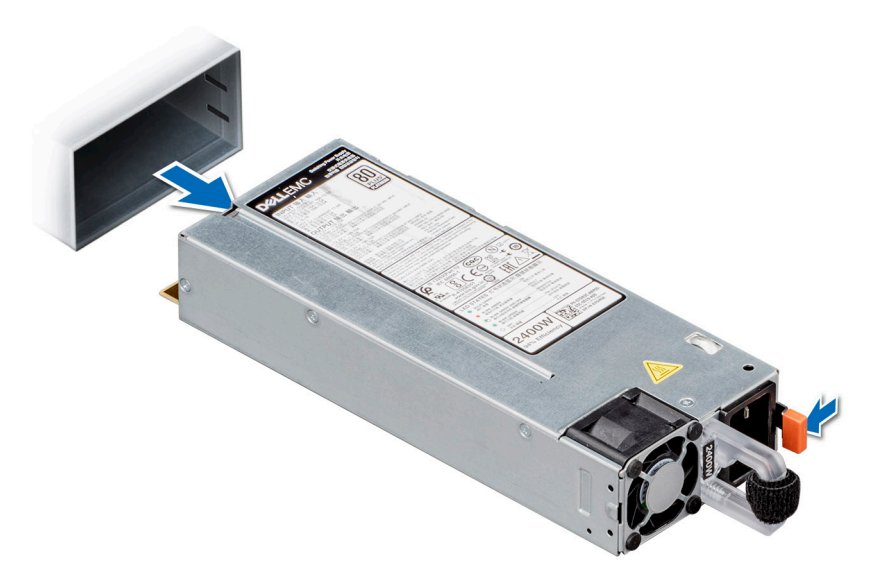

#### **Figure 172. Retrait d'un bloc d'alimentation 86 mm**

#### **Étapes suivantes**

Installez le bloc d'alimentation.

### **Installation d'un bloc d'alimentation secteur**

#### **Prérequis**

- 1. Suivez les consignes de sécurité répertoriées dans [Consignes de sécurité](#page-37-0).
- 2. Pour les systèmes prenant en charge les blocs d'alimentation redondants, vérifiez que le type et la puissance de sortie maximale des deux blocs d'alimentation sont identiques.

**REMARQUE :** la puissance de sortie maximale (en watts) est indiquée sur l'étiquette du bloc d'alimentation.

#### **Étapes**

Faites glisser le bloc d'alimentation dans le système jusqu'à ce qu'il s'emboîte complètement et que le loquet de déverrouillage s'enclenche.

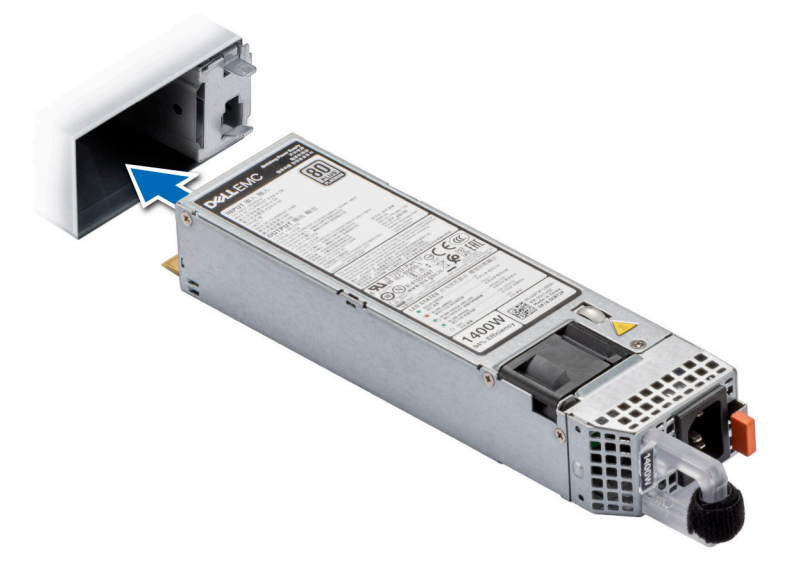

**Figure 173. Installation d'un bloc d'alimentation de 60 mm**

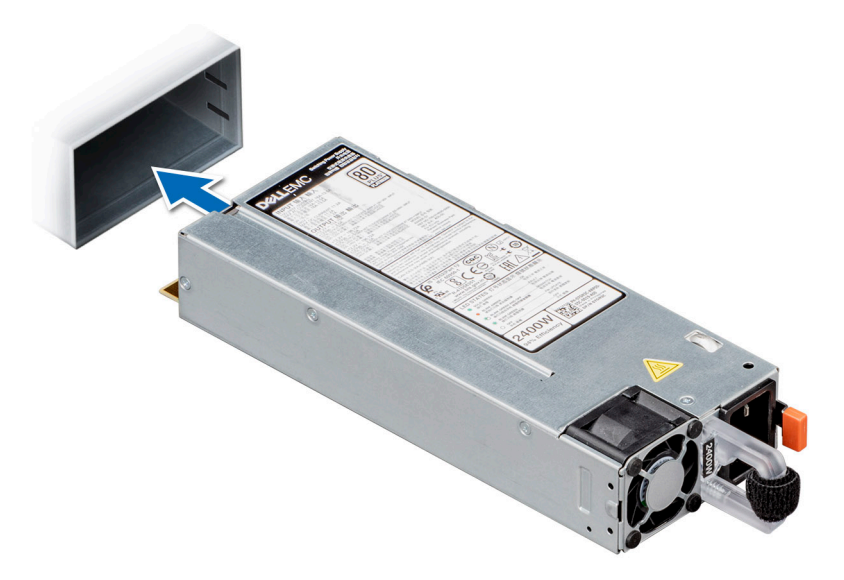

#### **Figure 174. Installation d'un bloc d'alimentation de 86 mm**

#### **Étapes suivantes**

- 1. Branchez le câble d'alimentation sur le bloc d'alimentation et branchez son autre extrémité sur une prise électrique. **PRÉCAUTION : Lorsque vous branchez le câble d'alimentation au bloc d'alimentation, fixez-le au bloc d'alimentation à l'aide de la bande.**
	- **(i)** REMARQUE : Lors de l'installation, de l'échange à chaud ou de l'ajout à chaud d'un bloc d'alimentation, attendez 15 secondes pour que le système reconnaisse le bloc d'alimentation et détermine son état. La redondance du bloc d'alimentation peut ne pas se produire avant la fin du processus de détection. Attendez que le nouveau bloc d'alimentation soit détecté et activé avant de retirer l'autre bloc. Le voyant d'état du bloc d'alimentation devient vert si le bloc d'alimentation fonctionne normalement.

## **Carte intercalaire d'alimentation**

Il s'agit d'une pièce remplaçable uniquement par un technicien de maintenance.

### **Aperçu de la carte PIB**

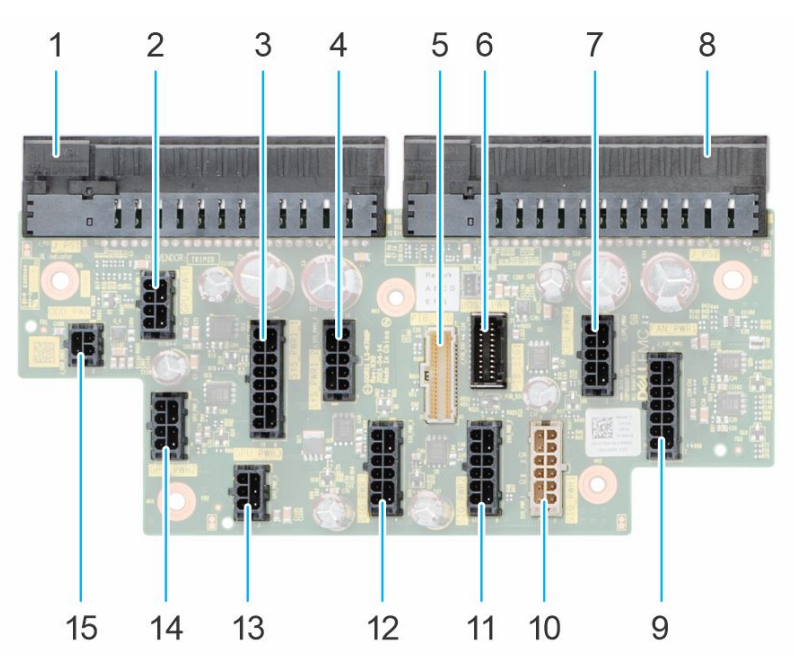

#### **Figure 175. connecteurs PIB**

- 
- 
- 
- 7. CPU PWR2 8. J PS2
- 
- 
- 
- 15. ODD\_PWR

### **Retrait de la carte intercalaire d'alimentation**

#### **Prérequis**

- 1. Suivez les consignes de sécurité répertoriées dans [Consignes de sécurité](#page-37-0).
- 2. Suivez la procédure décrite dans la section [Avant une intervention à l'intérieur du système.](#page-37-0)
- 3. [Retirez le carénage d'aération](#page-47-0).
- 4. [Retirez le bloc d'alimentation.](#page-164-0)

#### **Étapes**

- 1. Déconnectez tous les câbles d'alimentation du PIB.
- 2. À l'aide d'un tournevis Philips 2, retirez les vis fixant le PIB au système.
- 3. Extrayez le PIB du système.

**168 Installation et retrait des composants du système**

1. J\_PS1 2. GPU\_PWR1 3. SYS\_PWR1\_1 4. SYS\_PWR1\_2 5. PIB\_SIG 6. PIB\_SIG1 9. FAN\_PWR1 10. SIG\_PWR\_1 11. SIG\_PWR\_2 12. SIG\_PWR\_3 13. GPU\_PWR\_3 14. GPU\_PWR\_2

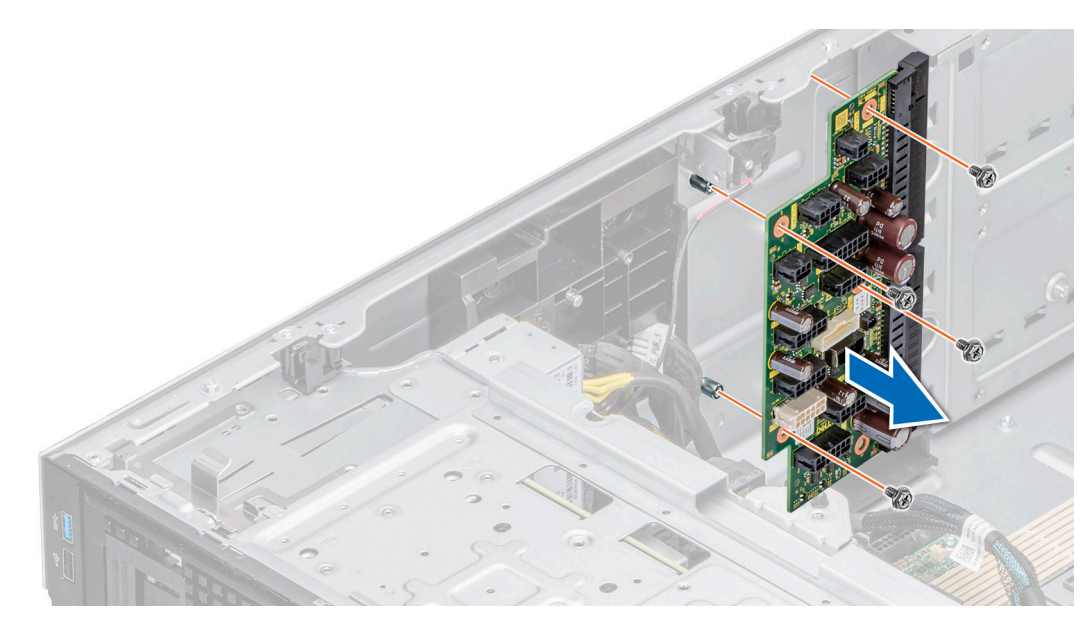

**Figure 176. Retrait de la carte PIB**

#### **Étapes suivantes**

Réinstallez la carte intercalaire d'alimentation.

### **Installation de la carte intercalaire d'alimentation**

#### **Prérequis**

- 1. Suivez les consignes de sécurité répertoriées dans [Consignes de sécurité](#page-37-0).
- 2. Suivez la procédure décrite dans la section [Avant une intervention à l'intérieur du système.](#page-37-0)
- 3. [Retirez le carénage d'aération](#page-47-0).
- 4. [Retirez le bloc d'alimentation](#page-164-0).

#### **Étapes**

- 1. Alignez les trous de vis de la carte de distribution d'alimentation (PIB) avec ceux du système.
- 2. À l'aide d'un tournevis Philips 2, serrez les vis qui fixent le PIB au système.
- 3. Branchez tous les câbles d'alimentation débranchés au PIB.

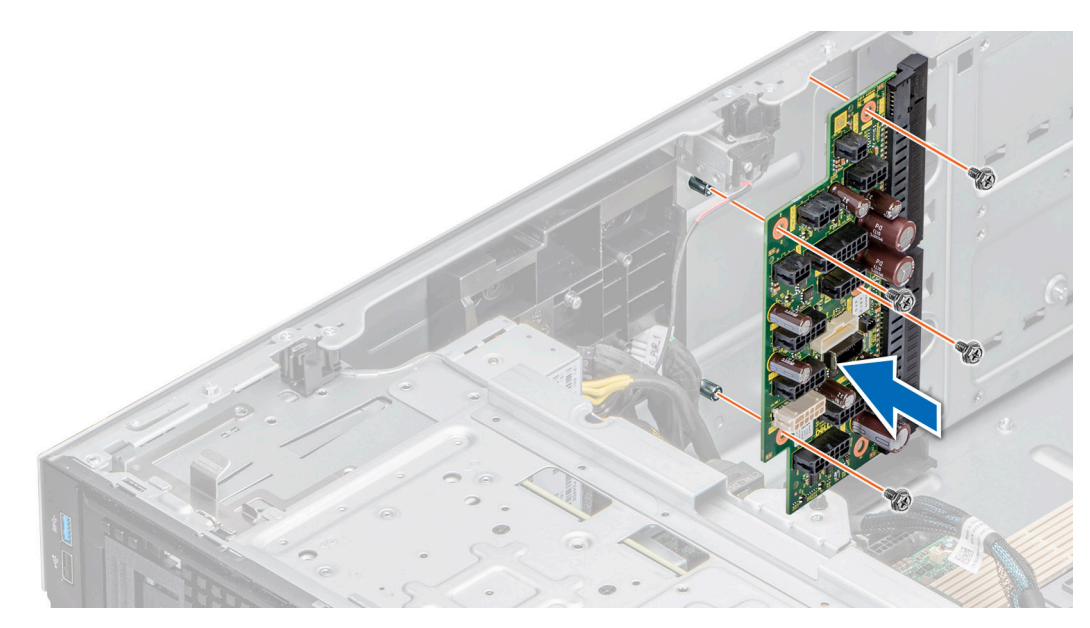

**Figure 177. Installation de la carte intercalaire d'alimentation**

#### **Étapes suivantes**

- 1. [Installez le bloc d'alimentation.](#page-165-0)
- 2. [Installez le carénage d'aération](#page-47-0).
- 3. Suivez la procédure décrite dans la section [Après une intervention à l'intérieur du système](#page-38-0).

## **Carte système**

Il s'agit d'une pièce remplaçable uniquement par un technicien de maintenance.

### **Retrait de la carte système**

#### **Prérequis**

**PRÉCAUTION : Si vous utilisez le module TPM (Trusted Platform Module) avec une clé de chiffrement, il est possible que vous soyez invité à créer une clé de récupération lors de la configuration du système ou d'un programme. Vous devez créer cette clé et la conserver en lieu sûr. Si vous remplacez la carte système, vous devez fournir cette clé de récupération lors du redémarrage du système ou du programme afin de pouvoir accéder aux données cryptées qui se trouvent sur les disques durs.**

**PRÉCAUTION : N'essayez pas de retirer le module plug-in TPM de la carte système. Une fois le module plug-in TPM installé, il est lié de manière cryptographique à cette carte système. Toute tentative de retrait d'un module plug-in TPM installé annule la liaison cryptographique ; ce dernier ne peut pas être réinstallé ou installé sur une autre carte système.**

- 1. Suivez les consignes de sécurité répertoriées dans [Consignes de sécurité](#page-37-0).
- 2. Suivez la procédure décrite dans la section [Avant une intervention à l'intérieur du système.](#page-37-0)
- 3. Retirez les composants suivants :
	- a. [Carénage d'aération](#page-47-0)
	- **b.** [Bâti de ventilateur](#page-50-0)
	- c. [Cartes d'extension,](#page-132-0) le cas échéant
	- d. [Carte de processeur graphique](#page-137-0), le cas échéant
	- e. [Support de carte de processeur graphique,](#page-135-0), le cas échéant
	- f. [Module IDSDM](#page-123-0), le cas échéant
	- g. [Module USB interne](#page-121-0), le cas échéant
	- h. [Carte OCP,](#page-152-0) le cas échéant
- i. [Modules de mémoire](#page-112-0)
- j. [Modules du processeur et du dissipateur de chaleur](#page-142-0)
- k. [Module TPM \(Trusted Platform Module\)](#page-173-0)

**PRÉCAUTION : Pour éviter d'endommager les broches du processeur lors du remplacement d'une carte système**  $\triangle$ **défectueuse, assurez-vous de recouvrir le socket de processeur avec son capot de protection.**

#### **Étapes**

1. Débranchez tous les câbles de la carte système.

**PRÉCAUTION : Veillez à ne pas endommager le bouton d'identification du système en retirant la carte système du boîtier.**

**PRÉCAUTION : ne vous servez pas d'une barrette de mémoire, d'un processeur ou de tout autre composant pour soulever la carte système.**

- 2. Saisissez le porte-carte système et sa broche d'arrêt, puis faites glisser la carte système vers l'avant du système.
- 3. Soulevez la carte système pour la retirer du boîtier.

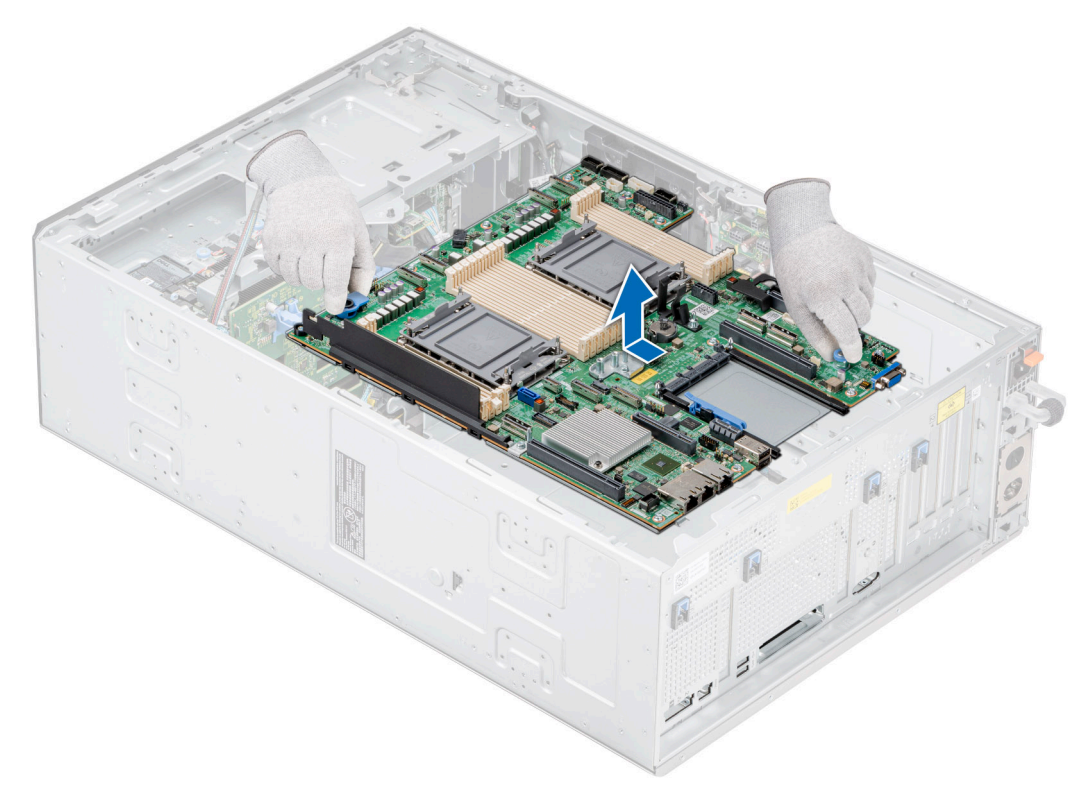

**Figure 178. Retrait de la carte système**

#### **Étapes suivantes**

Installez la carte système.

### **Installation de la carte système**

#### **Prérequis**

- **REMARQUE :** Avant de remettre en place la carte système, remplacez l'ancienne étiquette d'adresse MAC iDRAC de la plaque signalétique par l'étiquette d'adresse MAC iDRAC de la nouvelle carte système.
- 1. Suivez les consignes de sécurité répertoriées dans [Consignes de sécurité](#page-37-0).
- 2. Suivez la procédure décrite dans la section [Avant une intervention à l'intérieur du système.](#page-37-0)

3. Si vous remplacez la carte système, retirez tous les composants répertoriés dans la section Retrait de la carte système.

#### **Étapes**

1. Déballez le nouvel assemblage de la carte système.

**PRÉCAUTION : ne vous servez pas d'une barrette de mémoire, d'un processeur ou de tout autre composant pour soulever la carte système.**

**PRÉCAUTION : Veillez à ne pas endommager le bouton d'identification du système lors de la remise en place de la carte système dans le boîtier.**

- 2. Saisissez le porte-carte système et sa broche d'arrêt, puis abaissez la carte système dans le système.
- 3. Faites glisser la carte système vers l'arrière du boîtier jusqu'à ce que les connecteurs soient correctement insérés dans les logements.

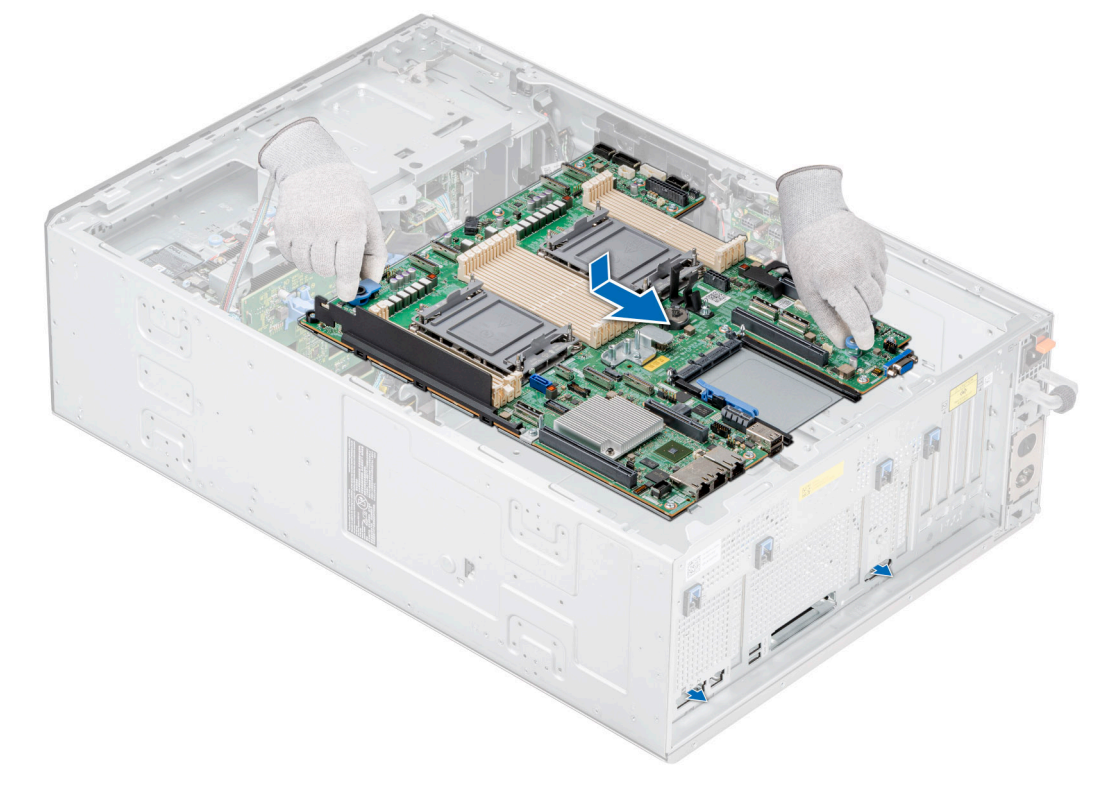

#### **Figure 179. Installation de la carte système**

#### **Étapes suivantes**

- 1. Remettez en place les composants suivants :
	- a. [Module TPM \(Trusted Platform Module\)](#page-173-0)
	- b. [Modules du processeur et du dissipateur de chaleur](#page-150-0)
	- c. [Modules de mémoire](#page-112-0)
	- d. [Carte OCP](#page-154-0) (si elle a été retirée)
	- e. [Clé USB interne](#page-122-0) (si elle a été retirée)
	- f. [Module IDSDM](#page-124-0) (s'il a été retiré)
	- g. [Support de carte de processeur graphique](#page-136-0) (s'il a été retiré)
	- h. [Carte de processeur graphique](#page-136-0) (si elle a été retirée)
	- i. [Cartes d'extension](#page-134-0) (si elles ont été retirées)
	- j. [Bâti de ventilateur](#page-51-0)
	- k. [Carénage d'aération](#page-47-0)
- 2. Rebranchez tous les câbles sur la carte système.
	- **REMARQUE :** Vérifiez que les câbles à l'intérieur du système longent la paroi du boîtier et sont fixés à l'aide du support de fixation de câble.
- 3. Assurez-vous d'effectuer les opérations suivantes :
	- a. Utiliser la fonctionnalité Easy Restore (Restauration facile) pour restaurer le numéro de série. Voir la section Restauration du système à l'aide de la fonction Easy Restore.
	- b. Si le numéro de série n'est pas sauvegardé dans l'appareil flash de sauvegarde, saisissez le numéro de série du système manuellement. Voir la section Mise à jour manuelle du numéro de série à l'aide de la configuration du système.
	- c. Mettez à jour les versions du BIOS et de l'iDRAC.

Réactivez le module TPM (Trusted Platform Module). Reportez-vous à la section [Mise à niveau du module TPM.](#page-173-0)

- 4. Si vous n'utilisez pas la restauration facile, importez votre (nouvelle) licence iDRAC Enterprise. Pour plus d'informations, voir *Guide de l'utilisateur d'Integrated Dell Remote Access Controller disponible à l'adresse [https://www.dell.com/idracmanuals.](https://www.dell.com/idracmanuals)*
- 5. Suivez la procédure décrite dans [Après une intervention à l'intérieur de votre système.](#page-38-0)

### **Restauration du numéro de série à l'aide de la fonctionnalité Easy Restore**

La fonctionnalité Easy Restore vous permet de restaurer le numéro de série, la licence iDRAC, la configuration UEFI et les données de configuration du système après le remplacement de la carte système. Toutes les données sont sauvegardées automatiquement sur un périphérique Flash de sauvegarde. Si le BIOS détecte une nouvelle carte système et si le numéro de série disponible sur le périphérique Flash de sauvegarde est différent, le BIOS invite l'utilisateur à restaurer les informations de sauvegarde.

#### **À propos de cette tâche**

Vous trouverez ci-dessous la liste des options disponibles :

- 1. Pour restaurer le numéro de série, la licence et les informations de diagnostics, appuyez sur **Y.**
- 2. Pour accéder aux options de restauration basée sur Lifecycle Controller, appuyez sur **N**.
- 3. Pour restaurer les données à partir d'un **Profil de serveur du matériel** précédemment créé, appuyez sur **F10**.
	- **REMARQUE :** Une fois le processus de restauration terminé, le BIOS vous invite à restaurer les données de configuration du système.
- 4. Appuyez sur **O** pour restaurer les données de configuration du système.
- 5. Appuyez sur **N** pour utiliser les paramètres de configuration par défaut.

**REMARQUE :** Une fois le processus de restauration terminé, le système redémarre.

**(i)** REMARQUE : Si la restauration du numéro de série est réussie, vous pouvez vérifier les informations du numéro de série sur l'écran **Informations sur le système** et les comparer avec le numéro de série dans le système.

### **Mise à jour manuelle du numéro de série**

Après le remplacement d'une carte système, si la fonction de restauration facile échoue, suivez ce processus pour saisir manuellement le numéro de série à l'aide de **Configuration du système**.

#### **À propos de cette tâche**

Si vous connaissez le numéro de série du système, utilisez le menu **Configuration du système** pour le saisir.

#### **Étapes**

- 1. Mettez le système sous tension.
- 2. Pour entrer dans **Configuration du système**, appuyez sur la touche **F2**.
- 3. Cliquez sur **Paramètres du numéro de série**.
- 4. Saisissez le numéro de série.

**REMARQUE :** vous pouvez saisir le numéro de série uniquement lorsque le champ **Numéro de série** est vide. Assurez-vous d'entrer le bon numéro de série. Une fois saisi, le numéro de série ne peut pas être mis à jour ou modifié.

5. Cliquez sur **OK**.

# <span id="page-173-0"></span>**Module TPM (Trusted Platform Module)**

Il s'agit d'une pièce remplaçable uniquement par un technicien de maintenance.

### **Mise à niveau du module TPM (Trusted Platform Module)**

### **Retrait du module TPM**

#### **Prérequis**

#### **REMARQUE :**

- Assurez-vous que le système d'exploitation est compatible avec la version du module TPM que vous installez.
- Assurez-vous de télécharger et d'installer la dernière version du micrologiciel BIOS sur votre ordinateur.
- Assurez-vous que le BIOS est configuré pour activer le mode de démarrage UEFI.

**PRÉCAUTION : Le module d'extension TPM est lié de manière cryptographique à cette carte système spécifique après son installation. Au moment du démarrage du système, toute tentative de retrait d'un module d'extension TPM annule la liaison cryptographique ; le module TPM retiré ne peut pas être installé sur une autre carte système. Assurez-vous que toutes les clés stockées sur le module TPM ont été transférées en toute sécurité.**

#### **Étapes**

- 1. Repérez le connecteur du module TPM sur la carte système. Pour plus d'informations, voir [Connecteurs de la carte système](#page-175-0).
- 2. Appuyez sur le module pour le maintenir enfoncé et retirez la vis en utilisant la clé Torx de sécurité à 8 embouts livrée avec le module TPM.
- 3. Faites glisser le module TPM pour le débrancher de son connecteur.
- 4. Poussez le rivet en plastique à l'opposé du connecteur TPM et tournez-le à 90° dans le sens inverse des aiguilles d'une montre afin de le retirer de la carte système.
- 5. Retirez le rivet en plastique de son emplacement sur la carte système.

### **Installation du module TPM**

#### **Étapes**

- 1. Alignez les connecteurs sur les bords du module TPM avec l'emplacement sur le connecteur du module TPM.
- 2. Insérez le module TPM dans le connecteur TPM de sorte que les rivets en plastique s'alignent avec l'emplacement sur la carte système.
- 3. Appuyez sur le rivet en plastique jusqu'à ce qu'il s'enclenche.
- 4. Remettez en place la vis qui fixe le module TPM à la carte système.

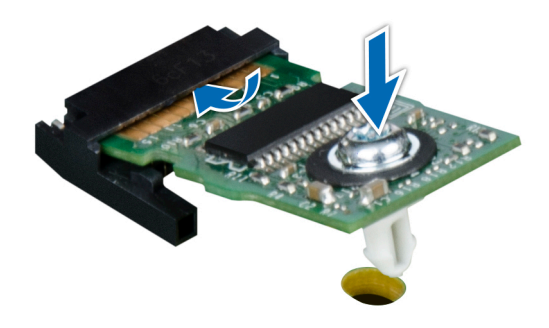

**Figure 180. Installation du module TPM**

### **Initialisation du TPM pour utilisateurs**

#### **Étapes**

- 1. Initialisez le module TPM.
- Pour plus d'informations, voir Initialisation du TPM pour utilisateurs.
- 2. Le **TPM Status (État TPM)** prend la valeur **Enabled, Activated (Activé)**.

### **Initialisation du module TPM 1.2 pour utilisateurs**

#### **Étapes**

- 1. Lors de l'amorçage du système, appuyez sur la touche F2 pour accéder à la configuration du système.
- 2. Dans l'écran **Menu principal de configuration du système**, cliquez sur **BIOS du système** > **Paramètres de sécurité des systèmes**.
- 3. Dans l'option **Sécurité TPM**, sélectionnez **Activé avec les mesures de préamorçage**.
- 4. Dans l'option **TPM Command (Commande TPM)**, sélectionnez **Activate (Activer)**.
- 5. Enregistrer les paramètres.
- 6. Redémarrez le système.

### **Initialisation du TPM 2.0 pour utilisateurs**

#### **Étapes**

- 1. Lors de l'amorçage du système, appuyez sur la touche F2 pour accéder à la configuration du système.
- 2. Dans l'écran **Menu principal de configuration du système**, cliquez sur **BIOS du système** > **Paramètres de sécurité des systèmes**.
- 3. Dans l'option **Sécurité TPM**, sélectionnez **Activé**.
- 4. Enregistrer les paramètres.
- 5. Redémarrez le système.

# **Cavaliers et connecteurs**

<span id="page-175-0"></span>Cette section fournit des informations essentielles et des informations spécifiques sur les cavaliers et les commutateurs. Elle décrit également les connecteurs des différentes cartesdu système. Les cavaliers de la carte système permettent de désactiver le système et de réinitialiser les mots de passe. Pour installer correctement les composants et les câbles, vous devez pouvoir identifier les connecteurs de la carte système.

#### **Sujets :**

- Connecteurs de la carte système
- [Paramètres des cavaliers de la carte système](#page-177-0)
- [Désactivation d'un mot de passe oublié](#page-177-0)

## **Connecteurs de la carte système**

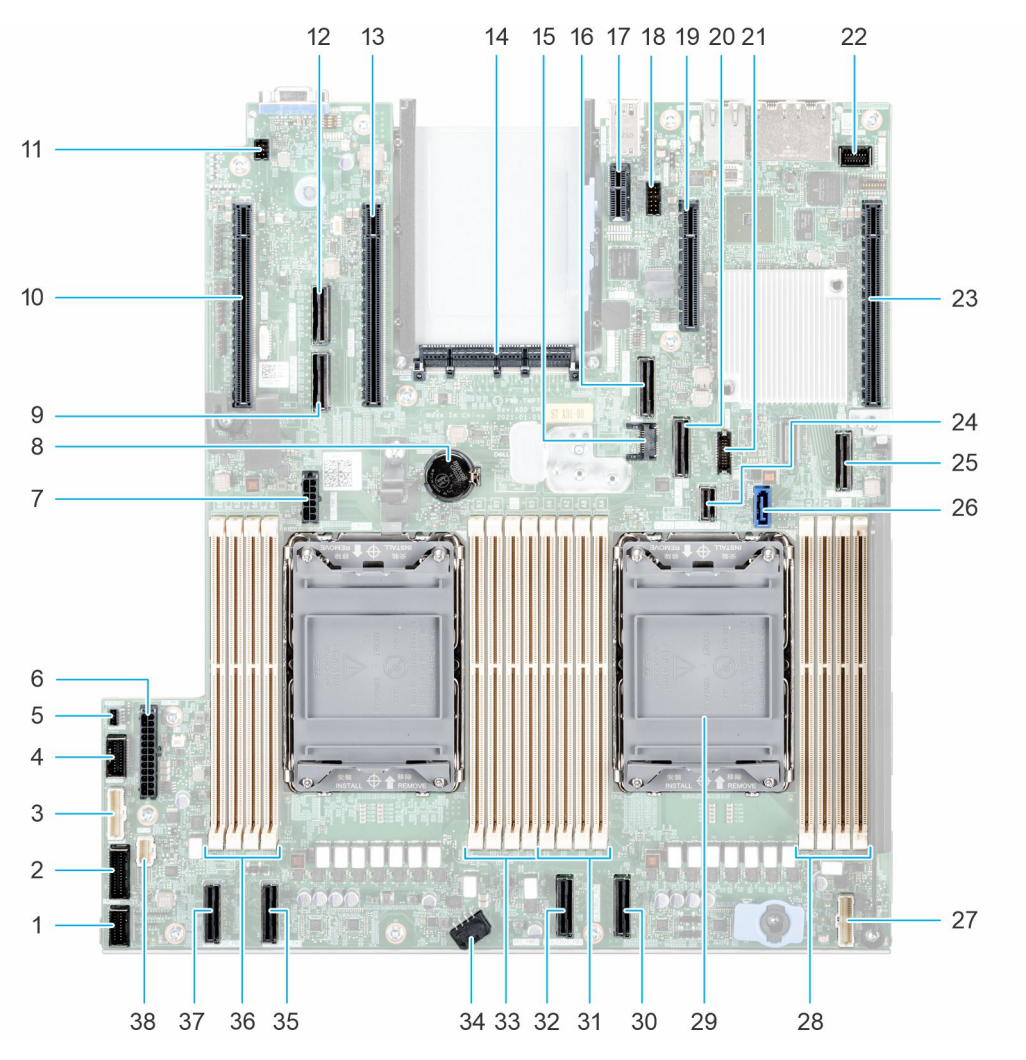

**Figure 181. Connecteurs et cavaliers de la carte système**

#### **Tableau 45. Connecteurs et cavaliers de la carte système**

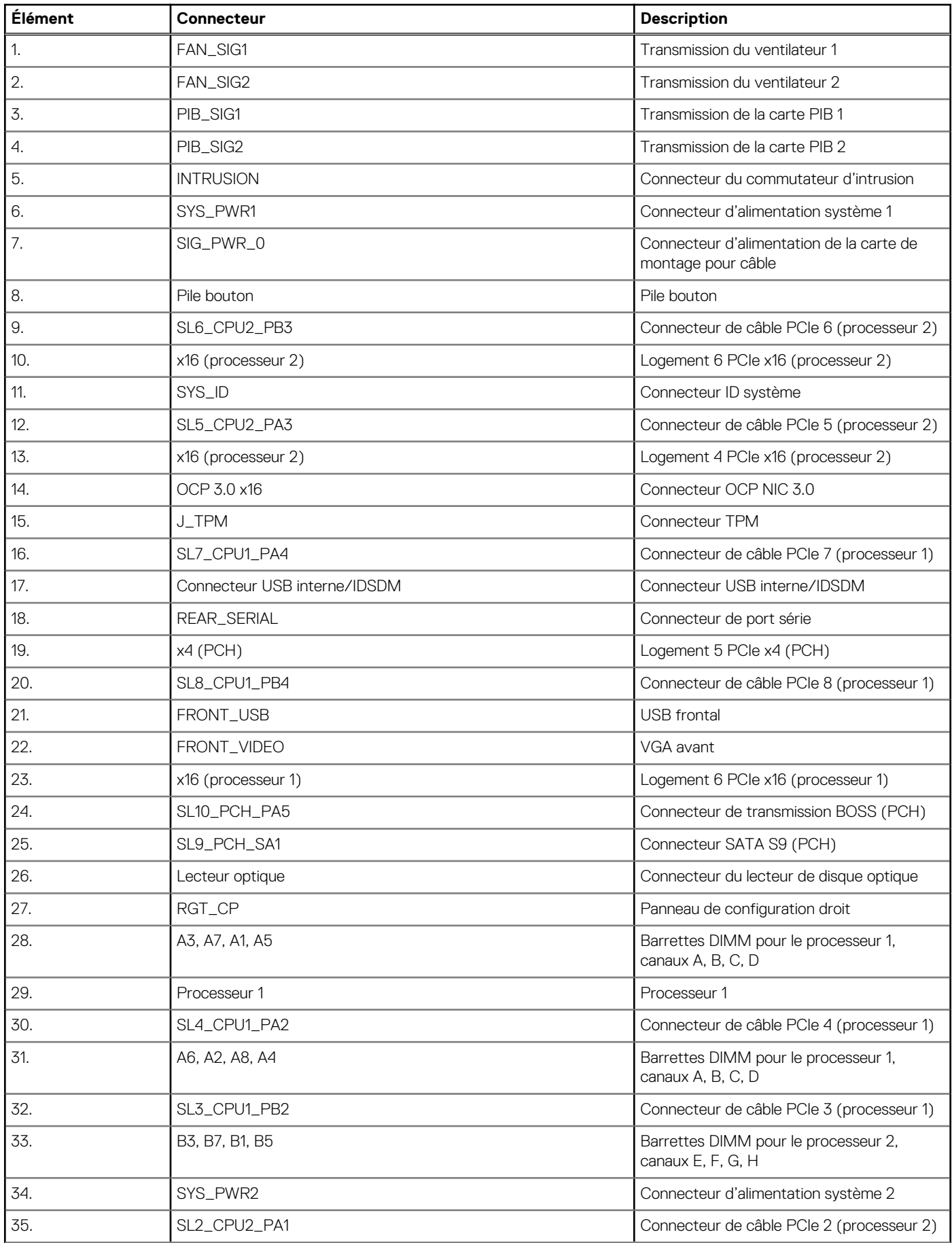

#### <span id="page-177-0"></span>**Tableau 45. Connecteurs et cavaliers de la carte système (suite)**

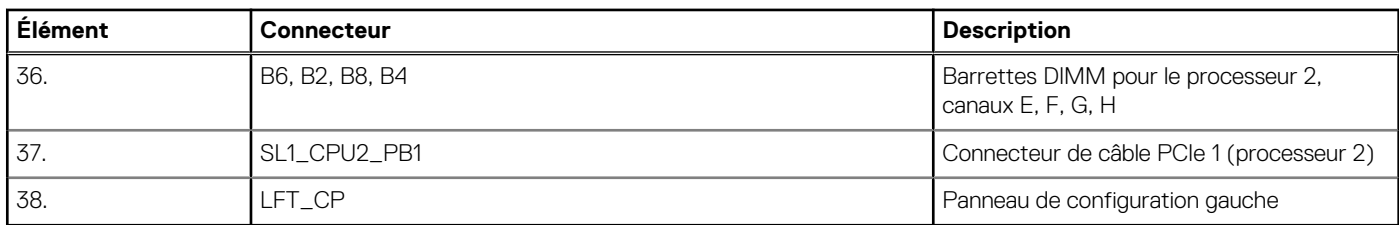

# **Paramètres des cavaliers de la carte système**

Pour obtenir des informations sur la réinitialisation du cavalier du mot de passe afin de désactiver un mot de passe, consultez la section Désactivation d'un mot de passe oublié.

#### **Tableau 46. Paramètres des cavaliers de la carte système**

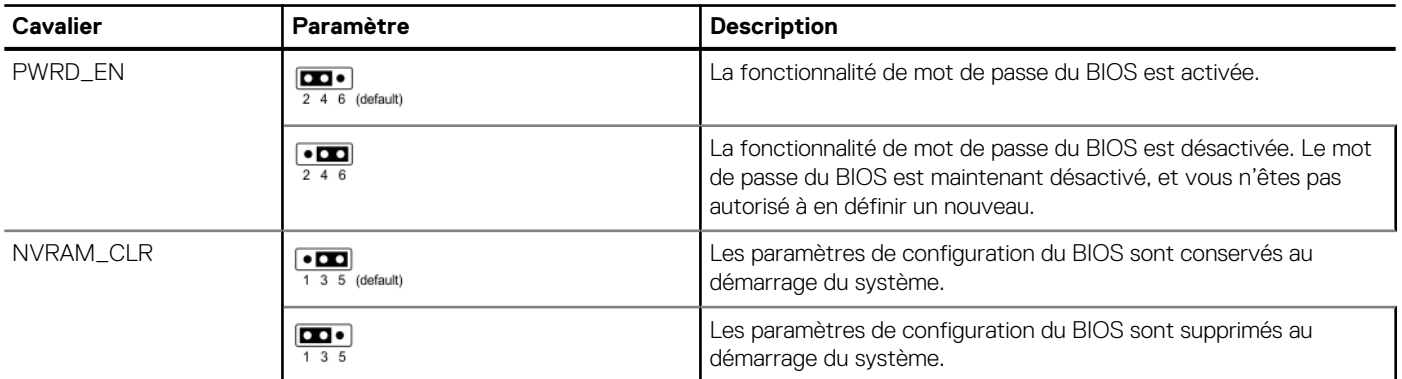

**PRÉCAUTION : Soyez prudent lorsque vous modifiez les paramètres du BIOS. L'interface du BIOS est conçue pour être utilisée par des utilisateurs avancés. Toute modification des paramètres pourrait empêcher votre système de démarrer correctement et même entraîner une perte de données.**

# **Désactivation d'un mot de passe oublié**

Les fonctions de sécurité du logiciel du système comprennent un mot de passe système et un mot de passe de configuration. Le cavalier de mot de passe active ou désactive les fonctions de mot de passe et efface tout mot de passe actuellement utilisé.

#### **Prérequis**

**PRÉCAUTION : La plupart des réparations ne peuvent être effectuées que par un technicien de maintenance agréé. N'effectuez que les opérations de dépannage et les petites réparations autorisées par la documentation de votre produit et suivez les instructions fournies en ligne ou par téléphone par l'équipe de service et support. Tout dommage provoqué par une réparation non autorisée par Dell est exclu de votre garantie. Consultez et respectez les consignes de sécurité fournies avec votre produit.**

#### **Étapes**

- 1. Mettez hors tension le système et les périphériques qui y sont connectés. Débranchez le système de la prise électrique et déconnectez les périphériques.
- 2. Retirez le capot du système.
- 3. Déplacez le cavalier qui se trouve sur la carte système des broches 2 et 4 aux broches 4 et 6.
- 4. Remettez en place le capot du système.
	- **REMARQUE :** Les mots de passe existants ne sont pas désactivés (effacés) tant que le système ne s'est pas amorcé avec le cavalier de mot de passe sur les broches 4 et 6. Toutefois, avant d'attribuer un nouveau mot de passe système et/ou de configuration, vous devez remettre le cavalier sur les broches 2 et 4.

**REMARQUE :** Si vous attribuez un nouveau mot de passe système et/ou de configuration alors que le cavalier est toujours sur les broches 4 et 6, le système désactive les nouveaux mots de passe à son prochain démarrage.

- 5. Rebranchez les périphériques et branchez le système sur la prise électrique, puis mettez le système sous tension.
- 6. Mettez le système hors tension.
- 7. Retirez le capot du système.
- 8. Déplacez le cavalier qui se trouve sur la carte système des broches 4 et 6 aux broches 2 et 4.
- 9. Remettez en place le capot du système.
- 10. Rebranchez les périphériques et branchez le système sur la prise électrique, puis mettez le système sous tension.
- 11. Attribuez un nouveau mot de passe système et/ou de configuration.

# **Diagnostics du système et codes des voyants**

**7**

Cette section décrit les voyants de diagnostic sur le panneau avant du système qui affichent l'état au démarrage du système.

#### **Sujets :**

- Voyants LED d'état
- [Codes des voyants d'intégrité du système et d'ID du système](#page-180-0)
- [Codes indicateurs iDRAC Quick Sync 2](#page-181-0)
- [Codes du voyant LED iDRAC Direct](#page-181-0)
- [Codes des voyants de la carte NIC](#page-182-0)
- [Codes du voyant du bloc d'alimentation](#page-182-0)
- [Codes des voyants du disque](#page-185-0)
- [Utilisation des diagnostics du système](#page-186-0)

# **Voyants LED d'état**

**REMARQUE :** Les voyants sont orange fixe si une erreur se produit.

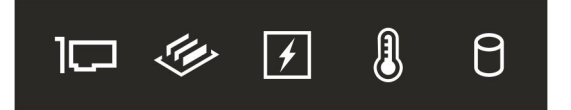

#### **Figure 182. Voyants LED d'état**

#### **Tableau 47. Description des voyants LED d'état**

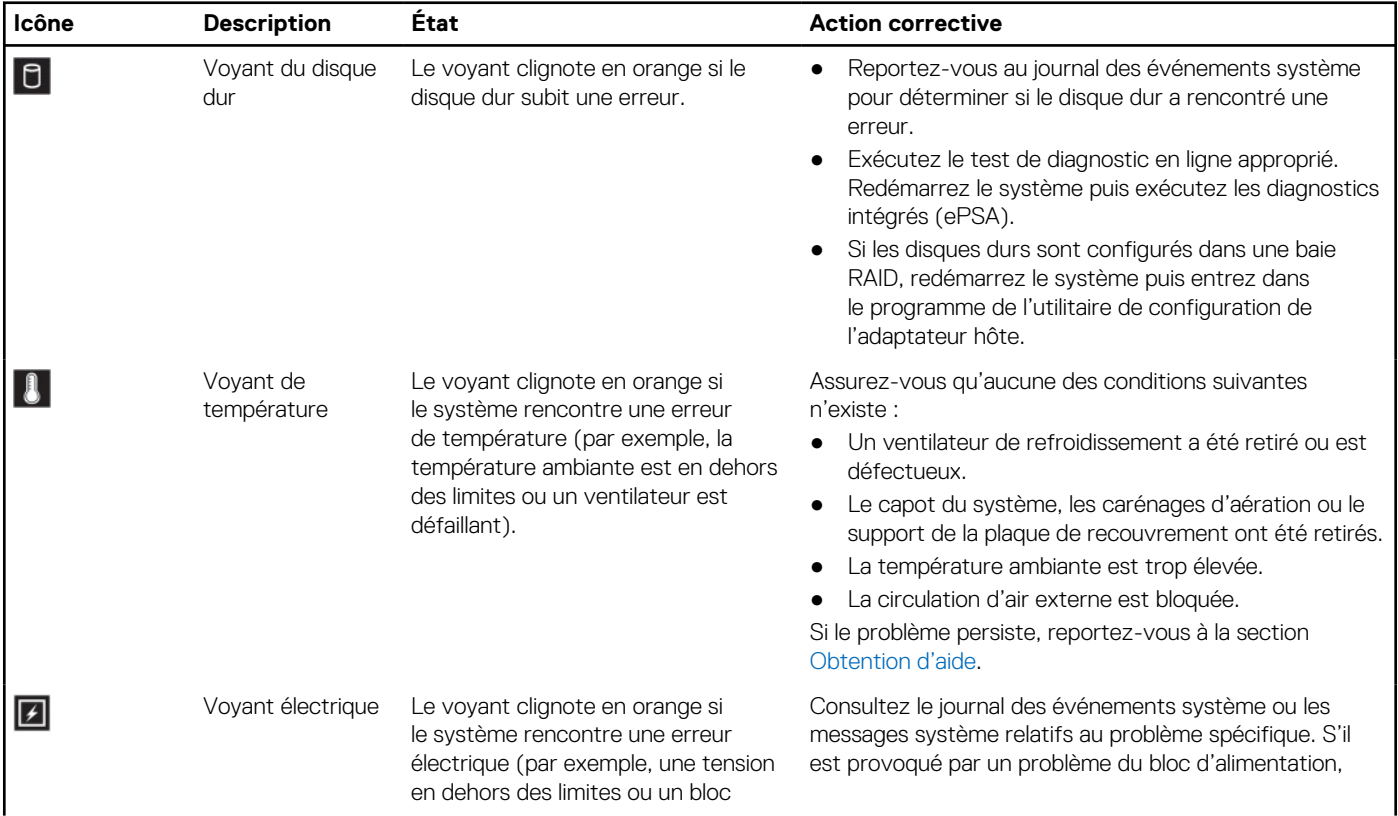
### **Tableau 47. Description des voyants LED d'état (suite)**

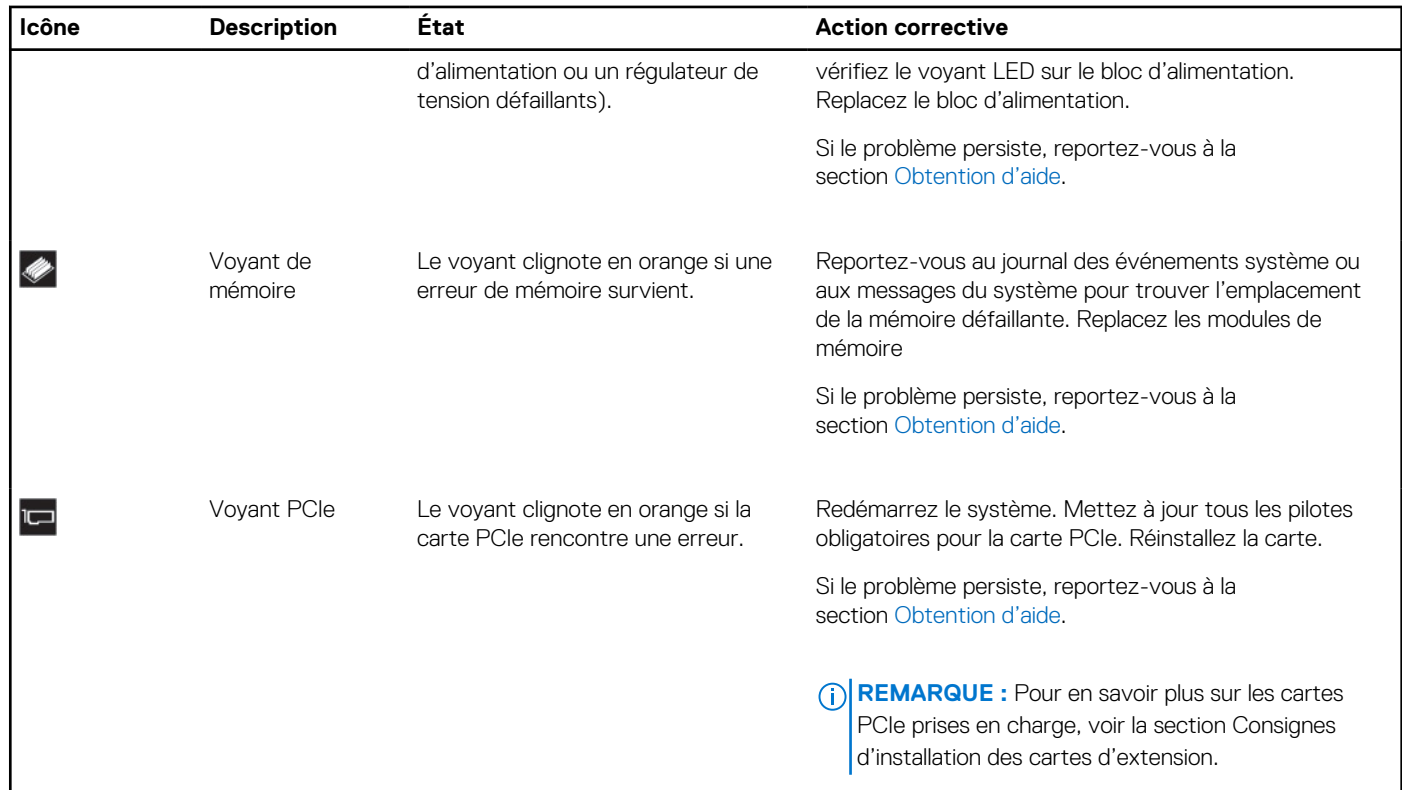

## **Codes des voyants d'intégrité du système et d'ID du système**

Le voyant d'intégrité et d'identification du système se trouve sur le panneau avant du système.

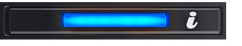

### **Figure 183. LED d'intégrité du système et ID du système**

### **Tableau 48. Codes des voyants d'intégrité du système et d'ID du système**

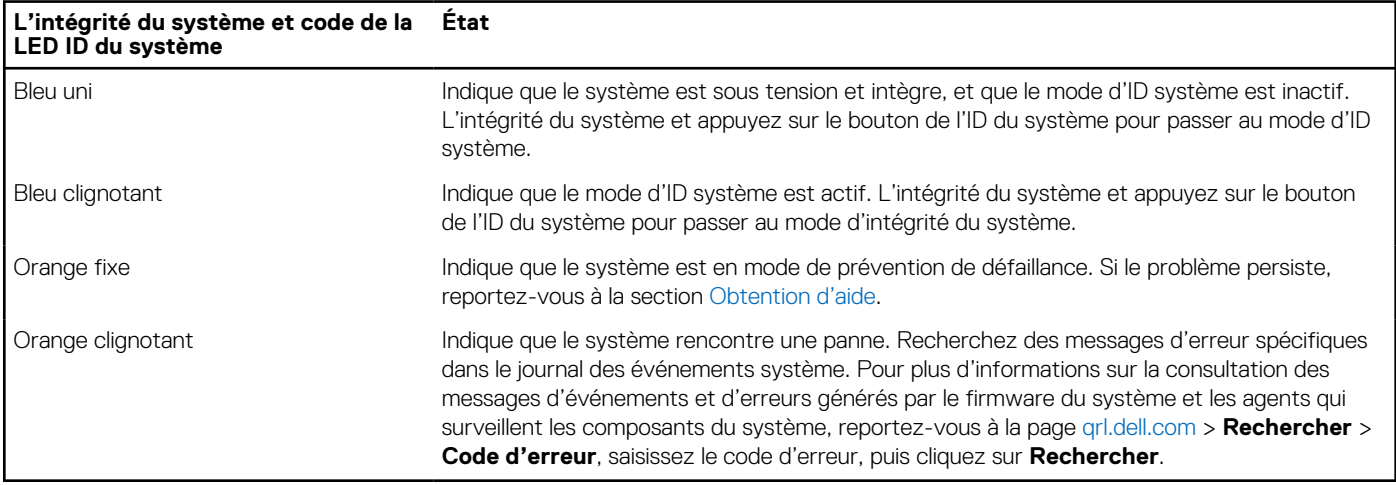

## **Codes indicateurs iDRAC Quick Sync 2**

Le module iDRAC Quick Sync 2 (en option) se situe sur le écran IO avant du système.

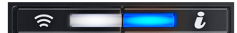

### **Tableau 49. Description des voyants iDRAC Quick Sync 2**

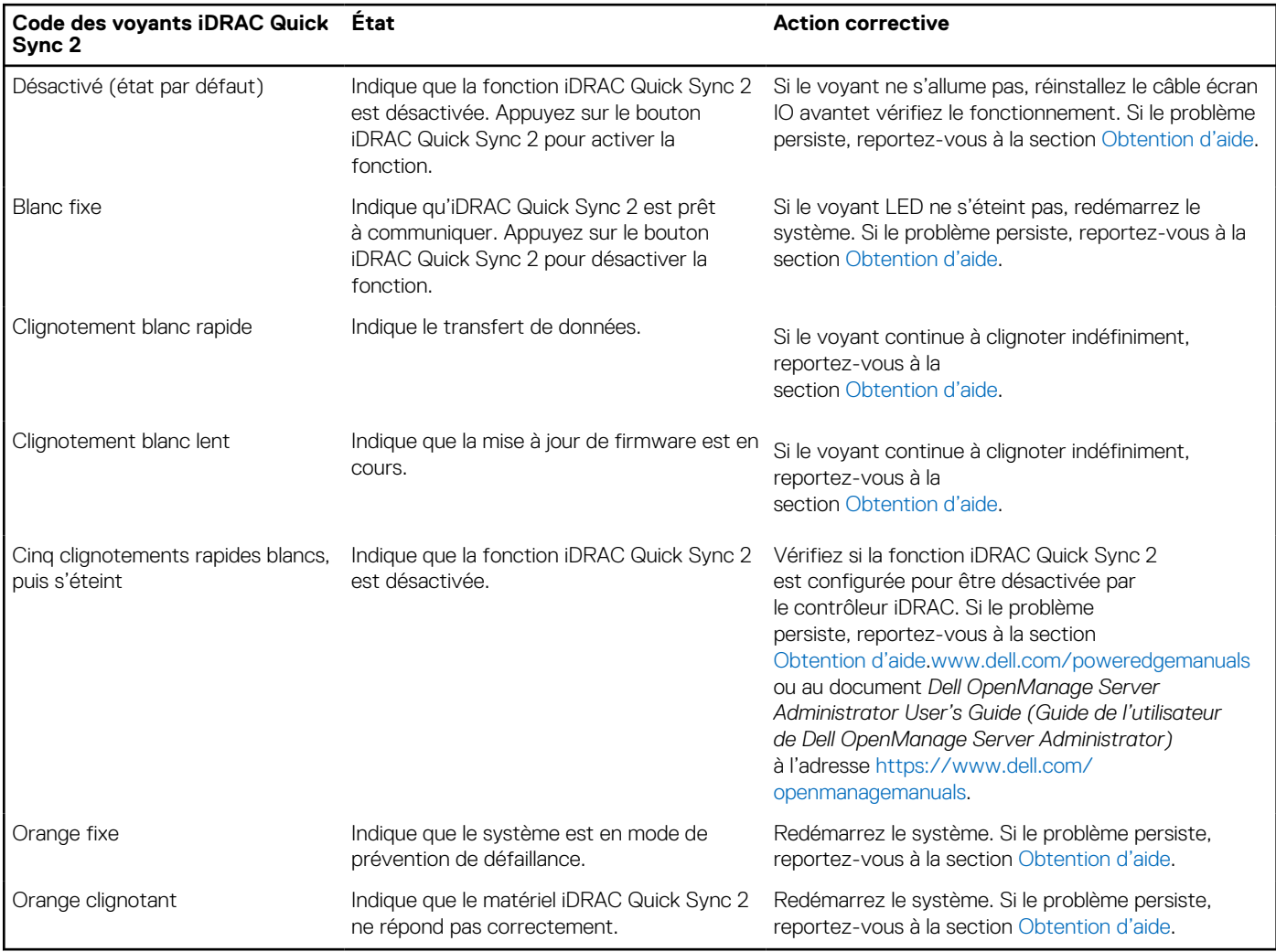

## **Codes du voyant LED iDRAC Direct**

Le voyant d'iDRAC Direct s'allume pour indiquer que le port est connecté et utilisé en tant que partie intégrante du sous-système de l'iDRAC.

Vous pouvez configurer l'iDRAC Direct en utilisant un câble USB-micro USB (type AB) que vous pouvez connecter à un ordinateur portable ou à une tablette. La longueur du câble ne doit pas dépasser 3 pieds (0,91 mètre). La qualité des câbles peut affecter les performances. Le tableau suivant décrit l'activité d'iDRAC Direct lorsque le port iDRAC Direct est actif :

### **Tableau 50. Codes du voyant LED iDRAC Direct**

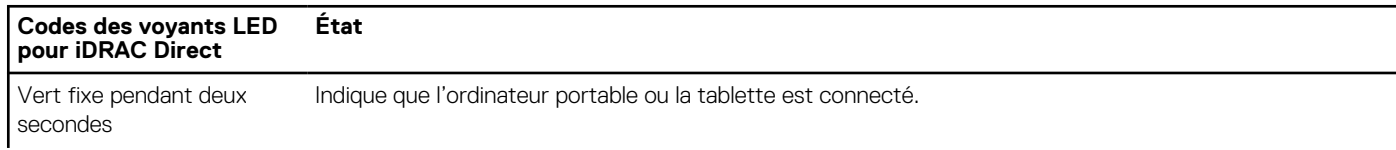

### **Tableau 50. Codes du voyant LED iDRAC Direct (suite)**

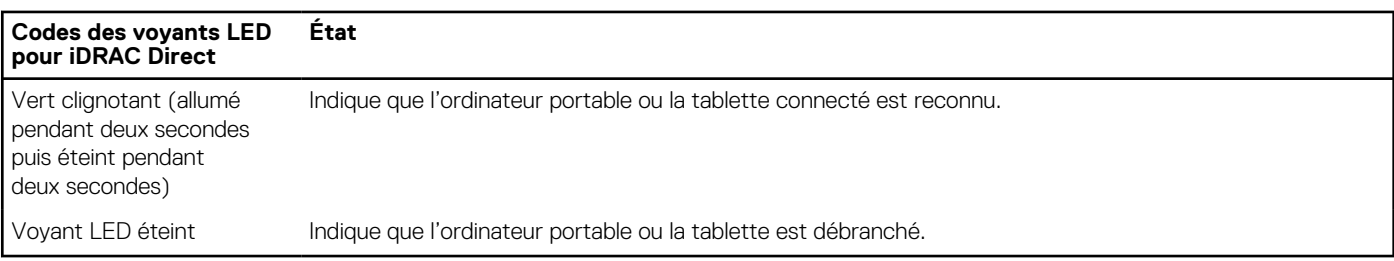

## **Codes des voyants de la carte NIC**

Chaque carte réseau (NIC) à l'arrière du système est munie de voyants qui indiquent des informations sur l'activité et l'état de la liaison. Le voyant d'activité indique si des données circulent via la carte réseau, et le voyant de liaison indique la vitesse du réseau connecté.

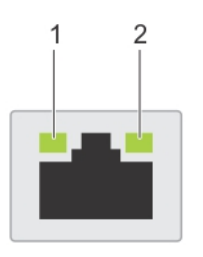

#### **Figure 184. Codes des voyants de la carte NIC**

- 1. Voyant de liaison
- 2. Voyant d'activité

### **Tableau 51. Codes des voyants de la carte NIC**

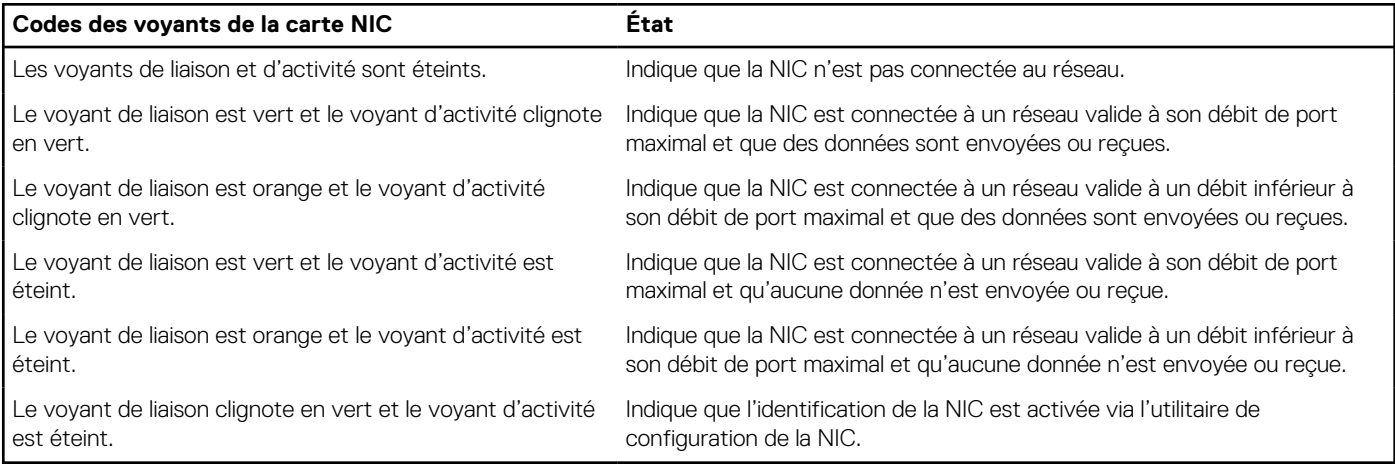

## **Codes du voyant du bloc d'alimentation**

Les blocs d'alimentation secteur et CC ont une poignée translucide éclairée qui joue le rôle de LED. Cette LED indique la présence de courant ou si une panne de courant est survenue.

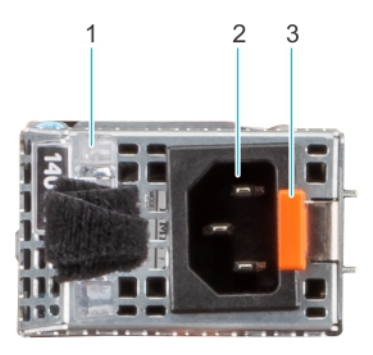

### **Figure 185. Voyant d'état du bloc d'alimentation secteur**

- 1. Poignée du bloc d'alimentation CA
- 2. Socket
- 3. Loquet de déverrouillage

### **Tableau 52. Codes du voyant d'état du bloc d'alimentation secteur**

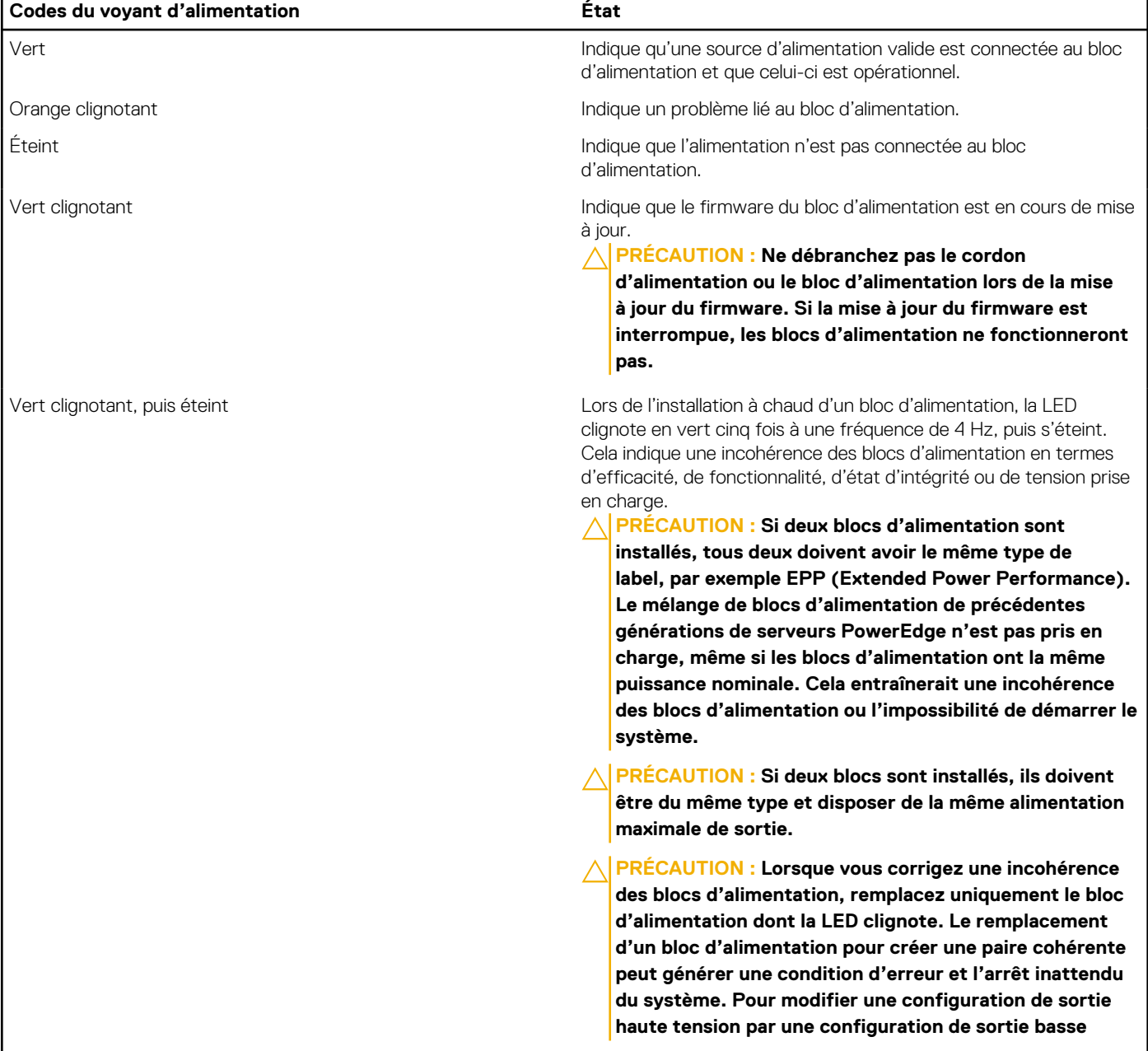

### **Tableau 52. Codes du voyant d'état du bloc d'alimentation secteur (suite)**

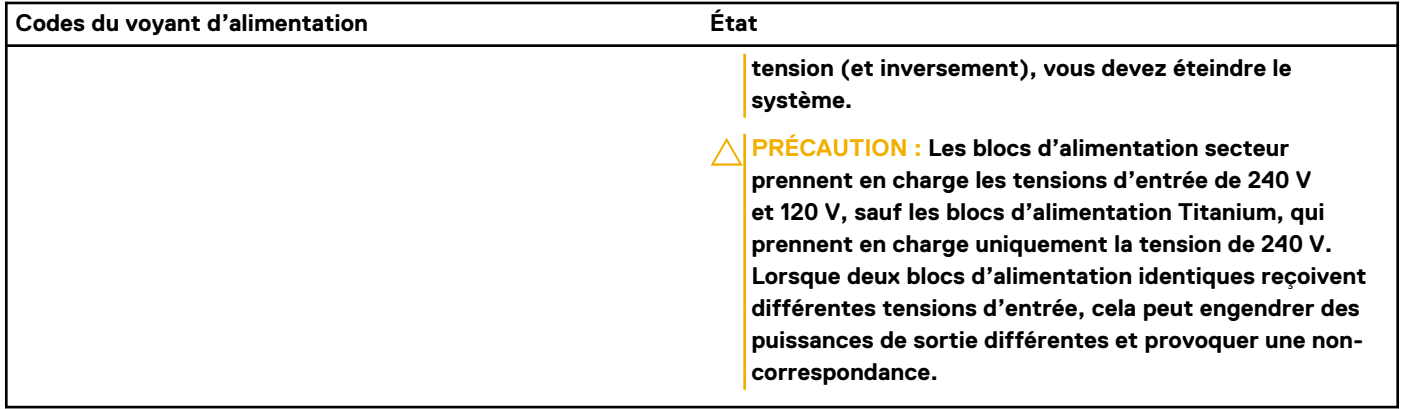

### **Tableau 53. Codes de la LED d'état du bloc d'alimentation CC**

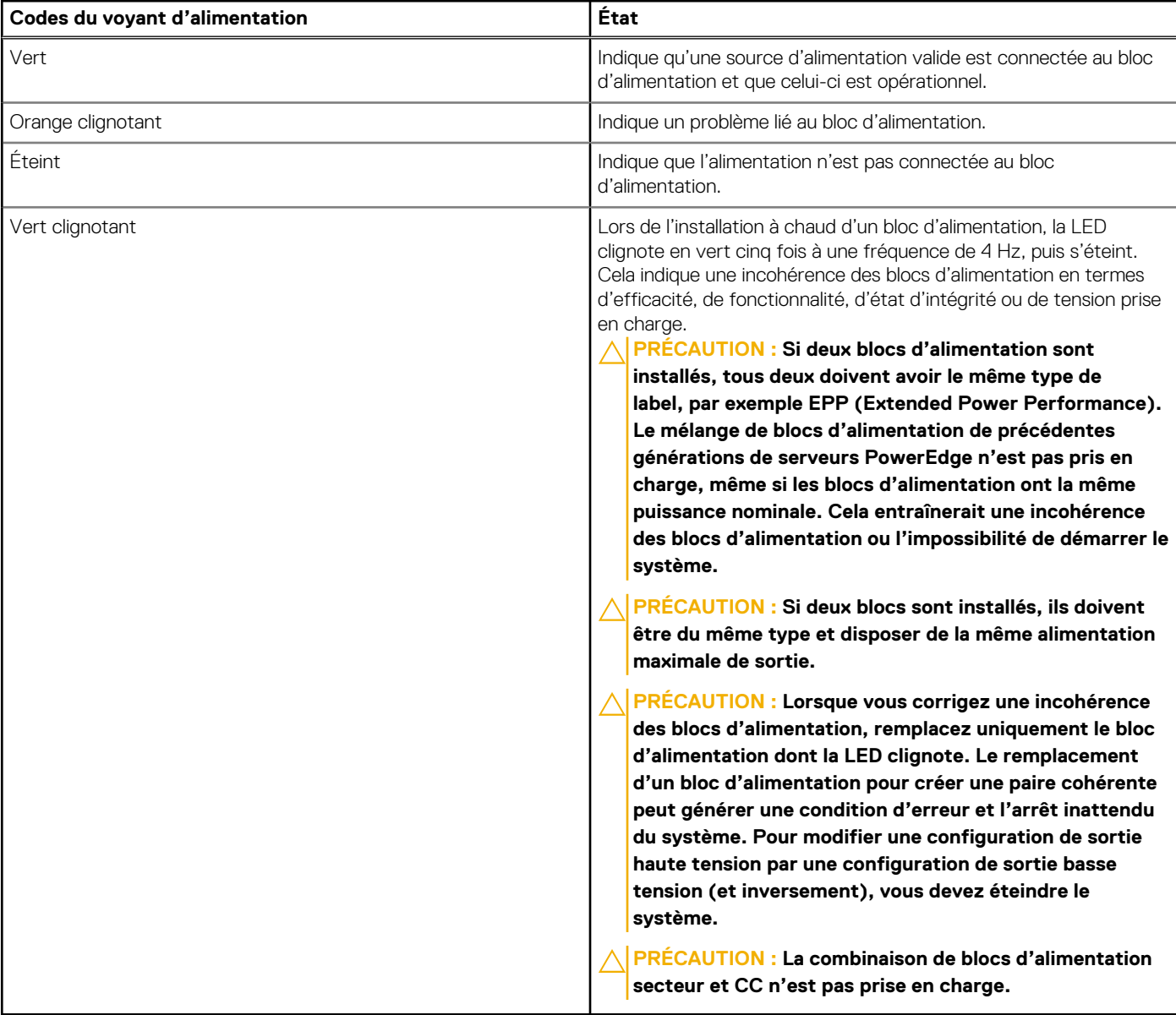

## **Codes des voyants du disque**

Les LED du support du disque indiquent l'état de chaque disque. Chaque support de disque est doté de deux LED : une LED d'activité (verte) et une LED d'état (bicolore, verte/orange). La LED d'activité clignote en cas d'accès au disque.

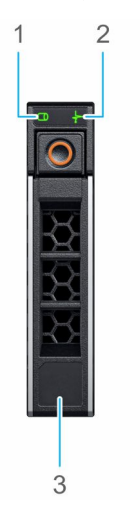

### **Figure 186. LED présents sur le disque et le fond de panier du plateau de disque intermédiaire**

- 1. de la LED d'activité du disque
- 2. de la LED d'état du disque
- 3. Étiquette de volumétrie

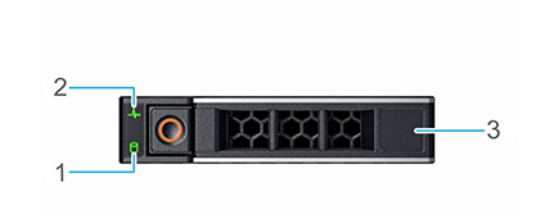

#### **Figure 187. LED du disque**

- 1. de la LED d'activité du disque
- 2. de la LED d'état du disque
- 3. Étiquette de volumétrie

**REMARQUE :** Si le disque dur est en mode AHCI (Advanced Host Controller Interface), la LED d'état ne s'allume pas.

**REMARQUE :** Le comportement de la LED d'état du disque dur est géré par les espaces de stockage direct. Les LED d'état du ⋒ disque peuvent ne pas être tous utilisés.

#### **Tableau 54. Codes des voyants du disque**

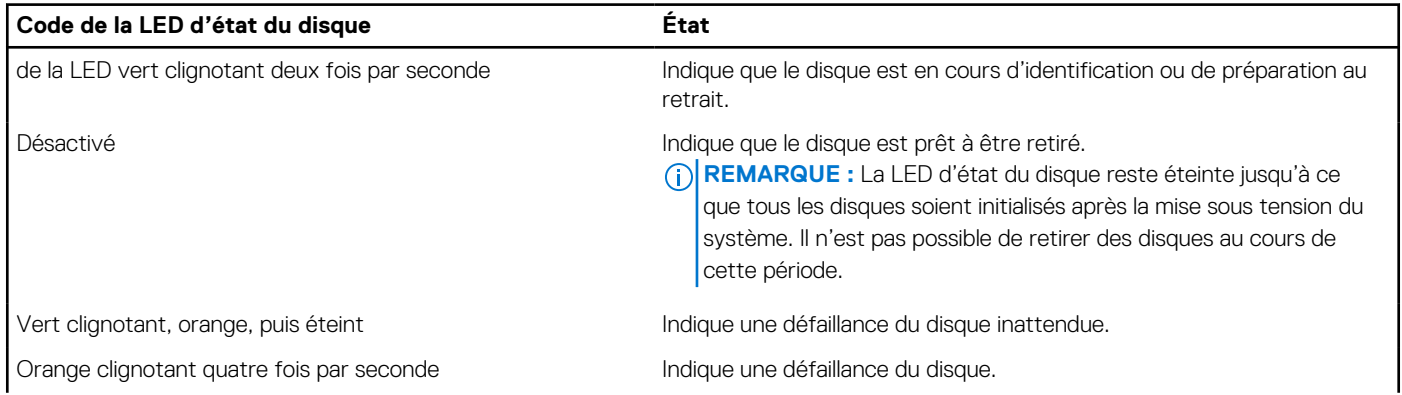

### **Tableau 54. Codes des voyants du disque (suite)**

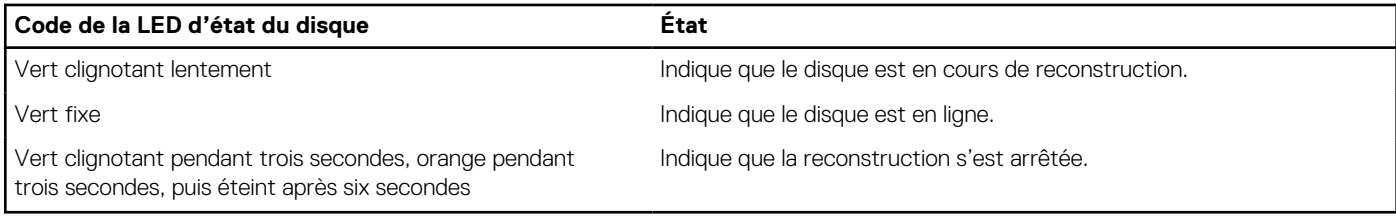

## **Utilisation des diagnostics du système**

Si vous rencontrez un problème avec le système, exécutez les diagnostics du système avant de contacter l'assistance technique Dell. L'exécution des diagnostics du système permet de tester le matériel du système sans équipement supplémentaire ni risque de perte de données. Si vous ne pouvez pas résoudre vous-même le problème, le personnel du service et du support peut utiliser les résultats des diagnostics pour vous aider à résoudre le problème.

### **Diagnostics du système intégré Dell**

**REMARQUE :** Les diagnostics du système intégré Dell sont également appelés Enhanced Pre-boot System Assessment (PSA) Diagnostics.

Les diagnostics du système intégré offrent un ensemble d'options pour des appareils ou des groupes d'appareils particuliers, vous permettant d'effectuer les actions suivantes :

- Exécuter des tests automatiquement ou dans un mode interactif
- de répéter les tests
- Afficher ou enregistrer les résultats des tests
- Exécuter des tests rigoureux pour présenter des options de tests supplémentaires afin de fournir des informations complémentaires sur un ou des périphériques défaillants
- Afficher des messages d'état qui indiquent si les tests ont abouti
- Afficher des messages d'erreur qui indiquent les problèmes détectés au cours des tests

### **Exécution des diagnostics intégrés du système à partir du Dell Lifecycle Controller**

#### **Étapes**

- 1. Appuyez sur F10 lors du démarrage du système.
- 2. Sélectionnez **Hardware Diagnostics (Diagnostics matériels)**→ **Run Hardware Diagnostics (Exécuter les diagnostics matériels)**.

La fenêtre **ePSA Pre-boot System Assessment (Évaluation du système au pré-amorçage ePSA)** s'affiche, répertoriant tous les périphériques détectés dans le système. Le diagnostic démarre l'exécution des tests sur tous les appareils détectés.

### **Exécution des diagnostics du système intégré à partir du Gestionnaire d'amorçage**

Exécutez les diagnostics intégrés du système (ePSA) si votre système ne démarre pas.

#### **Étapes**

- 1. Appuyez sur F11 lors de l'amorçage du système.
- 2. Utilisez les touches fléchées vers le haut et vers le bas pour sélectionner **Utilitaires système** > **Lancer les diagnostics**.
- 3. Sinon, lorsque le système est en cours d'amorçage, appuyez sur la touche F10 puis sélectionnez **Diagnostics matériels** > **Exécuter les diagnostics matériels**.

La fenêtre **ePSA Pre-boot System Assessment (Évaluation du système au pré-amorçage ePSA)** s'affiche, répertoriant tous les périphériques détectés dans le système. Le diagnostic démarre l'exécution des tests sur tous les périphériques détectés.

### **Commandes du diagnostic du système**

### **Tableau 55. Commandes du diagnostic du système**

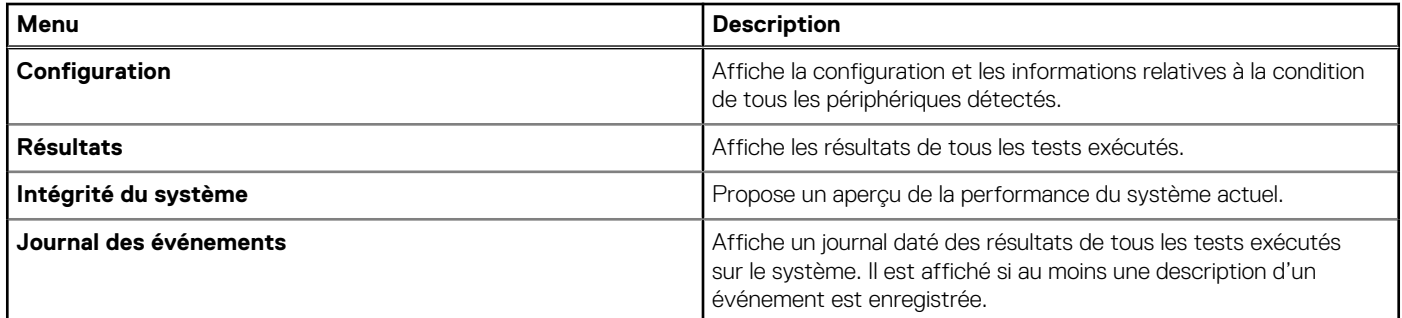

# **Obtenir de l'aide**

### <span id="page-188-0"></span>**Sujets :**

- Informations sur le service de recyclage ou de fin de vie
- Contacter Dell Technologies
- Accès aux informations sur le système en utilisant le Quick Resource Locator (QRL)
- [Obtention du support automatique avec SupportAssist](#page-189-0)

## **Informations sur le service de recyclage ou de fin de vie**

Les services de reprise et de recyclage sont proposés pour ce produit dans certains pays. Si vous souhaitez éliminer des composants du système, rendez-vous sur [www.dell.com/recyclingworldwide](https://www.dell.com/recyclingworldwide) et sélectionnez le pays concerné.

## **Contacter Dell Technologies**

Dell propose diverses options de maintenance et de support en ligne ou par téléphone. Si vous ne disposez pas d'une connexion Internet, les informations de contact Dell figurent sur la facture d'achat, le bordereau de colisage, la facture ou le catalogue de produits Dell. La disponibilité des services varie selon le pays et le produit. Certains services peuvent ne pas être disponibles dans votre zone géographique. Pour prendre contact avec Dell pour des questions commerciales, de support technique ou de service clientèle, suivez les étapes suivantes :

### **Étapes**

- 1. Rendez-vous sur [www.dell.com/support/home.](https://www.dell.com/support/home)
- 2. Sélectionnez votre pays dans le menu déroulant située dans le coin inférieur droit de la page.
- 3. Pour obtenir une assistance personnalisée :
	- a. Entrez le numéro de série du système dans le champ **Saisir un numéro de série, une demande de service, un modèle ou un mot-clé**.
	- b. Cliquez sur **Rechercher**.
		- La page de support qui répertorie les différentes catégories de supports s'affiche.
- 4. Pour une assistance générale :
	- a. Sélectionnez la catégorie de votre produit.
	- b. Sélectionnez la gamme de votre produit.
	- c. Sélectionnez votre produit.
		- La page de support qui répertorie les différentes catégories de supports s'affiche.
- 5. Pour savoir comment contacter le support technique mondial Dell :
	- a. Cliquez sur [Contacter le support technique.](https://www.dell.com/support/incidents-online/contactus/Dynamic)
	- b. La page **Contacter le support technique** qui s'affiche contient des informations détaillées concernant la façon de contacter l'équipe de support technique mondial Dell, par téléphone, chat ou courrier électronique.

## **Accès aux informations sur le système en utilisant le Quick Resource Locator (QRL)**

Vous pouvez utiliser le Quick Resource Locator (QRL) situé sur l'étiquette d'informations qui se trouve à l'avant du système T550, pour accéder aux informations d'accès sur le système Dell EMC PowerEdge T550. Vous disposez également d'un autre QRL pour accéder aux informations sur les produits, situé à l'arrière du capot du système.

### <span id="page-189-0"></span>**Prérequis**

Assurez-vous que votre smartphone ou tablette dispose d'un scanner de QR code.

Le QRL comprend les informations suivantes à propos de votre système :

- Vidéos explicatives
- Documents de référence, y compris Installation and Service Manual (Manuel d'installation et de maintenance), diagnostics de l'écran LCD et présentation mécanique
- Numéro de série du système pour accéder rapidement à la configuration matérielle spécifique, et informations de garantie
- Un lien direct vers Dell pour contacter l'assistance technique et les équipes commerciales

### **Étapes**

- 1. Consultez www.dell.com/grl et accédez à votre produit spécifique, ou
- 2. Utilisez votre smartphone ou votre tablette pour numériser le code QR (Quick Ressource) spécifique au modèle sur votre système ou dans la section Quick Resource Locator.

### **QRL (Quick Resource Locator) pour système PowerEdge T550**

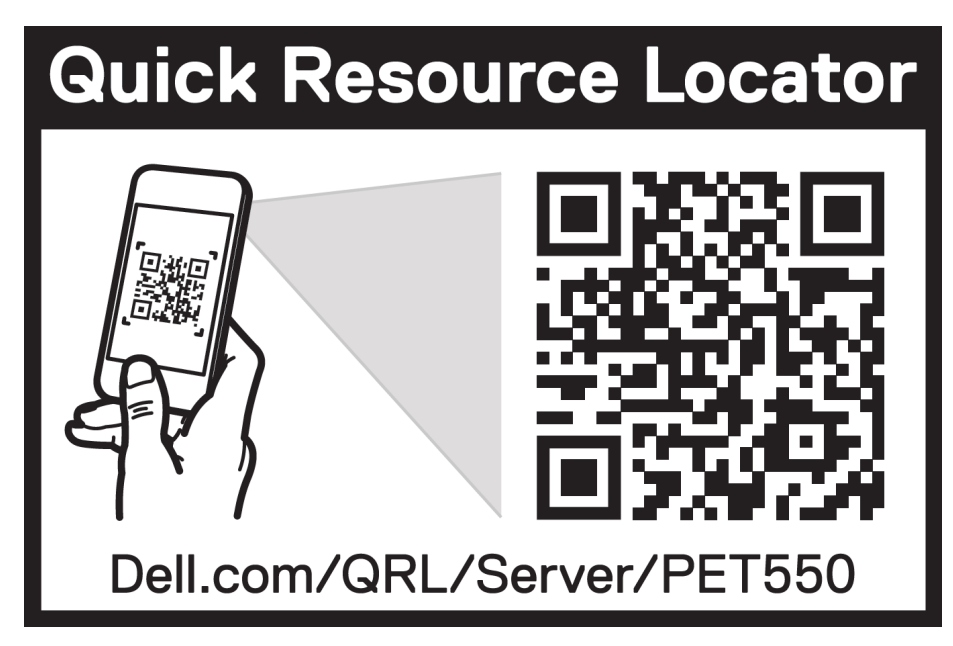

**Figure 188. QRL (Quick Resource Locator) pour système PowerEdge T550**

## **Obtention du support automatique avec SupportAssist**

Dell EMC SupportAssist est une offre Dell EMC Services (en option) qui automatise le support technique pour vos appareils de serveur, de stockage et de gestion de réseau Dell EMC. En installant et en configurant une application SupportAssist dans votre environnement informatique, vous pouvez bénéficier des avantages suivants :

- Détection automatisée des problèmes : SupportAssist surveille vos appareils Dell EMC et détecte automatiquement les problèmes matériels, de manière proactive et prédictive.
- Création automatique de tickets : lorsqu'un problème est détecté. SupportAssist ouvre automatiquement un ticket de support auprès du support technique Dell EMC.
- Collecte de diagnostics automatisée : SupportAssist collecte automatiquement les informations d'état du système à partir de vos appareils et les télécharge en toute sécurité sur Dell EMC. Ces informations sont utilisées par le support technique Dell EMC pour résoudre le problème.
- Contact proactif : un agent du support technique Dell EMC vous contacte à propos du ticket de support et vous aide à résoudre le problème.

Les avantages disponibles varient en fonction des droits au service Dell EMC achetés pour votre appareil. Pour plus d'informations sur SupportAssist, consultez [www.dell.com/supportassist.](https://www.dell.com/supportassist)

# **Ressources de documentation**

Cette section fournit des informations sur les ressources de documentation correspondant à votre système.

Pour afficher le document qui est répertorié dans le tableau des ressources de documentation :

- Sur le site de support Dell EMC :
	- 1. Dans le tableau, cliquez sur le lien de documentation qui est fourni dans la colonne Location.
	- 2. Cliquez sur le produit requis ou sur la version du produit.
		- **REMARQUE :** Vous trouverez numéro de modèle sur la face avant de votre système.
	- 3. Sur la page Support produit, cliquez sur **Documentation**.
- Avec les moteurs de recherche :
	- Saisissez le nom et la version du document dans la zone de recherche.

### **Tableau 56. Ressources de documentation supplémentaires pour votre système**

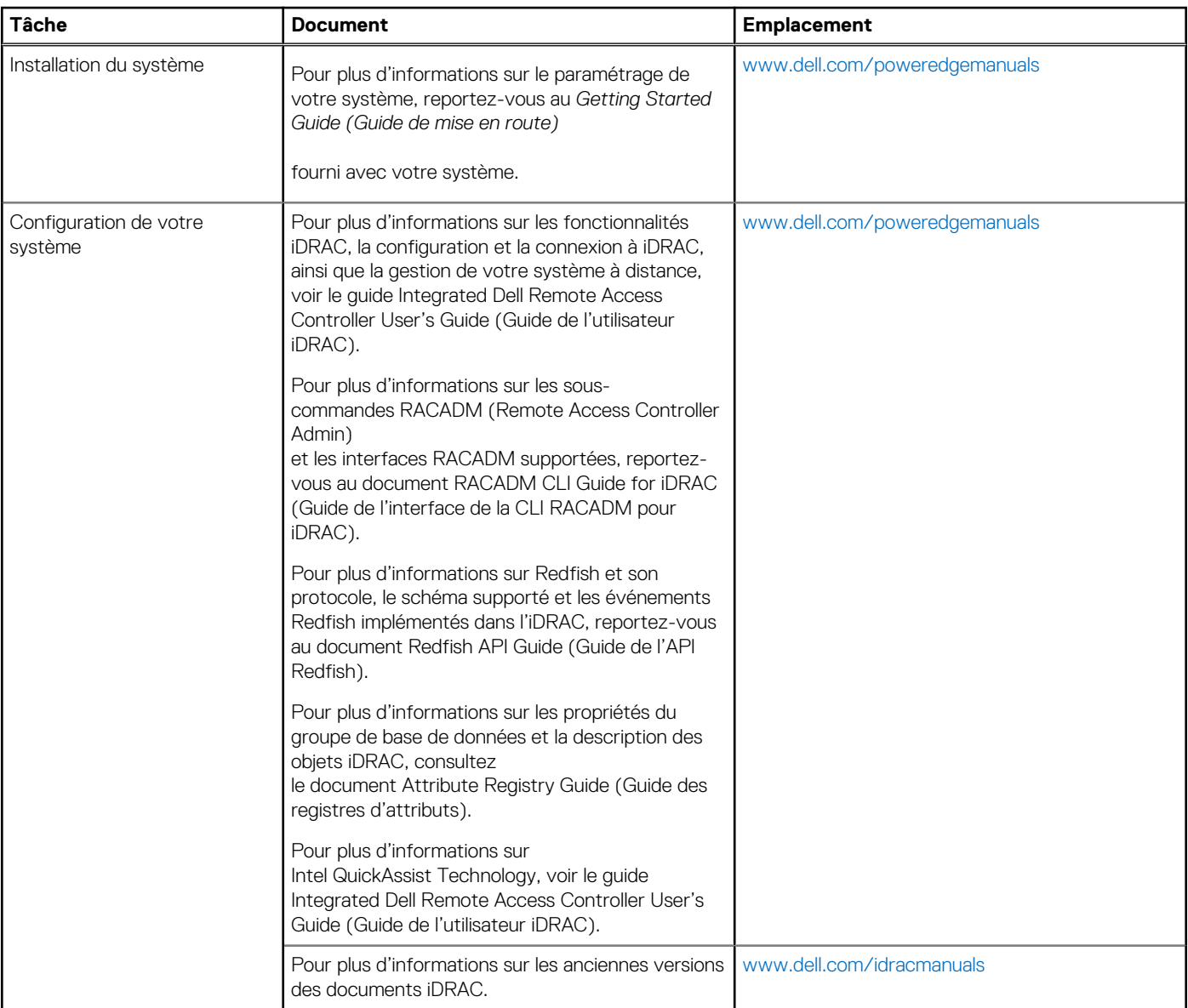

### **Tableau 56. Ressources de documentation supplémentaires pour votre système (suite)**

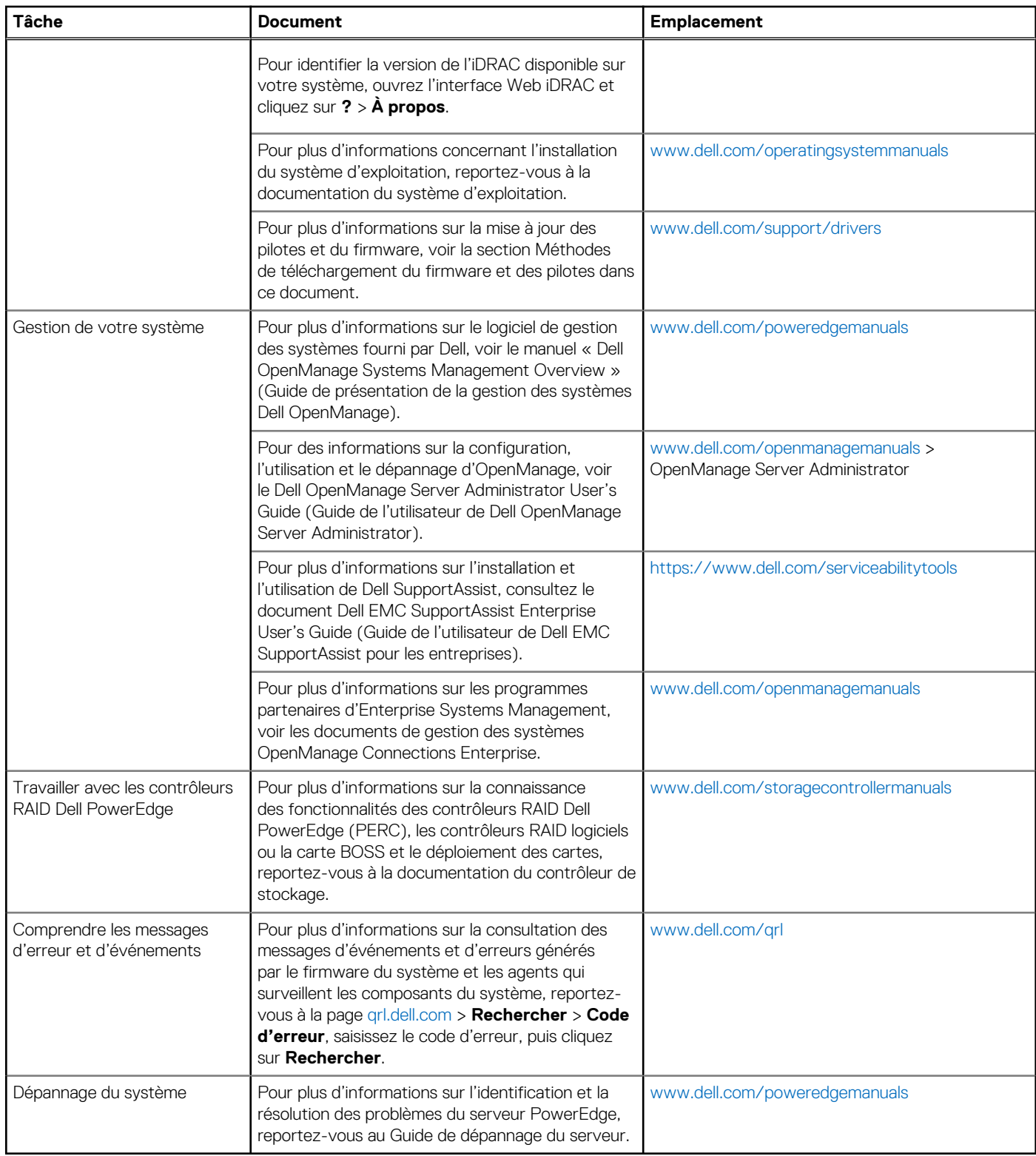